SCX-4x24 Series SCX-4x28 Series

# Multi Functional Printer User's Guide

## imagine the possibilities

Thank you for purchasing a Samsung product. To receive a more complete service, please register your product at

<www.samsung.com/global/register>

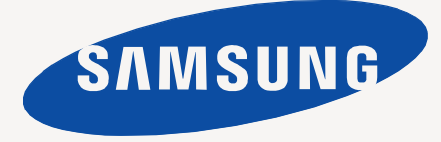

## <span id="page-1-0"></span>features of your new laser product

Your new machine is equipped with a number of special features that improve the quality of the documents you print. With the machine, you can:

## **SPECIAL FEATURES**

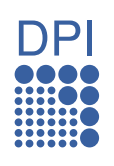

#### **Print with excellent quality and speed**

- You can print with a resolution of up to 1200 dpi effective output.
- Your machine prints A4-sized paper at up to 24 ppm (SCX-4x24 Series), 28 ppm (SCX-4x28 Series) and letter-sized paper at up to 25 ppm (SCX-4x24 Series), 30 ppm (SCX-4x28 Series).

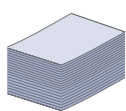

#### **Handle many different types of printable material**

- The manual tray supports letterhead, envelopes, labels, custom-sized media, postcards, and heavy paper. The manual tray holds up 1 sheet of paper.
- The 250-sheet tray 1 and optional tray support plain paper in various sizes.

#### **Create professional documents**

- Print Watermarks. You can customize your documents with words, such as "Confidential". See *Software section*.
- Print Posters. The text and pictures of each page of your document are magnified and printed across the sheet of paper and can then be taped together to form a poster. See *Software section*.
- You can use preprinted forms and letterhead with plain paper. See *Software section*.

## **Save time and money**

- To save paper, you can print multiple pages on one single sheet of paper.
- This machine automatically conserves electricity by substantially reducing power consumption when not in use.
- To save paper, you can print on both sides of the paper (double-sided printing). See *Software section*.

### **Expand your machine's capacity**

- Your machine has an extra memory slot to expand their memory. (Page [79\)](#page-78-0)
- Zoran IPS Emulation\* compatible with PostScript 3 (PS) enables PS printing.

### **ZAAN** \* Zoran IPS Emulation compatible with PostScript 3

© Copyright 1995-2005, Zoran Corporation. All rights reserved. Zoran, the Zoran logo, IPS/PS3, and OneImage are trademarks of Zoran Corporation.

**\* 136 PS3 fonts**

Contains UFST and MicroType from Monotype Imaging Inc.

#### **Print in various environments**

- You can print with Windows 2000 and Windows XP/2003/ Vista as well as Linux and Macintosh systems.
- Your machine is equipped with a USB interface and a network interface.

#### **Copy originals in several formats**

- Your machine can print multiple image copies from the original document on a single page.
- There are special functions to erase catalog and newspaper background.
- The print quality and image size may be adjusted and enhanced at the same time.

#### **Scan the originals and send it right away**

- 
- Scan in color and use the precise compressions of JPEG, TIFF and PDF formats.
- Quickly scan and send files to multiple destinations using Networks scanning.

#### **Set a specific time to transmit a Fax**

• You can specify a certain time to transmit the fax and also send the fax to several stored destinations.

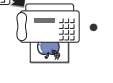

After the transmission, the machine may print out the fax reports according to the setting.

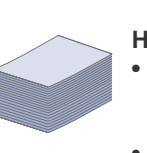

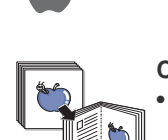

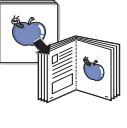

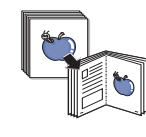

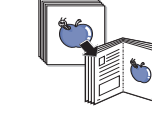

## **FEATURES BY MODELS**

The machine is designed to support all of your document needs – from printing and copying, to more advanced networking solutions for your business. Basic features of this machine include:

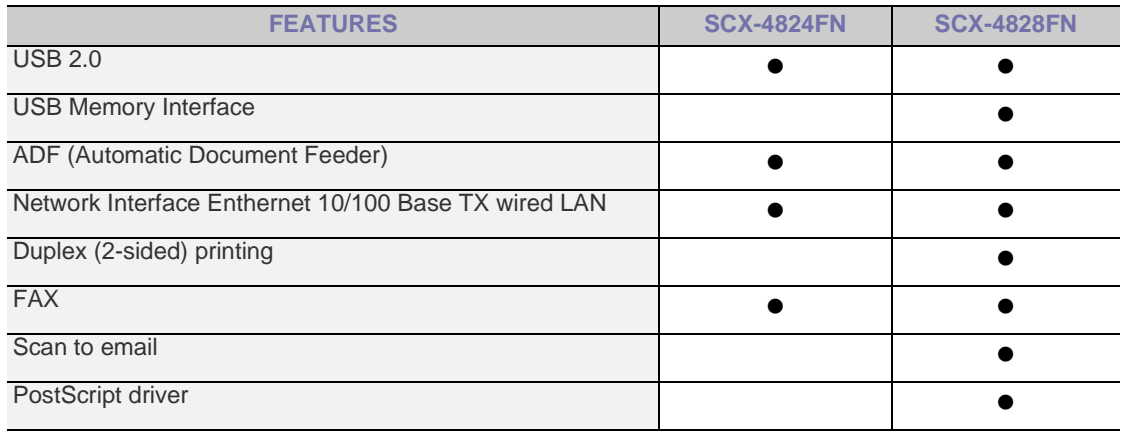

( $\bullet$ : Included, O: Optional, Blank: Not Available)

## **ABOUT THIS USER'S GUIDE**

This user's guide provides information about basic understanding of the machine as well as detailed explanation on each step during the actual usage. Both novice users and professional users can refer to this guide for installing and using the machine.

Some terms in this guide are used interchangeably, as below:

• Document is synonymous with original.

• Paper is synonymous with media, or print media.

Following table offers the conventions of this guide:

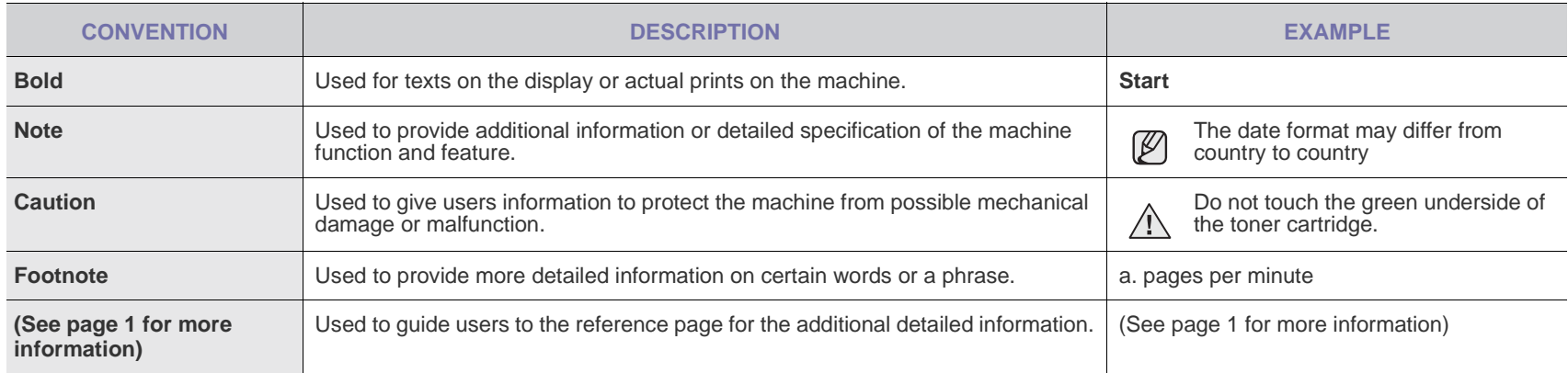

## **FINDING MORE INFORMATION**

You can find information for setting up and using your machine from the following resources, either as a print-out or onscreen.

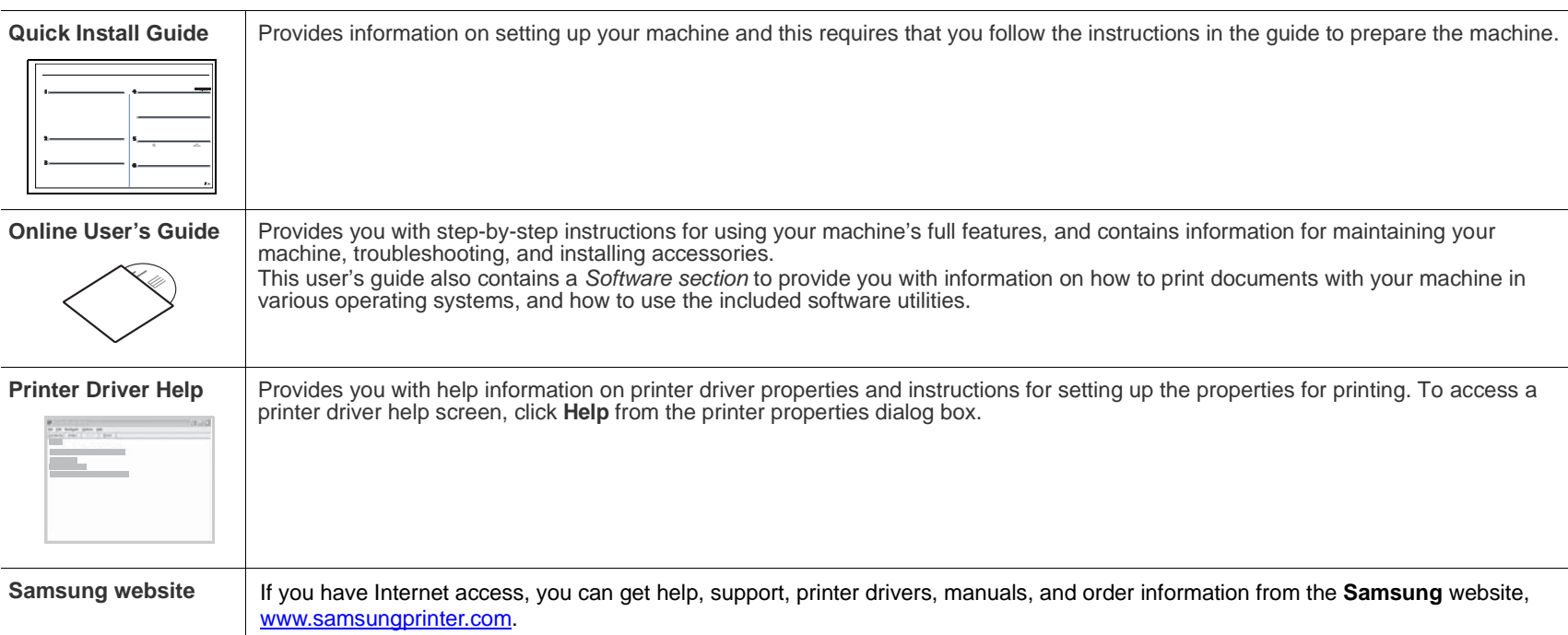

## <span id="page-4-0"></span>safety information

## **IMPORTANT SAFETY SYMBOLS AND PRECAUTIONS**

#### **What the icons and signs in this user's guide mean:**

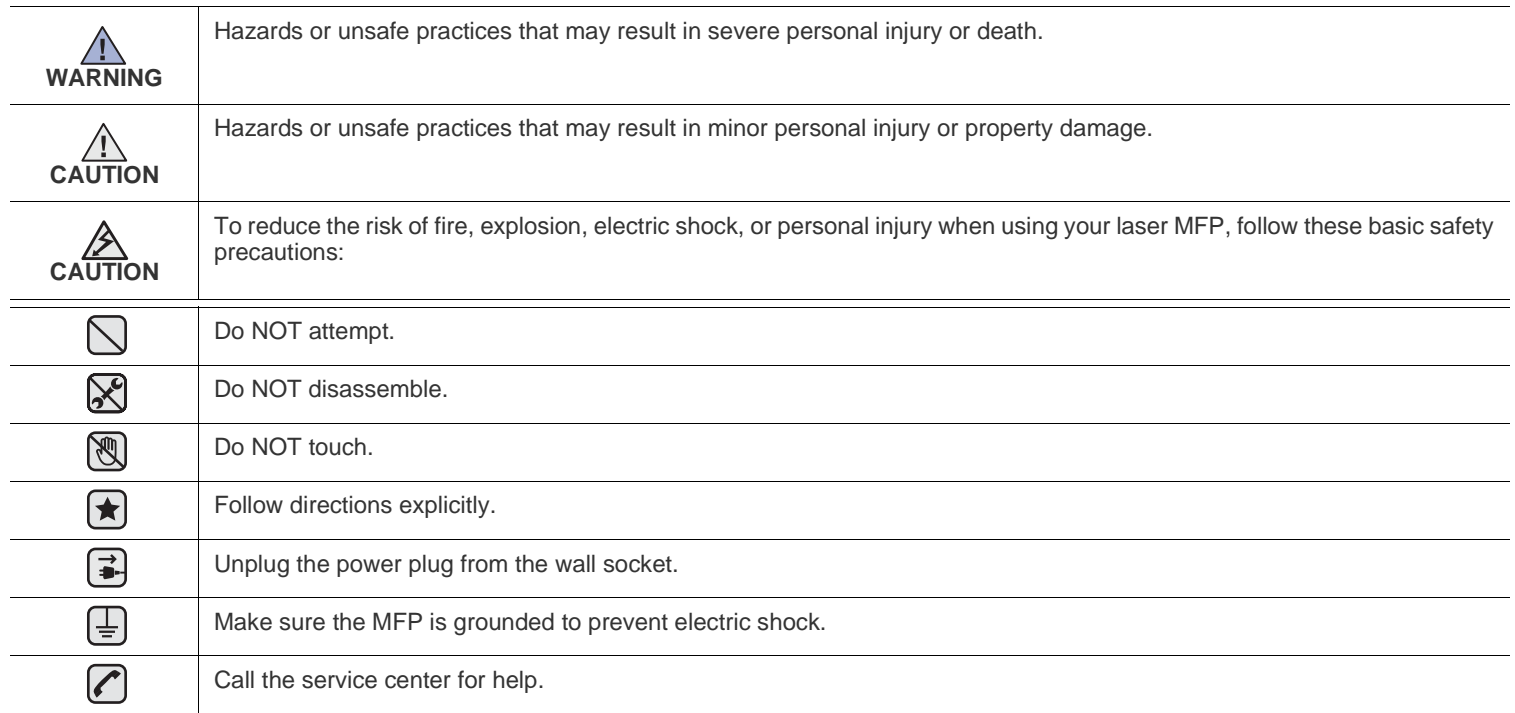

**These warning signs are here to prevent injury to you and others. Follow them explicitly. After reading this section, keep it in a safe place for future reference.**

**1.** Read and understand all instructions. ҟ

- **2.** Use common sense whenever operating electrical appliances.
- **3.** Follow all warnings and instructions marked on the machine and in the literature accompanying the machine.
- **4.** If an operating instruction appears to conflict with safety information, heed the safety information. You may have misunderstood the ▐★▎ operating instruction. If you cannot resolve the conflict, contact your sales or service representative for assistance.
- 5. Unplug the machine from the AC wall socket and/or telephone jack before cleaning. Do not use liquid or aerosol cleaners. Use only a damp cloth for cleaning.

**6.** Do not place the machine on an unstable cart, stand or table. It may fall, causing serious damage.  $\left[\bigstar\right]$ 

- **7.** Your machine should never be placed on, near or over a radiator, heater, air conditioner or ventilation duct.
	- **8.** Do not allow anything to rest on the power. Do not locate your machine where the cords will be abused by persons walking on them.
	- **9.** Do not overload wall outlets and extension cords. This can diminish performance, and may result in the risk of fire or electric shock.
- 10. Do not allow pets to chew on the AC power, telephone or PC interface cords.
	- **11.** Never push objects of any kind into the machine through case or cabinet openings. They may touch dangerous voltage points, creating a risk of fire or shock. Never spill liquid of any kind onto or into the machine.

**12.** To reduce the risk of electric shock, do not disassemble the machine. Take it to a qualified service technician when repair work is required. Opening or removing covers may expose you to dangerous voltages or other risks. Incorrect reassembly could cause electric shock when the unit is subsequently used.

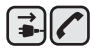

 $\left[\frac{1}{2}\right]\left[\frac{1}{2}\right]$ 

**13.** Unplug the machine from the telephone jack, PC and AC wall outlet and refer servicing to qualified service personnel under the following conditions:

- When any part of the power cord, plug or connecting cable is damaged or frayed.
- If liquid has been spilled into the machine.
- If the machine has been exposed to rain or water.
- If the machine does not operate properly after instructions have been followed.
- If the machine has been dropped, or the cabinet appears damaged.
- If the machine exhibits a sudden and distinct change in performance.

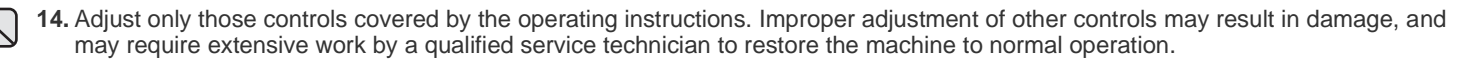

**15.** Avoid using this machine during a lightning storm. There may be a remote risk of electric shock from lightning. If possible, unplug the AC power and telephone cord for the duration of the lightning storm.

- **16.** The Power cord supplied with your machine should be used for safe operation. If you are using a cord which is longer than 2 m with 110 V machine, then it should be 16 AW $G<sup>a</sup>$  or bigger.
- **17.** Use only No.26 AWG or larger telephone line cord.

**18.** SAVE THESE INSTRUCTIONS ★

*a.AWG: American Wire Gauge*

## **LASER SAFETY STATEMENT**

The printer is certified in the U.S. to conform to the requirements of DHHS 21 CFR, chapter 1 Subchapter J for Class I(1) laser products, and elsewhere is certified as a Class I laser product conforming to the requirements of IEC 825.

Class I laser products are not considered to be hazardous. The laser system and printer are designed so there is never any human access to laser radiation above a Class I level during normal operation, user maintenance or prescribed service condition.

#### **WARNING**

Never operate or service the printer with the protective cover removed from Laser/Scanner assembly. The reflected beam, although invisible, can damage your eyes.

When using this product, these basic safety precautions should always be followed to reduce risk of fire, electric shock, and injury to persons:

CAUTION - CLASS 3B LASER RADIATION WHEN OPEN AVOID EXPOSURE TO THE BEAM. DANGER LASER RADIATION AVOID DIRECT EXPOSURE TO BEAM. DANGER - RADIATIONS INVISIBLES DU LASER EN CAS D'OUVERTURE. EVITER TOUTE EXPOSITION DIRECTE AU FAISCEAU. VORSICHT UNSICHTBARE LASERSTRAHLUNG, WENN ABDECKUNG GEÖFFNET. NICHT DEM STRAHL AUSSETZEN. ATTENZIONE - RADIAZIONE LASER INVISIBILE IN CASO DI APERTURA. EVITARE L'ESPOSIZIONE AL FASCIO. PRECAUCIÓN - RADIACIÓN LASER INVISIBLE CUANDO SE ABRE. EVITAR EXPONERSE AL RAYO. PERIGO - RADIAÇÃO LASER INVISÍVEL AO ABRIR. EVITE EXPOSIÇÃO DIRECTA AO FEIXE. GEVAAR - ONZICHTBARE LASERSTRALEN BIJ GEOPENDE KLEP, DEZE KLEP NIET OPENEN. ADVARSEL · USYNLIG LASERSTRÅLNING VED ÅBNING. UNDGÅ UDSAETTELSE FOR STRÅLNING. ADVARSEL - USYNLIG LASERSTRÅLNING NÅR DEKSEL ÅPNES. UNNGÅ EKSPONERING FOR STRÅLEN. VARNING OSYNLIG LASERSTRÅLNING NÄR DENNA DEL ÄR ÖPPEN. STRÅLEN ÄR FARLIG. VAROITUS - NÄKYMÄTÖNTÄ LASERSÄTEILYÄ AVATTAESSA. VARO SUORAA ALTISTUMISTA SÄTEELLE. ■ 严禁揭开此盖,以免激光泄露灼伤 洋 주 의 이 덮개를 열면 레이저광에 노출될 수 있으므로 주의하십시오.

## **OZONE SAFETY**

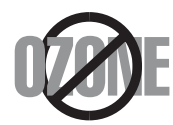

During normal operation, this machine produces ozone. The ozone produced does not present a hazard to the operator. However, it is advisable that the machine be operated in a well ventilated area.

If you need additional information about ozone, request your nearest Samsung dealer.

## **MERCURY SAFETY**

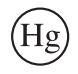

Contains Mercury, Dispose According to Local, State or Federal Laws.(U.S.A. only)

## **PERCHLORATE WARNING**

This Perchlorate warning applies only to primary CR (Manganese Dioxide) Lithium coin cells in the product sold or distributed ONLY in California USA.

Perchlorate Material - special handling may apply.

[See www.dtsc.ca.gov/hazardouswaste/perchlorate. \(U.S.A. only\)](http://www.dtsc.ca.gov/hazardouswaste/perchlorate)

## **POWER SAVER**

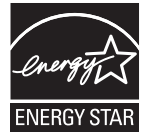

This printer contains advanced energy conservation technology that reduces power consumption when it is not in active use.

When the printer does not receive data for an extended period of time, power consumption is automatically lowered.

ENERGY STAR and the ENERGY STAR mark are registered U.S. marks.

[For more information on the ENERGY STAR program see http://www.energystar.gov](http://www.energystar.gov) 

## **RECYCLING**

Recycle or dispose of the packaging material for this product in an environmentally responsible manner.

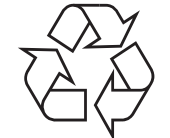

## **CORRECT DISPOSAL OF THIS PRODUCT (WASTE ELECTRICAL & ELECTRONIC EQUIPMENT)**

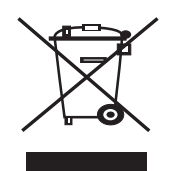

#### **(Applicable in the European Union and other European countries with separate collection systems)**

This marking shown on the product or its literature, indicates that it should not be disposed with other household wastes at the end of its working life. To prevent possible harm to the environment or human health from uncontrolled waste disposal, separate this from other types of wastes and recycle it responsibly to promote the sustainable reuse of material resources.

Household users should contact either the retailer where they purchased this product, or their local government office, for details of where and how they can take this item for environmentally safe recycling.

Business users should contact their supplier and check the terms and conditions of the purchase contract. This product should not be mixed with other commercial wastes for disposal.

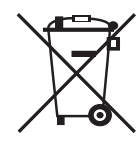

#### **(Applicable in the European Union and other European countries with separate battery return systems.)**

This marking on the battery, manual or packaging indicates that the batteries in this product should not be disposed of with other household waste at the end of their working life. Where marked, the chemical symbols Hg, Cd or Pb indicate that the battery contains mercury, cadmium or lead above the reference levels in EC Directive 2006/66. If batteries are not properly disposed of, these substances can cause harm to human health or the environment.

To protect natural resources and to promote material reuse, please separate batteries from other types of waste and recycle them through your local, free battery return system.

## **RADIO FREQUENCY EMISSIONS**

#### **FCC Information to the User**

This device complies with Part 15 of the FCC Rules. Operation is subject to the following two conditions:

- This device may not cause harmful interference, and
- This device must accept any interference received, including interference that may cause undesired operation.

This equipment has been tested and found to comply with the limits for a Class B digital device, pursuant to Part 15 of the FCC Rules. These limits are designed to provide reasonable protection against harmful interference in a residential installation. This equipment generates, uses and can radiate radio frequency energy and, if not installed and used in accordance with the instructions, may cause harmful interference to radio communications. However, there is no guarantee that interference will not occur in a particular installation. If this equipment does cause harmful interference to radio or television reception, which can be determined by turning the equipment off and on, the user is encouraged to try to correct the interference by one or more of the following measures:

- Reorient or relocate the receiving antenna.
- Increase the separation between the equipment and receiver.
- Connect the equipment into an outlet on a circuit different from that to which the receiver is connected.
- Consult the dealer or experienced radio TV technician for help.

Change or modifications not expressly approved by the manufacturer responsible for compliance could void the user's authority to operate the equipment.

#### **Canadian Radio Interference Regulations**

This digital apparatus does not exceed the Class B limits for radio noise emissions from digital apparatus as set out in the interference-causing equipment standard entitled "Digital Apparatus", ICES-003 of the Industry and Science Canada.

Cet appareil numérique respecte les limites de bruits radioélectriques applicables aux appareils numériques de Classe B prescrites dans la norme sur le matériel brouilleur: "Appareils Numériques", ICES-003 édictée par l'Industrie et Sciences Canada.

## **FAX BRANDING**

The Telephone Consumer Protection Act of 1991 makes it unlawful for any person to use a computer or other electronic device to send any message via a telephone facsimile machine unless such message clearly contains in a margin at the top or bottom of each transmitted page or on the first page of the transmission the following information:

- (1) the date and time of transmission
- (2) identification of either business, business entity or individual sending the message; and
- (3) telephone number of either the sending machine, business, business entity or individual.

The Telephone Company may make changes in its communications facilities, equipment operations or procedures where such action is reasonably required in the operation of its business and is not inconsistent with the rules and regulations in FCC Part 68. If such changes can be reasonably expected to render any customer terminal equipment incompatible with telephone company communications facilities, or require modification or alteration of such terminal equipment, or otherwise materially affect its use or performance, the customer shall be given adequate notice in writing, to allow the customer an opportunity to maintain uninterrupted service

The Ringer Equivalence Number and FCC Registration Number for this machine may be found on the label located on the bottom or rear of the machine. In some instances you may need to provide these numbers to the telephone company.

The Ringer Equivalence Number (REN) is a measure of the electrical load placed on the telephone line, and is useful for determining whether you have "overloaded" the line. Installing several types of equipment on the same telephone line may result in problems making and receiving telephone calls, especially ringing when your line is called. The sum of all Ringer Equivalence Numbers of the equipment on your telephone line should be less than five in order to assure proper service from the telephone company. In some cases, a sum of five may not be usable on your line. If any of your telephone equipment is not operating properly, you should immediately remove it from your telephone line, as it may cause harm to the telephone network.

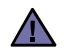

FCC Regulations state that changes or modifications to this equipment not expressly approved by the manufacturer could void the user's authority to operate this equipment. In the event that terminal equipment causes harm to the telephone network, the telephone company should notify the customer that service may be stopped. However, where prior notice is impractical, the company may temporarily cease service, providing that they:

- a) promptly notify the customer.
- b) give the customer an opportunity to correct the equipment problem.
- c) inform the customer of the right to bring a complaint to the Federal Communication Commission pursuant to procedures set out in FCC Rules and Regulations Subpart E of Part 68.

#### **You should also know that:**

- Your machine is not designed to be connected to a digital PBX system.
- If you intend to use a computer modem or fax modem on the same phone line as your machine, you may experience transmission and reception problems with all the equipment. It is recommended that no other equipment, except for a regular telephone, share the line with your machine.
- If your area experiences a high incidence of lightning or power surges, we recommend that you install surge protectors for both the power and the telephone lines. Surge protectors can be purchased from your dealer or telephone and electronic specialty stores.
- When programming emergency numbers and/or making test calls to emergency numbers, use a non-emergency number to advise the emergency service dispatcher of your intentions. The dispatcher will give you further instructions on how to actually test the emergency number.
- This machine may not be used on coin service or party lines.
- This machine provides magnetic coupling to hearing aids.

You may safely connect this equipment to the telephone network by means of a standard modular jack, USOC RJ-11C.

#### **Important**

The mains lead for this machine is fitted with a standard (BS 1363) 13 amp plug and has a 13 amp fuse. When you change or examine the fuse, you must re-fit the correct 13 amp fuse. You then need to replace the fuse cover. If you have lost the fuse cover, do not use the plug until you have another fuse cover.

Contact the people from you purchased the machine.

The 13 amp plug is the most widely used type in the UK and should be suitable. However, some buildings (mainly old ones) do not have normal 13 amp plug sockets. You need to buy a suitable plug adaptor. Do not remove the moulded plug.

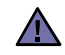

#### **If you cut off the moulded plug, get rid of it straight away.**

**XX** You cannot rewire the plug and you may receive an electric shock if you plug it into a socket.

**Important warning:**  [≑]

**You must earth this machine.**

The wires in the mains lead have the following color code:

- Green and Yellow: Earth
- Blue: Neutral
- Brown: Live

If the wires in the mains lead do not match the colors marked in your plug, do the following:

You must connect the green and yellow wire to the pin marked by the letter "E" or by the safety 'Earth symbol' or colored green and yellow or green.

You must connect the blue wire to the pin which is marked with the letter "N" or colored black.

You must connect the brown wire to the pin which is marked with the letter "L" or colored red.

You must have a 13 amp fuse in the plug, adaptor, or at the distribution board.

## **DECLARATION OF CONFORMITY (EUROPEAN COUNTRIES)**

#### **Approvals and Certifications**

The CE marking applied to this product symbolizes Samsung Electronics Co., Ltd. Declaration of Conformity with the following applicable 93/ 68/EEC Directives of the European Union as of the dates indicated:

**January 1, 1995**: Council Directive 73/23/EEC Approximation of the laws of the member states related to low voltage equipment. **January 1, 1996**: Council Directive 89/336/EEC (92/31/EEC), approximation of the laws of the Member States related to electromagnetic compatibility.

**March 9, 1999**: Council Directive 1999/5/EC on radio equipment and telecommunications terminal equipment and the mutual recognition of their conformity. A full declaration, defining the relevant Directives and referenced standards can be obtained from your Samsung Electronics Co., Ltd. representative.

#### **EC Certification**

#### **Certification to 1999/5/EC Radio Equipment & Telecommunications Terminal Equipment Directive (FAX)**

This Samsung product has been self-certified by Samsung for pan-European single terminal connection to the analogue public switched telephone network (PSTN) in accordance with Directive 1999/5/EC. The product has been designed to work with the national PSTNs and compatible PBXs of the European countries:

In the event of problems, you should contact the Euro QA Lab of Samsung Electronics Co., Ltd. in the first instance.

The product has been tested against TBR21. To assist in the use and application of terminal equipment which complies with this standard, the European Telecommunication Standards Institute (ETSI) has issued an advisory document (EG 201 121) which contains notes and additional requirements to ensure network compatibility of TBR21 terminals. The product has been designed against, and is fully compliant with, all of the relevant advisory notes contained in this document.

## **OPENSSL LICENSE**

Copyright (c) 1998-2001 The OpenSSL Project. All rights reserved.

Redistribution and use in source and binary forms, with or without modification, are permitted provided that the following conditions are met:

- **1.** Redistributions of source code must retain the above copyright notice, this list of conditions and the following disclaimer.
- **2.** Redistributions in binary form must reproduce the above copyright notice, this list of conditions and the following disclaimer in the documentation and/or other materials provided with the distribution.
- **3.** All advertising materials mentioning features or use of this software must display the following acknowledgment: "This product includes software developed by the OpenSSL Project for use in the OpenSSL Toolkit. (http://www.openssl.org/)"
- **4.** The names "OpenSSL Toolkit" and "OpenSSL Project" must not be used to endorse or promote products derived from this software without
- **5.** prior written permission. For written permission, please contact openssl-core@openssl.org.
- **6.** Products derived from this software may not be called "OpenSSL" nor may "OpenSSL" appear in their names without prior written permission of the OpenSSL Project.
- **7.** Redistributions of any form whatsoever must retain the following acknowledgment: "This product includes software developed by the OpenSSL Project for use in the OpenSSL Toolkit (http://www.openssl.org/)"

THIS SOFTWARE IS PROVIDED BY THE OpenSSL PROJECT "AS IS"' AND ANY EXPRESSED OR IMPLIED WARRANTIES, INCLUDING, BUT NOT LIMITED TO, THE IMPLIED WARRANTIES OF MERCHANTABILITY AND FITNESS FOR A PARTICULAR PURPOSE ARE DISCLAIMED. IN NO EVENT SHALL THE OpenSSL PROJECT OR ITS CONTRIBUTORS BE LIABLE FOR ANY DIRECT, INDIRECT, INCIDENTAL, SPECIAL, EXEMPLARY, OR CONSEQUENTIAL DAMAGES (INCLUDING, BUT NOT LIMITED TO, PROCUREMENT OF SUBSTITUTE GOODS OR SERVICES; LOSS OF USE, DATA, OR PROFITS; OR BUSINESS INTERRUPTION) HOWEVER CAUSED AND ON ANY THEORY OF LIABILITY, WHETHER IN CONTRACT, STRICT LIABILITY, OR TORT (INCLUDING NEGLIGENCE OR OTHERWISE) ARISING IN ANY WAY OUT OF THE USE OF THIS SOFTWARE, EVEN IF ADVISED OF THE POSSIBILITY OF SUCH DAMAGE.

This product includes cryptographic software written by Eric Young(eay@cryptsoft.com). This product includes software written by Tim Hudson (tjh@cryptsoft.com).

## **ORIGINAL SSLEAY LICENSE**

Copyright (C) 1995-1998 Eric Young (eay@cryptsoft.com) All rights reserved.

This package is an SSL implementation written by Eric Young (eay@cryptsoft.com). The implementation was written so as to conform with Netscapes SSL.

This library is free for commercial and non-commercial use as long as the following conditions are aheared to. The following conditions apply to all code found in this distribution, be it the RC4, RSA, lhash, DES, etc., code; not just the SSL code. The SSL documentation included with this distribution is covered by the same copyright terms except that the holder is Tim Hudson (tjh@cryptsoft.com). Copyright remains Eric Young's, and as such any Copyright notices in the code are not to be removed. If this package is used in a product, Eric Young should be given attribution as the author of the parts of the library used. This can be in the form of a textual message at program startup or in documentation (online or textual) provided with the package.

Redistribution and use in source and binary forms, with or without modification, are permitted provided that the following conditions are met:

- **1.** Redistributions of source code must retain the copyright notice, this list of conditions and the following disclaimer.
- **2.** Redistributions in binary form must reproduce the above copyright notice, this list of conditions and the following disclaimer in the documentation and/or other materials provided with the distribution.
- **3.** All advertising materials mentioning features or use of this software must display the following acknowledgement: "This product includes cryptographic software written by Eric Young (eay@cryptsoft.com)" The word 'cryptographic' can be left out if the rouines from the library being used are not cryptographic related:-).
- **4.** If you include any Windows specific code (or a derivative thereof) from the apps directory (application code) you must include an acknowledgement: "This product includes software written by Tim Hudson (tjh@cryptsoft.com)"

THIS SOFTWARE IS PROVIDED BY ERIC YOUNG ``AS IS'' AND ANY EXPRESS OR IMPLIED WARRANTIES, INCLUDING, BUT NOT LIMITED TO, THE IMPLIED WARRANTIES OF MERCHANTABILITY AND FITNESS FOR A PARTICULAR PURPOSE ARE DISCLAIMED. IN NO EVENT SHALL THE AUTHOR OR CONTRIBUTORS BE LIABLE FOR ANY DIRECT, INDIRECT, INCIDENTAL, SPECIAL, EXEMPLARY, OR CONSEQUENTIAL DAMAGES (INCLUDING, BUT NOT LIMITED TO, PROCUREMENT OF SUBSTITUTE GOODS OR SERVICES; LOSS OF USE, DATA, OR PROFITS; OR BUSINESS INTERRUPTION) HOWEVER CAUSED AND ON ANY THEORY OF LIABILITY, WHETHER IN CONTRACT, STRICT LIABILITY, OR TORT (INCLUDING NEGLIGENCE OR OTHERWISE) ARISING IN ANY WAY OUT OF THE USE OF THIS SOFTWARE, EVEN IF ADVISED OF THE POSSIBILITY OF SUCH DAMAGE.

The licence and distribution terms for any publically available version or derivative of this code cannot be changed. i.e. this code cannot simply be copied and put under another distribution licence [including the GNU Public Licence.]

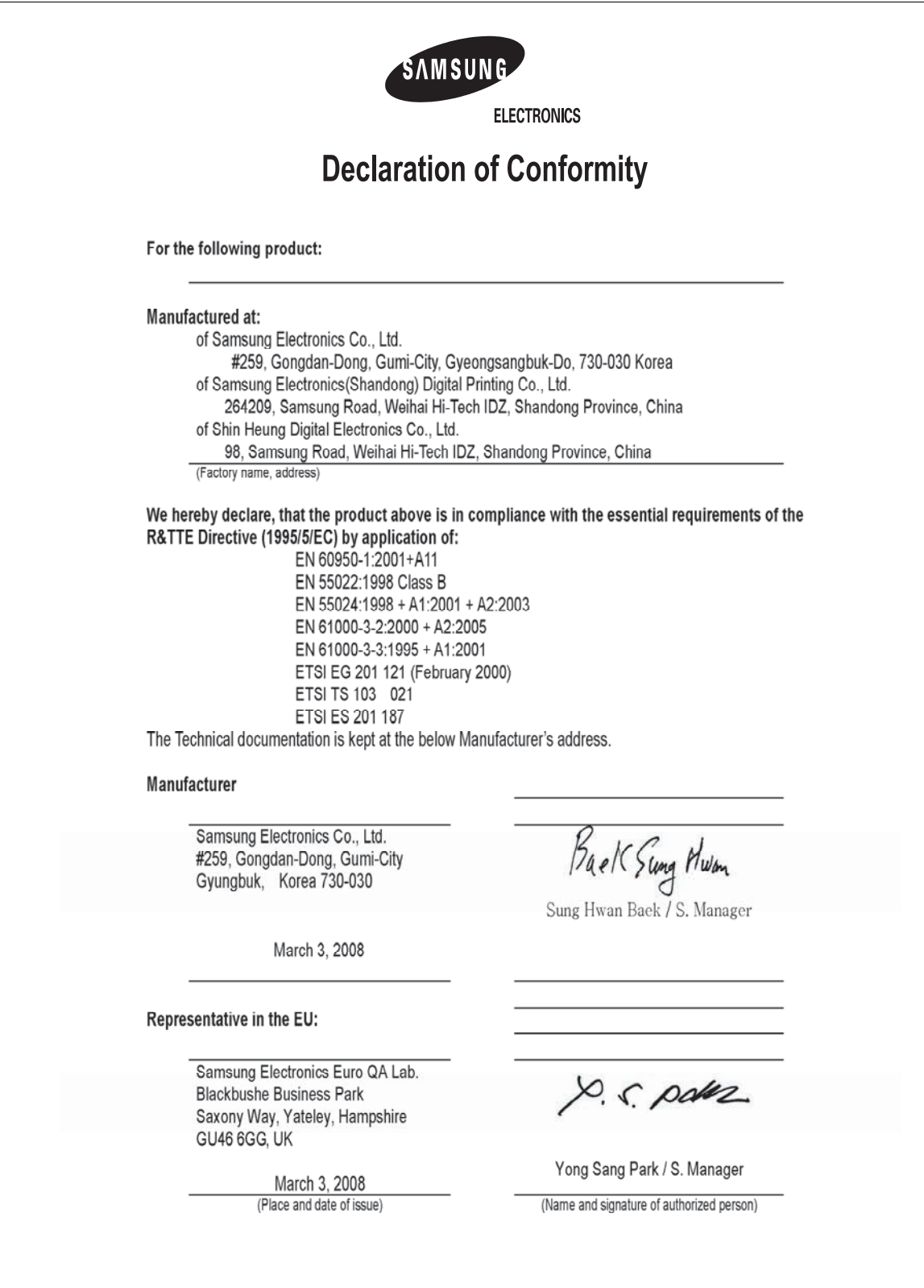

## contents

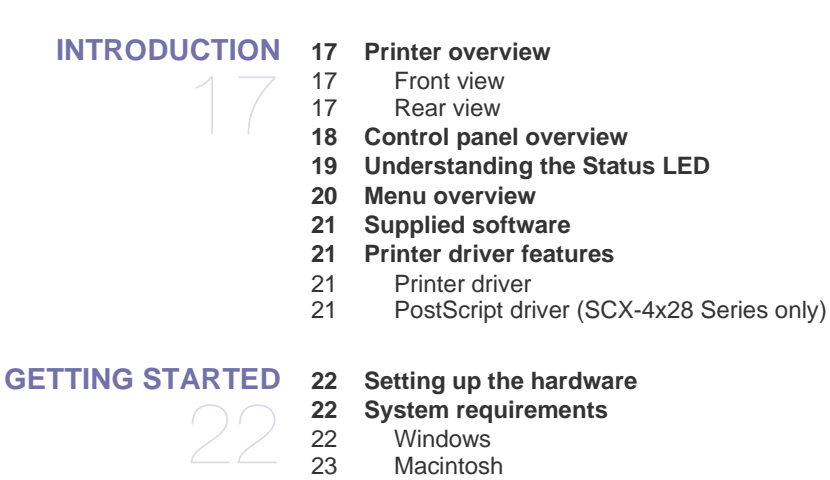

#### **[22 System requirements](#page-21-2)**

**[5 Safety information](#page-4-0)**

- [22 Windows](#page-21-3)<br>23 Macintosh
- [23 Macintosh](#page-22-0)<br>23 Linux
- Linux

### **[23 Setting up the network](#page-22-2)**

[23 Supported operating systems](#page-22-3)

**[2 Features of your new laser product](#page-1-0)**

- [24 Configuring network protocol via the machine](#page-23-0)
- [24 Using SetIP program](#page-23-1)

### **[25 Installing the software](#page-24-0)**

#### **[26 Machine's basic settings](#page-25-0)**

- [26 Altitude adjustment](#page-25-1)
- [26 Changing the display language](#page-25-2)
- [26 Setting the date and time](#page-25-3)<br>26 Changing the clock mode
- Changing the clock mode
- [26 Changing the default mode](#page-25-5)
- [27 Setting sounds](#page-26-0)<br>27 Entering charac
- [27 Entering characters using the number keypad](#page-26-1)<br>28 Using the save modes
- [28 Using the save modes](#page-27-0)<br>28 Setting print job timeou
- [28 Setting print job timeout](#page-27-1)<br>28 Changing the font setting
- Changing the font setting

**[LOADING ORIGINALS AND PRINT MEDIA](#page-28-0)** 29

#### **[29 Loading originals](#page-28-1)**

- [29 On the scanner glass](#page-28-2)<br>29 In the ADF
	- In the ADF

### **[30 Selecting print media](#page-29-0)**

- [31 Specifications on print media](#page-30-0)<br>32 Media sizes supported in each
- [32 Media sizes supported in each mode](#page-31-0)<br>32 Guidelines for special print media
- Guidelines for special print media
- **[33 Changing the size of the paper in the paper tray](#page-32-0)**

### **[33 Loading paper](#page-32-1)**

- [33 Loading paper in the tray 1 or optional tray](#page-32-2)
- **[34 Printing on special print materials](#page-33-0)**
- **[35 Adjusting the output support](#page-34-0)**
- [35 Stacking papers firmly](#page-34-1)
- **[35 Setting the paper size and type](#page-34-2)**

#### **[COPYING](#page-35-0)**

36

- **[36 Copying](#page-35-2)  [36 Changing the settings for each copy](#page-35-3)**
- 
- [36 Darkness](#page-35-4)<br>36 Original Ty
- [36 Original Type](#page-35-5)<br>36 Reduced or er Reduced or enlarged copy

 **[36 Selecting the paper tray](#page-35-1)**

- **[37 Changing the default copy settings](#page-36-0)**
- **[37 ID card copying](#page-36-1)**
- **[37 Using special copy features](#page-36-2)**
- 
- [37 Collation](#page-36-3)<br>38 2-up or 4 2-up or 4-up copying
- 
- [38 Poster copying](#page-37-1)<br>38 Clone copying [38 Clone copying](#page-37-2)<br>38 Adiusting back
- Adjusting background images
- **[39 Printing on both sides of paper](#page-38-0)**
- **[39 Setting copy timeout](#page-38-1)**

#### **[SCANNING](#page-39-0)**

40

- **[40 Scanning basics](#page-39-1)**
- **[40 Scanning from the control panel](#page-39-2)**
- [40 Scanning to application programs](#page-39-3)
- [41 Setting scan information in Samsung Scan Manager.](#page-40-0)  **[41 Scanning by a network connection](#page-40-1)**
- 
- [41 Preparing for network scanning](#page-40-2)<br>42 Scanning to Email Scanning to Email
- **[42 Changing the settings for each scan job](#page-41-1)**
- **[42 Changing the default scan settings](#page-41-2)**
- **[42 Setting up Address Book](#page-41-3)**
- 
- [42 Registering speed email numbers](#page-41-4)<br>42 Configuring group email numbers Configuring group email numbers
- [43 Using Address Book entries](#page-42-0)
- [43 Searching Address Book for an entry](#page-42-1)<br>43 Printing Address Book
- Printing Address Book

#### **[BASIC PRINTING](#page-43-0)**

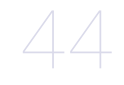

 **[44 Printing a document](#page-43-1)  [44 Canceling a print job](#page-43-2)**

## **[FAXING](#page-44-0)** 45

- **[45 Sending a fax](#page-44-1)**
- [45 Setting the fax header](#page-44-2)
- [45 Adjusting the document settings](#page-44-3)<br>46 Sending a fax automatically
- Sending a fax automatically
- [46 Sending a fax manually](#page-45-1)
- [46 Confirming a transmission](#page-45-2)<br>46 Automatic redialing
- Automatic redialing
- [46 Redialing the last number](#page-45-4)
- **[46 Receiving a fax](#page-45-5)**
- [46 Selecting the paper tray](#page-45-6)
- [46 Changing receiving modes](#page-45-7)
- [47 Receiving automatically in Fax mode](#page-46-0)
- [47 Receiving manually in Tel mode](#page-46-1)<br>47 Receiving manually using an ext
- Receiving manually using an extension telephone
- [47 Receiving automatically in Ans/Fax mode](#page-46-3)
- [47 Receiving faxes using DRPD mode](#page-46-4)<br>47 Receiving in secure receiving mode
- Receiving in secure receiving mode

## contents

- [48 Activating secure receiving mode](#page-47-0)<br>48 Receiving faxes in memory
- Receiving faxes in memory

#### **[48 Other ways to fax](#page-47-2)**

- [48 Sending a fax to multiple destinations](#page-47-3)
- [48 Sending a delayed fax](#page-47-4)<br>49 Sending a priority fax
- Sending a priority fax
- [49 Forwarding faxes](#page-48-1)

#### **[50 Fax setup](#page-49-0)**

- [50 Changing the fax setup options](#page-49-1)
- [51 Changing the default document settings](#page-50-0)
- [51 Printing sent fax report automatically](#page-50-1)
- [51 Setting up Address Book](#page-50-2)

#### **[USING USB FLASH MEMORY \(SCX-4X28 SERIES ONLY\)](#page-52-0)**

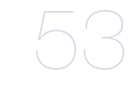

#### **[53 About USB memory](#page-52-1)**

- **[53 Plugging in a USB memory device](#page-52-2)**
- **[53 Scanning to a USB memory device](#page-52-3)**
- [53 Scanning](#page-52-4)<br>54 Customiz
- Customizing Scan to USB
- **[54 Printing from a USB memory device](#page-53-1)**
- [54 To print a document from a USB memory device:](#page-53-2)

#### **[54 Backing up data](#page-53-3)**

- [54 Backing up data](#page-53-4)<br>54 Restoring data
- Restoring data
- **[55 Managing USB memory](#page-54-0)**
- [55 Deleting an image file](#page-54-1)<br>55 Formatting a USB mer
- Formatting a USB memory device
- [55 Viewing the USB memory status](#page-54-3)

#### **[MAINTENANCE](#page-55-0)**

56

- **[56 Printing reports](#page-55-1)** [56 Printing a report](#page-55-2)
- **[57 Clearing memory](#page-56-0)**

### **[57 Cleaning your machine](#page-56-1)**

- [57 Cleaning the outside](#page-56-2)
- [57 Cleaning the inside](#page-56-3)
- [58 Cleaning the scan unit](#page-57-0)
- **[59 Maintaining the cartridge](#page-58-0)**
- [59 Toner cartridge storage](#page-58-1)
- [59 Expected cartridge life](#page-58-2)
- [59 Redistributing toner](#page-58-3)
- **[60 Replacing the toner cartridge](#page-59-0)**
- [61 Clearing the Toner Empty message](#page-60-0)
- **[61 Maintenance parts](#page-60-1)**
- [61 Checking replaceables](#page-60-2)
- [61 Replacing the ADF rubber pad](#page-60-3)
- **[62 Managing your machine from the website](#page-61-0)**
- [62 To access](#page-61-1) SyncThru™ Web Service:
- **[62 Checking the machine's serial number](#page-61-2)**

## **[TROUBLESHOOTING](#page-62-0)** 63

#### **[63 Tips for avoiding paper jams](#page-62-1)**

- **[63 Clearing document jams](#page-62-2)**
- [63 Input Misfeed](#page-62-3)
- [64 Exit misfeed](#page-63-0)
- [64 Roller misfeed](#page-63-1)
- **[64 Clearing paper jams](#page-63-2)**
- [64 In the paper feed area](#page-63-3)

## contents

- [65 In the manual tray](#page-64-0)<br>65 In the toner cartride
- [65 In the toner cartridge area](#page-64-1)<br>65 In the paper exit area
- In the paper exit area
- [65 In the duplex unit area](#page-64-3)<br>66 In the optional tray
- In the optional tray

#### **[67 Understanding display messages](#page-66-0)**

- **[69 Solving other problems](#page-68-0)**
- [69 Paper feeding](#page-68-1)<br>70 Printing proble
- Printing problems
- [71 Printing quality problems](#page-70-0)<br>73 Copying problems
- Copying problems
- [74 Scanning problems](#page-73-0)
- [74 Samsung Scan Manager problems](#page-73-1)<br>74 Fax problems
- [74 Fax problems](#page-73-2)<br>75 Common Post
- [75 Common PostScript problems \(SCX-4x28 Series only\)](#page-74-0)
- [75 Common Windows problems](#page-74-1)<br>76 Common Linux problems
- [76 Common Linux problems](#page-75-0)<br>78 Common Macintosh probl
- Common Macintosh problems

#### **[ORDERING SUPPLIES AND ACCESSORIES](#page-78-1)  [79 Supplies](#page-78-2)**

79  **[79 Accessories](#page-78-3)  [79 How to purchase](#page-78-4)**

#### **[INSTALLING ACCESSORIES](#page-79-0)**

80

#### **[80 Precautions to take when installing accessories](#page-79-1)**

- **[80 Upgrading a memory module](#page-79-2)**
- [80 Installing a memory module](#page-79-3)<br>81 Activating the added memor
	- Activating the added memory in the PS printer properties

#### **[SPECIFICATIONS](#page-81-0)**

- 82
- **General specifications**
- **[83 Printer specifications](#page-82-0)**
- **[83 Scanner specifications](#page-82-1)**
- **[84 Copier specifications](#page-83-0)**
- **[84 Facsimile specifications](#page-83-1)**

#### **[GLOSSARY](#page-84-0)**

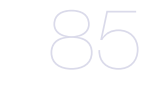

**[INDEX](#page-88-0)**

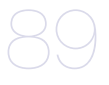

91

#### **[CONTACT SAMSUNG WORLDWIDE](#page-90-0)**

**16**\_Contents

## <span id="page-16-0"></span> $i\cap\uparrow$

These are the main components of your machine:

#### **This chapter includes:**

- • [Printer overview](#page-16-1)
- • [Control panel overview](#page-17-0)
- • [Understanding the Status LED](#page-18-0)

## <span id="page-16-1"></span>**PRINTER OVERVIEW**

## <span id="page-16-2"></span>**Front view Rear view Rear view**

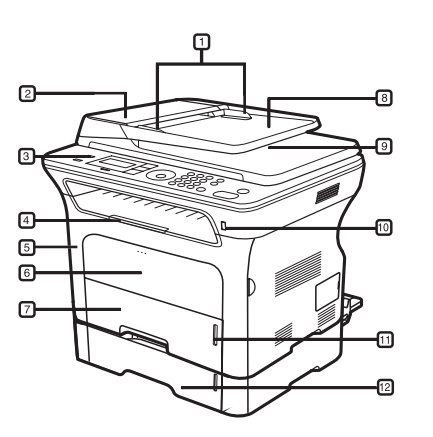

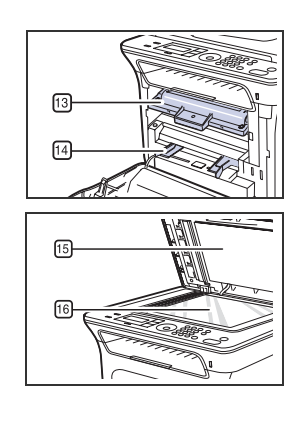

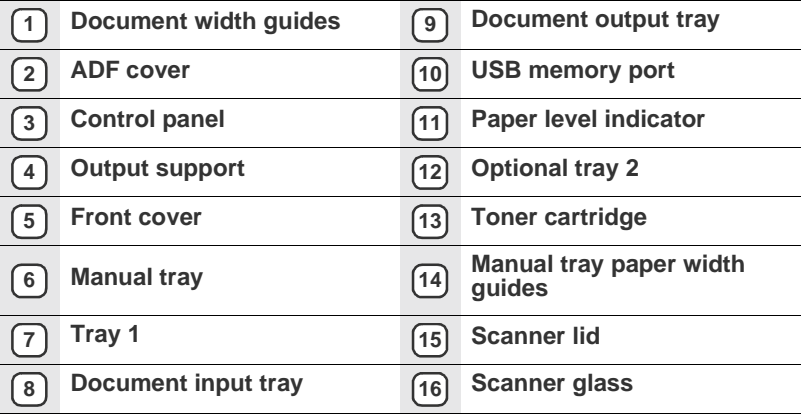

- • [Menu overview](#page-19-0)
- • [Supplied software](#page-20-0)
- • [Printer driver features](#page-20-1)

<span id="page-16-3"></span>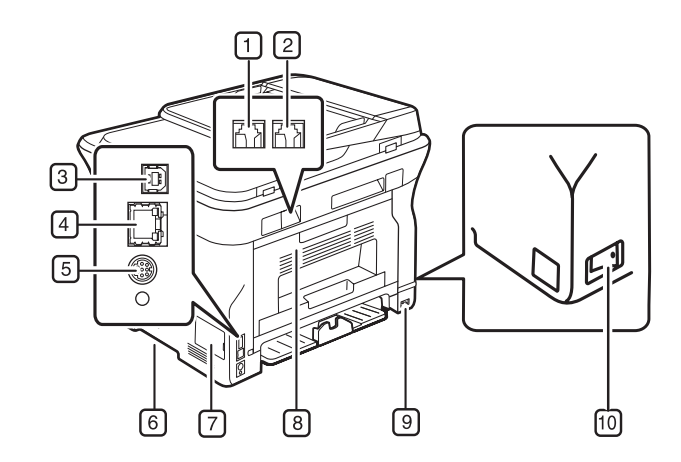

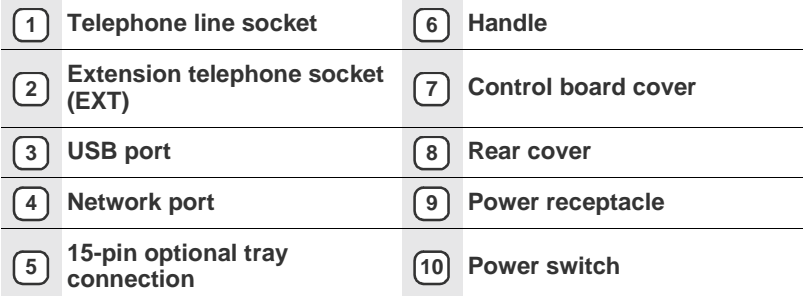

<span id="page-17-0"></span>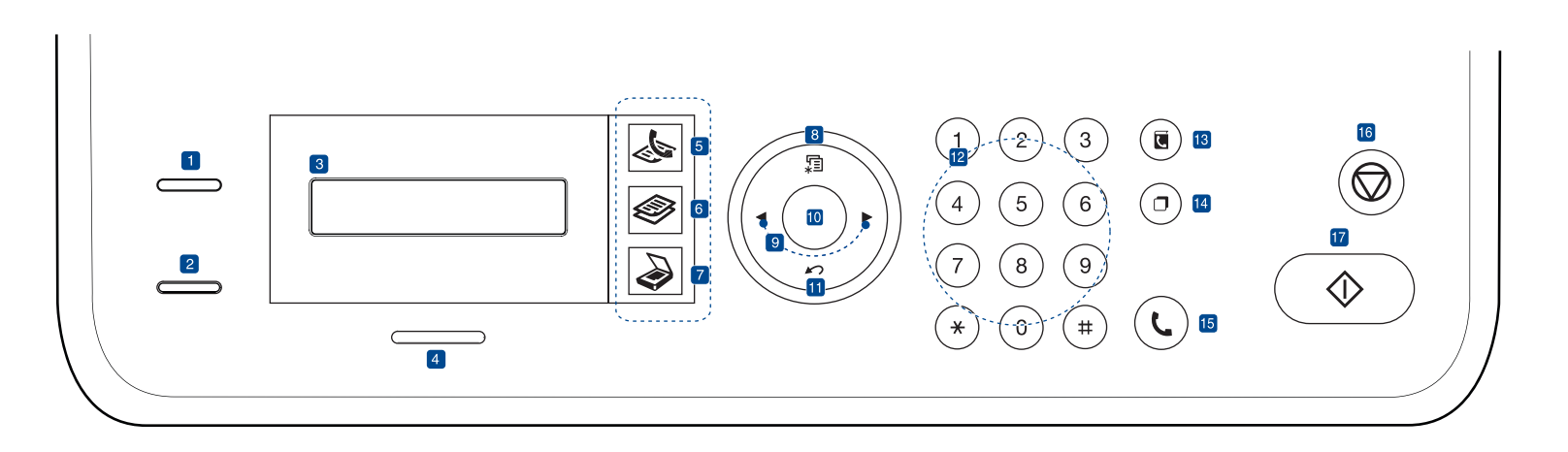

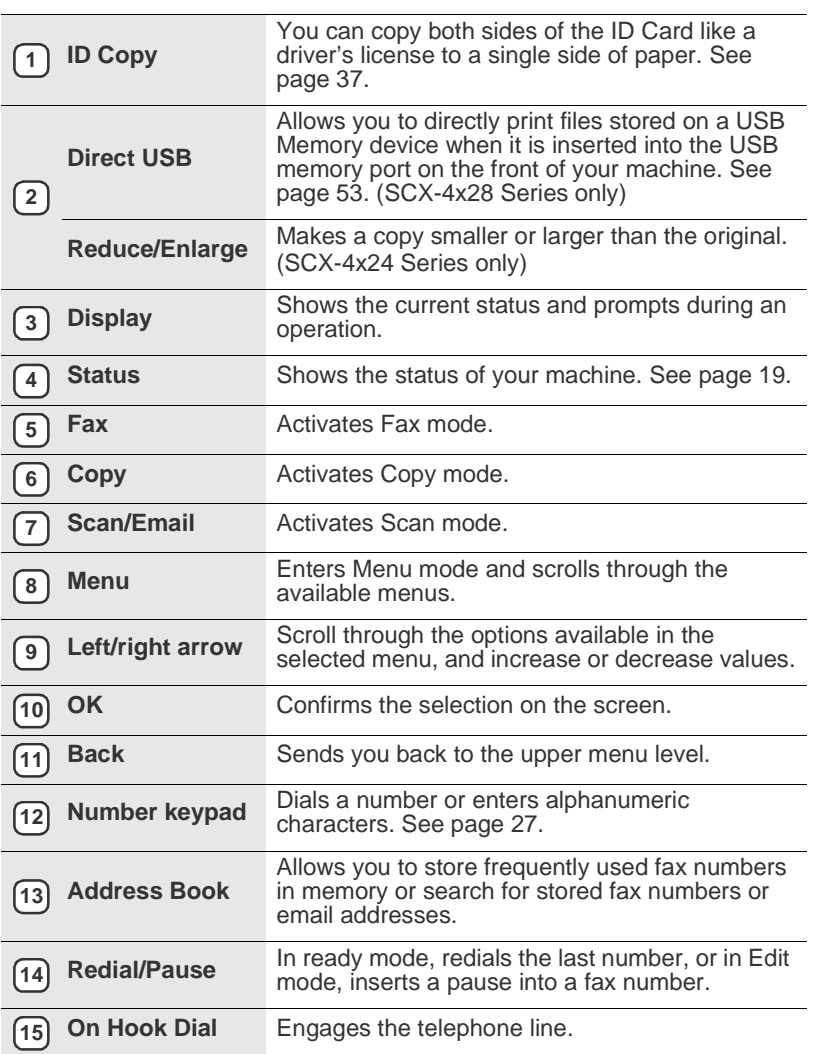

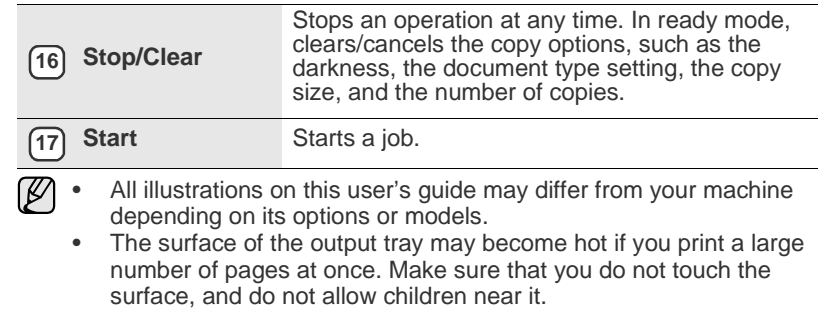

## <span id="page-18-0"></span>**UNDERSTANDING THE STATUS LED**

The color of the **Status** LED indicates the machine's current status.

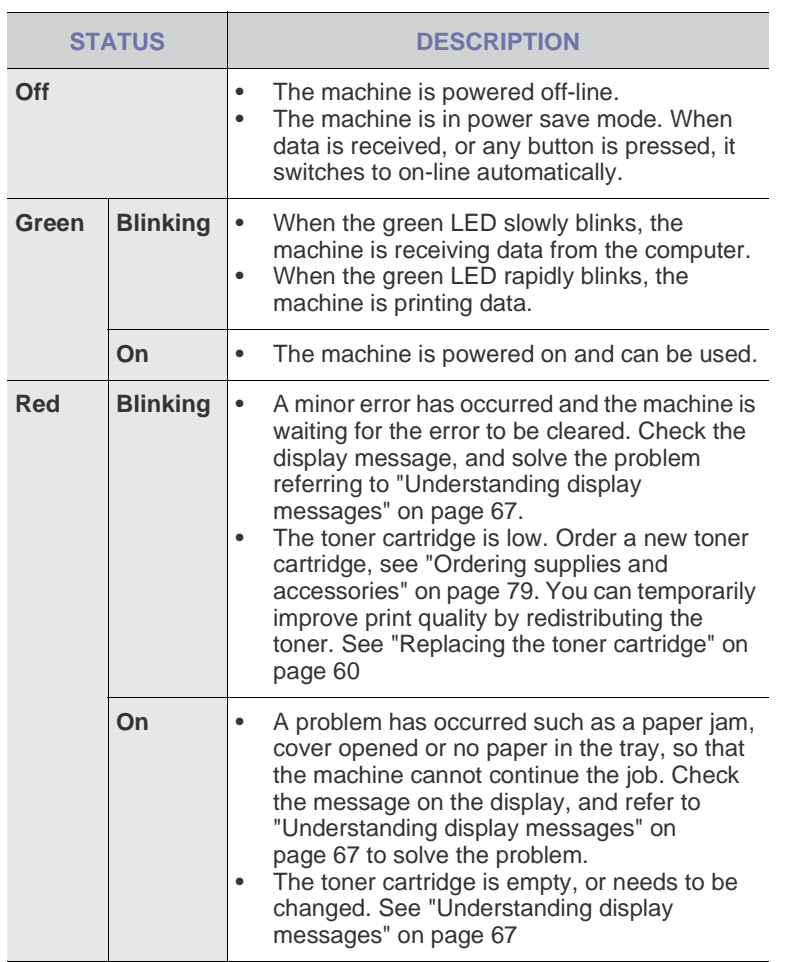

Always check the message on the display to solve the problem. The  $\mathbb{\mathscr{D}}$ instruction in the Troubleshooting section will guide you to operate the machine properly. [See "Understanding display messages" on page 67](#page-66-1)  for more information.

## <span id="page-19-0"></span>**MENU OVERVIEW**

The control panel provides access to various menus to set up the machine or use the machine's functions. These menus can be accessed by pressing **Menu**. Refer to the following diagram.

Some menus may not appear in the display depending on options or models. If so, it is not applicable to your machine.  $\mathbb{\mathbb{Z}}$ 

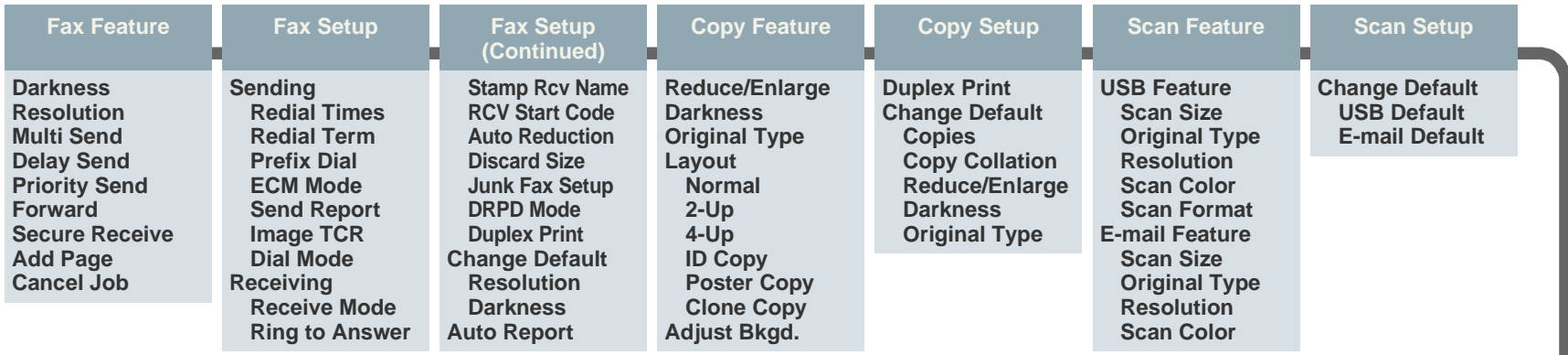

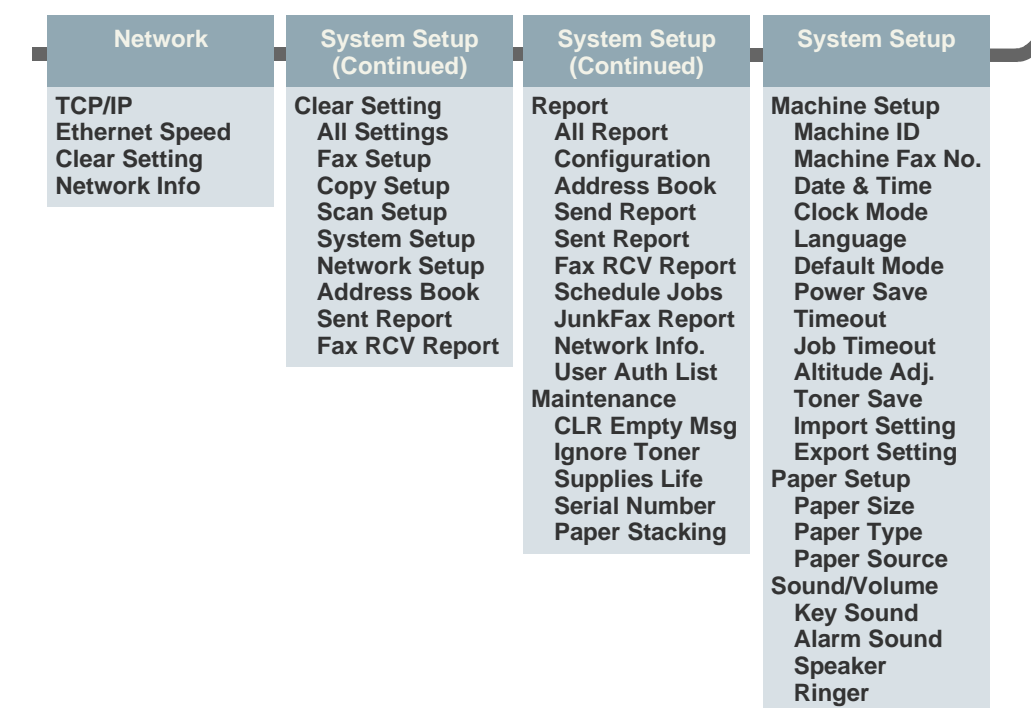

## <span id="page-20-0"></span>**SUPPLIED SOFTWARE**

You must install the printer and scanner software using the supplied CD after you have set up your machine and connected it to your computer. CD provides you with the following software.

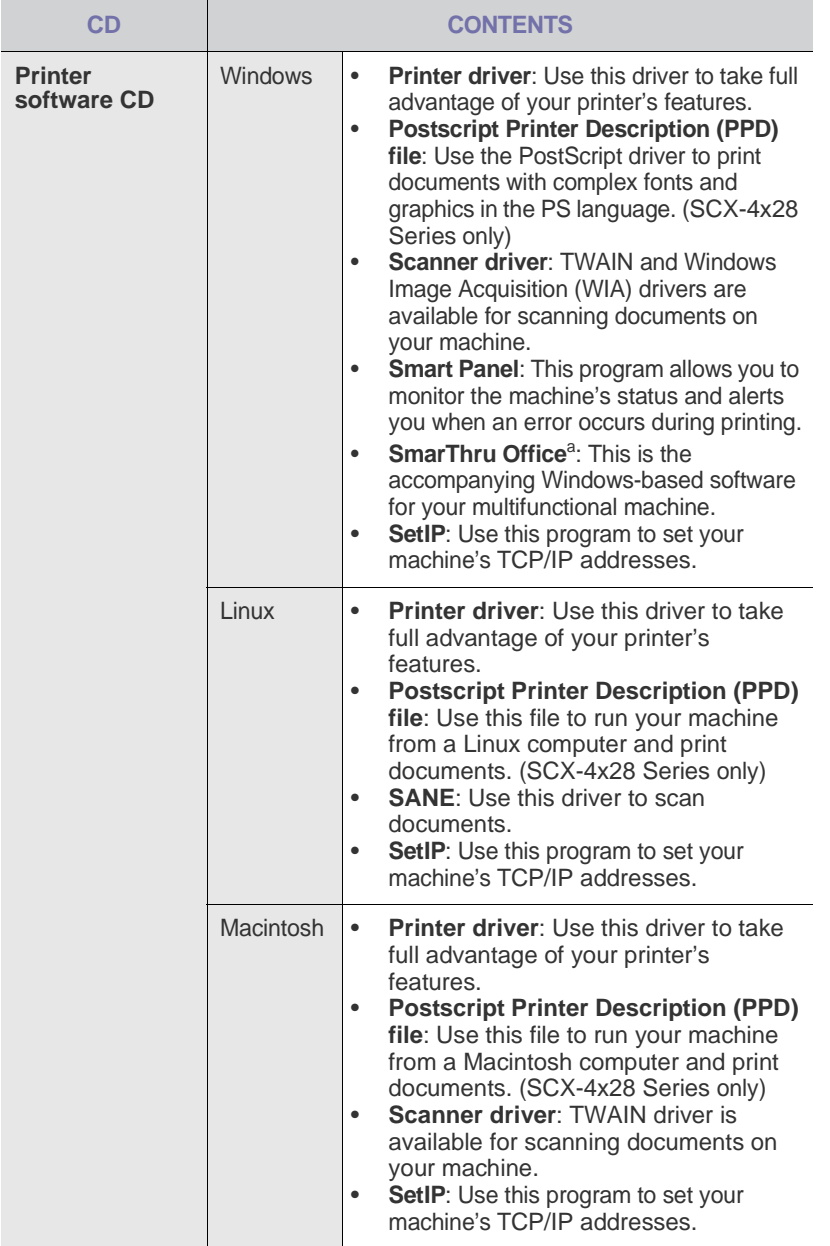

a. Allows you to edit a scanned image in many ways using a powerful image editor and to send the image by email. You can also open another image editor program, like Adobe Photoshop, from SmarThru. For details, refer to the onscreen help supplied on the SmarThru program.

## <span id="page-20-1"></span>**PRINTER DRIVER FEATURES**

Your printer drivers support the following standard features:

- Paper orientation, size, source and media type selection
- Number of copies

In addition, you can use various special printing features. The following table shows a general overview of features supported by your printer drivers:

Some models or operating system may not support the certain  $\varnothing$ feature(s) in the following table.

## <span id="page-20-2"></span>**Printer driver**

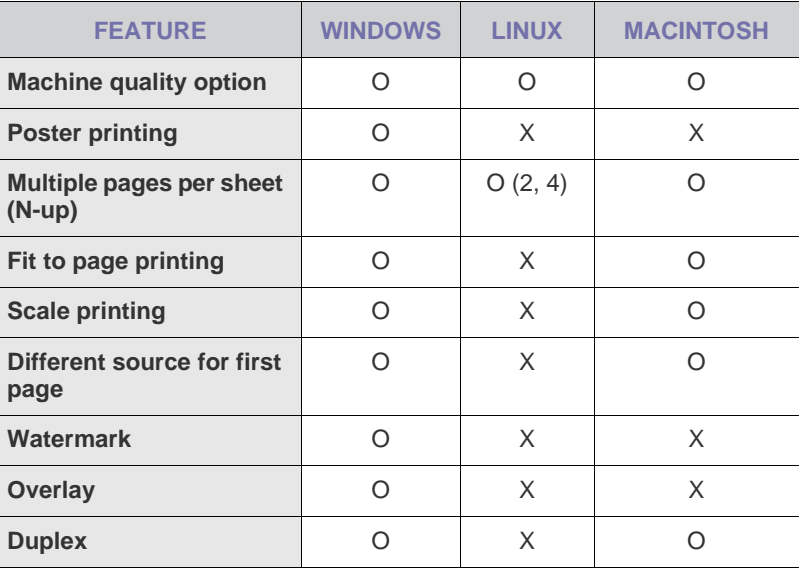

## <span id="page-20-3"></span>**PostScript driver (SCX-4x28 Series only)**

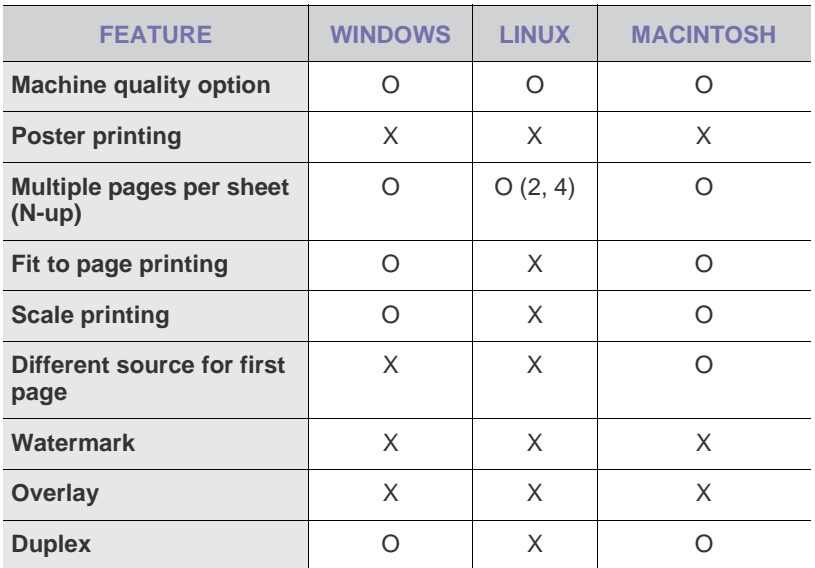

# <span id="page-21-0"></span>getting started

This chapter gives you step-by-step instructions for setting up the machine.

#### **This chapter includes:**

- Setting up the hardware
- System requirements
- Setting up the network

## <span id="page-21-1"></span>**SETTING UP THE HARDWARE**

This section shows the steps to set up the hardware which is explained in the *Quick Install Guide*. Make sure you read *Quick Install Guide* and complete following steps.

**1.** Select a stable location.

Select a level, stable place with adequate space for air circulation. Allow extra space to open covers and trays.

The area should be well-ventilated and away from direct sunlight or sources of heat, cold, and humidity. Do not set the machine close to the edge of your desk or table.

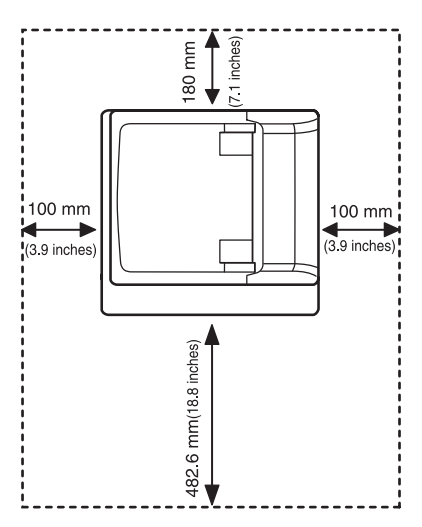

Printing is suitable for altitudes under 1,000 m (3,281 ft). Refer to the altitude setting to optimize your printing. See ["Altitude adjustment" on](#page-25-1)  [page 26](#page-25-1) for more information.

Place the machine on a flat, stable surface so that there is no incline greater than 2 mm (0.08 inch). Otherwise, printing quality may be affected.

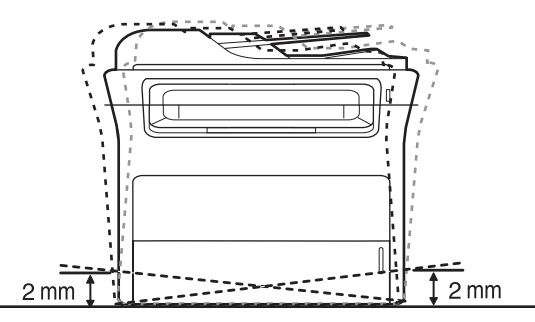

- • [Installing the software](#page-24-0)
- • [Machine's basic settings](#page-25-0)
- **2.** Unpack the machine and check all the enclosed items.
- **3.** Remove the tape holding the machine tightly.
- **4.** Install the toner cartridge.
- **5.** Load paper. [\(See "Loading paper" on page 33.](#page-32-3))
- **6.** Make sure that all the cables are connected to the machine.
- **7.** Turn the machine on.
	- When you move the machine, do not tilt or turn it upside down. Otherwise, the inside of the machine may be contaminated by toner, which can cause damage to the machine or bad print quality.

## <span id="page-21-2"></span>**SYSTEM REQUIREMENTS**

Before you begin, ensure that your system meets the following requirements:

## <span id="page-21-3"></span>**Windows**

Your machine supports the following Windows operating systems.

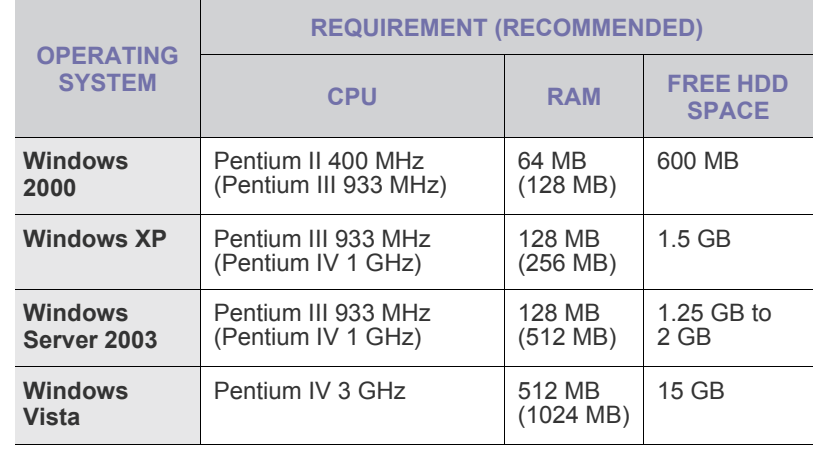

Internet Explorer 5.0 or higher is the minimum requirement for all Windows operating systems.

Users who have an administrator right can install the software.

W

#### <span id="page-22-0"></span>**Macintosh**

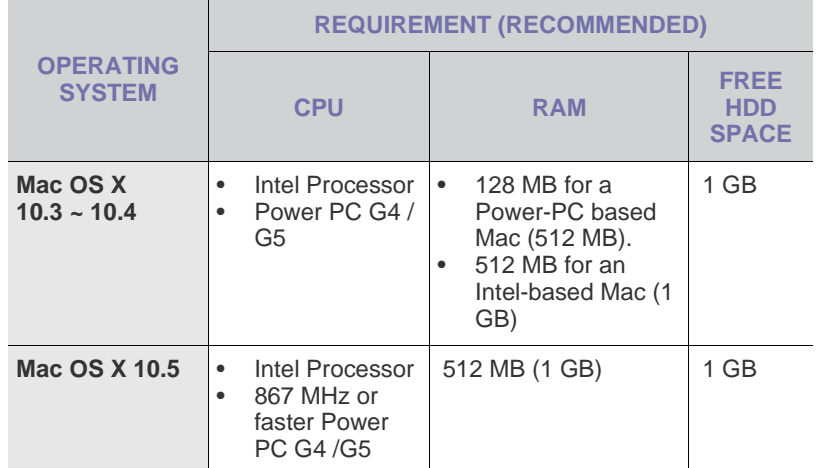

#### <span id="page-22-1"></span>**Linux**

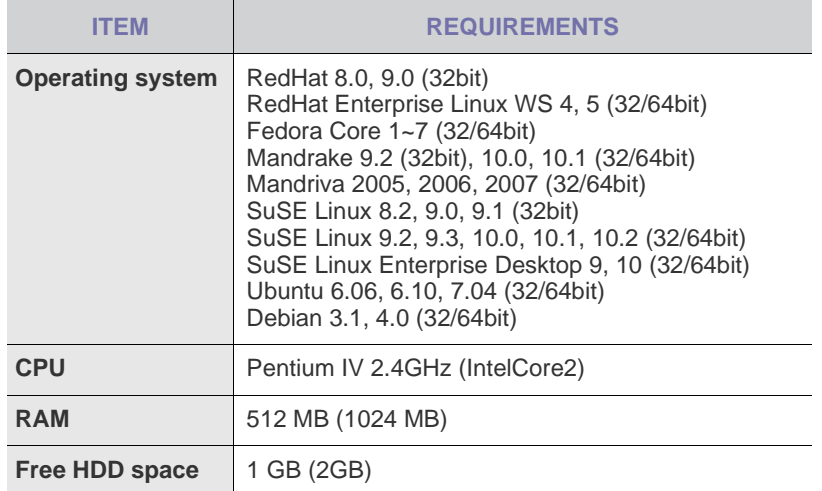

• It is necessary to claim swap partition of 300 MB or larger for working with large scanned images.

The Linux scanner driver supports the optical resolution at maximum.

## <span id="page-22-2"></span>**SETTING UP THE NETWORK**

You need to set up the network protocols on the machine to use it as your network printer. You can set up the basic network settings through the machine's control panel.

## <span id="page-22-3"></span>**Supported operating systems**

The following table shows the network environments supported by the machine:

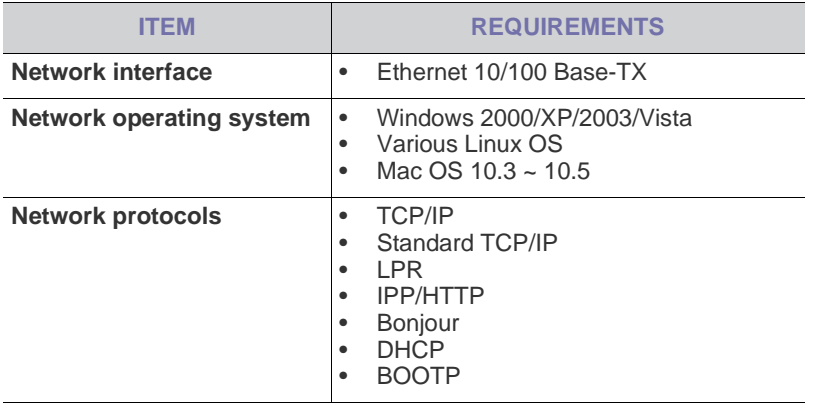

 $\mathbb{Z}$ 

If you want to set up DHCP network protocol, go to [http://](http://developer.apple.com/networking/bonjour/download/) [developer.apple.com/networking/bonjour/download/,](http://developer.apple.com/networking/bonjour/download/) select the Bonjour program that is appropriate for your computer operating system and install the program. This program will allow you to set network parameters automatically. Follow the instructions in the installation window. This program does not support Linux.

## <span id="page-23-0"></span>**Configuring network protocol via the machine**

You can set up TCP/IP network parameters, follow the steps listed below.

- **1.** Make sure your machine is connected to the network with an RJ-45 Ethernet cable.
- **2.** Make sure you have turned on the machine.
- **3.** Press **Menu** on the control panel, until you see **Network** on the bottom line of the display.
- **4.** Press **OK** to access the menu.
- **5.** Press the left/right arrow until **TCP/IP** displays.
- **6.** Press **OK**.
- **7.** Press the left/right arrow until **Static** displays.
- **8.** Press **OK**.
- **9.** Press the left/right arrow until **IP Address** displays.
- **10.** Press **OK**.

Enter a byte between 0 and 255 using the number keypad and press the left/right arrow to move between bytes.

Repeat this to complete the address from the 1st byte to the 4th byte.

**11.** When you have finished, press **OK**. Repeat steps 9 and 10 to configure the other TCP/IP parameters: subnet mask and gateway address.

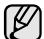

۱ይ

Contact the network administrator if you are not sure how to configure.

You can also set up the network settings through the network administration programs.

- **SyncThru™ Web Admin Service**: Web-based printer management solution for network administrators. **SyncThru™ Web Admin Service** provides you with an efficient way of managing network devices and lets you remotely monitor and troubleshoot network machines from any site with corporate internet access. Download this program from [http://](http://solution.samsungprinter.com) [solution.samsungprinter.com](http://solution.samsungprinter.com).
- **SyncThru™ Web Service:** Web server embedded on your network print server, which allows you to:
	- Configure the network parameters necessary for the machine to connect to various network environments.
- Customize machine settings.
- **SetIP:** Utility program allowing you to select a network interface and manually configure the IP addresses for use with the TCP/IP protocol. See ["Using SetIP program" on page 24](#page-23-1).

## <span id="page-23-1"></span>**Using SetIP program**

W

This program is for the network IP setting using the MAC address which is the hardware serial number of the network printer card or interface. Especially, it is for the network administrator to set several network IPs at the same time.

- You can only use SetIP program when your machine is connected to a network.
- The following procedure is based on the Windows XP operating system.
- If you are in a non-static IP address environment and need to setup a DHCP network protocol, go to the [http://](http://developer.apple.com/networking/bonjour/download/) [developer.apple.com/networking/bonjour/download/,](http://developer.apple.com/networking/bonjour/download/) select the program Bonjour for Windows due to your computer operating system, and install the program. This program will allow you to fix the network parameter automatically. Follow the instruction in the installation window. This program does not support Linux.

#### **Installing the program**

- **1.** Insert the driver CD provided along with your machine. When the driver CD runs automatically, close the window.
- **2.** Start **Windows Explorer** and open the X drive. (X represents your CD-ROM drive.)
- **3.** Double click **Application** > **SetIP**.
- **4.** Open the folder of the language you plan to use.
- **5.** Double click **Setup.exe** to install this program.
- **6.** Follow the instruction on the window to complete the installation.

### **Starting the program**

- **1.** Print the machine's network information report which includes your machine's MAC address. See ["Printing reports" on page 56](#page-55-3).
- **2.** From the Windows **Start** menu, select **All Programs** > **Samsung Network Printer Utilities** > **SetIP** > **SetIP**.
- **3.** Click  $\sum$  in the SetIP window to open the TCP/IP configuration window.
- **4.** Enter the network card's MAC address, IP address, subnet mask, default gateway, and then click **Apply**.

When you enter the MAC address, enter it without colon(:).

- **5.** Click **OK**, then the machine prints the network information. Confirm all the settings are correct.
- **6.** Click **Exit** to close the **SetIP** program.

## <span id="page-24-0"></span>**INSTALLING THE SOFTWARE**

You have to install the machine software for printing. The software includes drivers, applications, and other user friendly programs.

- The following procedure is for when the machine is being used as a network machine. If you want to connect a machine with a USB cable, refer to *Software section*.
	- The following procedure is based on the Windows XP operating system. The procedure and popup window which appear during the installation may differ depending on the operating system, the printer feature, or the interface in use.
- **1.** Make sure that the network setup for your machine is completed. ([See](#page-22-2)  ["Setting up the network" on page 23.](#page-22-2)) All applications should be closed on your computer before beginning installation.
- **2.** Insert the Printer Software CD-ROM into your CD-ROM drive. The CD-ROM should automatically run, and an installation window appears.

If the installation window does not appear, click **Start** > **Run**. Type X:\**Setup.exe**, replacing "X" with the letter which represents your drive and click **OK**.

If you use Windows Vista, click **Start** > **All Programs** > **Accessories** > **Run**, and type X:\**Setup.exe**.

If the **AutoPlay** window appears in Windows Vista, click **Run Setup.exe** in **Install or run program** field, and click **Continue** in the **User Account Control** window.

**3.** Click **Next**.

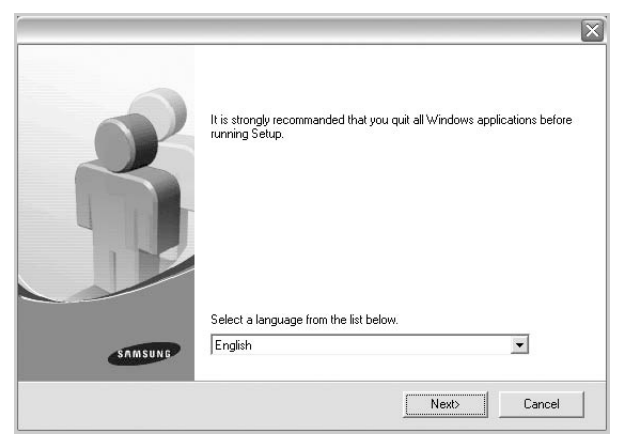

- If necessary, select a language from the drop-down list.
- **4.** Select **Typical installation for a network printer**, and then click **Next**.

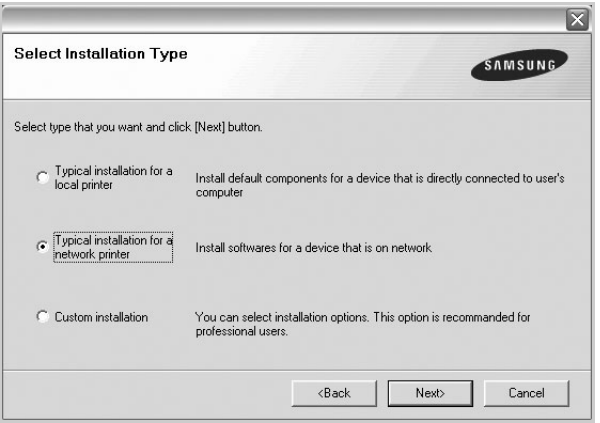

**5.** The list of machines available on the network appears. Select the printer you want to install from the list and then click **Next**.

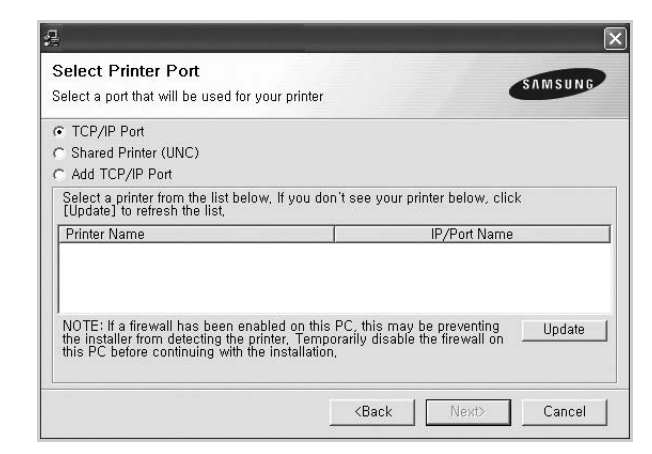

• If you do not see your machine on the list, click **Update** to refresh the list, or select **Add TCP/IP Port** to add your machine to the network. To add the machine to the network, enter the port name and the IP address for the machine.

To verify your machine's IP address or the MAC address, print a Network Configuration page. [\(See "Printing reports" on page 56.](#page-55-3))

• To find a shared network printer (UNC Path), select **Shared Printer [UNC]** and enter the shared name manually or find a shared printer by clicking the **Browse** button.

If you are not sure of the IP address, contact your network administrator or print network information. [\(See "Printing](#page-55-3)  [reports" on page 56.](#page-55-3))

- **6.** After the installation is finished, a window appears asking you to print a test page and to register yourself as a user of Samsung machines in order to receive information from Samsung. If you desire, select the corresponding checkbox(es) and click **Finish**.
	- ۱ይ

If your machine does not work properly after the installation, try to reinstall the printer driver. See *Software section*.

• During the printer driver installation process, the driver installer detects the location information for your operating system and sets the default paper size for your machine. If you use a different Windows location, you must change the paper size to match the paper you usually use. Go to printer properties to change the paper size after installation is complete.

## <span id="page-25-0"></span>**MACHINE'S BASIC SETTINGS**

After installation is complete, you may want to set the machine's default settings. Refer to the next section if you would like to set or change values.

## <span id="page-25-1"></span>**Altitude adjustment**

The print quality is affected by atmospheric pressure, which is determined by the height of the machine above sea level. The following information will guide you on how to set your machine to the best print quality or best quality of print.

Before you set the altitude value, find the altitude where you are using the machine.

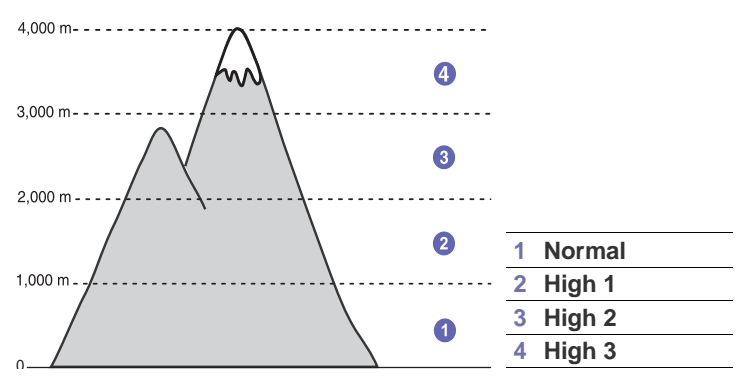

- **1.** Ensure that you have installed the printer driver with the provided Printer Software CD.
- **2.** Double-click the **Smart Panel** icon on the Windows task bar (or Notification Area in Linux).

You can also click **Smart Panel** on the status bar in Mac OS X.

- **3.** Click **Printer Setting**.
- **4.** Click **Setting** > **Altitude Adjustment**. Select the appropriate value from the dropdown list, and then click **Apply**.
	- If your machine is connected to a network, **SyncThru Web Service** screen appears automatically. Click **Machine Settings** > **Setup** (or **Machine Setup**) > **Altitude adj.**. Select the appropriate altitude value, and then click **Apply**.

## <span id="page-25-2"></span>**Changing the display language**

To change the language that appears on the control panel, follow these steps:

- **1.** Press **Menu** until **System Setup** appears on the bottom line of the display and press **OK**.
- **2.** Press **OK** when **Machine Setup** appears.
- **3.** Press the left/right arrow until **Language** appears and press **OK**.
- **4.** Press the left/right arrow until the language you want appears and press **OK**.
- **5.** Press **Stop/Clear** to return to ready mode.

## <span id="page-25-3"></span>**Setting the date and time**

The current date and time are shown on the display when your machine is on and ready to work. All of your faxes will have the date and time printed on them.

- **1.** Press **Menu** until **System Setup** appears on the bottom line of the display and press **OK**.
- **2.** Press **OK** when **Machine Setup** appears.
- **3.** Press the left/right arrow until **Date & Time** appears and press **OK**.
- **4.** Enter the correct time and date using the number keypad.
	- Month  $= 01$  to 12

$$
Day = 01 to 31
$$

$$
Year = requires four digits
$$

Hour  $= 01$  to 12 (12-hour mode)

00 to 23 (24-hour mode)

Minute  $= 00$  to 59

ΙB

The date format may differ from country to country

You can also use the left/right arrow to move the cursor under the digit you want to correct and enter a new number.

**5.** To select **AM** or **PM** for 12-hour format, press the \*or # button or any number button.

When the cursor is not under the AM or PM indicator, pressing the  $\star$ or  $\#$ button immediately moves the cursor to the indicator. You can change the clock mode to 24-hour format (e.g. 01:00 PM as 13:00). For details, see the next section.

- **6.** Press **OK** to save the time and date. When you enter a wrong number, **Out of Range** appears and the machine does not proceed to the next step. If this happens, simply reenter the correct number.
- **7.** Press **Stop/Clear** to return to ready mode.

## <span id="page-25-4"></span>**Changing the clock mode**

You can set your machine to display the current time using either a 12-hour or 24-hour format.

- **1.** Press **Menu** until **System Setup** appears on the bottom line of the display and press **OK**.
- **2.** Press **OK** when **Machine Setup** appears.
- **3.** Press the left/right arrow until **Clock Mode** appears and press **OK**.
- **4.** Press the left/right arrow to select the other mode and press **OK**.
- **5.** Press **Stop/Clear** to return to ready mode.

## <span id="page-25-5"></span>**Changing the default mode**

Your machine is preset to Fax mode. You can switch this default mode between Fax mode and Copy mode.

- **1.** Press **Menu** until **System Setup** appears on the bottom line of the display and press **OK**.
- **2.** Press **OK** when **Machine Setup** appears.
- **3.** Press the left/right arrow until **Default Mode** appears and press **OK**.
- **4.** Press the left/right arrow until the default mode you want appears and press **OK**.
- **5.** Press **Stop/Clear** to return to ready mode.

## <span id="page-26-0"></span>**Setting sounds**

You can control the following sounds:

- **Key Sound:** Turns the key sound on or off. With this option set to **On**, a tone sounds each time a key is pressed.
- **Alarm Sound:** Turns the alarm sound on or off. With this option set to **On**, an alarm tone sounds when an error occurs or fax communication ends.
- **Speaker:** Turns on or off the sounds from the telephone line through the speaker, such as a dial tone or a fax tone. With this option set to **Comm.** which means "Common," the speaker is on until the remote machine answers.

۱K

You can adjust the volume level using **C** On Hook Dial.

**• Ringer:** Adjusts the ringer volume. For the ringer volume, you can select **Off**, **Low**, **Mid**, and **High**.

#### **Speaker, ringer, key sound, and alarm sound**

- **1.** Press **Menu** until **System Setup** appears on the bottom line of the display and press **OK**.
- **2.** Press the left/right arrow until **Sound/Volume** appears and press **OK**.
- **3.** Press the left/right arrow until the sound option you want appears and press **OK**.
- **4.** Press the left/right arrow until the desired status or volume for the sound you have selected appears and press **OK**.
- **5.** If necessary, repeat steps 3 through 5 to set other sounds.
- **6.** Press **Stop/Clear** to return to ready mode.

#### **Speaker volume**

- 1. Press **L** On Hook Dial. A dial tone sounds from the speaker.
- **2.** Press the left/right arrow until you hear the volume you want.
- **3.** Press **Stop/Clear** to save the change and return to ready mode.
- You can adjust the speaker volume only when the telephone line is connected.

## <span id="page-26-1"></span>**Entering characters using the number keypad**

As you perform various tasks, you may need to enter names and numbers. For example, when you set up your machine, you enter your name or your company's name, and the fax number. When you store fax numbers or email addresses in memory, you may also enter the corresponding names.

#### **Entering alphanumeric characters**

**1.** When you are prompted to enter a letter, locate the button labeled with the character you want. Press the button until the correct letter appears on the display.

For example, to enter the letter **O**, press **6**, labeled with **MNO**. Each time you press **6**, the display shows a different letter, **M**, **N**, **O**, **m, n, o** and finally **6**.

You can enter special characters, such as space, plus sign, and etc. For details, see the below section.

**2.** To enter additional letters, repeat step 1.

If the next letter is printed on the same button, move the cursor by pressing the right arrow button and then press the button labeled with the letter you want. The cursor will move to the right and the next letter will appear on the display.

You can enter a space by pressing the right arrow. **3.** When you have finished entering letters, press **OK**.

### <span id="page-26-2"></span>**Keypad letters and numbers**

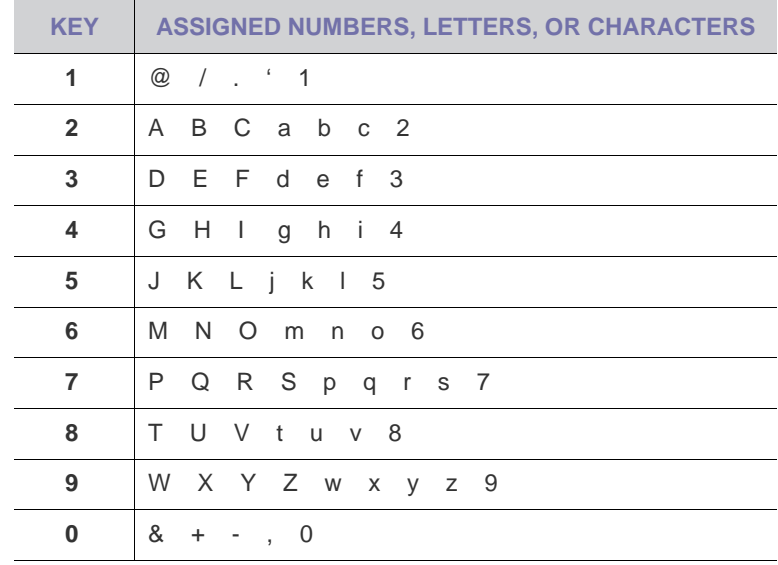

#### **Correcting numbers or names**

If you make a mistake while entering a number or name, press the left arrow button to delete the last digit or character. Then enter the correct number or character.

#### **Inserting a pause**

With some telephone systems, you must dial an access code (9, for example) and listen for a second dial tone. In such cases, you must insert a pause in the telephone number. You can insert a pause while you are setting up speed buttons or speed dial numbers.

To insert a pause, press **Redial/Pause** at the appropriate place while entering the telephone number. A - appears on the display at the corresponding location.

## <span id="page-27-0"></span>**Using the save modes**

#### **Toner Save mode**

Toner save mode allows your machine to use less toner on each page. Activating this mode extends the life of the toner cartridge beyond what one would experience in the normal mode, but it reduces print quality.

- **1.** Press **Menu** until **System Setup** appears on the bottom line of the display and press **OK**.
- **2.** Press **OK** when **Machine Setup** appears.
- **3.** Press the left/right arrow until **Toner Save** appears and press **OK**.
- **4.** Press the left/right arrow until the time setting you want appears and press **OK**.
- **5.** Press **Stop/Clear** to return to ready mode.

#### **Power Save mode**

Power Save mode allows your machine to reduce power consumption when it is not in actual use. You can turn this mode on and select a length of time for which the machine waits after a job is printed before it switches to a reduced power state.

- **1.** Press **Menu** until **System Setup** appears on the bottom line of the display and press **OK**.
- **2.** Press **OK** when **Machine Setup** appears.
- **3.** Press the left/right arrow until **Power Save** appears and press **OK**.
- **4.** Press the left/right arrow until the time setting you want appears and press **OK**.
- **5.** Press **Stop/Clear** to return to ready mode.

### <span id="page-27-1"></span>**Setting print job timeout**

You can set the amount of time a single print job is active before it must print.The machine handles incoming data as a single job if it comes in within the specified time. When an error occurs while processing data from the computer and the data flow stops, the machine waits the specified time and then cancels printing if data flow does not resume.

- **1.** Press **Menu** until **System Setup** appears on the bottom line of the display and press **OK**.
- **2.** Press **OK** when **Machine Setup** appears.
- **3.** Press the left/right arrow until **Job Timeout** appears and press **OK**.
- **4.** Press the left/right arrow until the time setting you want appears and press **OK**.
- **5.** Press **Stop/Clear** to return to ready mode.

## <span id="page-27-2"></span>**Changing the font setting**

Your machine has preset the font for your region or country.

If you want to change the font or set the font for special condition such as the DOS environment, you can change the font setting as follows:

- **1.** Ensure that you have installed the printer driver from the provided software CD.
- **2.** Double-click the **Smart Panel** icon on the Windows task bar.
- **3.** Click **Printer Setting**.
- **4.** Click **Emulation**.
- **5.** Confirm if **PCL** is selected in **Emulation Setting**.
- **6.** Click **Setting**.
- **7.** Select your preferred font in the **Symbol set** list.
- **8.** Click **Apply**.

Following information shows the proper font list for corresponding languages.

- Russian: CP866, ISO 8859/5 Latin Cyrillic
- Hebrew: Hebrew 15Q, Hebrew-8, Hebrew-7 (Israel only)
- Greek: ISO 8859/7 Latin Greek, PC-8 Latin/Greek
- Arabic & Farsi: HP Arabic-8, Windows Arabic, Code Page 864, Farsi, ISO 8859/6 Latin Arabic
- OCR : OCR-A, OCR-B

# <span id="page-28-0"></span>loading originals and print media

This chapter introduces you how to load originals and print media into your machine.

#### **This chapter includes:**

- • [Loading originals](#page-28-1)
- Selecting print media
- Changing the size of the paper in the paper tray
- • [Loading paper](#page-32-1)

## <span id="page-28-4"></span><span id="page-28-1"></span>**LOADING ORIGINALS**

You can use the scanner glass or ADF to load an original for copying, scanning, and sending a fax.

## <span id="page-28-2"></span>**On the scanner glass**

Make sure that no originals are in the ADF. If an original is detected in the ADF, the machine gives it priority over the original on the scanner glass. To get the best scan quality, especially for colored or gray-scaled images, use the scanner glass.

**1.** Lift and open the scanner lid.

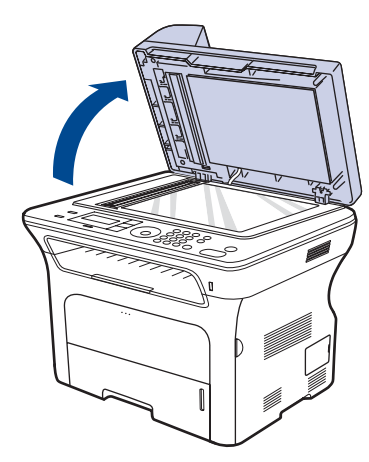

**2.** Place the original face down on the scanner glass and align it with the registration guide at the top left corner of the glass.

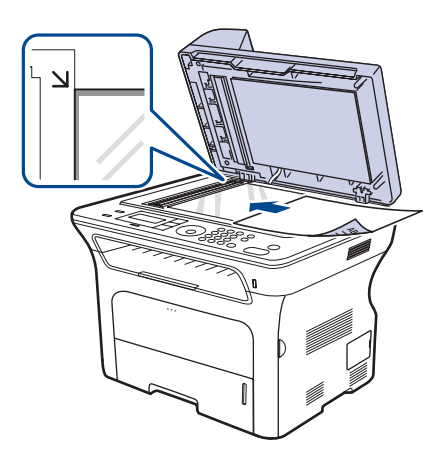

- • [Printing on special print materials](#page-33-0)
- • [Adjusting the output support](#page-34-0)
- Setting the paper size and type

#### **3.** Close the scanner lid.

- Leaving the scanner lid open while copying may affect copy quality and toner consumption.
	- Dust on the scanner glass may cause black spots on the printout. Always keep it clean.
- If you are copying a page from a book or magazine, lift the scanner lid until its hinges are caught by the stopper and then close the lid. If the book or magazine is thicker than 30 mm, start copying with the lid open.

## <span id="page-28-3"></span>**In the ADF**

Using the ADF, you can load up to 30 sheets (SCX-4x24 Series), 50 sheets  $SCX-4x28$  Series) of paper (75 g/m<sup>2</sup>, 20 lb bond) for one job.

When you use the ADF:

- Do not load paper smaller than 142 x 148 mm (5.6 x 5.8 inches) or larger than 216 x 356 mm (8.5 x 14 inches).
- Do not attempt to load the following types of paper:
- carbon-paper or carbon-backed paper
- coated paper
- onion skin or thin paper
- wrinkled or creased paper
- curled or rolled paper
- torn paper
- Remove all staples and paper clips before loading.
- Make sure any glue, ink, or correction fluid on the paper is completely dry before loading.
- Do not load originals that include different sizes or weights of paper.
- Do not load booklets, pamphlets, transparencies, or documents having other unusual characteristics.
- **1.** Flex or fan the edge of the paper stack to separate the pages before loading originals.

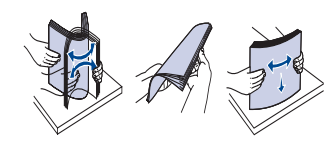

**2.** Load the original face up into the ADF. Make sure that the bottom of the original stack matches the paper size marked on the document input tray.

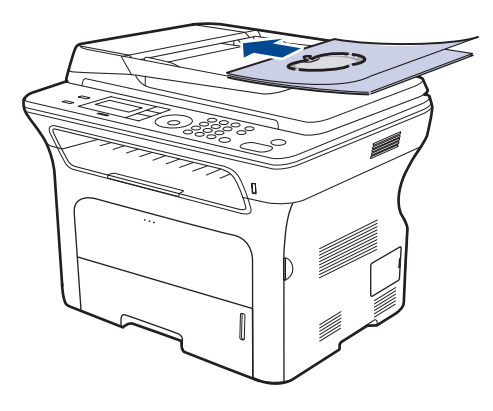

**3.** Adjust the document width guides to the paper size.

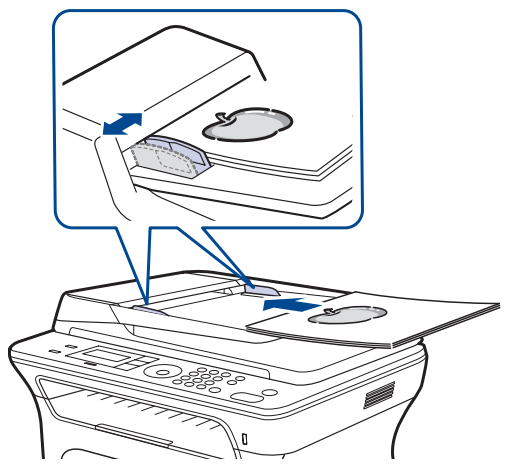

Ø

Dust on the ADF glass may cause black lines on the printout. Always keep it clean.

## <span id="page-29-0"></span>**SELECTING PRINT MEDIA**

You can print on a variety of print media, such as plain paper, envelopes, labels, and transparencies. Always use print media that meet the guidelines for use with your machine. Print media that does not meet the guidelines outlined in this user's guide may cause the following problems:

- Poor print quality
- Increased paper jams
- Premature wear on the machine.

Properties, such as weight, composition, grain, and moisture content, are important factors that affect the machine's performance and the output quality. When you choose print materials, consider the following:

- The type, size and weight of the print media for your machine are described later in this section.
- Desired outcome: The print media you choose should be appropriate for your project.
- Brightness: Some print media are whiter than others and produce sharper, more vibrant images.
- Surface smoothness: The smoothness of the print media affects how crisp the printing looks on the paper.
	- Some print media may meet all of the guidelines in this section and still not produce satisfactory results. This may be the result of improper handling, unacceptable temperature and humidity levels, or other variables over which Samsung has no control.
	- Before purchasing large quantities of print media, ensure that it meets the requirements specified in this user's guide.

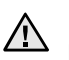

ΙK

Using print media that does not meet these specifications may cause problems, requiring repairs. Such repairs are not covered by Samsung's warranty or service agreements.

## <span id="page-30-0"></span>**Specifications on print media**

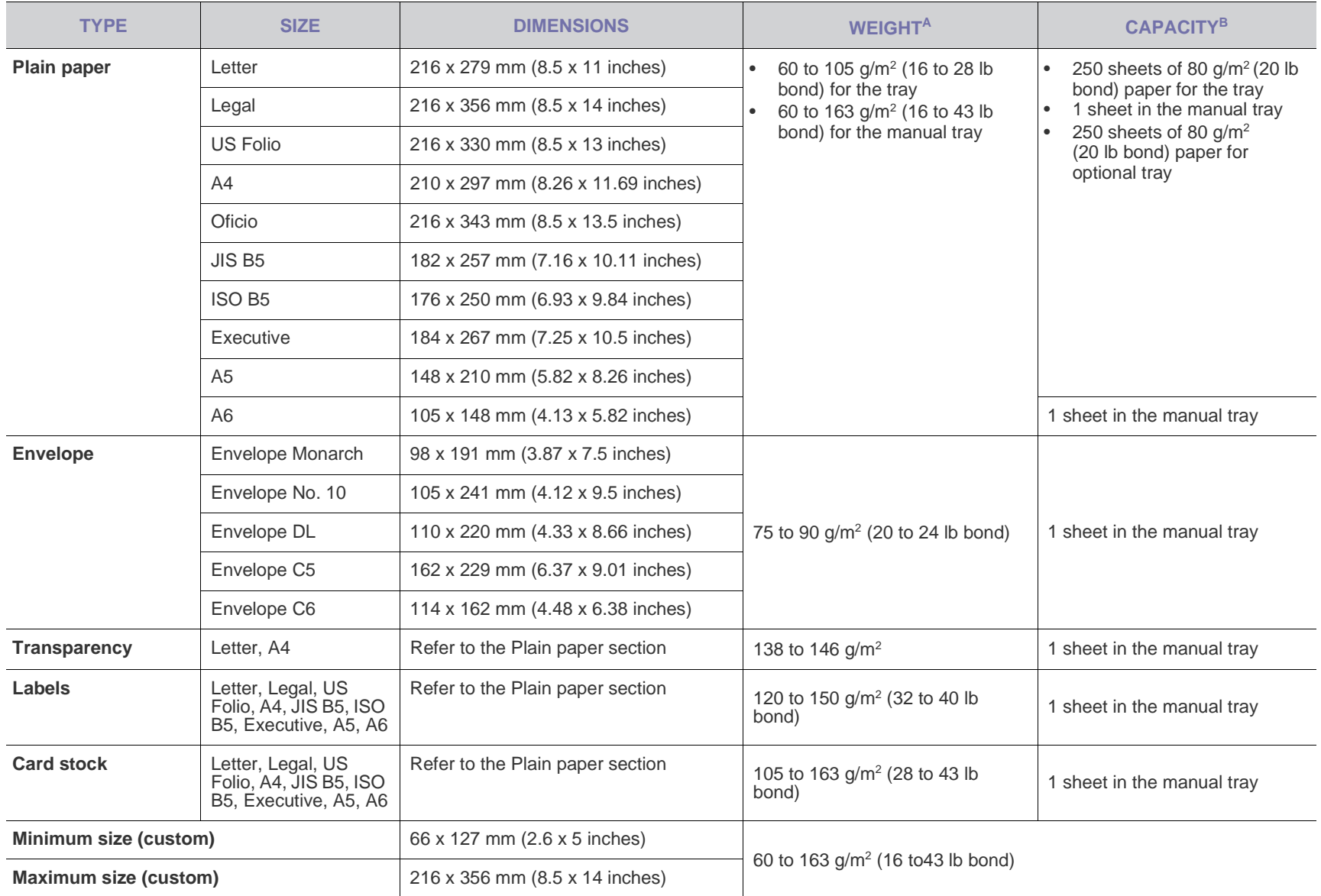

a. If media weight is over 105  $g/m^2$  (28 lb bond), use the manual tray.

b.Maximum capacity may differ depending on media weight, thickness, and environmental conditions.

## <span id="page-31-0"></span>**Media sizes supported in each mode**

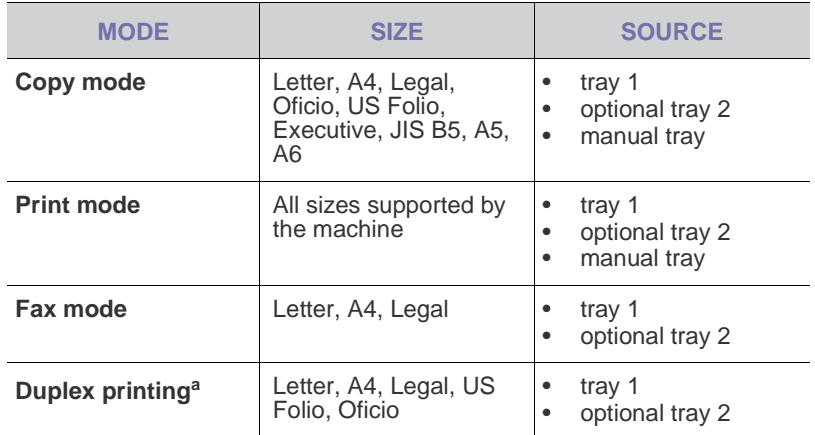

a.75 to 90 g/m<sup>2</sup> (20~24 lb bond) only

## <span id="page-31-1"></span>**Guidelines for special print media**

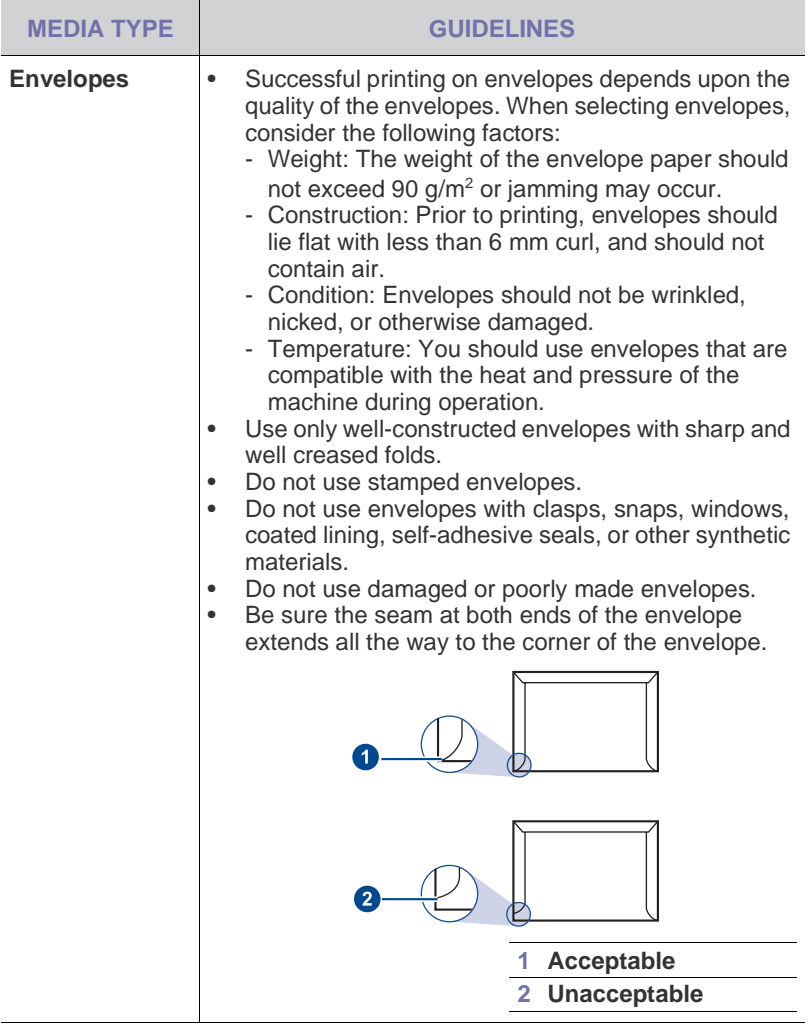

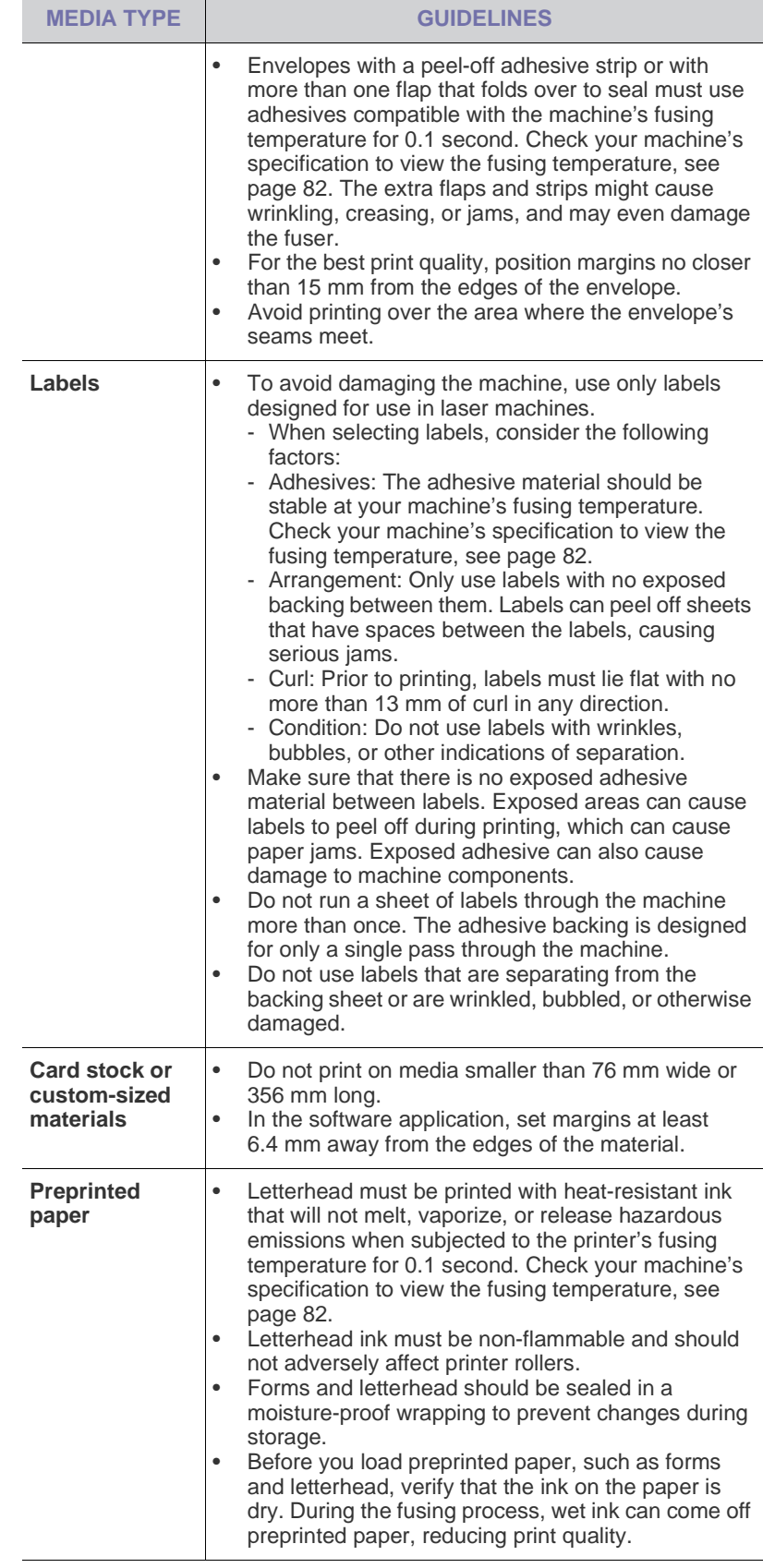

## <span id="page-32-0"></span>**CHANGING THE SIZE OF THE PAPER IN THE PAPER TRAY**

To load longer sizes of paper, such as Legal-sized paper, you need to adjust the paper guides to extend the paper tray.

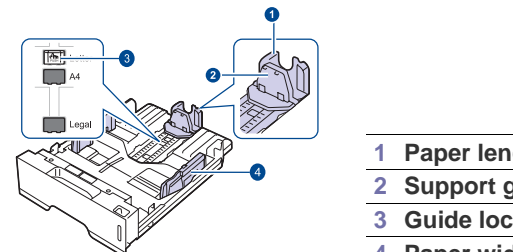

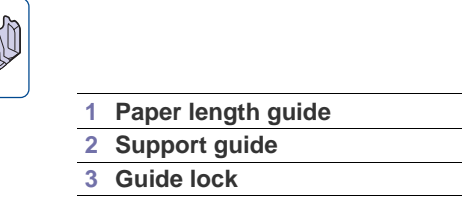

- **4 Paper width guides**
- **1.** Press and hold the guide lock, and slide the paper length guide to locate it in the correct paper size slot. It is preset to Letter or A4 size depending on the country.

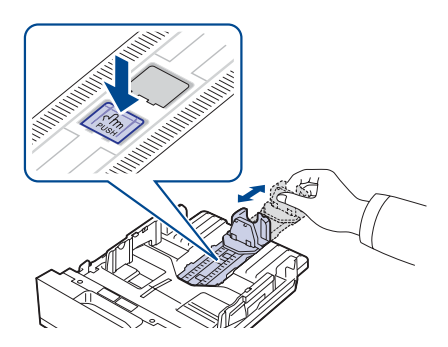

**2.** After inserting paper into the tray, adjust the support guide so that it lightly touches the paper stack.

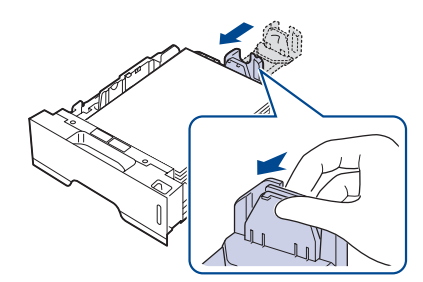

**3.** Squeeze the paper width guides, as shown and slide them to the stack of paper until it lightly touches the side of the stack.

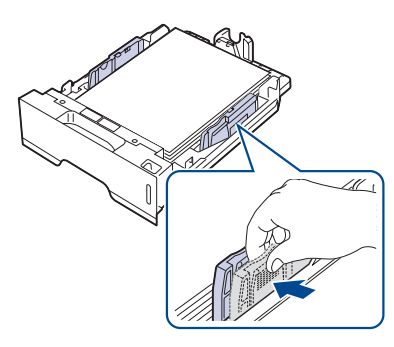

**4.** Load the paper into the tray.

- **5.** Place the tray into the machine.
- **6.** Set the paper size from your computer.
	- Do not push the paper width guides far enough to cause the materials to warp.
		- If you do not adjust the paper width guides, it may cause paper jams.

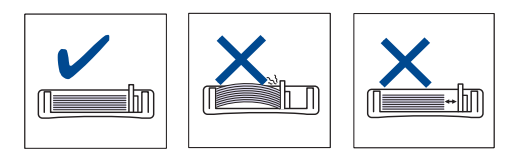

## <span id="page-32-3"></span><span id="page-32-1"></span>**LOADING PAPER**

## <span id="page-32-2"></span>**Loading paper in the tray 1 or optional tray**

Load the print media you use for the majority of your print jobs in the tray 1. The tray 1 can hold a maximum of 250 sheets of 80  $g/m^2$  (20 lb bond) plain paper.

You can purchase an optional tray and attach it below the standard tray to load an additional 250 sheets of paper. ([See "Ordering supplies and](#page-78-5)  [accessories" on page 79.](#page-78-5))

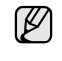

Using photographic paper or coated paper may cause problems, requiring repairs. Such repairs are not covered by Samsung's warranty or service agreements.

**1.** To load paper, pull and open the paper tray and place paper with the side you want to print facing down.

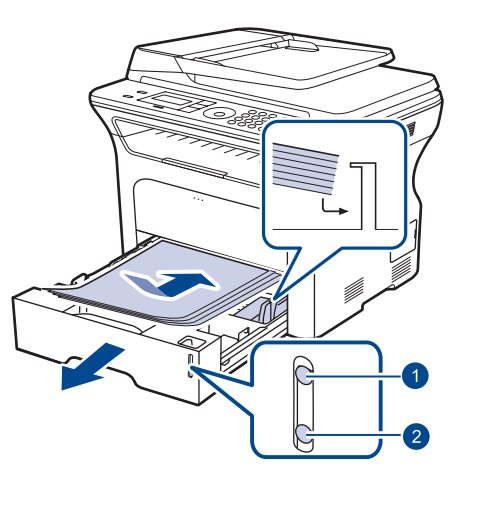

- **2.** After loading paper, set the paper type and size for the tray 1. See *Software section* for PC-printing.
	- If you experience problems with paper feed, place one sheet at a time in the manual tray.
	- You can load previously printed paper. The printed side should be facing up with an uncurled edge at the front. If you experience problems with paper feed, turn the paper around. Note that print quality is not guaranteed.

**1 Full 2 Empty**

## <span id="page-33-0"></span>**PRINTING ON SPECIAL PRINT MATERIALS**

The machine can hold special sizes and types of print material, such as postcards, note cards, and envelopes. Especially, it is useful for single page printing on letterhead or colored paper.

### **Feeding the print material manually**

- Load only one size of print media at a time in the tray.
- To prevent paper jams, do not add paper when there is still paper in the tray. This also applies to other types of print media.
- Print media should be loaded face up with the side you want to print, and the top edge going into the tray first. Place print materials in the center of the tray.
- Always load only the specified print media to avoid paper jams and print quality problems. [\(See "Selecting print media" on page 30.](#page-29-0))
- Flatten any curl on postcards, envelopes, and labels before loading them into the tray.
- **1.** Open the manual tray.

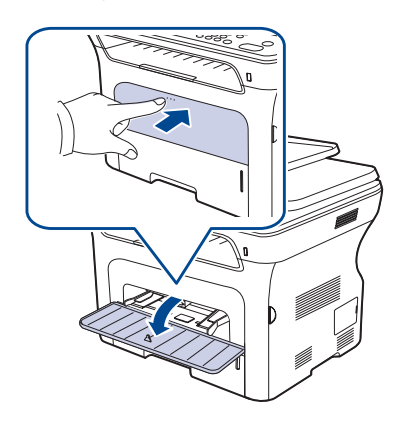

**2.** Load the paper with the side to be printed on facing up.

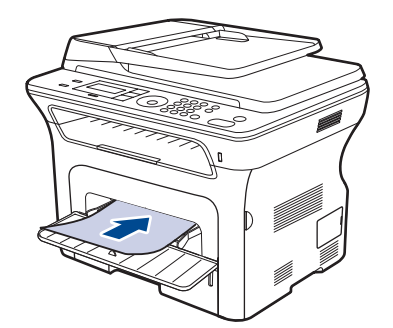

Place the side to be printed facing up. B

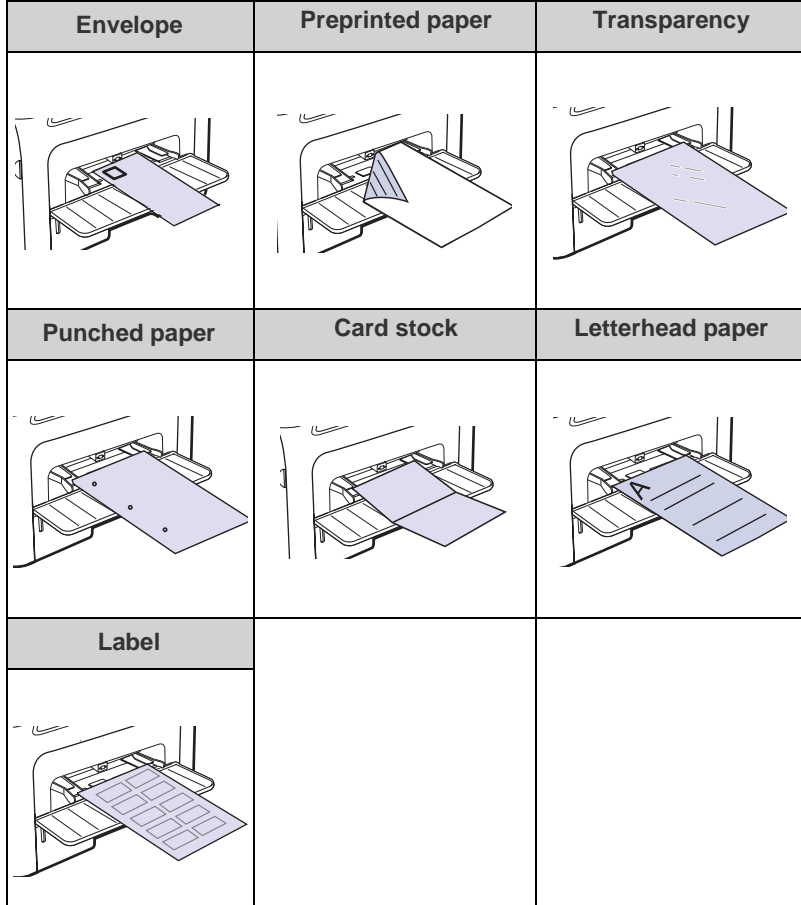

- **3.** When you print in application, start the print menu.
- **4.** Before you print, open printer properties.
- **5.** Press the **Paper** tab in printer properties, and select an appropriate paper type.
- ۱B

If you want to use an label, set the paper type to **Label**.

- **6.** Select **Manual Feeder** in paper source then, press **OK**.
- **7.** Start printing in application.
- **8.** Press the **Stop/Clear** button on the machine to start feeding then the machine starts printing.
- If you are printing multiple pages, load the next sheet after first ſΒ page prints out, and press the **Stop/Clear** button. Repeat this step for every page to be printed.
	- The settings you change remain in effect only while you are using the current application.

## <span id="page-34-0"></span>**ADJUSTING THE OUTPUT SUPPORT**

The printed pages stack on the output tray, and the output support will help the printed pages align. To let the output support correctly align the pages you need to pull it out appropriately depending on the paper size.

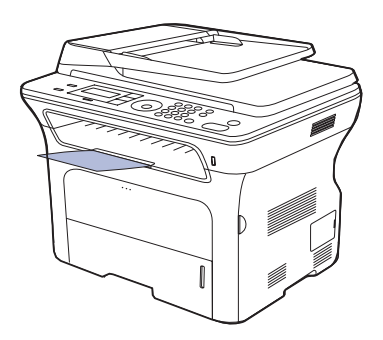

#### **1 Output support**

- If the output support is incorrectly adjusted, printed pages may be mis-aligned or fall.
- If you continuously print many pages, the surface of the output tray may become hot. Be careful not to touch the surface, and especially keep children away from the surface.

### <span id="page-34-1"></span>**Stacking papers firmly**

If you use a machine in a humid area, or you are using the damp print media caused by a high humidity, the print-outs on the output tray may be curled and may not be stacked properly. In this case, you can set the machine to use the **Paper Stacking** function to let print-outs stacked firmly. But, using this function will make the print speed slow.

- **1.** Press **Menu** until **System Setup** appears on the bottom line of the display and press **OK**.
- **2.** Press the left/right arrow until **Maintenance** appears and press **OK**.
- **3.** Press the left/right arrow until **Paper Stacking** appears and press **OK**.
- **4.** Press the left/right arrow to select **On** or **Off** and press **OK**.
- **5.** Press **Stop/Clear** to return to ready mode.

## <span id="page-34-2"></span>**SETTING THE PAPER SIZE AND TYPE**

After loading paper in the paper tray, you need to set the paper size and type using the control panel buttons. These settings will apply to Copy and Fax modes. For PC-printing, you need to select the paper size and type in the application program you use on your PC.

- **1.** Press **Menu** until **System Setup** appears on the bottom line of the display and press **OK**.
- **2.** Press the left/right arrow until **Paper Setup** appears and press **OK**.
- **3.** Press **OK** when **Paper Size** appears.
- **4.** Press the left/right arrow until the paper tray you want appears and press **OK**.
- **5.** Press the left/right arrow until the paper size you are using appears and press **OK**.
- **6.** Press the left/right arrow until **Paper Type** appears and press **OK**.
- **7.** Press the left/right arrow until the paper tray you want appears and press **OK**.
- **8.** Press the left/right arrow until the paper type you are using appears and press **OK**.
- **9.** Press **Stop/Clear** to return to ready mode.

## <span id="page-35-0"></span>copying

This chapter gives you step-by-step instructions for copying documents.

#### **This chapter includes:**

- Selecting the paper tray
- **Copying**
- • [Changing the settings for each copy](#page-35-3)
- Changing the default copy settings

## <span id="page-35-1"></span>**SELECTING THE PAPER TRAY**

After loading the print media for copy output, you must select the paper tray you will use for copy jobs.

- **1.** Press **Menu** until **System Setup** appears on the bottom line of the display and press **OK**.
- **2.** Press the left/right arrow until **Paper Setup** appears and press **OK**.
- **3.** Press the left/right arrow until **Paper Source** appears and press **OK**.
- **4.** Press **OK** when **Copy Tray** appears.
- **5.** Press the left/right arrow until the paper tray you want appears and press **OK**.
- **6.** Press **Stop/Clear** to return to ready mode.

## <span id="page-35-2"></span>**COPYING**

- **1.** Press **Copy**.
	- **Ready to Copy** appears on the top line of the display.
- **2.** Load originals face up into the ADF, or place a single original face down on the scanner glass.
	- For details about loading an original, see page [29.](#page-28-4)
- **3.** Enter the number of copies using the number keypad, if necessary.
- **4.** If you want to customize the copy settings including copy size, darkness, and original type, by using the control panel buttons. See page [36.](#page-35-3) If necessary, you can use special copy features, such as poster copying, 2- or 4-up copying. See page [37](#page-36-1).
- **5.** Press **Start** to begin copying.

You can cancel the copy job during an operation. Press **Stop/Clear**, and the copying will stop.

## <span id="page-35-3"></span>**CHANGING THE SETTINGS FOR EACH COPY**

Your machine provides default settings for copying so that you can quickly and easily make a copy. However, if you want to change the options for each copy, use the copy function buttons on the control panel.

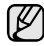

If you press **Stop/Clear** while setting the copy options, all of the options you have set for the current copy job will be canceled and returned to their default status. Or, they will automatically return to their default status after the machine completes the copy in progress.

- **1.** Press **Copy**.
- **2.** Press **Menu** until **Copy Feature** appears on the bottom line of the display and press **OK**.
- **3.** Press the left/right arrow until the setup option you want appears and press **OK**.
- ID card copying
- Using special copy features
- • [Printing on both sides of paper](#page-38-0)
- Setting copy timeout
- **4.** Press the left/right arrow until the setting you want appears and press **OK**.
- **5.** Repeat steps 3 through 4, as needed.
- **6.** Press **Stop/Clear** to return to ready mode.

While you are setting copy options, pressing **Stop/Clear** cancels the changed settings and restores the defaults.

## <span id="page-35-4"></span>**Darkness**

If you have an original containing faint markings and dark images, you can adjust the brightness to make a copy that is easier to read.

- **Light:** Works well with dark print.
- **Normal:** Works well with standard typed or printed originals.
- **Dark:** Works well with light print.

## <span id="page-35-5"></span>**Original Type**

The original type setting is used to improve the copy quality by selecting the document type for the current copy job.

Each time you press the button, the following modes are available:

- **Text:** Use for originals containing mostly text.
- **Text/Photo:** Use for originals with mixed text and photographs.
- **Photo:** Use when the originals are photographs.

## <span id="page-35-6"></span>**Reduced or enlarged copy**

You can reduce or enlarge the size of a copied image from 25% to 400% when you copy original documents from the scanner glass, or from 25% to 100% from the ADF.

#### **To select from the predefined copy sizes:**

The left/right arrow until the size setting you want appears and press **OK**.

### **To scale the copy by directly entering the scale rate:**

- **1.** The left/right arrow until **Custom** appears and press **OK**.
- **2.** Enter the scale rate and press **OK** to save the selection.

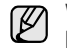

When you make a reduced copy, black lines may appear at the bottom of your copy.
## **CHANGING THE DEFAULT COPY SETTINGS**

The copy options, including darkness, original type, copy size, and number of copies, can be set to those most frequently used. When you copy a document, the default settings are used unless they have been changed by using the corresponding buttons on the control panel.

- **1.** Press **Copy**.
- **2.** Press **Menu** until **Copy Setup** appears on the bottom line of the display and press **OK**.
- **3.** Press **OK** when **Change Default** appears.
- **4.** Press the left/right arrow until the setup option you want appears and press **OK**.
- **5.** Press the left/right arrow until the setting you want appears and press **OK**.
- **6.** Repeat steps 4 through 5, as needed.
- **7.** Press **Stop/Clear** to return to ready mode.

While you are setting copy options, pressing **Stop/Clear** cancels the vinile you are setting copy options, pressing **Stop/Clear** cancels the **If** you press **Stop/Clear** or if no buttons are pressed for changed settings and restores the defaults.

## **ID CARD COPYING**

Your machine can print 2-sided originals on one sheet of A4-, Letter-, Legal- , Folio-, Oficio-, Executive-, B5-, A5-, or A6-sized paper.

When you copy using this feature, the machine prints one side of the original on the upper half of the paper and the other side on the lower half without reducing the size of the original. This feature is helpful for copying a small-sized item, such as a name card.

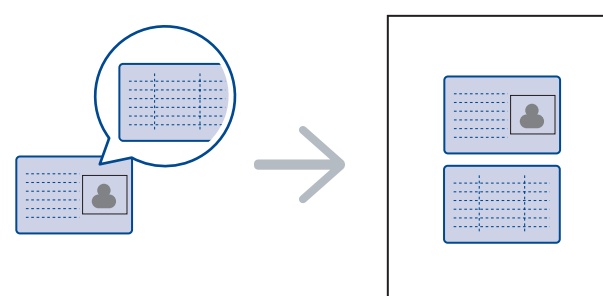

This copy feature is available only when you place originals on the scanner glass. Unload the paper in ADF.

#### **1.** Press **ID Copy**.

**2.** Place the front side of an original facing down on the scanner glass where arrows indicate as shown, and close the scanner lid.

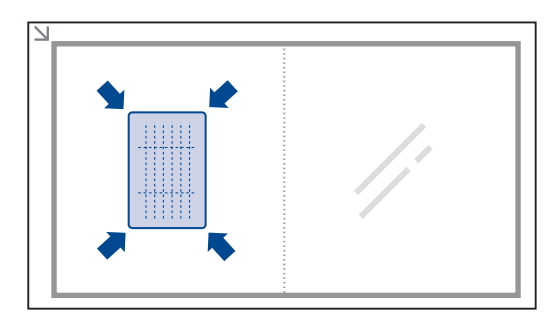

- **3. Place Front Side and Press[Start]** appears on the display.
- **4.** Press **Start**. Your machine begins scanning the front side and shows **Place Back Side and Press[Start]**
- **5.** Turn the original over and place it on the scanner glass, where arrows indicate as shown. Then, close the scanner lid.

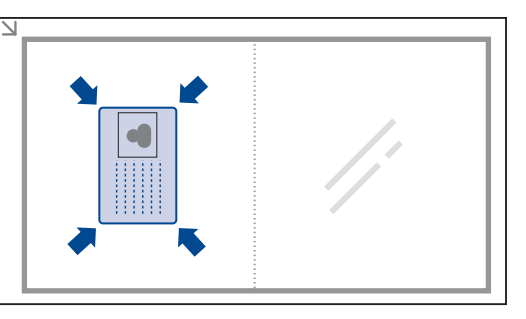

approximately 30 seconds, the machine cancels the copy job and returns to ready mode.

- **6.** Press **Start** to begin copying.
	- If the original is larger than the printable area, some portions may not be printed.

If you press **Stop/Clear** or if no buttons are pressed for approximately 30 seconds, the machine cancels the copy job and returns to ready mode.

## **USING SPECIAL COPY FEATURES**

You can use the following copy features:

#### **Collation**

You can set the machine to sort the copy job. For example, if you make 2 copies of a 3 page original, one complete 3 page document will print followed by a second complete document.

- **1.** Press **Copy**.
- **2.** Load originals face up into the ADF, or place a single original face down on the scanner glass. For details about loading an original, see page [29.](#page-28-0)
- **3.** Enter the number of copies using the number keypad.
- **4.** Press **Menu** until **Copy Setup** appears on the bottom line of the display and press **OK**.
- **5.** Press **OK** when **Change Default** appears.
- **6.** Press the left/right arrow until **Copy Collation** appears and press **OK**.
- **7.** Press the left/right arrow to select **On**.
- **8.** Press **Start** to begin copying. One complete document will print followed by the second complete document.

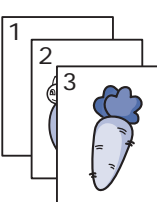

## **2-up or 4-up copying**

Your machine can print 2 or 4 original images reduced to fit onto one sheet of paper.

- **1.** Press **Copy**.
- **2.** Load originals face up into the ADF, or place a single original face down on the scanner glass. For details about loading an original, see page [29.](#page-28-0)
- **3.** Press **Menu** until **Copy Feature** appears on the bottom line of the display and press **OK**.
- **4.** Press the left/right arrow until **Layout** appears and press **OK**.
- **5.** Press the left/right arrow until **2-Up** or **4-Up** appears and press **OK**.
- **6.** Press **Start** to begin copying.
- You cannot adjust the copy size using the **Reduce/Enlarge** button for making a 2- or 4-up copy.

## **Poster copying**

Your machine can print an image onto 9 sheets of paper (3x3). You can paste the printed pages together to make one poster-sized document.

This copy feature is available only when you place originals on the scanner glass. Unload the paper in ADF.

#### **1.** Press **Copy**.

- **2.** Place a single original face down on the scanner glass. For details about loading an original, see page [29.](#page-28-0)
- **3.** Press **Menu** until **Copy Feature** appears on the bottom line of the display and press **OK**.
- **4.** Press the left/right arrow until **Layout** appears and press **OK**.
- **5.** Press the left/right arrow until **Poster Copy** appears and press **OK**.
- **6.** Press **Start** to begin copying.

Your original is divided into 9 portions. Each portion is scanned and printed one by one in the following order:

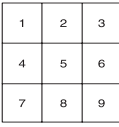

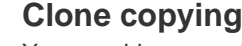

Your machine can print multiple image copies from the original document on a single page. The number of images is automatically determined by the original image and paper size.

This copy feature is available only when you place originals on the scanner glass. Unload the paper in ADF.

#### **1.** Press **Copy**.

- **2.** Place a single original face down on the scanner glass. For details about loading an original, see page [29.](#page-28-0)
- **3.** Press **Menu** until **Copy Feature** appears on the bottom line of the display and press **OK**.
- **4.** Press the left/right arrow until **Layout** appears and press **OK**.
- **5.** Press the left/right arrow until **Clone Copy** appears and press **OK**.
- **6.** Press **Start** to begin copying.
	- You cannot adjust the copy size using the **Reduce/Enlarge** button while making a clone copy.

## **Adjusting background images**

You can set the machine to print an image without its background. This copy feature removes the background color and can be helpful when copying an original containing color in the background, such as a newspaper or a catalog.

- **1.** Press **Copy**.
- **2.** Load originals face up into the ADF, or place a single original face down on the scanner glass.

For details about loading an original, see page [29.](#page-28-0)

- **3.** Press **Menu** until **Copy Feature** appears on the bottom line of the display and press **OK**.
- **4.** Press the left/right arrow until **Adjust Bkgd.** appears and press **OK**.
- **5.** Press the left/right arrow until the binding option you want appears.
	- **Off:** Does not use this feature.
	- **Auto:** Optimizes the background.
	- **Enhance Lev. 1~2:** The higher the number is, the more vivid the background is.
	- **Erase Lev. 1~4:** The higher the number is, the lighter the background is.
- **6.** Press **Start** to begin copying.
- **7.** Press **Stop/Clear** to return to ready mode.

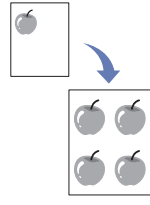

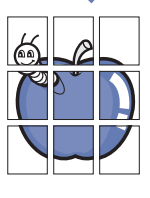

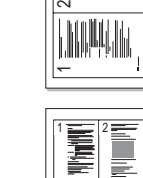

3 4

## **PRINTING ON BOTH SIDES OF PAPER**

You can set the machine to print documents on both sides of paper. (SCX-4x28 Series only)

- **1.** Press **Copy**.
- **2.** Press **Menu** until **Copy Setup** appears on the bottom line of the display and press **OK**.
- **3.** Press the left/right arrow until **Duplex Print** appears and press **OK**.
- **4.** Press the left/right arrow until the binding option you want appears.
	- **Off:** Copys in Normal mode.
	- **Short Edge:** Copys pages to be read by flipping like a note pad.

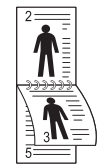

**• Long Edge:** Copys pages to be read like a book.

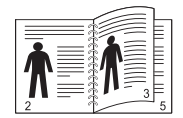

**5.** Press **OK** to save your selection.

## **SETTING COPY TIMEOUT**

You can set the time the machine waits before it restores the default copy settings, if you do not start copying after changing them on the control panel.

- **1.** Press **Menu** until **System Setup** appears on the bottom line of the display and press **OK**.
- **2.** Press **OK** when **Machine Setup** appears.
- **3.** Press the left/right arrow until **Timeout** appears and press **OK**.
- **4.** Press the left/right arrow until the time setting you want appears. Selecting **Off** means that the machine does not restore the default settings until you press **Start** to begin copying, or **Stop/Clear** to cancel.
- **5.** Press **OK** to save your selection.
- **6.** Press **Stop/Clear** to return to ready mode.

## scanning

Scanning with your machine lets you turn pictures and text into digital files that can be stored on your computer.

#### **This chapter includes:**

- Scanning basics
- Scanning from the control panel
- Scanning by a network connection

The maximum resolution that can be achieved depends upon various ۱К factors, including computer speed, available disk space, memory, the size of the image being scanned, and bit depth settings. Thus, depending on your system and what you are scanning, you may not be able to scan at certain resolutions, especially using enhanced resolution.

## <span id="page-39-0"></span>**SCANNING BASICS**

You can scan the originals with your machine via an USB cable or the network.

- **Samsung Scan Manager:** You just walk to the machine with the originals and scan them from the control panel then, the scanned data will be stored in the connected computers **My Documents** folder. When the setup installation is completed, then you have installed the **Samsung Scan Manager** on your computer already. This feature can be used via the local connection or the network connection. See next section.
- **TWAIN:** TWAIN is the one of preset imaging applications. Scanning an image launches the selected application, enabling you to control the scanning process. See the Software section. This feature can be used via the local connection or the network connection. See *Software section*.
- **Samsung SmarThru Office :** This feature is the accompanying software for your machine. You can use this program to scan images or documents, and this feature can be used via the local connection or the network connection. See *Software section*.
- **WIA:** WIA stands for Windows Images Acquisition. To use this feature your computer must be connected directly with the machine via an USB cable. See *Software section*.
- **Email:** You can send the scanned image as an attachment to an email. See page [42.](#page-41-0) (SCX-4x28 Series only)
- Changing the settings for each scan job
- • [Changing the default scan settings](#page-41-2)
- Setting up Address Book

## <span id="page-39-1"></span>**SCANNING FROM THE CONTROL PANEL**

Your machine offers you to scan from the control panel and easily send the scanned document to connected computer's **My Documents** folder. In order to use this function, your machine and computer must be connect by USB cable or by network.

Also, with the offered **Samsung Scan Manager** program, scanned documents can be opened with the program you have setup previously. Such as Microsoft Paint, Email, SmarThru Office, OCR can be added to application program. [See "Setting scan information in Samsung Scan](#page-40-1)  [Manager." on page 41.](#page-40-1)

Scanned images can be saved as BMP, JEPG, TIFF, PDF files.

#### **Scanning to application programs**

- **1.** Make sure that your machine and computer are turned on and properly connected to each other.
- **2.** Load originals face up into the ADF, or place a single original face down on the scanner glass.

For details about loading an original, see page [29.](#page-28-0)

**3.** Press **Scan/Email**.

**Ready to Scan** appears on the top line of the display.

- **4.** Press the left/right arrow until **Scan to PC** appears on the bottom line of the display and press **OK**.
- **5.** Press the left/right arrow until the option you want appears and press **OK**.
- **6.** Depending on the port connection, different massages appear. Check the following messages and move on to the next step.
	- **Scan Destination:** Connected by USB. Move to step 7.
	- **ID:** Connected by Network and user is registered. Move to step 6.
	- ◆**Local PC** ▶ Choosing USB or Network to scan. If connected by USB, move to step 5. If connected by Network, move to step 6.
	- **Not Available:** Neither connected by USB nor Network. Check the port connection.
- **7.** Press the left/right arrow until the port you want appears on the display.
- **8.** Enter the registered user ID and PIN and click **OK**.
	- ID is the same ID as the registered ID for **Samsung Scan**  B **Manager**.
		- PIN is the 4 digit number registered for **Samsung Scan Manager**.
- **9.** From **Scan Destination**, press the left/right arrow until the application program you want appears, then press **OK**. Default setting is **My Documents**.
	- To add or delete the folder where the scanned file is saved, add or delete the application program in **Samsung Scan Manager**>**Set Scan Button**.
- **10.** To scan from the default setting, press **Start**. Press the left/right button until the setting you want appears then press OK.
- **11.** Scanning begins.
	- Scanned image is saved in computer's **My Documents**> **My**  W **Pictures**>**Samsung** folder.
		- You can use Tawin driver to scan quickly in **Samsung Scan Manager** program.
		- You can also scan by pressing Window's **Start**>**Control Panel**> **Samsung Scan Manager**>**Quick Scan**.

## <span id="page-40-1"></span>**Setting scan information in Samsung Scan Manager.**

You can find out about **Samsung Scan Manager** program information and installed scan driver's condition. Also, you can change scan settings and add or delete the folders where scanned documents to computer are save in **Samsung Scan Manager** program.

Scan Manager program can only be used in the Window and  $\bigcircled{\!\!\!\!\!\!\!Z}$ Macintosh system. If you use the Macintosh, See Software section.

**1.** Press **Start**>**Control Panel**> **Samsung Scan Manager**. **Samsung Scan Manager** Administration appears.

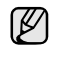

You can open **Samsung Scan Manager** by pressing the **Smart Panel** icon's right in the window task bar.

- **2.** Select the appropriate machine from the **Samsung Scan Manager**.
- **3.** Press **Property**.
- **4. Set Scan Button** allows you to change the saving destination and scan settings, add or delete application program and format files. You can change the scanning machine by using **Change Port**. (Local or Network)
- **5.** Press **OK** after setting is done.

## <span id="page-40-0"></span>**SCANNING BY A NETWORK CONNECTION**

If you have connected your machine to a network and set up the network parameters correctly, you can scan and send images over the network. (SCX-4x28 Series only)

#### **Preparing for network scanning**

Before using your machine's network scanning features, you need to configure the following settings, depending on your scan destination:

- Register as an authorized user for scanning to email.
- Set up the SMTP server for scanning to email

#### **User authentication for network scanning**

To send a scanned imaged image via an email or network, you must register authorized local or network users using SyncThru™ Web Service.

- If user authentication has been activated, only authorized local users or on the DB server can send scanned data to the network (email, Network).
- For network scanning using the authentication feature, you must register the network or local authentication configuration using the SyncThru™ Web Service.
- User authentication has 3 options: none (Default), network authentication, and local authentication.

#### **Registering local authorized users**

- **1.** Enter your machine's IP address as the URL in a browser and click **Go** to access the web site of your machine.
- **2.** Click **Machine Settings**.
- **3.** Select **Local Authentication** on the **General Setup** of the **User Authentication** web page.
- **4.** Click **Add**.
- **5.** Select an index number corresponding to the location for storing the entry, from 1 to 50.
- **6.** Enter your name, auth ID, password, e-mail address and phone number.

You need to enter the registered user ID and password in the machine when you start scanning to email from the control panel.

**7.** Click **Apply**.

#### **Register authorized network users**

- **1.** Enter your machine's IP address as the URL in a browser and click **Go** to access the web site of your machine.
- **2.** Click **Machine Settings**.
- **3.** Select **Network Authentication** on the **General Setup** of **User Authentication** web page.
- **4.** Click **Apply** and **OK**.
- **5.** Select the **Authentication Type** that you prefer.
- **6.** Configure the values for each feature, as follows.
- **7.** Click **Apply**.

#### <span id="page-40-2"></span>**Setting up an e-mail account**

To scan and send an image as an email attachment, you need to set up network parameters using SyncThru™ Web Service.

- **1.** Enter your machine's IP address as the URL in a browser and click **Go** to access the web site of your machine.
- **2.** Click **Machine Settings** and **E-mail Setup**.
- **3.** Select **IP Address** or **Host Name**.
- **4.** Enter the IP address in dotted decimal notation or as a host name.
- **5.** Enter the server port number, from 1 to 65535. The default port number is 25.
- **6.** Check the box next to **SMTP Requires Authentication** to require authentication.
- **7.** Enter the SMTP server login name and password.
- **8.** Click **Apply**.
	- If the authentication method of SMTP server is
	- POP3beforeSMTP, check the box next to **SMTP Requires POP3 Before SMTP Authentication**.
		- **a.** Enter the IP address in dotted decimal notation or as a host name.
		- **b.** Enter the server port number, from 1 to 65535. The default port number is 25.

## <span id="page-41-0"></span>**Scanning to Email**

You can scan and send an image as an email attachment. You first need to set up your email account in SyncThru™ Web Service. See page [41.](#page-40-2)

Before scanning, you can set the scan options for your scan job. See page [42.](#page-41-1)

- **1.** Make sure that your machine is connected to a network.
- **2.** Load originals face up into the ADF, or place a single original face down on the scanner glass.

For details about loading an original, see page [29.](#page-28-0)

- **3.** Press **Scan/Email**.
- **4.** Press the left/right arrow until **Scan to Email** appears on the bottom line of the display and press **OK**.
- **5.** Enter the recipient's email address and press **OK**.

If you have set up Address Book, you can use a speed button or a speed email or group email number to retrieve an address from memory. See page [42](#page-41-3).

**6.** To enter additional addresses, press **OK** when **Yes** appears and repeat step 5.

To continue to the next step, press the left/right arrow to select **No** and press **OK**.

**7.** If the display asks if you want to send the email to your account, press the left/right arrow to select **Yes** or **No** and press **OK**.

This prompt does not appear if you have activated the Send To Self option in the email account setup.

- **8.** Enter an email subject and press **OK**.
- **9.** Press the left/right arrow until the file format you want appears and press **OK** or **Start**.

The machine begins scanning and then sends the email.

- **10.** If the machine asks if you want to log off your account, press the left/ right arrow to select **Yes** or **No** and press **OK**.
- **11.** Press **Stop/Clear** to return to ready mode.

## <span id="page-41-1"></span>**CHANGING THE SETTINGS FOR EACH SCAN JOB**

Your machine provides you with the following setting options to allow you to customize your scan jobs.

- **Scan Size:** Sets the image size.
- **Original Type:** Sets the original document's type.
- **Resolution:** Sets the image resolution.
- **Scan Color:** Sets the color mode.
- **Scan Format:** Sets the file format in which the image is to be saved. If you select TIFF or PDF, you can select to scan multiple pages. Depending on the selected scan type, this option may not appear.

To customize the settings before starting a scan job:

- **1.** Press **Scan/Email**.
- **2.** Press **Menu** until **Scan Feature** appears on the bottom line of the display and press **OK**.
- **3.** Press the left/right arrow until the scan type you want appears and press **OK**.
- **4.** Press the left/right arrow until the scan setting option you want appears and press **OK**.
- **5.** Press the left/right arrow until the desired status appears and press **OK**.
- **6.** Repeat steps 4 and 5 to set other setting options.
- **7.** When you have finished, press **Stop/Clear** to return to ready mode.

## <span id="page-41-4"></span><span id="page-41-2"></span>**CHANGING THE DEFAULT SCAN SETTINGS**

To avoid having to customize the scan settings for each job, you can set up default scan settings for each scan type.

- **1.** Press **Scan/Email**.
- **2.** Press **Menu** until **Scan Setup** appears on the bottom line of the display and press **OK**.
- **3.** Press **OK** when **Change Default** appears.
- **4.** Press the left/right arrow until the scan type you want appears and press **OK**.
- **5.** Press the left/right arrow until the scan setting option you want appears and press **OK**.
- **6.** Press the left/right arrow until the desired status appears and press **OK**.
- **7.** Repeat steps 5 and 6 to change other settings.
- **8.** To change the default settings for other scan types, press **Back** and repeat from step 4.
- **9.** Press **Stop/Clear** to return to ready mode.

## <span id="page-41-3"></span>**SETTING UP ADDRESS BOOK**

You can set up **Address Book** with the email addresses you use frequently via **SyncThru™ Web Service** and then easily and quickly enter email addresses by entering the location numbers assigned to them in **Address Book**. (SCX-4x28 Series only)

#### **Registering speed email numbers**

- **1.** Enter your machine's IP address as the URL in a browser and click **Go** to access the web site of your machine.
- **2.** Click **Machine Settings** and **E-mail Setup**.
- **3.** Click **Individual Address Book** and **Add**.
- **4.** Select a location number and enter the user name and e-mail address you want.
- **5.** Click **Apply**.

You can also click Import and obtain your address book from your computer.

## **Configuring group email numbers**

Enter your machine's IP address as the URL in a browser and click **Go** to access the web site of your machine.

- **1.** Click **Machine Settings** and **E-mail Setup**.
- **2.** Click **Group Address Book** and **Add**.
- **3.** Select a group number and enter the group name you want.
- **4.** Select speed email numbers that will be included in the group.
- **5.** Click **Apply**.

## **Using Address Book entries**

To retrieve an email address, use the following ways:

#### **Speed email numbers**

When you are prompted to enter a destination address while sending an email, enter the speed email number at which you stored the address you want.

- For a one-digit speed email location, press and hold the corresponding digit button from the number keypad.
- For a two- or three-digit speed email location, press the first digit button(s) and then hold down the last digit button.

You can also search through memory for an entry by pressing **Address Book**. See page [43](#page-42-0).

#### **Group email numbers**

To use a group email entry, you need to search for and select it from memory.

When you are prompted to enter a destination address while sending an email, press **Address Book**. See page [43](#page-42-0)

#### <span id="page-42-0"></span>**Searching Address Book for an entry**

There are two ways to search for an address in memory. You can either scan from A to Z sequentially or search by entering the first letters of the name associated with the address.

#### **Searching sequentially through memory**

- **1.** If necessary, press **Scan/Email**.
- **2.** Press **Address Book** until **Search & Send** appears on the bottom line of the display and press **OK**.
- **3.** Press the left/right arrow until the number category you want appears and press **OK**.
- **4.** Press **OK** when **All** appears.
- **5.** Press the left/right arrow until the name and address you want appears. You can search upwards or downwards through the entire memory in alphabetical order.

#### **Searching with a particular first letter**

- **1.** If necessary, press **Scan/Email**.
- **2.** Press **Address Book** until **Search & Send** appears on the bottom line of the display and press **OK**.
- **3.** Press the left/right arrow until the number category you want appears and press **OK**.
- **4.** Press the left/right arrow until **ID** appears and press **OK**.
- **5.** Enter the first few letters of the name you want and press **OK**.
- **6.** Press the left/right arrow until the name you want appears and press **OK**.

## **Printing Address Book**

You can check your **Address Book** settings by printing a list.

- **1.** Press **Menu** until **System Setup** appears on the bottom line of the display and press **OK**.
- **2.** Press the left/right arrow until **Report** appears and press **OK**.
- **3.** Press the left/right arrow until **Address Book** appears and press **OK**.
- **4.** Press the left/right arrow until **E-mail** appears and press **OK**.
- **5.** Press **OK** when **Yes** appears to confirm printing. A list showing your speed button settings, and the speed/group email entries print out.

# basic printing

This chapter explains common printing tasks.

#### **This chapter includes:**

- • [Printing a document](#page-43-0) • [Canceling a print job](#page-43-1)
	-

## <span id="page-43-0"></span>**PRINTING A DOCUMENT**

Your machine allows you to print from various Windows, Macintosh, or Linux applications. The exact steps for printing a document may vary depending on the application you use. For details about printing, see the *Software section*.

## <span id="page-43-1"></span>**CANCELING A PRINT JOB**

If the print job is waiting in a print queue or print spooler, such as the printer group in Windows, delete the job as follows:

- **1.** Click the Windows **Start** menu.
- **2.** For Windows 2000, select **Settings** and then **Printers**. For Windows XP/2003, select **Printers and Faxes**. For Windows Vista, select **Control Panel** > **Hardware and Sound** > **Printers**.
- **3.** Double-click the Samsung SCX-4x24 Series or SCX-4x28 Series icon. (Or Samsung SCX-4x28 Series PS)
- **4.** From the **Document** menu, select **Cancel**.

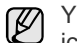

You can also access this window by simply double-clicking the printer icon at the bottom right corner of the Windows desktop.

You can also cancel the current job by pressing **Stop/Clear** on the control panel.

# faxing

This chapter gives you information about using your machine as a fax machine.

#### **This chapter includes:**

- Sending a fax
- Receiving a fax

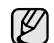

We recommend you to use traditional analog phone services (PSTN: public switched telephone network) when connecting telephone lines to use Fax. If you use other Internet services (DSL, ISDN, VolP), you can improve the connection quality by using the Micro-filter. The Micro-filter eliminates unnecessary noise signals and improves connection quality or Internet quality. Since the DSL Micro-filter is not provided with the machine, contact your Internet Service provider for use on DSL Micro-filter.

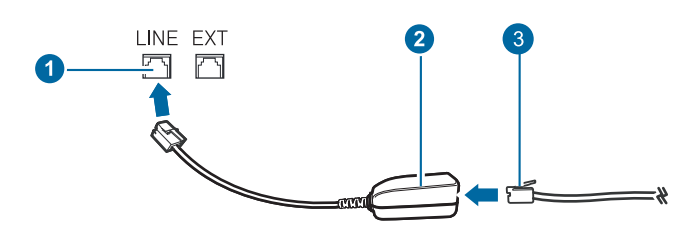

#### **1 Line port**

- **2 Micro filter**
- **3 DSL modem / Telephone line**

## <span id="page-44-0"></span>**SENDING A FAX**

#### **Setting the fax header**

In some countries, you are required by law to indicate your fax number on any fax you send. The Machine ID, containing your telephone number and name or company name, will be printed at the top of each page sent from your machine.

- **1.** Press **Menu** until **System Setup** appears on the bottom line of the display and press **OK**.
- **2.** Press **OK** when **Machine Setup** appears.
- **3.** Press **OK** when **Machine ID** appears.
- **4.** Enter your name or the company name using the number keypad. You can enter alphanumeric characters using the number keypad, and include special symbols by pressing the **0** button. For details on how to enter alphanumeric characters, see page [27.](#page-26-0)
- **5.** Press **OK** to save the ID.
- **6.** Press the left/right arrow until **Machine Fax No.** appears and press **OK**.
- **7.** Enter your fax number using the number keypad and press **OK**.
- **8.** Press **Stop/Clear** to return to ready mode.

#### <span id="page-44-1"></span>**Adjusting the document settings**

Before starting a fax, change the following settings according to your original's status to get the best quality.

#### **Resolution**

The default document settings produce good results when using typical text-based originals. However, if you send originals that are of poor quality, or contain photographs, you can adjust the resolution to produce a higher quality Fax.

- • [Other ways to fax](#page-47-0)
- • [Fax setup](#page-49-0)
	- **1.** Press **Fax**.
	- **2.** Press **Menu** until **Fax Feature** appears on the bottom line of the display and press **OK**.
	- **3.** Press the left/right arrow until **Resolution** appears and press **OK**.
	- **4.** Press the left/right arrow until the option you want appears and press **OK**.
	- **5.** Press **Stop/Clear** to return to ready mode.

Recommended resolution settings for different original document types are described in the table below:

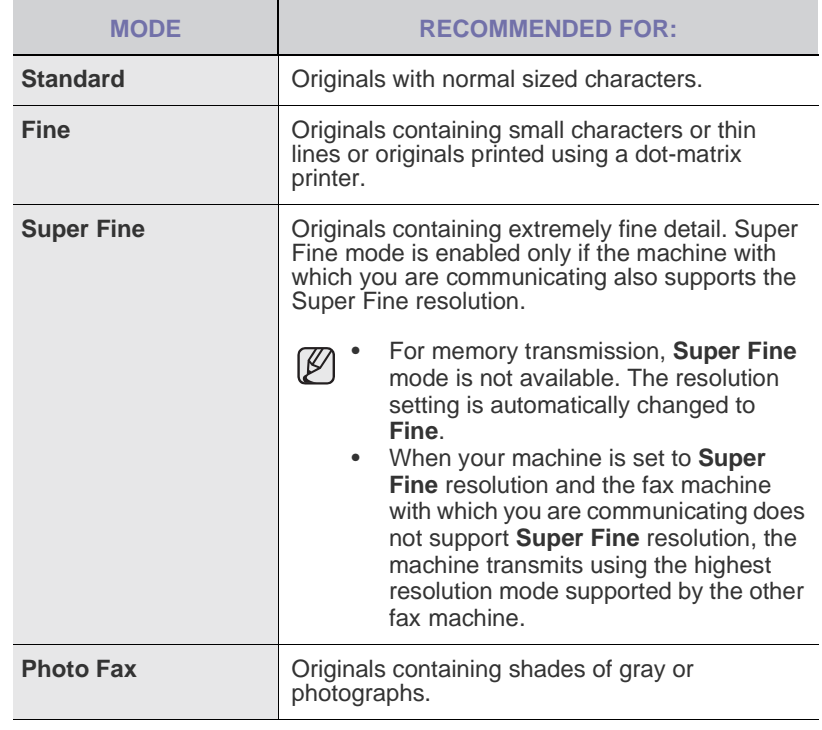

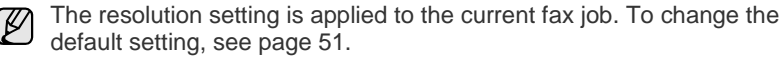

#### **Darkness**

You can select the default contrast mode to fax your originals lighter or darker.

- **1.** Press **Fax**.
- **2.** Press **Menu** until **Fax Feature** appears on the bottom line of the display and press **OK**.
- **3.** Press the left/right arrow until **Darkness** appears and press **OK**.
- **4.** Press the left/right arrow until the option you want appears and press **OK**.
- **Light:** Works well with dark print.
- **Normal:** Works well with standard typed or printed originals.
- **Dark:** Works well with light print.

**5.** Press **Stop/Clear** to return to ready mode.

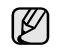

The darkness setting is applied to the current fax job. To change the default setting, see page [51](#page-50-0).

## **Sending a fax automatically**

- **1.** Press **Fax**.
- **2.** Load originals face up into the ADF, or place a single original face down on the scanner glass.

For details about loading an original, see page [29.](#page-28-0) **Ready to Fax** appears on the top line of the display.

- **3.** Adjust the resolution and the darkness to suit your fax needs.
- **4.** Enter the receiving fax machine's number. You can use speed buttons, speed dial numbers, or group dial numbers. For details about storing and searching for a number, see page [51.](#page-50-1)
- **5.** Press **Start**.
- **6.** If an original is placed on the scanner glass, select **Yes** to add another page. Load another original and press **OK**.
- **7.** When you have finished, select **No** at the **Another Page?** prompt. After the number is dialed, the machine begins sending the fax when the receiving fax machine answers.

When you want to cancel a fax job, press **Stop/Clear** at any time while sending.

## **Sending a fax manually**

- **1.** Press **Fax**.
- **2.** Load originals face up into the ADF, or place a single original face down on the scanner glass.

For details about loading an original, see page [29.](#page-28-0)

- **3.** Adjust the resolution and the darkness to suit your fax needs. See page [45.](#page-44-1)
- 4. Press **L** On Hook Dial. You hear a dial tone.
- **5.** Enter the receiving fax machine's number. You can use speed buttons, speed dial numbers, or group dial numbers. For details about storing and searching for a number, see page [51.](#page-50-1)
- **6.** Press **Start** when you hear a high-pitched fax signal from the remote fax machine.

When you want to cancel a fax job, press **Stop/Clear** at any time while sending.

## **Confirming a transmission**

When the last page of your original has been sent successfully, the machine beeps and returns to ready mode.

When something goes wrong while sending your fax, an error message appears on the display. For a list of error messages and their meanings, see page [67.](#page-66-0) If you receive an error message, press **Stop/Clear** to clear the message and try to send the fax again.

You can set your machine to print a confirmation report automatically each time sending a fax is completed. For further details, see page [50](#page-49-1).

## **Automatic redialing**

When the number you have dialed is busy or there is no answer when you send a fax, the machine automatically redials the number every three minutes, up to seven times according to the factory default settings.

When the display shows **Retry Redial?**, press **OK** to redial the number without waiting. To cancel the automatic redialing, press **Stop/Clear**.

To change the time interval between redials and the number of redial attempts. See page [50.](#page-49-2)

## **Redialing the last number**

To redial the number you called last:

#### **1.** Press **Redial/Pause**.

**2.** When an original is loaded in the ADF, the machine automatically begins to send.

If an original is placed on the scanner glass, select **Yes** to add another page. Load another original and press **OK**. When you have finished, select **No** at the **Another Page?** prompt.

## <span id="page-45-0"></span>**RECEIVING A FAX**

#### **Selecting the paper tray**

After loading the print media for fax output, you have to select the paper tray you will use for the fax reception.

- **1.** Press **Menu** until **System Setup** appears on the bottom line of the display and press **OK**.
- **2.** Press the left/right arrow until **Paper Setup** appears and press **OK**.
- **3.** Press the left/right arrow until **Paper Source** appears and press **OK**.
- **4.** Press the left/right arrow until **Fax Tray** appears and press **OK**.
- **5.** Press the left/right arrow until the paper tray you want appears and press **OK**.
- **6.** Press **Stop/Clear** to return to ready mode.

#### <span id="page-45-1"></span>**Changing receiving modes**

- **1.** Press **Fax**.
- **2.** Press **Menu** until **Fax Setup** appears on the bottom line of the display and press **OK**.
- **3.** Press the left/right arrow until **Receiving** appears and press **OK**.
- **4.** Press **OK** when **Receive Mode** appears.
- **5.** Press the left/right arrow until the fax reception mode you want appears.
	- In **Fax** mode, the machine answers an incoming fax call and immediately goes into the fax reception mode.
	- In Tel mode, you can receive a fax by pressing **Con Hook Dial** and then **Start**. You can also pick up the handset of the extension phone and then press the remote receive code. See page [47](#page-46-0).
	- In **Ans/Fax** mode, an answering machine attached to your machine answers an incoming call, and the caller can leave a message on the answering machine. If the fax machine senses a fax tone on the line, the machine automatically switches to **Fax** mode to receive the fax. See page [47.](#page-46-1)
	- In **DRPD** mode, you can receive a call using the Distinctive Ring Pattern Detection (DRPD) feature. Distinctive Ring is a telephone company service which enables an user to use a single telephone line to answer several different telephone numbers. For further details, see page [47](#page-46-2).
- **6.** Press **OK** to save your selection.
- **7.** Press **Stop/Clear** to return to ready mode.
- When the memory is full, the printer can no longer receive any incoming fax. Secure free memory to resume by removing data stored in the memory.
	- To use the **Ans/Fax** mode, attach an answering machine to the EXT socket on the back of your machine.
	- If you do not want other people to view your received documents, you can use secure receiving mode. In this mode, all of the received faxes are stored in memory. For further details, see page [47.](#page-46-3)

## **Receiving automatically in Fax mode**

Your machine is preset to **Fax** mode at the factory. When you receive a fax, the machine answers the call on a specified number of rings and automatically receives the fax.

To change the number of rings, see page [50](#page-49-3).

#### **Receiving manually in Tel mode**

You can receive a fax call by pressing **L** On Hook Dial and then pressing **Start** when you hear a fax tone from the remote machine.

The machine begins receiving a fax and returns to ready mode when the reception is completed.

#### <span id="page-46-0"></span>**Receiving manually using an extension telephone**

This features works best when you are using an extension telephone connected to the EXT socket on the back of your machine. You can receive a fax from someone you are talking to on the extension telephone without going to the fax machine.

When you receive a call on the extension phone and hear fax tones, press the keys \***9**\* on the extension phone. The machine receives the fax.

Press the buttons slowly in sequence. If you still hear the fax tone from the remote machine, try pressing \***9**\* once again.

\***9**\* is the remote receive code preset at the factory. The first and the last asterisks are fixed, but you can change the middle number to whatever you wish. For details about changing the code, see page [50](#page-49-4).

#### <span id="page-46-1"></span>**Receiving automatically in Ans/Fax mode**

To use this mode, you must attach an answering machine to the EXT socket on the back of your machine.

If the caller leaves a message, the answering machine stores the message as it would normally. If your machine detects a fax tone on the line, it automatically starts to receive the fax.

- If you have set your machine to **Ans/Fax** mode and your ۱K answering machine is switched off, or no answering machine is connected to EXT socket, your machine automatically goes into **Fax** mode after a predefined number of rings.
	- If your answering machine has a user-selectable ring counter, set the machine to answer incoming calls within 1 ring.
	- If you are in **Tel** mode (manual reception) when the answering machine is connected to your machine, you must switch off the answering machine, or the outgoing message from the answering machine will interrupt your phone conversation.

## <span id="page-46-2"></span>**Receiving faxes using DRPD mode**

Distinctive Ring is a telephone company service which enables an user to use a single telephone line to answer several different telephone numbers. The particular number someone uses to call you is identified by different ringing patterns, which consist of various combinations of long and short ringing sounds. This feature is often used by answering services who answer telephones for many different clients and need to know which number someone is calling in on to properly answer the phone.

Using the Distinctive Ring Pattern Detection (DRPD) feature, your fax machine can learn the ring pattern you designate to be answered by the fax machine. Unless you change it, this ringing pattern will continue to be recognized and answered as a fax call, and all other ringing patterns will be forwarded to the extension telephone or answering machine plugged into the EXT socket. You can easily suspend or change DRPD at any time.

Before using the DRPD option, Distinctive Ring service must be installed on your telephone line by the telephone company. To set up DRPD, you will need another telephone line at your location, or someone available to dial your fax number from outside.

To set up the **DRPD** mode:

- **1.** Press **Fax**.
- **2.** Press **Menu** until **Fax Setup** appears on the bottom line of the display and press **OK**.
- **3.** Press the left/right arrow until **Receiving** appears and press **OK**.
- **4.** Press the left/right arrow until **DRPD Mode** appears and press **OK**. **Waiting Ring** appears on the display.
- **5.** Call your fax number from another telephone. It is not necessary to place the call from a fax machine.
- **6.** When your machine begins to ring, do not answer the call. The machine requires several rings to learn the pattern. When the machine completes learning, the display shows **Completed DRPD Setup**. If the DRPD setup fails, **Error DRPD Ring** appears. Press **OK** when **DRPD Mode** appears and start over from step 4.
- **7.** Press **Stop/Clear** to return to ready mode.

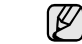

- DRPD must be set up again if you re-assign your fax number, or connect the machine to another telephone line.
- After DRPD has been set up, call your fax number again to verify that the machine answers with a fax tone. Then have a call placed to a different number assigned to that same line to be sure the call is forwarded to the extension telephone or answering machine plugged into the EXT socket.

#### <span id="page-46-3"></span>**Receiving in secure receiving mode**

You may need to prevent your received faxes from being accessed by unauthorized people. You can turn on secure receiving mode to restrict printing of received faxes when the machine is unattended. In secure receiving mode, all incoming faxes go into memory. When the mode is deactivated, any stored faxes are printed.

## <span id="page-47-1"></span>**Activating secure receiving mode**

- **1.** Press **Fax**.
- **2.** Press **Menu** and then press **OK** when **Fax Feature** appears on the bottom line of the display.
- **3.** Press the left/right arrow until **Secure Receive** appears and press **OK**.
- **4.** Press the left/right arrow until **On** appears and press **OK**.
- **5.** Enter a four-digit password you want to use and press **OK**.

You can activate secure receiving mode without setting a password, but cannot protect your faxes.

- **6.** Re-enter the password to confirm it and press **OK**.
- **7.** Press **Stop/Clear** to return to ready mode.

When a fax is received in secure receiving mode, your machine stores it in memory and shows **Secure Receive** to let you know that there is a fax received.

#### **Printing received faxes**

- **1.** Access the **Secure Receive** menu by following steps 1 through 3 in "[Activating secure receiving mode.](#page-47-1)"
- **2.** Press the left/right arrow until **Print** appears and press **OK**.
- **3.** Enter the four-digit password and press **OK**. The machine prints all of the faxes stored in memory.

#### **Deactivating secure receiving mode**

- **1.** Access the **Secure Receive** menu by following steps 1 through 3 in "[Activating secure receiving mode.](#page-47-1)"
- **2.** Press the left/right arrow until **Off** appears and press **OK**.
- **3.** Enter the four-digit password and press **OK**. The mode is deactivated and the machine prints all faxes stored in memory.
- **4.** Press **Stop/Clear** to return to ready mode.

## **Receiving faxes in memory**

Since your machine is a multi-tasking device, it can receive faxes while you are making copies or printing. If you receive a fax while you are copying or printing, your machine stores incoming faxes in its memory. Then, as soon as you finish copying or printing, the machine automatically prints the fax.

Also, your machine receives faxes and stores them in its memory when there is no paper in the tray or no toner in the installed toner cartridge.

## <span id="page-47-0"></span>**OTHER WAYS TO FAX**

#### **Sending a fax to multiple destinations**

You can use the Multiple Send feature, which allows you to send a fax to multiple locations. Originals are automatically stored in memory and sent to a remote station. After transmission, the originals are automatically erased from memory. You cannot send a color fax using this feature.

- **1.** Press **Fax**.
- **2.** Load originals face up into the ADF, or place a single original face down on the scanner glass.

For details about loading an original, see page [29.](#page-28-0)

- **3.** Adjust the document resolution and darkness to suit your fax needs. See page [45](#page-44-1).
- **4.** Press **Menu** until **Fax Feature** appears on the bottom line of the display and press **OK**.
- **5.** Press the left/right arrow until **Multi Send** appears and press **OK**.
- **6.** Enter the number of the first receiving fax machine and press **OK**. You can use speed buttons, speed dial numbers. You can enter Group Dial Number using **Address Book** Button. For details, see page [51.](#page-50-1)
- **7.** Enter the second fax number and press **OK**. The display asks you to enter another fax number to send the document.
- **8.** To enter more fax numbers, press **OK** when **Yes** appears and repeat steps 6 and 7. You can add up to 10 destinations.

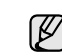

Once you entered a group dial number, you cannot enter another group dial numbers anymore.

- **9.** When you have finished entering fax numbers, press the left/right arrow to select **No** at the **Another No.?** prompt and press **OK**. The original is scanned into memory before transmission. The display shows memory capacity and the number of pages being stored in memory.
- **10.** If an original is placed on the scanner glass, select **Yes** to add another pages. Load another original and press **OK**.

When you have finished, select **No** at the **Another Page?** prompt. The machine begins sending the fax to the numbers you entered in the order in which you entered them.

## **Sending a delayed fax**

You can set your machine to send a fax at a later time when you will not be present. You cannot send a color fax using this feature.

- **1.** Press **Fax**.
- **2.** Load originals face up into the ADF, or place a single original face down on the scanner glass.

For details about loading an original, see page [29.](#page-28-0)

- **3.** Adjust the document resolution and darkness to suit your fax needs. See page [45](#page-44-1).
- **4.** Press **Menu** until **Fax Feature** appears on the bottom line of the display and press **OK**.
- **5.** Press the left/right arrow until **Delay Send** appears and press **OK**.
- **6.** Enter the number of the receiving machine using the number keypad. You can use speed buttons, speed dial numbers. You can enter Group Dial Number using **Address Book** Button.For details, see page [51](#page-50-1).
- **7.** Press **OK** to confirm the number. The display asks you to enter another fax number to which to send the document.
- **8.** To enter more fax numbers, press **OK** when **Yes** appears and repeat steps 6 and 7. You can add up to 10 destinations.

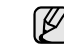

Once you entered a group dial number, you cannot enter another group dial numbers anymore.

- **9.** When you have finished entering fax numbers, press the left/right arrow to select **No** at the **Another No.?** prompt and press **OK**.
- **10.** Enter the job name you want and press **OK**. For details on how to enter alphanumeric characters, see page [27](#page-26-0). If you do not want to assign a name, skip this step.
- **11.** Enter the time using the number keypad and press **OK**, or **Start**.

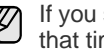

If you set a time earlier than the current time, the fax will be sent at that time on the following day.

The original is scanned into memory before transmission. The display shows memory capacity and the number of pages being stored in memory.

**12.** If an original is placed on the scanner glass, select **Yes** to add another page. Load another original and press **OK**.

When you have finished, select **No** at the **Another Page?** prompt. The machine returns to ready mode. The display reminds you that you are in ready mode and that a delayed fax is set.

#### **Adding pages to a delayed fax**

You can add pages to the delayed transmissions previously reserved in your machine's memory.

- **1.** Load the originals to be added and adjust document settings.
- **2.** Press **Menu** until **Fax Feature** appears on the bottom line of the display and press **OK**.
- **3.** Press **OK** when **Add Page** appears.
- **4.** Press the left/right arrow until the fax job you want appears and press **OK**.

The machine scans the original into memory and shows the total number of pages and the number of the added pages.

#### **Canceling a delayed fax**

- **1.** Press **Menu** until **Fax Feature** appears on the bottom line of the display and press **OK**.
- **2.** Press the left/right arrow until **Cancel Job** appears and press **OK**.
- **3.** Press the left/right arrow until the fax job you want appears and press **OK**.
- **4.** Press **OK** when **Yes** appears. The selected fax is deleted from memory.

## **Sending a priority fax**

Using the Priority Fax feature, a high priority fax can be sent ahead of reserved operations. The original is scanned into memory and immediately transmitted when the current operation is finished. In addition, priority transmission will interrupt a Multiple Send operation between stations (i.e., when the transmission to station A ends, before transmission to station B begins) or between redial attempts.

- **1.** Press **Fax**.
- **2.** Load originals face up into the ADF, or place a single original face down on the scanner glass.

For details about loading an original, see page [29.](#page-28-0)

- **3.** Adjust the document resolution and darkness to suit your fax needs. See page [45](#page-44-1).
- **4.** Press **Menu** until **Fax Feature** appears on the bottom line of the display and press **OK**.
- **5.** Press the left/right arrow until **Priority Send** appears and press **OK**.
- **6.** Enter the number of the receiving machine. You can use speed buttons, speed dial numbers, or group dial numbers. For details, see page [51](#page-50-1).
- **7.** Press **OK** to confirm the number.
- **8.** Enter the job name you want and press **OK**.
- The original is scanned into memory before transmission. The display shows memory capacity and the number of pages being stored in memory.
- **9.** If an original is placed on the scanner glass, select **Yes** to add another page. Load another original and press **OK**.

When you have finished, select **No** at the **Another Page?** prompt. The machine shows the number being dialed and begins sending the fax.

## **Forwarding faxes**

You can forward your incoming and outgoing faxes to another fax machine or email address.

#### **Forwarding sent faxes to another fax machine**

You can set the machine to send copies of all outgoing faxes to a specified destination, in addition to the fax numbers you entered.

- **1.** Press **Fax**.
- **2.** Press **Menu** until **Fax Feature** appears on the bottom line of the display and press **OK**.
- **3.** Press the left/right arrow until **Forward** appears and press **OK**.
- **4.** Press **OK** when **Fax** appears.
- **5.** Press the left/right arrow until **Send Forward** appears and press **OK**.
- **6.** Press the left/right arrow to select **On** and press **OK**.
- **7.** Enter the number of the fax machine to which faxes are to be sent and press **OK**.
- **8.** Press **Stop/Clear** to return to ready mode. Subsequent sent faxes will be forwarded to the specified fax machine.

#### **Forwarding sent faxes to email address**

You can set the machine to send copies of all outgoing faxes to a specified destination, in addition to the email address you entered.

- **1.** Press **Fax**.
- **2.** Press **Menu** until **Fax Feature** appears on the bottom line of the display and press **OK**.
- **3.** Press the left/right arrow until **Forward** appears and press **OK**.
- **4.** Press the left/right arrow until **E-mail** appears and press **OK**.
- **5.** Press the left/right arrow until **Send Forward** appears and press **OK**.
- **6.** Press the left/right arrow to select **On** and press **OK**.
- **7.** Enter your email address and press **OK**.
- **8.** Enter the email address to which faxes are to be sent and press **OK**.
- **9.** Press **Stop/Clear** to return to ready mode. Subsequent sent faxes will be forwarded to the specified email address.

#### **Forwarding received faxes to another fax machine**

You can set your machine to forward incoming faxes to another fax number during a specified time period. When a fax arrives at your machine, it is stored in memory. Then, the machine dials the fax number that you have specified and sends the fax.

- **1.** Press **Fax**.
- **2.** Press **Menu** until **Fax Feature** appears on the bottom line of the display and press **OK**.
- **3.** Press the left/right arrow until **Forward** appears and press **OK**.
- **4.** Press **OK** when **Fax** appears.
- **5.** Press the left/right arrow until **Rcv. Forward** appears and press **OK**.
- **6.** Press the left/right arrow until **Forward** appears and press **OK**. To set the machine to print out a fax when fax forwarding has been completed, select **Forward&Print**.
- **7.** Enter the number of the fax machine to which faxes are to be sent and press **OK**.
- **8.** Enter the starting time and press **OK**.
- **9.** Enter the ending time and press **OK**.
- **10.** Press **Stop/Clear** to return to ready mode. Subsequent received faxes will be forwarded to the specified fax

machine.

#### **Forwarding received faxes to email address**

You can set your machine to forward incoming faxes to the email address you entered.

- **1.** Press **Fax**.
- **2.** Press **Menu** until **Fax Feature** appears on the bottom line of the display and press **OK**.
- **3.** Press the left/right arrow until **Forward** appears and press **OK**.
- **4.** Press the left/right arrow until **E-mail** appears and press **OK**.
- **5.** Press the left/right arrow until **Rcv. Forward** appears and press **OK**.
- **6.** Press the left/right arrow until **Forward** appears and press **OK**. To set the machine to print out a fax when fax forwarding has been completed, select **Forward&Print**.
- **7.** Enter your email address and press **OK**.
- **8.** Enter the email address to which faxes are to be sent and press **OK**.
- **9.** Press **Stop/Clear** to return to ready mode. Subsequent sent faxes will be forwarded to the specified email address.

## <span id="page-49-0"></span>**FAX SETUP**

#### **Changing the fax setup options**

Your machine provides you with various user-selectable options for setting up the fax system. You can change the default settings for your preferences and needs.

To change the fax setup options:

- **1.** Press **Fax**.
- **2.** Press **Menu** until **Fax Setup** appears on the bottom line of the display and press **OK**.
- **3.** Press the left/right arrow to select **Sending** or **Receiving** and press **OK**.
- **4.** Press the left/right arrow until the menu item you want appears and press **OK**.
- **5.** Press the left/right arrow until the desired status appears or enter the value for the option you have selected, and press **OK**.
- **6.** If necessary, repeat steps 4 through 5.
- **7.** Press **Stop/Clear** to return to ready mode.

#### <span id="page-49-5"></span>**Sending options**

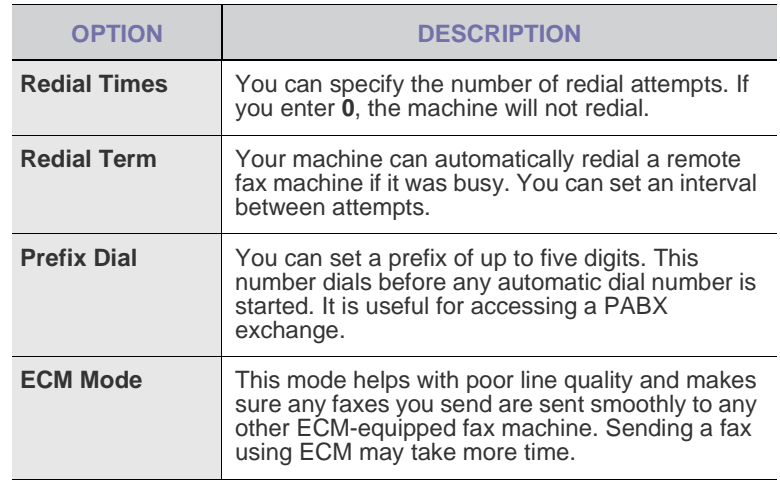

<span id="page-49-1"></span>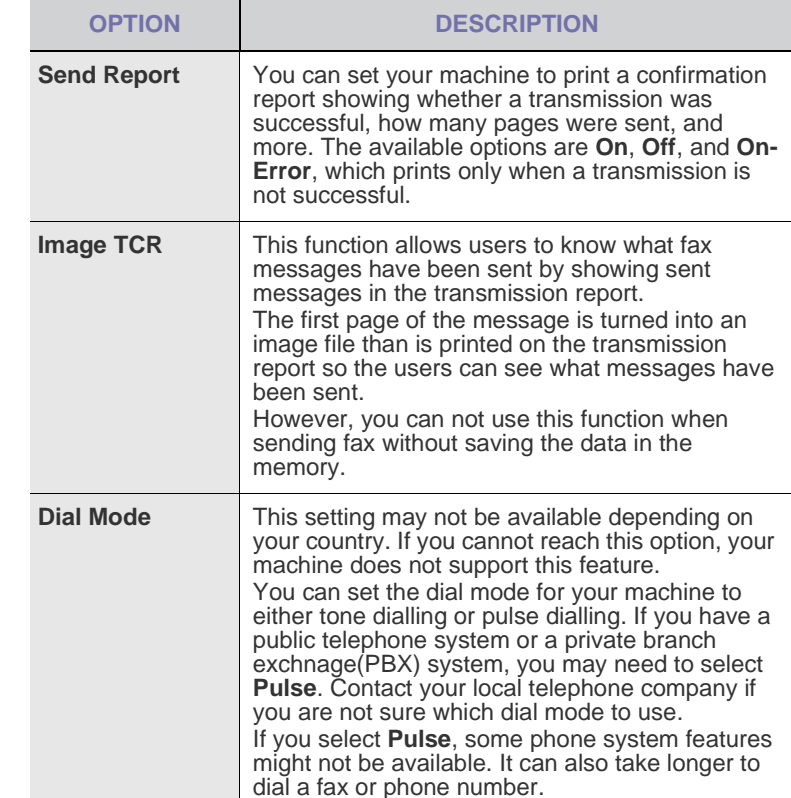

#### <span id="page-49-6"></span><span id="page-49-2"></span>**Receiving options**

<span id="page-49-4"></span><span id="page-49-3"></span>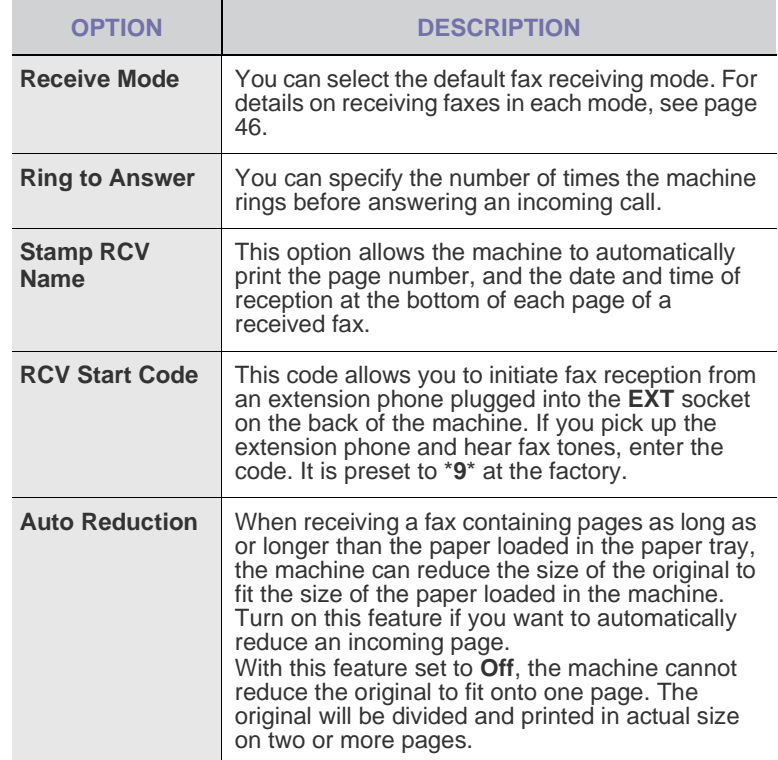

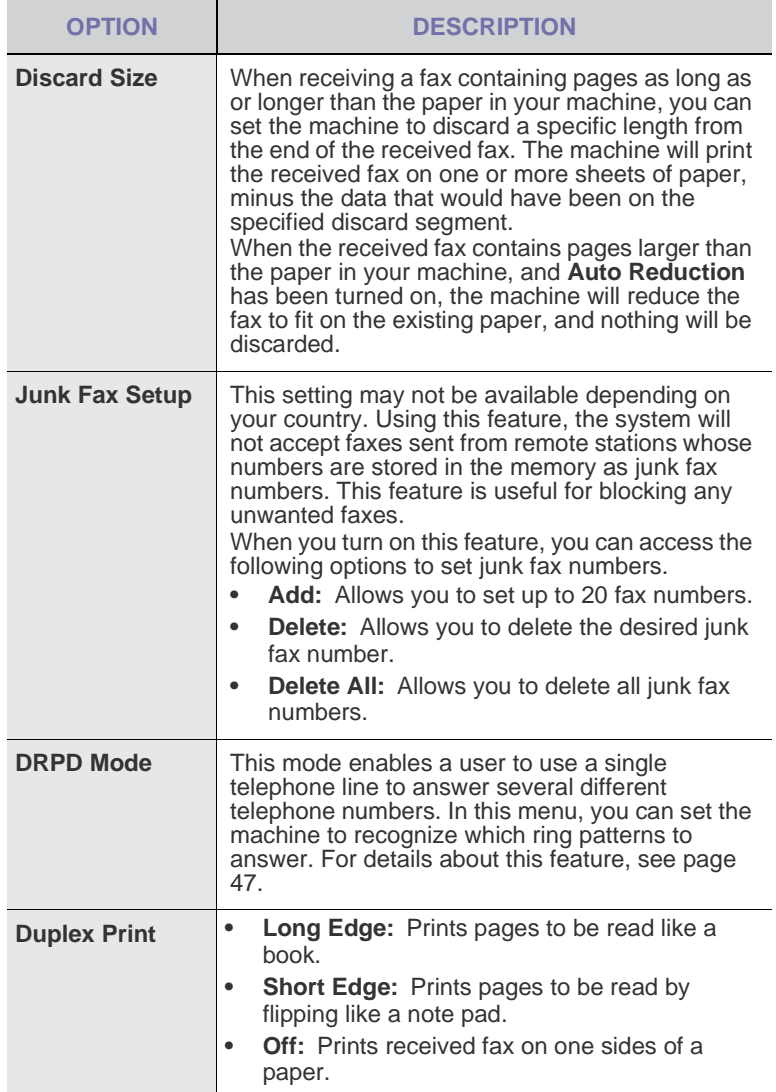

## <span id="page-50-0"></span>**Changing the default document settings**

The fax options, including resolution and darkness, can be set to the most frequently used modes. When you send a fax, the default settings are used if they are not changed by using the corresponding button and menu.

- **1.** Press **Fax**.
- **2.** Press **Menu** until **Fax Setup** appears on the bottom line of the display and press **OK**.
- **3.** Press the left/right arrow until **Change Default** appears and press **OK**.
- **4.** Press **OK** when **Resolution** appears.
- **5.** Press the left/right arrow until the resolution you want appears and press **OK**.
- **6.** Press the left/right arrow until **Darkness** appears and press **OK**.
- **7.** Press the left/right arrow until the darkness you want appears and press **OK**.
- **8.** Press **Stop/Clear** to return to ready mode.

## **Printing sent fax report automatically**

You can set the machine to print a report with detailed information about the previous 50 communication operations, including time and dates.

- **1.** Press **Fax**.
- **2.** Press **Menu** until **Fax Setup** appears on the bottom line of the display and press **OK**.
- **3.** Press the left/right arrow until **Auto Report** appears and press **OK**.
- **4.** Press the left/right arrow until **On** appears and press **OK**.
- **5.** Press **Stop/Clear** to return to ready mode.

## <span id="page-50-1"></span>**Setting up Address Book**

You can set up **Address Book** with the fax numbers you use most frequently. Your machine provides you with the following features for setting up **Address Book**:

• Speed/Group dial numbers

Before beginning to store fax numbers, make sure that your machine is in Fax mode.

#### **Speed dial numbers**

You can store up to 200 frequently-used fax numbers in speed dial numbers.

#### **Registering a speed dial number**

- **1.** Press **Fax**.
- **2.** Press **Address Book** until **New & Edit** appears on the bottom line of the display and press **OK**.
- **3.** Press **OK** when **Speed Dial** appears.
- **4.** Enter a speed dial number between 0 and 199 and press **OK**. If an entry is already stored in the number you choose, the display shows the name to allow you to change it. To start over with another speed dial number, press **Back**.
- **5.** Enter the name you want and press **OK**. For details on how to enter alphanumeric characters, see page [27.](#page-26-0)
- **6.** Enter the fax number you want and press **OK**.
- **7.** Press **Stop/Clear** to return to ready mode.

#### **Editing speed dial numbers**

- **1.** Press **Address Book** until **New & Edit** appears on the bottom line of the display and press **OK**.
- **2.** Press **OK** when **Speed Dial** appears.
- **3.** Enter the speed dial number you want to edit and press **OK**.
- **4.** Change the name and press **OK**.
- **5.** Change the fax number and press **OK**.
- **6.** Press **Stop/Clear** to return to ready mode.

#### **Using speed dial numbers**

When you are prompted to enter a destination number while sending a fax, enter the speed dial number at which you stored the number you want.

- For a one-digit (0-9) speed dial number, press and hold the corresponding digit button on the number keypad.
- For a two- or three-digit speed dial number, press the first digit button(s) and then hold down the last digit button.

You can also search through memory for an entry by pressing **Address Book**. See page [52](#page-51-0).

#### **Group dial numbers**

If you frequently send the same document to several destinations, you can group these destinations and set them under a group dial number. You can then use a group dial number to send a document to all of the destinations within the group. You can set up to 100 group dial numbers using the destination's existing speed dial numbers.

#### **Registering a group dial number**

- **1.** Press **Fax**.
- **2.** Press **Address Book** until **New & Edit** appears on the bottom line of the display and press **OK**.
- **3.** Press the left/right arrow until **Group Dial** appears and press **OK**.
- **4.** Enter a group dial number between 0 and 99 and press **OK**.
- **5.** Enter a speed dial number and press **OK**.
- **6.** Press **OK** when speed dial information appears correctly.
- **7.** Press **OK** when **Yes** appears.
- **8.** Repeat steps 5 and 6 to include other speed dial numbers into the group.
- **9.** When you have finished, press the left/right arrow to select **No** at the **Another No.?** prompt and press **OK**.
- **10.** Press **Stop/Clear** to return to ready mode.

#### **Editing a group dial number**

You can delete a specific entry from a group or add a new number to the selected group.

- **1.** Press **Address Book** until **New & Edit** appears on the bottom line of the display and press **OK**.
- **2.** Press the left/right arrow until **Group Dial** appears and press **OK**.
- **3.** Enter the group dial number you want to edit and press **OK**.
- **4.** Enter the speed dial number you want to add or delete and press **OK**.

If you entered a new speed dial number, **Add?** appears. If you enter a speed dial number stored in the group, **Delete?** appears.

- **5.** Press **OK** to add or delete the number.
- **6.** Press **OK** when **Yes** appears to add or delete more numbers and repeat steps 4 and 5.
- **7.** When you have finished, press the left/right arrow to select **No** at the **Another No.?** prompt and press **OK**.
- **8.** Press **Stop/Clear** to return to ready mode.

#### **Using group dial numbers**

To use a group dial entry, you need to search for and select it from memory.

When you are prompted to enter a fax number while sending a fax, press **Address Book**. See below.

#### <span id="page-51-0"></span>**Searching Address Book for an entry**

There are two ways to search for a number in memory. You can either scan from A to Z sequentially, or you can search by entering the first letters of the name associated with the number.

#### **Searching sequentially through the memory**

- **1.** If necessary, press **Fax**.
- **2.** Press **Address Book** until **Search & Dial** appears on the bottom line of the display and press **OK**.
- **3.** Press the left/right arrow until the number category you want appears and press **OK**.
- **4.** Press **OK** when **All** appears.
- **5.** Press the left/right arrow until the name and number you want appears. You can search upwards or downwards through the entire memory in alphabetical order.

#### **Searching with a particular first letter**

- **1.** If necessary, press **Fax**.
- **2.** Press **Address Book** until **Search & Dial** appears on the bottom line of the display and press **OK**.
- **3.** Press the left/right arrow until the number category you want appears and press **OK**.
- **4.** Press the left/right arrow until **ID** appears and press **OK**.
- **5.** Enter the first few letters of the name you want and press **OK**.
- **6.** Press the left/right arrow until the name you want appears and press **OK**.

#### **Deleting a Address Book entry**

You can delete entries in **Address Book** one by one.

- **1.** Press **Address Book** until **Delete** appears on the bottom line of the display and press **OK**.
- **2.** Press the left/right arrow until the number category you want appears and press **OK**.
- **3.** Press the left/right arrow until the searching method you want appears and press **OK**. Select **Search All** to search for an entry by scanning through all entries in **Address Book**. Select **Search ID** to search for an entry by the first few letters of the name.
- **4.** Press the left/right arrow until the name you want appears and press **OK**.

Or, enter the first letters and press **OK**. Press the left/right arrow until the name you want appears and press **OK**.

- **5.** Press **OK**.
- **6.** Press **OK** when **Yes** appears to confirm the deletion.
- **7.** Press **Stop/Clear** to return to ready mode.

#### **Printing Address Book**

- **1.** You can check your **Address Book** settings by printing a list.
- **1.** Press **Address Book** until **Print** appears on the bottom line of the display.
- **2.** Press **OK**. A list showing your speed dial and group dial entries prints out.

# using USB flash memory (scx-4x28 series only)

This chapter explains how to use a USB memory device with your machine.

#### **This chapter includes:**

- • [About USB memory](#page-52-0)
- • [Plugging in a USB memory device](#page-52-1)
- Scanning to a USB memory device

## <span id="page-52-0"></span>**ABOUT USB MEMORY**

USB memory devices are available with a variety of memory capacities to give you more room for storing documents, presentations, downloaded music and videos, high resolution photographs, or whatever other files you want to store or move.

You can do the following on your machine using a USB memory device:

- Scan documents and save them on a USB memory device.
- Print data stored on a USB memory device.
- Back up **Address Book**/ **Phone Book** entries and the system settings of your machine.
- Restore backup files to the machine's memory.
- Format the USB memory device.
- Check the available memory space.

## <span id="page-52-1"></span>**PLUGGING IN A USB MEMORY DEVICE**

The USB memory port on the front of your machine is designed for USB V1.1 and USB V2.0 memory devices. Your machine supports USB memory devices with FAT16/FAT32 and sector size of 512 bytes. Check your USB memory device's file system from your dealer.

You must use only an authorized USB memory device with an A plug type connector.

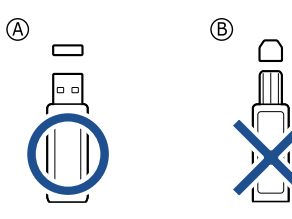

Use only a metal/shielded USB memory device.

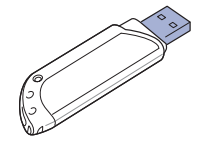

- • [Printing from a USB memory device](#page-53-1)
- Backing up data
- • [Managing USB memory](#page-54-0)

Insert a USB memory device into the USB memory port on the front of your machine.

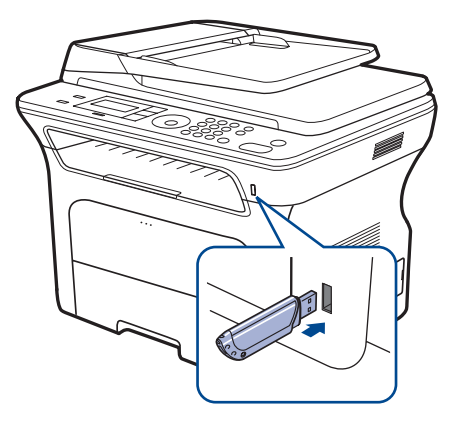

- Do not remove the USB memory device while the machine is in 八 operation, or writing to or reading from USB memory. The machine warranty does not cover damage caused by use's misuse.
	- If your USB memory device has certain features, such as security settings and password settings, your machine may not automatically detect it. For details about these features, see the device's User's Guide.

## <span id="page-52-2"></span>**SCANNING TO A USB MEMORY DEVICE**

You can scan a document and save the scanned image onto a USB memory device. There are two ways of doing this: you can scan to the device using the default settings, or you can customize your own scan settings.

#### **Scanning**

- **1.** Insert a USB memory device into the USB memory port on your machine.
- **2.** Load originals face up into the ADF, or place a single original face down on the scanner glass. For details about loading an original, see page [29.](#page-28-0)

**3.** Press **Scan/Email**.

- **4.** Press **OK** when **Scan to USB** appears on the bottom line of the display.
- **5.** Press **Start**.

Regardless of the button you press, the color mode is decided as customized. See "[Customizing Scan to USB](#page-53-0)" on page [54](#page-53-0). Your machine begins scanning the original, and then asks if you want to scan another page.

**6.** Press **OK** when **Yes** appears to scan more pages. Load an original and press **Start**.

Regardless of the button you press, the color mode is decided as customized. See "[Customizing Scan to USB"](#page-53-0) on page [54](#page-53-0).

Otherwise, press the left/right arrow to select **No** and press **OK**.

After scanning is complete, you can remove the USB memory device from the machine.

## <span id="page-53-0"></span>**Customizing Scan to USB**

You can specify image size, file format, or color mode for each scanning to USB job.

- **1.** Press **Scan/Email**.
- **2.** Press **Menu** until **Scan Feature** appears on the bottom line of the display and press **OK**.
- **3.** Press **OK** when **USB Memory** appears.
- **4.** Press the left/right arrow until the setting option you want appears and press **OK**.

You can set the following options:

- **Scan Size:** Sets the image size.
- **Original Type:** Sets the original document's type.
- **Resolution:** Sets the image resolution.
- **Scan Color:** Sets the color mode. If you select Mono in this option, you cannot select JPEG in **Scan Format**.
- **Scan Format:** Sets the file format in which the image is to be saved. When you select TIFF or PDF, you can select to scan multiple pages. If you select JPEG in this option, you cannot select Mono in **Scan Color**.
- **5.** Press the left/right arrow until the desired status appears and press **OK**.
- **6.** Repeat steps 4 and 5 to set other setting options.
- **7.** When you have finished, press **Stop/Clear** to return to ready mode.

You can change the default scan settings. For details, see page [42](#page-41-4).

## <span id="page-53-1"></span>**PRINTING FROM A USB MEMORY DEVICE**

You can directly print files stored on a USB memory device. You can print TIFF, BMP, JPEG, PDF, and PRN files.

- Direct Print option supported file types:
- PRN: Samsung PCL 6 compatible.
- PRN files can be created by selecting the Print to file check box when you print a document. The document will be saved as a PRN file, rather than printed on paper. Only PRN files created in this fashion can be printed directly from USB memory. See the Software Section to learn how to create a PRN file.
- BMP: BMP Uncompressed
- TIFF: TIFF 6.0 Baseline
- JPEG: JPEG Baseline
- PDF: PDF 1.4 and below

#### **To print a document from a USB memory device:**

- **1.** Insert a USB memory device into the USB memory port on your machine.
- **2.** Press **Direct USB**.
	- Your machine automatically detects the device and reads data stored on it.
- **3.** Press the left/right arrow until **USB Print** appears and press **OK**.
- **4.** Press the left/right arrow until the folder or file you want appears and press **OK**.

If you see **D** in the front of a folder name, there are one or more files or folders in the selected folder.

- **5.** If you selected a file, skip to the next step. If you selected a folder, press the left/right arrow until the file you want
- appears.
- **6.** Press the left/right arrow to select the number of copies to be printed or enter the number.
- **7.** Press **Start** to start printing the selected file. After printing the file, the display asks if you want to print another job.
- **8.** Press **OK** when **Yes** appears to print another job, and repeat from step 2. Otherwise, press the left/right arrow to select **No** and press **OK**.
- **9.** Press **Stop/Clear** to return to ready mode.

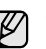

Can choose paper size and tray when printing. [See "Setting the paper](#page-34-0)  [size and type" on page 35.](#page-34-0)

## <span id="page-53-2"></span>**BACKING UP DATA**

Data in the machine's memory can be accidentally erased due to power failure or storage failure. Backup helps you protect your **Address Book** entries and the system settings by storing them as backup files on a USB memory device.

## **Backing up data**

- **1.** Insert the USB memory device into the USB memory port on your machine.
- **2.** Press **Menu** until **System Setup** appears on the bottom line of the display and press **OK**.
- **3.** Press **OK** when **Machine Setup** appears.
- **4.** Press the left/right arrow until **Export Setting** appears and press **OK**.
- **5.** Press the left/right arrow until the option you want appears.
	- **Address Book:** Backs up all **Address Book** entries.
	- **Setup Data:** Backs up all system settings.
- **6.** Press **OK** to begin backing up the data. The data is backed up to the USB memory.
- **7.** Press **Stop/Clear** to return to ready mode.

## **Restoring data**

- **1.** Insert the USB memory device on which the backup data is stored in to the USB memory port.
- **2.** Press **Menu** until **System Setup** appears on the bottom line of the display and press **OK**.
- **3.** Press **OK** when **Machine Setup** appears.
- **4.** Press the left/right arrow until **Import Setting** appears and press **OK**.
- **5.** Press the left/right arrow until the data type you want appears and press **OK**.
- **6.** Press the left/right arrow until the file containing the data you want to restore appears and press **OK**.
- **7.** Press **OK** when **Yes** appears to restore the backup file to the machine.
- **8.** Press **Stop/Clear** to return to ready mode.

## <span id="page-54-0"></span>**MANAGING USB MEMORY**

You can delete image files stored on a USB memory device one by one or all at once by reformatting the device.

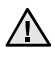

After deleting files or reformatting a USB memory device, files cannot be restored. Therefore, confirm that you no longer need the data before deleting it.

#### **Deleting an image file**

- **1.** Insert the USB memory device into the USB memory port on your machine.
- **2.** Press **Direct USB**.
- **3.** Press the left/right arrow until **File Manage** appears and press **OK**.
- **4.** Press **OK** when **Delete** appears.
- **5.** Press the left/right arrow until the folder or file you want appears and press **OK**.

If you see **D** in the front of a folder name, there are one or more files or folders in the selected folder.

If you selected a file, the display shows the size of the file for about 2 seconds. Go to the next step.

If you selected a folder, press the left/right arrow until the file you want to delete appears and press **OK**.

- **6.** Press **OK** when **Yes** appears to confirm your selection.
- **7.** Press **Stop/Clear** to return to ready mode.

## **Formatting a USB memory device**

- **1.** Insert the USB memory device into the USB memory port on your machine.
- **2.** Press **Direct USB**.
- **3.** Press the left/right arrow until **File Manage** appears and press **OK**.
- **4.** Press the left/right arrow until **Format** appears and press **OK**.
- **5.** Press **OK** when **Yes** appears to confirm your selection.
- **6.** Press **Stop/Clear** to return to ready mode.

#### **Viewing the USB memory status**

You can check the amount of memory space available for scanning and saving documents.

- **1.** Insert the USB memory device into the USB memory port on your machine.
- **2.** Press **Direct USB**.
- **3.** Press the left/right arrow until **Check Space** appears and press **OK**. The available memory space appears on the display.
- **4.** Press **Stop/Clear** to return to the ready mode.

## maintenance

This chapter provides information for maintaining your machine and the toner cartridge.

#### **This chapter includes:**

- • [Printing reports](#page-55-0)
- • [Clearing memory](#page-56-0)
- Cleaning your machine
- • [Maintaining the cartridge](#page-58-0)

## <span id="page-55-0"></span>**PRINTING REPORTS**

Your machine can provide various reports with useful information you will need. The following reports are available:

Some reports may not appear in the display depending on options or  $\mathbb Z$ models. If so, it is not applicable to your machine.

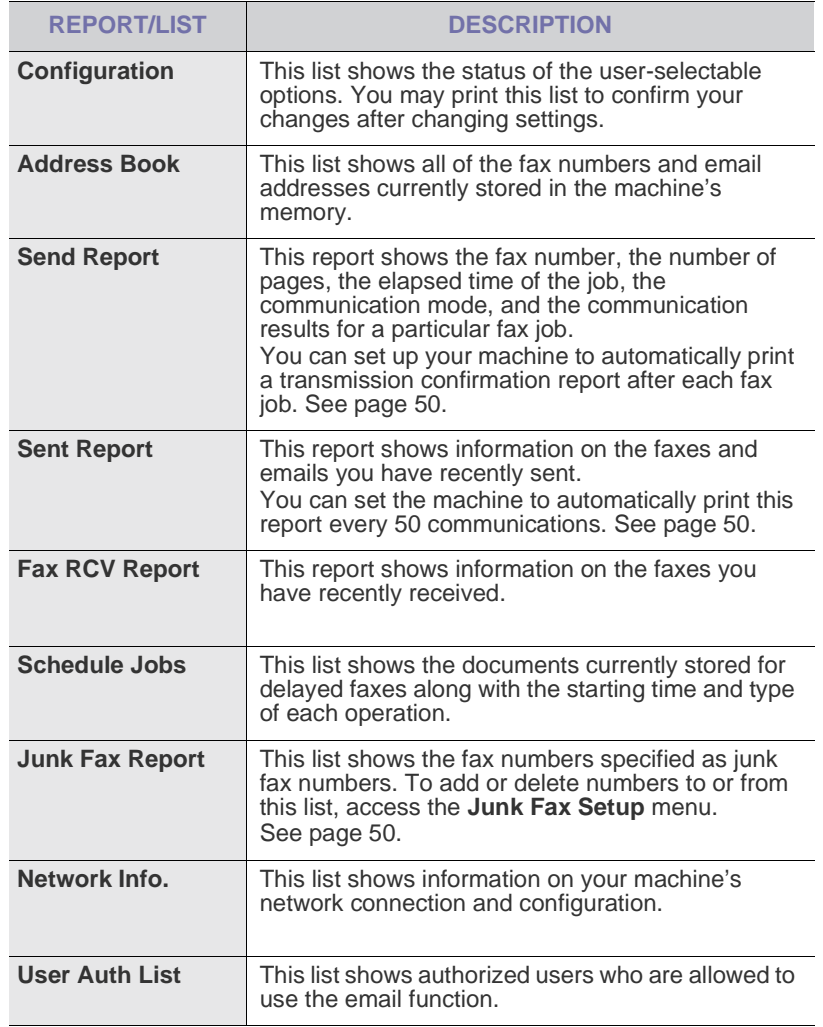

- • [Replacing the toner cartridge](#page-59-0)
- • [Maintenance parts](#page-60-0)
- • [Managing your machine from the website](#page-61-0)<br>• Checking the machine's serial number
- • [Checking the machine's serial number](#page-61-1)

## **Printing a report**

- **1.** Press **Menu** until **System Setup** appears on the bottom line of the display and press **OK**.
- **2.** Press the left/right arrow until **Report** appears and press **OK**.
- **3.** Press the left/right arrow until the report or list you want to print appears and press **OK**.

To print all reports and lists, select **All Report**.

**4.** Press **OK** when **Yes** appears to confirm printing. The selected information prints out.

## <span id="page-56-0"></span>**CLEARING MEMORY**

You can selectively clear information stored in your machine's memory.

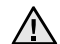

Before clearing the memory, make sure that all fax jobs have been completed, or you will lose those jobs.

- **1.** Press **Menu** until **System Setup** appears on the bottom line of the display and press **OK**.
- **2.** Press the left/right arrow until **Clear Setting** appears and press **OK**.
- **3.** Press the left/right arrow until the item you want to clear appears.

Some menus may not appear in the display depending on options or models. If so, it is not applicable to your machine.

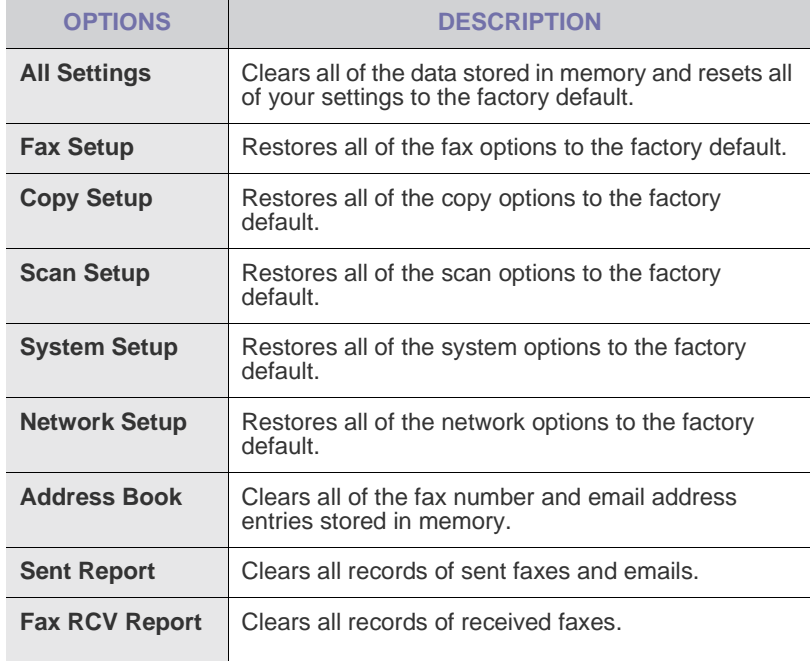

**4.** Press **OK** when **Yes** appears.

**5.** Press **OK** again to confirm clearing.

**6.** Repeat steps 3 through 5 to clear another item.

**7.** Press **Stop/Clear** to return to ready mode.

## <span id="page-56-1"></span>**CLEANING YOUR MACHINE**

To maintain print and scan quality, follow the cleaning procedures below each time the toner cartridge is replaced or if print and scan quality problems occur.

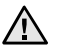

• Cleaning the cabinet of the machine with cleaning materials containing large amounts of alcohol, solvent, or other strong substances can discolor or distort the cabinet.

If your machine or its surrounding is contaminated with toner, we recommend you to use cloth or tissue dampened with water to clean it. If you use a vacuum cleaner, toner blown into the air may be harmful.

#### **Cleaning the outside**

Clean the cabinet of the machine with a soft lint-free cloth. You can dampen the cloth slightly with water, but be careful not to let any water drip onto or into the machine.

#### <span id="page-56-2"></span>**Cleaning the inside**

During the printing process, paper, toner, and dust particles can accumulate inside the machine. This buildup can cause print quality problems, such as toner specks or smearing. Cleaning the inside of the machine clears or reduces these problems.

- **1.** Turn the machine off and unplug the power cord. Wait for the machine to cool down.
- **2.** Completely open the front cover.

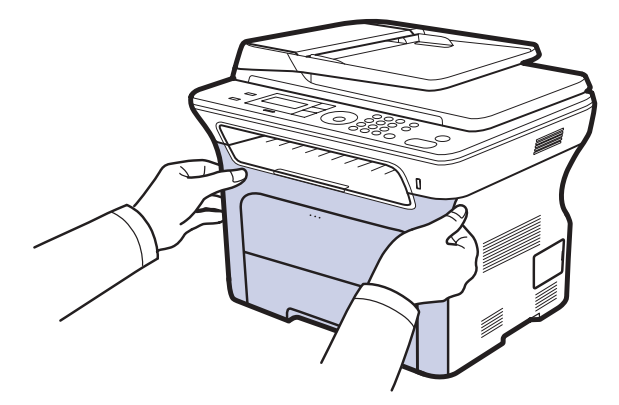

- Do not touch the green surface, the OPC drum or the front of the toner cartridge, with your hands or any other material. Use the handle on each cartridge in order to avoid touching this area. Be careful not to scratch the surface of the paper transfer belt.
	- If you leave the front cover open for more than a few minutes, the OPC drum can be exposed to light. This will cause damage to the OPC drum. Close the front cover should the installation need to be halted for any reason.

**3.** Grasp the handles on the toner cartridge and pull to remove the cartridge from the machine.

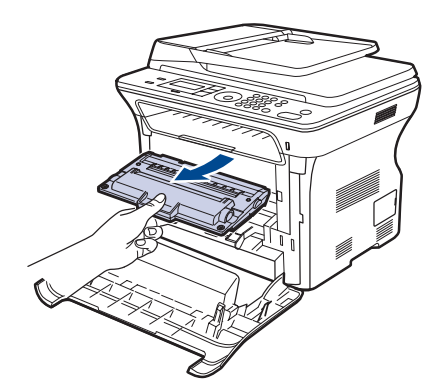

**4.** With a dry lint-free cloth, wipe away any dust and spilled toner from the toner cartridges area and their cavities.

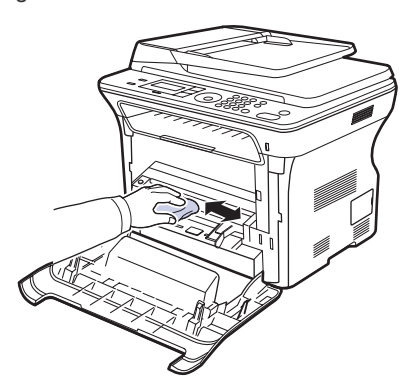

If toner gets on your clothing, wipe it off with a dry cloth and wash **if the lit is an interval water** sets toner into fabric.

**5.** Locate the long strip of glass (LSU) inside the cartridge compartment, and gently swab the glass to see if dirt turns the white cotten black.

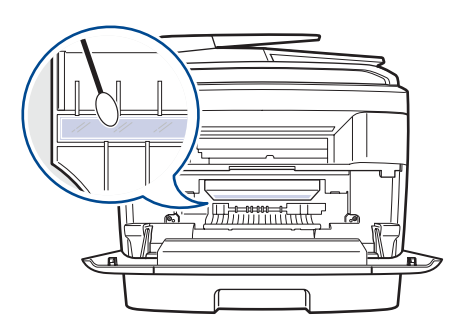

**6.** Reinstall all the compartments into the machine, and close the front cover.

If the front cover is not completely closed, the machine will not <u>/I\</u> operate.

**7.** Plug in the power cord and turn the machine on.

## **Cleaning the scan unit**

Keeping the scan unit clean helps ensure the best possible copies. We suggest that you clean the scan unit at the start of each day and during the day, as needed.

- **1.** Slightly dampen a soft lint-free cloth or paper towel with water.
- **2.** Open the scanner lid.
- **3.** Wipe the surface of the scanner glass and ADF glass until it is clean and dry.

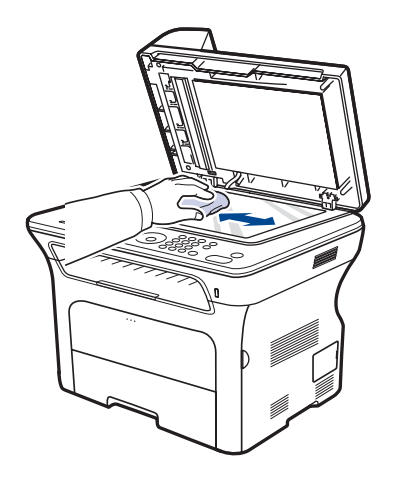

- **4.** Wipe the underside of the scanner lid and white sheet until it is clean and dry.
- **5.** Close the scanner lid.

#### <span id="page-58-0"></span>**Toner cartridge storage**

To get the most from the toner cartridge, keep the following guidelines in mind:

- Do not remove the toner cartridge from its package until ready for use.
- Do not refill the toner cartridge. The machine warranty does not cover damage caused by using a refilled cartridge.
- Store toner cartridges in the same environment as your machine.
- To prevent damage to the toner cartridge, do not expose it to light for more than a few minutes.

## **Expected cartridge life**

The life of the toner cartridge yield depends on the amount of toner that print jobs require. The actual number may also be different depending on the print density of the pages you print on, and the number of pages may be affected by operating environment, printing interval, media type, and media size. If you print a lot of graphics, you may need to change the cartridge more often.

## <span id="page-58-1"></span>**Redistributing toner**

When a toner is low, faded or light areas may appear. You can temporarily improve print quality by redistributing the toner.

- The toner-related message saying that the toner is low may appear on the display.
- The SmartPanel program window appears on the computer telling you which cartridge is low on toner.
- **1.** Completely open the front cover.

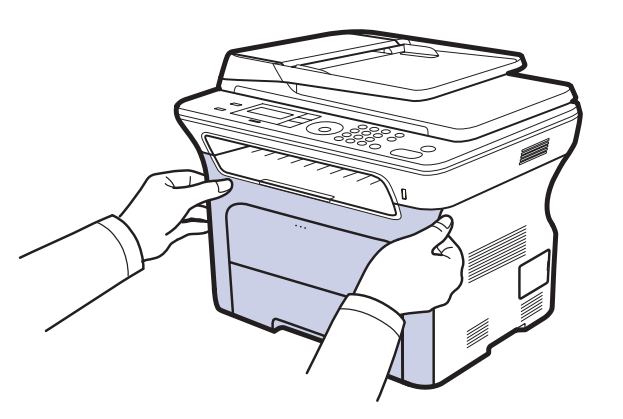

- Do not touch the green surface, the OPC drum or the front of the /N toner cartridge, with your hands or any other material. Use the handle on each cartridge in order to avoid touching this area.
	- Be careful not to scratch the surface of the paper transfer belt.
	- If you leave the front cover open for more than a few minutes, the OPC drum can be exposed to light. This will cause damage to the OPC drum. Close the front cover should the installation need to be halted for any reason.

**2.** Grasp the handles on the toner cartridge and pull to remove the cartridge from the machine.

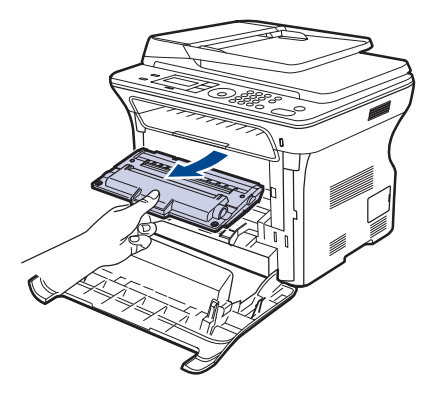

**3.** Holding both handles on the toner cartridge, thoroughly rock it from side to side to evenly distribute the toner.

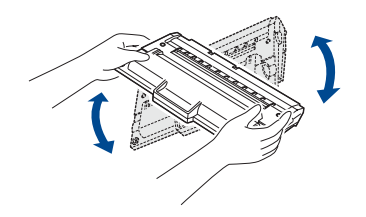

If toner gets on your clothing, wipe it off with a dry cloth and wash it in cold water. Hot water sets toner into fabric.

**4.** Slide the toner cartridge back into the machine.

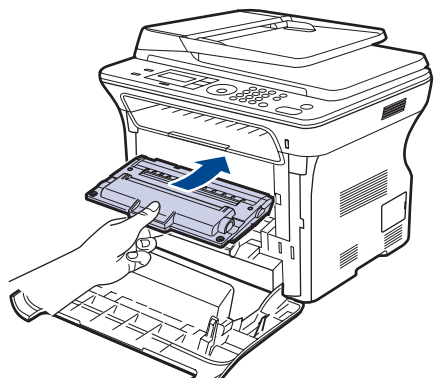

**5.** Close the front cover. Make sure the cover is securely latched.

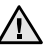

If the front cover is not completely closed, the machine will not operate.

## <span id="page-59-1"></span><span id="page-59-0"></span>**REPLACING THE TONER CARTRIDGE**

When the toner cartridge is completely empty, you must replace the toner cartridge.

- The status LED and the toner-related message on the display indicates that the toner cartridge should be replaced.
- Incoming faxes are saved in memory.

At this stage, the toner cartridge needs to be replaced. Check the type of toner cartridge for your machine. ([See "Ordering supplies and](#page-78-0)  [accessories" on page 79.](#page-78-0))

- **1.** Turn the machine off, then wait a few minutes for the machine to cool.
- **2.** Completely open the front cover.

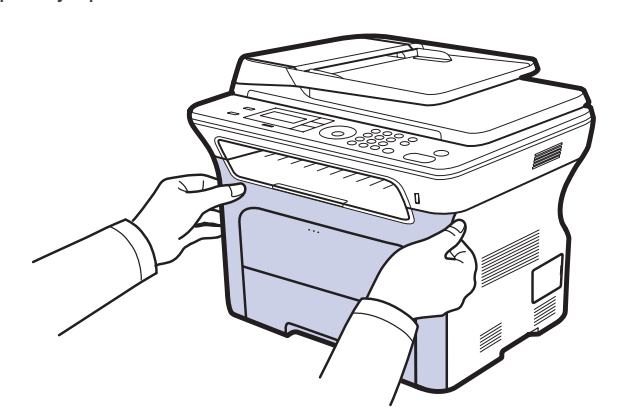

- Do not touch the green surface, the OPC drum or the front of each toner cartridge, with your hands or any other material. Use the handle on each cartridge in order to avoid touching this area.
	- Be careful not to scratch the surface of the paper transfer belt. If you leave the front cover open for more than a few minutes, the OPC drum can be exposed to light. This will cause damage to the OPC drum. Close the front cover should the installation need to be halted for any reason.
- **3.** Grasp the handles on the toner cartridge and pull to remove the cartridge from the machine.

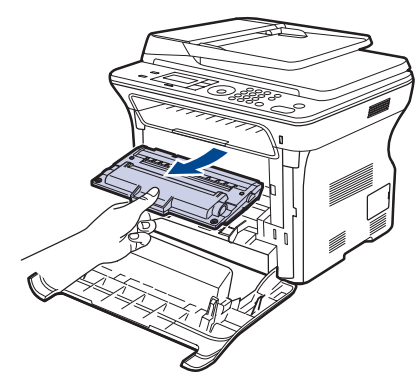

**4.** Take a new toner cartridge out of its package.

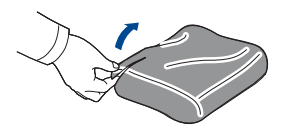

- Don't use sharp objects, such as a knife or scissors, to open  $\bigwedge$ the toner cartridge package. You could damage the surface of the toner cartridge.
	- To prevent damage, do not expose the toner cartridge to light for more than a few minutes. Cover it with a piece of paper to protect it if necessary.
- **5.** Holding both handles on the toner cartridge, thoroughly rock it from side to side to evenly distribute the toner.

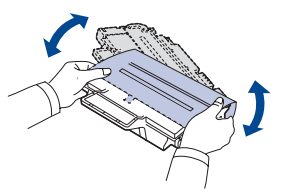

**6.** Place the toner cartridge on a flat surface, as shown, and remove the paper covering the toner cartridge by removing the tape.

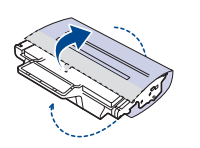

- If toner gets on your clothing, wipe it off with a dry cloth and wash it in cold water. Hot water sets toner into fabric.
- **7.** Grasp the handles on the toner cartridge. Insert the cartridge until it clicks into place.

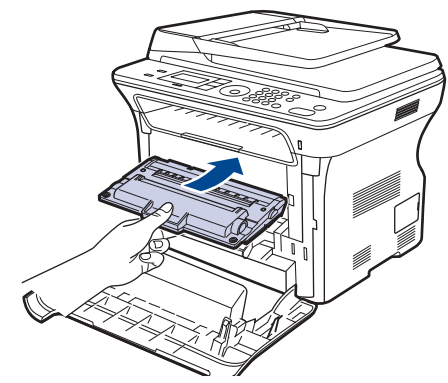

- **8.** Close the front cover. Make sure the cover is securely latched, and then turn the machine on.
	- If the front cover is not completely closed, the machine will not  $\Delta$  operate.

## **Clearing the Toner Empty message**

When the **Toner Empty** message appears you can configure not to see this message again not to disturb you.

- **1.** Press **Menu** until **System Setup** appears on the bottom line of the display and press **OK**.
- **2.** Press the Scroll buttons until **Maintenance** appears and press **OK**.
- **3.** Press the Scroll buttons until **CLR Empty Msg.** appears and press **OK**.
- **4.** Select **On** and press **OK**.
- **5.** Now the **Toner Empty** message does not appear but the **Replace Toner** message will remain for reminding you that the new cartridge needs to be installed for quality.

- Once you have selected **On**, this setting will be permanently written to the memory of the toner cartridge, and this menu will be disappeared from the **Maintenance** menu.
- You can keep printing but the quality cannot be guaranteed, and the product support is no longer provided.

## <span id="page-60-0"></span>**MAINTENANCE PARTS**

To avoid print quality and paper feed problems resulting from worn parts, and to maintain your machine in top working condition the following condition, the following items will need to be replaced after the specified number of pages, or when the life span of each item has expired.

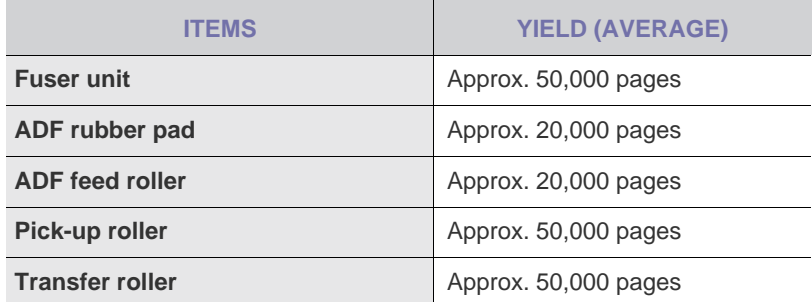

We highly recommend that this maintenance be performed by an authorized service provider, dealer or the retailer where you bought the machine. The warranty does not cover the replacement of the maintenance parts after their lifespan.

## <span id="page-60-1"></span>**Checking replaceables**

If you experience frequent paper jams or printing problems, check the number of pages the machine has printed or scanned. Replace the corresponding parts, if necessary.

- **1.** Press **Menu** until **System Setup** appears on the bottom line of the display and press **OK**.
- **2.** Press the left/right arrow until **Maintenance** appears and press **OK**.
- **3.** Press the left/right arrow until **Supplies Life** appears and press **OK**.
- **4.** Press the left/right arrow until the item you want appears and press **OK**.
	- **Supplies Info:** Prints the supply information page.
	- **Total:** Displays the total number of pages printed.
	- **ADF Scan:** Displays the number of pages scanned using the ADF.
	- **Platen Scan:** Displays the number of pages scanned using the scanner glass.
- **5.** If you selected to print a supply information page, press **OK** to confirm.
- **6.** Press **Stop/Clear** to return to ready mode.

#### <span id="page-60-2"></span>**Replacing the ADF rubber pad**

You will need to replace the ADF rubber pad when there seems to be a consistent problem with paper pickup or when its specified yield is reached.

- **1.** Open the ADF cover.
- **2.** Rotate the bushing on the right end of the ADF roller toward the ADF and remove the roller from the slot.

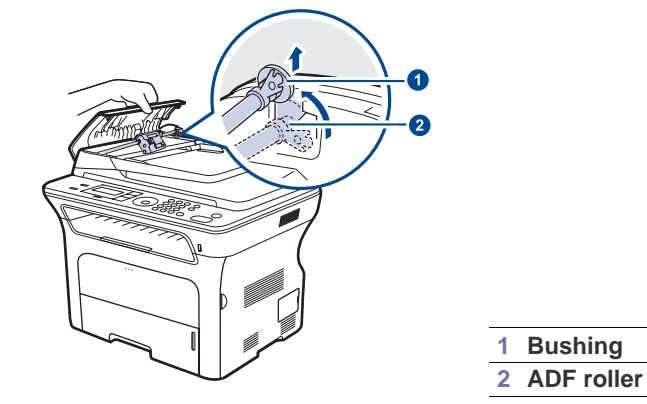

**3.** Remove the ADF rubber pad from the ADF, as shown.

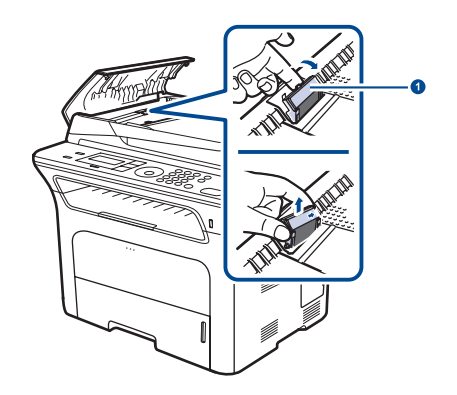

**1 ADF rubber pad**

**4.** Insert a new ADF rubber pad into place.

**5.** Align the left end of the ADF roller with the slot and push the right end of the roller into the right slot. Rotate the bushing on the right end of the roller toward the document input tray.

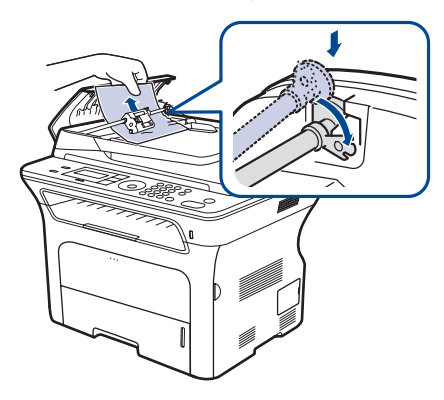

**6.** Close the ADF cover.

#### <span id="page-61-0"></span>**MANAGING YOUR MACHINE FROM THE WEBSITE**

If you have connected your machine to a network and set up TCP/IP network parameters correctly, you can manage the machine via Samsung's **SyncThru™ Web Service**, an embedded web server. Use **SyncThru™ Web Service** to:

- View the machine's device information and check its current status.
- Change TCP/IP parameters and set up other network parameters.
- Change the printer properties.
- Set the machine to send email notifications to let you know the machine's status.
- Get support for using the machine.

#### **To access SyncThru™ Web Service:**

- **1.** Start a web browser, such as Internet Explorer, from Windows.
- **2.** Enter the machine IP address (http://xxx.xxx.xxx.xxx) in the address field and press the **Enter** key or click **Go**. Your machine's embedded website opens.

## <span id="page-61-1"></span>**CHECKING THE MACHINE'S SERIAL NUMBER**

When you call for service or register as a user on the Samsung website, the machine's serial number may be required.

You can check the serial number by taking the following steps:

- **1.** Press **Menu** until **System Setup** appears on the bottom line of the display and press **OK**.
- **2.** Press the left/right arrow until **Maintenance** appears and press **OK**.
- **3.** Press the left/right arrow until **Serial Number** appears and press **OK**.
- **4.** Check your machine's serial number.
- **5.** Press **Stop/Clear** to return to ready mode.

## troubleshooting

This chapter gives helpful information for what to do if you encounter an error.

#### **This chapter includes:**

- • [Tips for avoiding paper jams](#page-62-0)
- • [Clearing document jams](#page-62-1)
- • [Clearing paper jams](#page-63-0)

## <span id="page-62-0"></span>**TIPS FOR AVOIDING PAPER JAMS**

By selecting the correct media types, most paper jams can be avoided. When a paper jam occurs, follow the steps outlined on page [63](#page-62-0).

- Follow the procedures on page [33.](#page-32-0) Ensure that the adjustable guides are positioned correctly.
- Do not overload the tray. Ensure that the paper level is below the paper capacity mark on the inside of the tray.
- Do not remove paper from the tray while your machine is printing.
- Flex, fan, and straighten paper before loading.
- Do not use creased, damp, or highly curled paper.
- Do not mix paper types in a tray.
- Use only recommended print media. (See "Setting the paper size and [type" on page 35.\)](#page-34-0)
- Ensure that the recommended side of the print media is facing down in the tray, or facing up in the manual tray.

## <span id="page-62-1"></span>**CLEARING DOCUMENT JAMS**

When an original jams while passing through the ADF, **Document Jam** appears on the display.

#### **Input Misfeed**

- **1.** Remove any remaining pages from the ADF.
- **2.** Open the ADF cover.

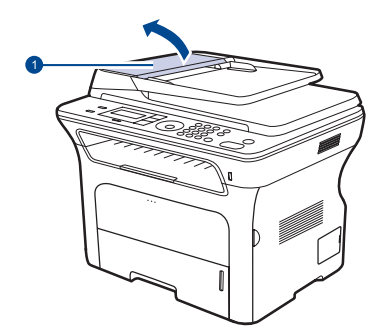

**1 ADF cover**

- • [Understanding display messages](#page-66-1)
- Solving other problems
- **3.** Rotate the bushing on the right end of the ADF roller toward the ADF ( $\circled{1}$ ) and remove the roller from the slot  $(2)$ . Pull the document gently to the left and out of the ADF.

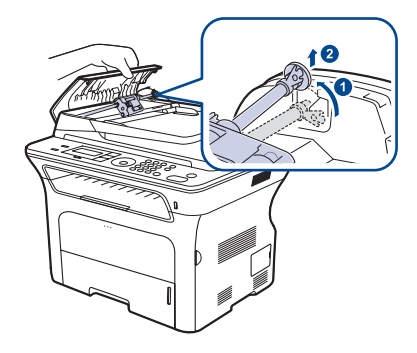

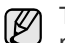

This illustration may differ from your machine depending on its model.

**4.** Align the left end of the ADF roller with the slot and push the right end of the ADF roller into the right slot  $(0)$ . Rotate the bushing on the right end of the roller toward the document input tray  $(2)$ .

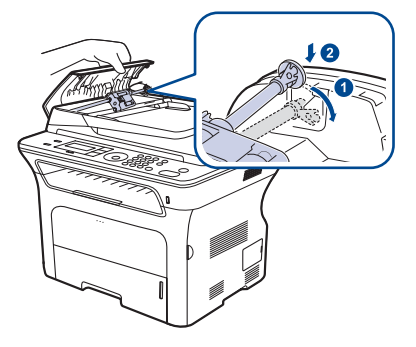

- **5.** Close the ADF cover. Then load the removed page(s), if any, back into the ADF.
	- To prevent document jams, use the scanner glass for thick, thin, or mixed paper-type originals.

## **Exit misfeed**

- **1.** Remove any remaining pages from the ADF.
- **2.** Seize the misfeed paper, and remove the paper from the document output tray by carefully pulling it to the right using both hands.

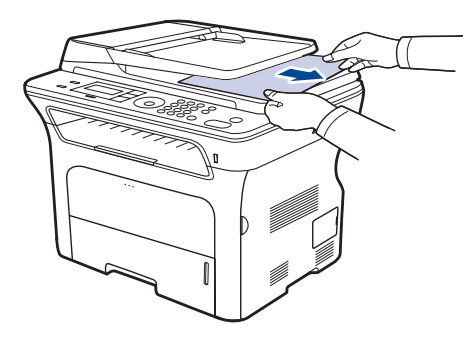

**3.** Load the removed pages back into the ADF.

#### **Roller misfeed**

- **1.** Open the scanner lid.
- **2.** Seize the misfeed paper, and remove the paper from the feed area by carefully pulling it to the right using both hands.

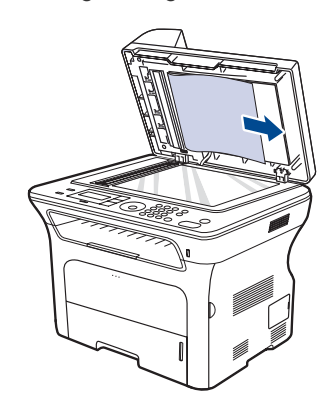

**3.** Close the scanner lid. Then load the removed pages back into the ADF.

## <span id="page-63-0"></span>**CLEARING PAPER JAMS**

When a paper jam occurs, the warning message appears on the display screen. Refer to the table below to locate and clear the paper jam.

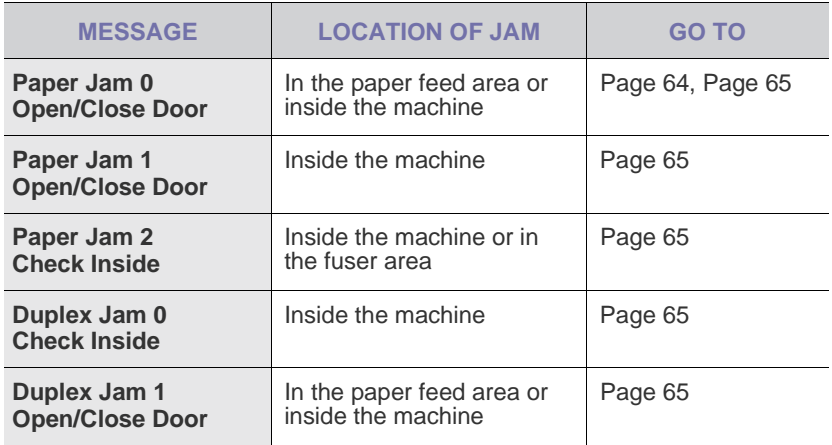

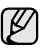

Some messages may not appear in the display depending on options or models.

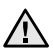

To avoid tearing the paper, pull the jammed paper out gently and slowly. Follow the instructions in the following sections to clear the jam.

## <span id="page-63-1"></span>**In the paper feed area**

If paper is jammed in the paper feed area, follow the next steps to release the jammed paper.

**1.** Pull the tray open.

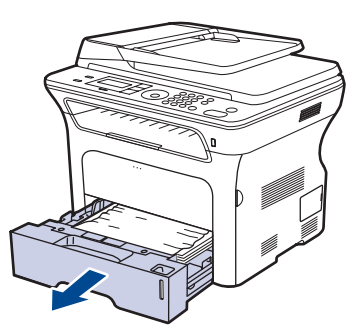

**2.** Remove the jammed paper by gently pulling it straight out as shown below.

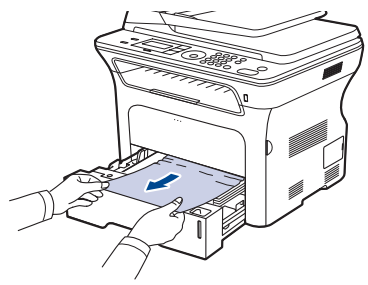

If the paper does not move when you pull, or if you do not see the paper in this area, check [In the toner cartridge area](#page-64-0).

**3.** Insert the tray back into the machine. Printing automatically resumes.

## <span id="page-64-3"></span>**In the manual tray**

When you print using the manual tray and the machine detects that there is either no paper or that the paper has been improperly loaded, follow the next steps to release the jammed paper.

**1.** Check if the paper is stuck in the feeding area, and if so, pull it out gently and slowly.

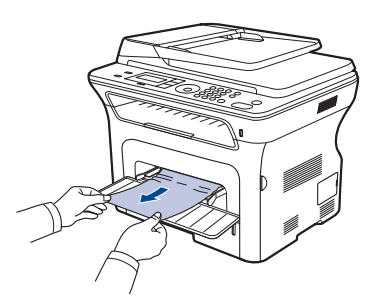

- **2.** Load a paper into the manual tray.
- **3.** Open the front cover and close it. The machine will resume printing.

#### <span id="page-64-0"></span>**In the toner cartridge area**

If paper is jammed in the toner cartridge area, follow the next steps to release the jammed paper.

**1.** Open the front cover and pull the toner cartridge out

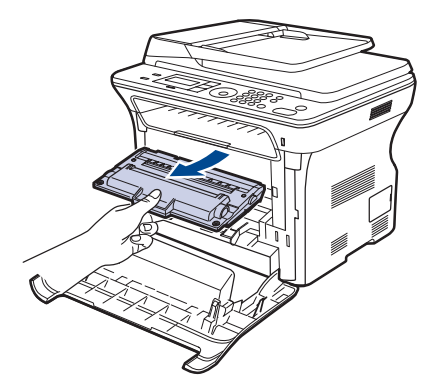

**2.** Remove the jammed paper by gently pulling it straight out as shown below.

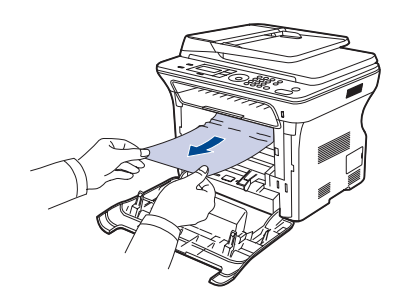

**3.** Replace the toner cartridge and close the front cover. Printing automatically resumes.

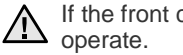

If the front cover is not completely closed, the machine will not

#### <span id="page-64-1"></span>**In the paper exit area**

If paper is jammed in the paper exit area, follow the next steps to release the jammed paper.

**1.** If a long portion of the paper is visible, pull it straight out. Open and close the front cover firmly. The machine will resume printing.

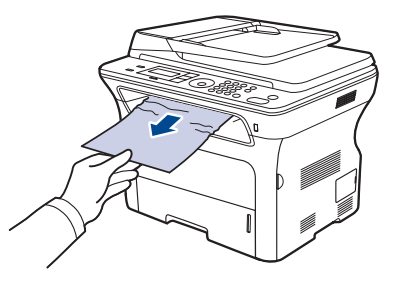

If you cannot find the jammed paper, or if there is any resistance removing the paper, stop pulling and go to step 2.

- **2.** Open the rear cover.
- **3.** Pull the guide rear on each side down and carefully take the jammed paper out of the machine. Return the guide rear to its original position.

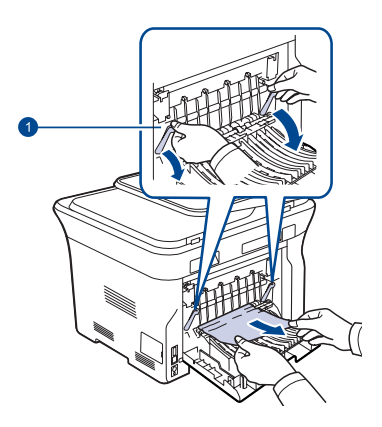

**1 Guide rear**

**4.** Close the rear cover. Printing automatically resumes.

#### <span id="page-64-2"></span>**In the duplex unit area**

If the duplex unit is not inserted correctly, paper jam may occur. Make sure that the duplex unit is inserted correctly.

**1.** Pull the duplex unit out of the machine.

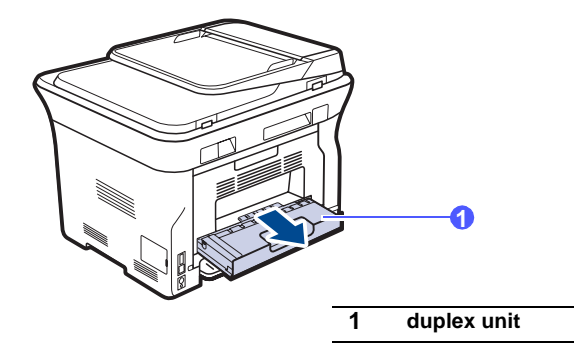

**2.** Remove the jammed paper from the duplex unit.

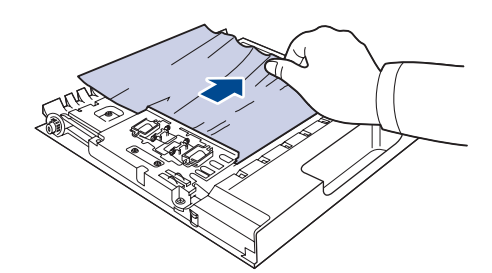

If the paper does not come out with the duplex unit, remove the paper from the bottom of the machine.

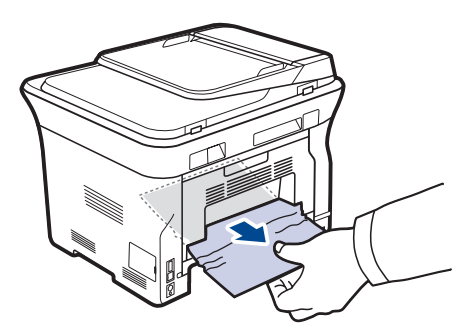

If you cannot find the jammed paper, or if there is any resistance removing the paper, stop pulling and go to step 3.

- **3.** Open the rear cover.
- **4.** Pull the guide rear on each side down and remove the paper. Return the guide rear to its original position.

**1 Guide rear**

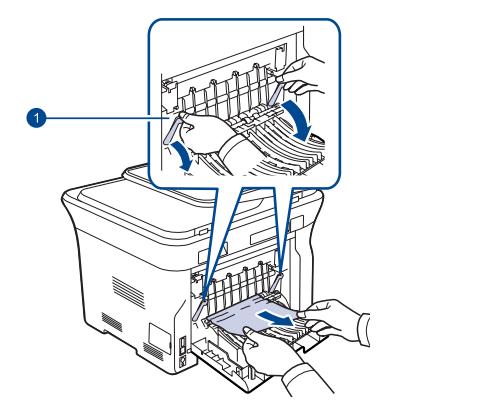

**5.** Close the rear cover. Printing automatically resumes.

## **In the optional tray**

If paper is jammed in the optional Tray, follow the next steps to release the jammed paper.

**1.** Pull the optional tray open.

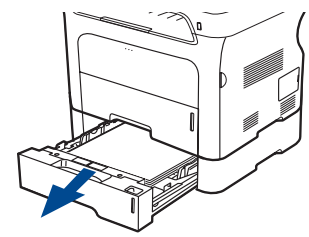

**2.** If you see the jammed paper, remove the paper from the machine by gently pulling it straight out as shown below.

![](_page_65_Figure_14.jpeg)

If you cannot find the jammed paper, or if there is any resistance removing the paper, stop pulling and go to step 3.

**3.** Pull the tray half.

![](_page_65_Picture_17.jpeg)

**4.** Remove the jammed paper by gently pulling the paper straight up and out.

![](_page_65_Picture_19.jpeg)

**5.** Insert the trays back into the machine. Printing automatically resumes.

## <span id="page-66-1"></span><span id="page-66-0"></span>**UNDERSTANDING DISPLAY MESSAGES**

Messages appear on the control panel display to indicate the machine's status or errors. Refer to the tables below to understand the messages' meaning and correct the problem if necessary. Messages and their meanings are listed in alphabetical order.

![](_page_66_Picture_2.jpeg)

• If the message is not in the table, cycle the power and try the printing job again. If the problem persists, call for service.

- Some messages may not appear in the display depending on options or models.
- xxx indicates the media type.
- yyy indicates the tray.

![](_page_66_Picture_596.jpeg)

![](_page_66_Picture_597.jpeg)

![](_page_67_Picture_644.jpeg)

![](_page_67_Picture_645.jpeg)

![](_page_68_Picture_327.jpeg)

## <span id="page-68-0"></span>**SOLVING OTHER PROBLEMS**

The following chart lists some conditions that may occur and the recommended solutions. Follow the suggested solutions until the problem is corrected. If the problem persists, call for service.

## **Paper feeding**

![](_page_68_Picture_328.jpeg)

## **Printing problems**

![](_page_69_Picture_543.jpeg)

![](_page_69_Picture_544.jpeg)

![](_page_70_Picture_470.jpeg)

## **Printing quality problems**

If the inside of the machine is dirty or paper has been loaded improperly, you may notice a reduction in print quality. See the table below to clear the problem.

![](_page_70_Picture_471.jpeg)

![](_page_70_Picture_472.jpeg)

![](_page_71_Picture_280.jpeg)

![](_page_71_Picture_281.jpeg)
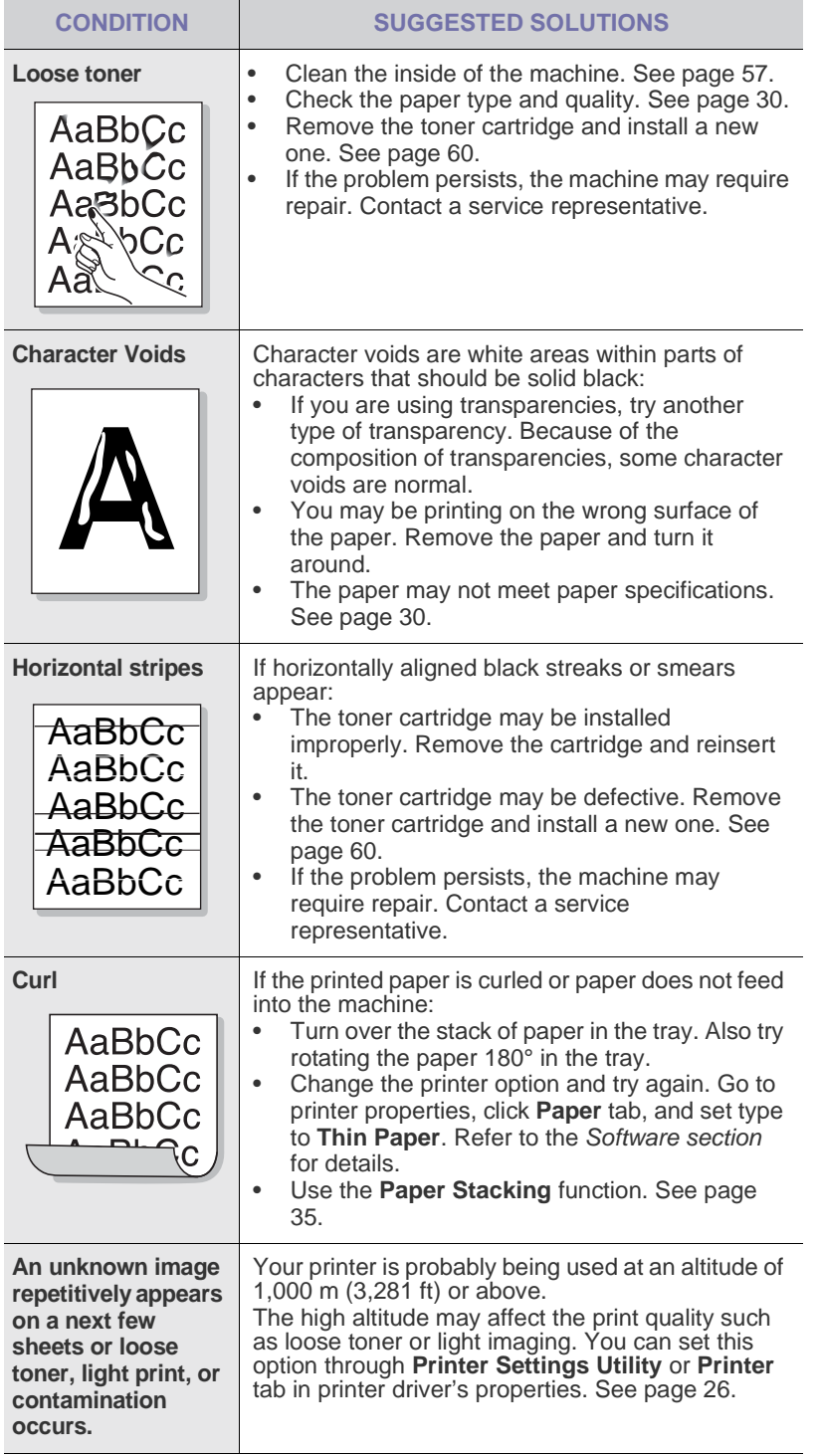

## <span id="page-72-0"></span>**Copying problems**

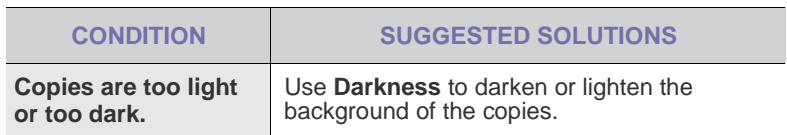

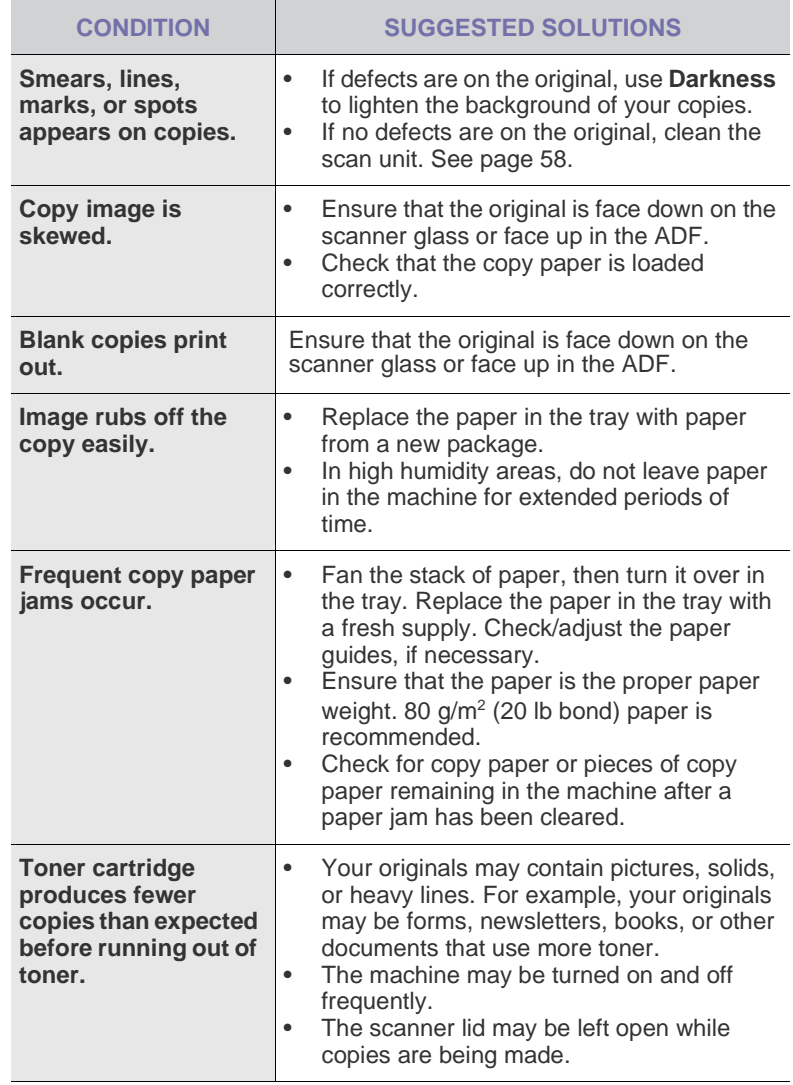

## <span id="page-73-2"></span>**Scanning problems**

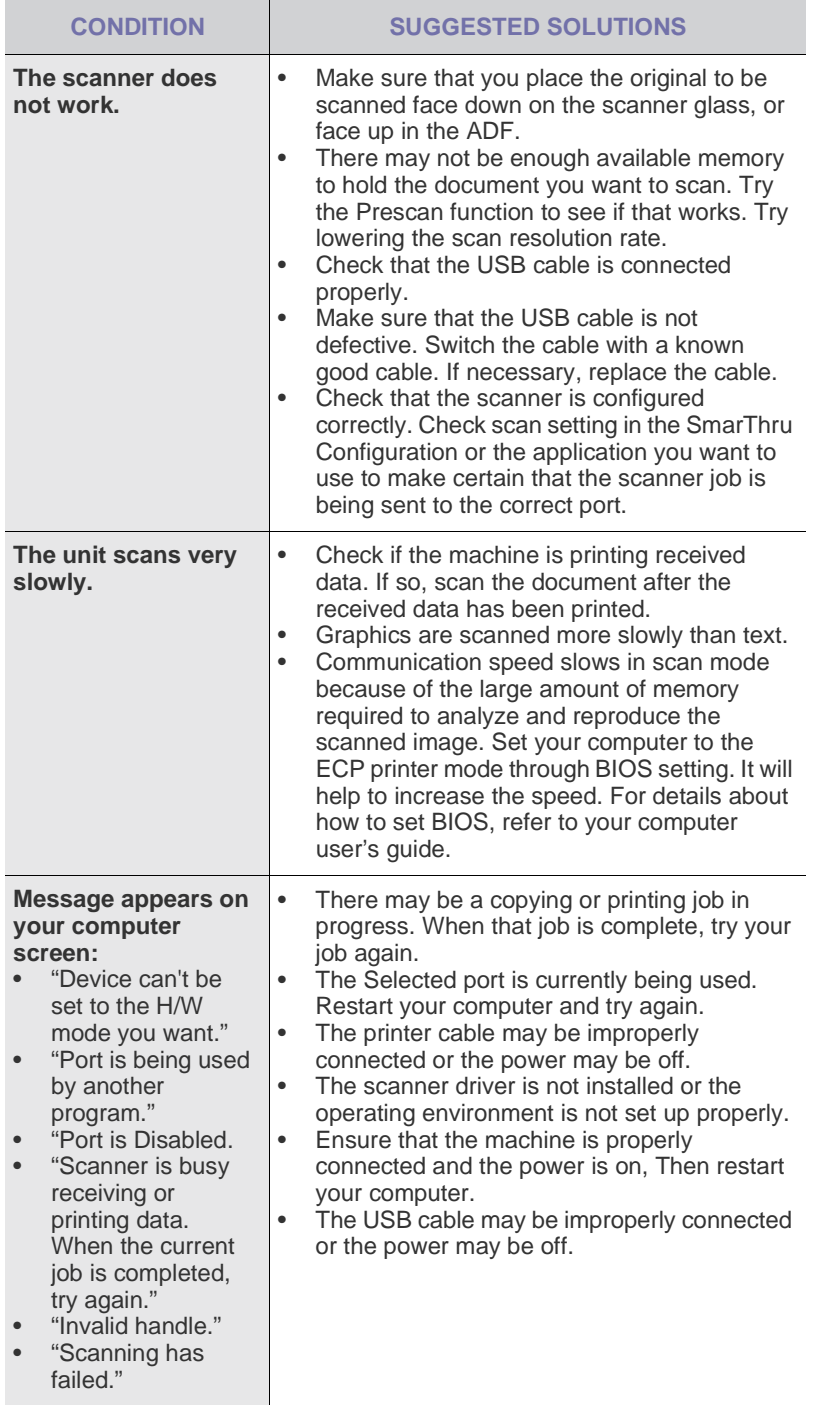

## <span id="page-73-1"></span>**Samsung Scan Manager problems**

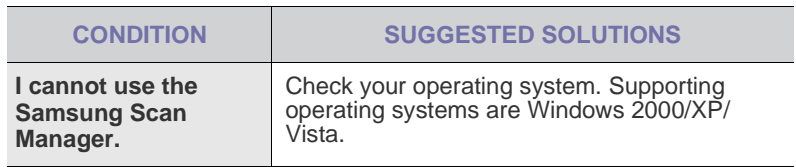

## <span id="page-73-0"></span>**Fax problems**

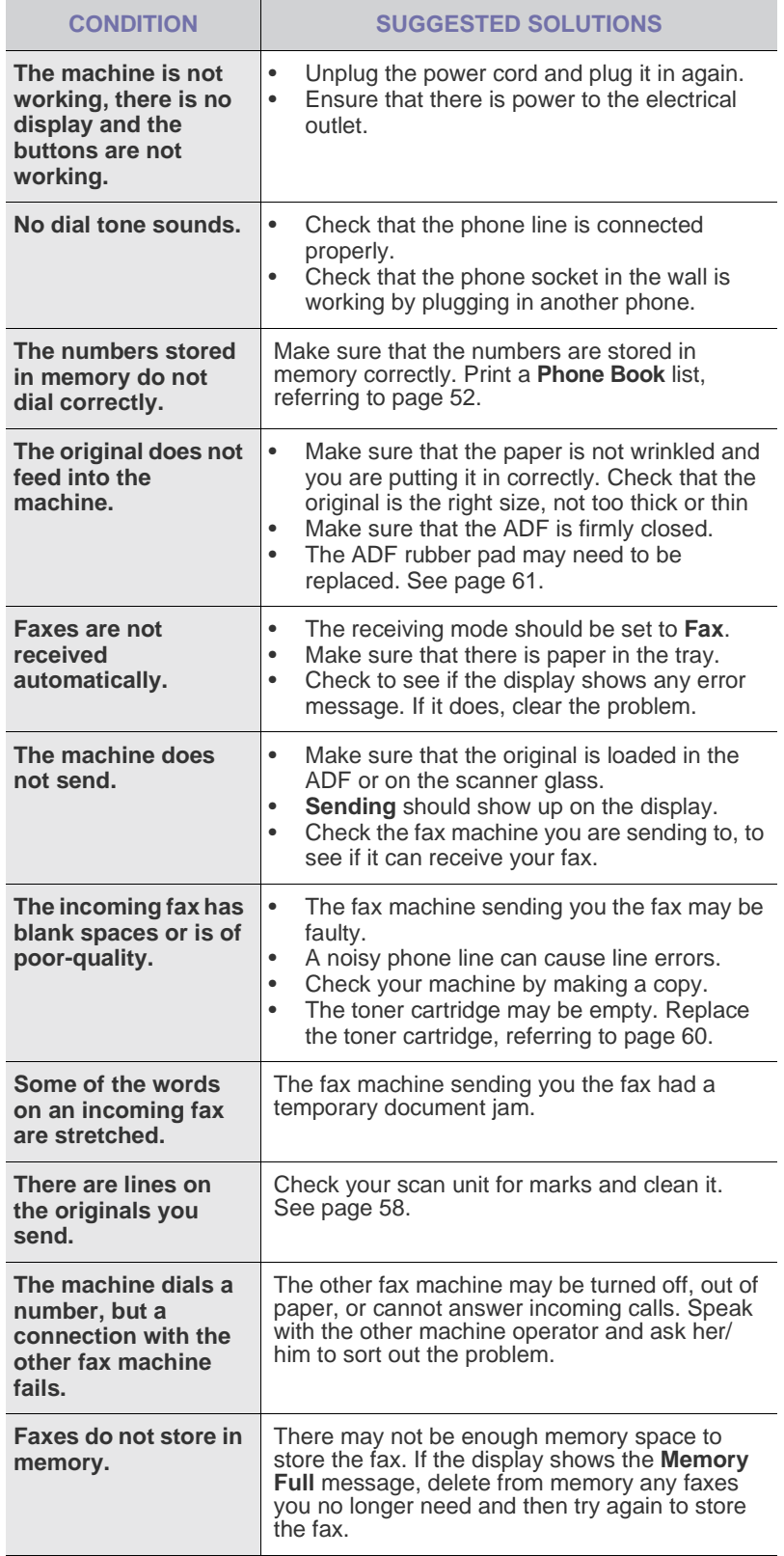

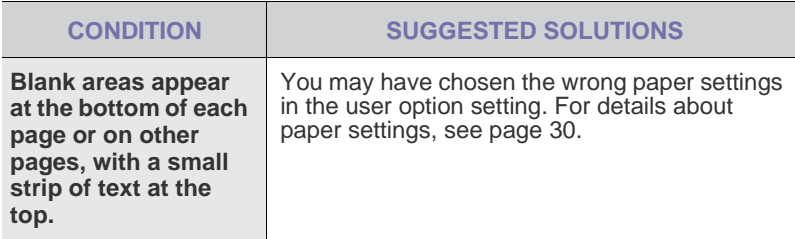

#### <span id="page-74-0"></span>**Common PostScript problems (SCX-4x28 Series only)**

The following situations are PS language specific and may occur when several printer languages are being used.

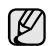

To receive a printed or screen-displayed message when PostScript errors occur, open the Print Options window and click the desired selection next to the PostScript errors section

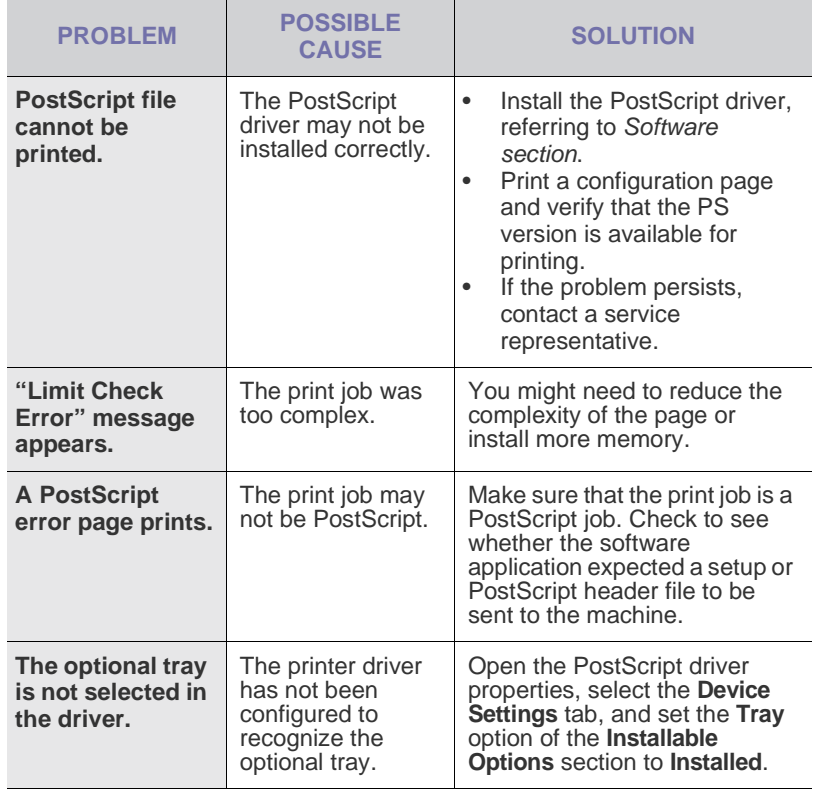

### <span id="page-74-2"></span><span id="page-74-1"></span>**Common Windows problems**

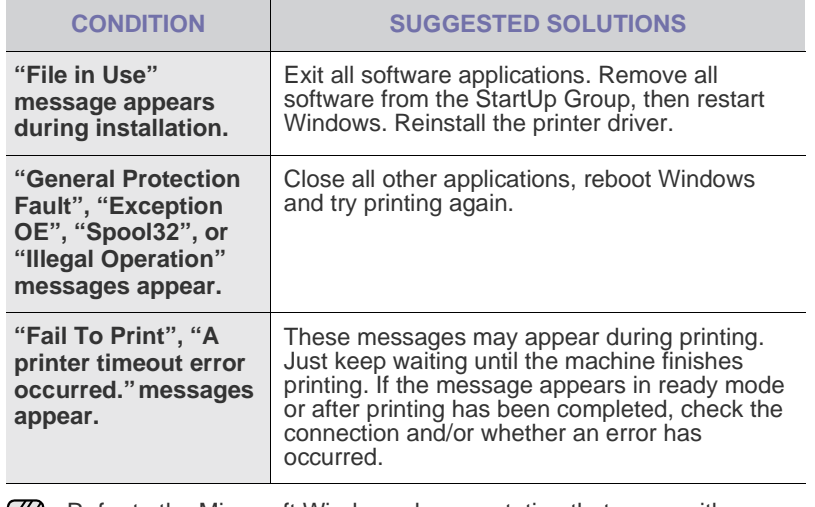

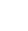

Refer to the Microsoft Windows documentation that came with your<br>Computer for further information on Windows computer for further information on Windows error messages.

## <span id="page-75-0"></span>**Common Linux problems**

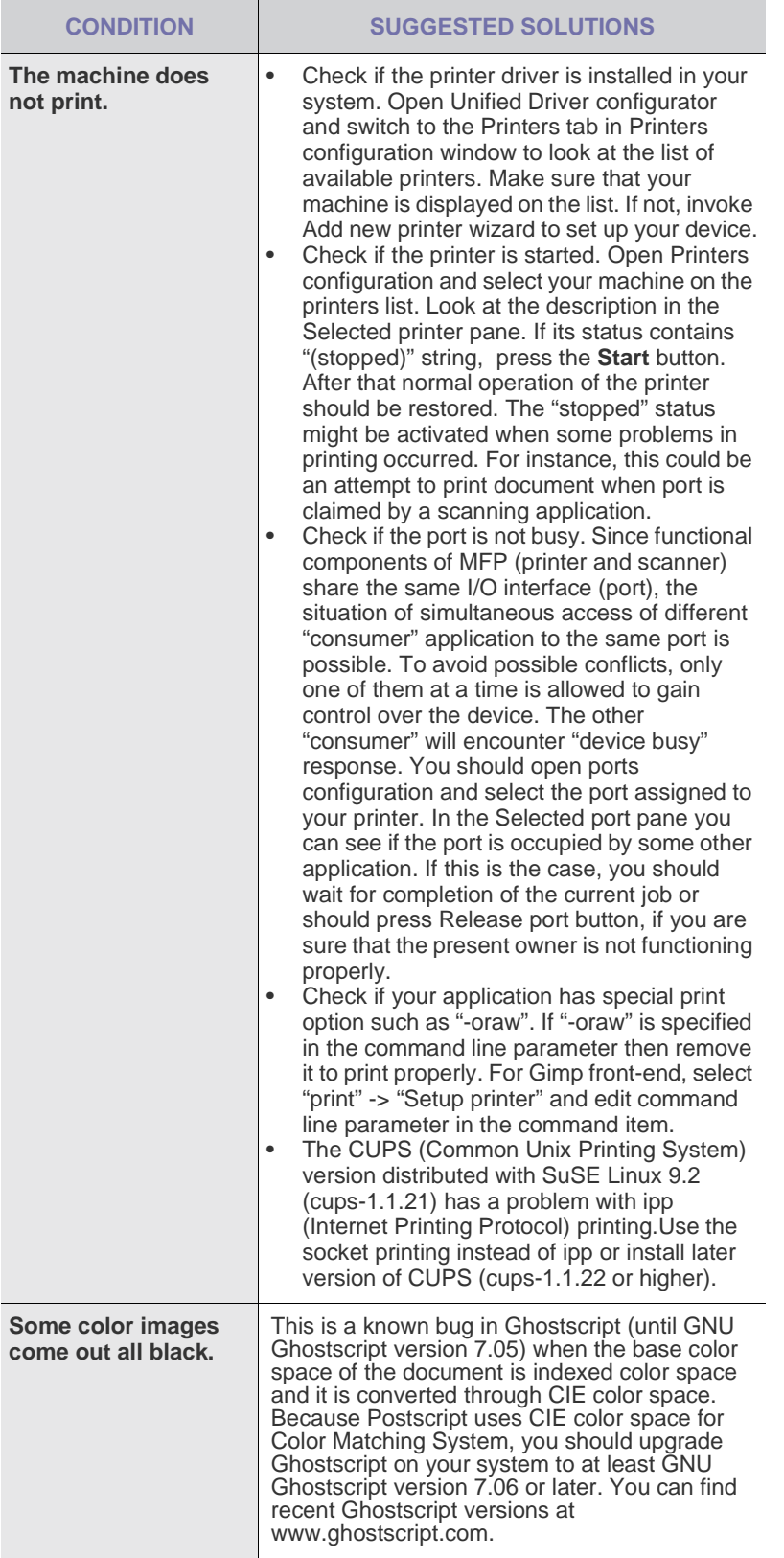

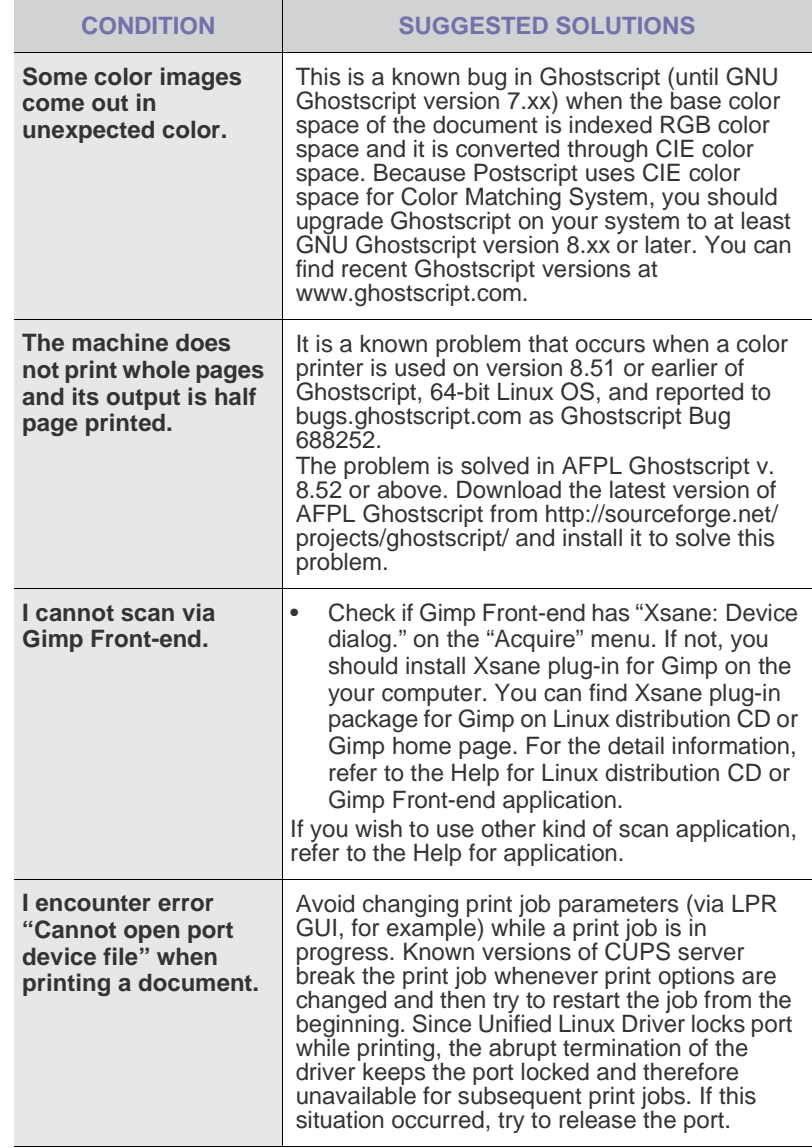

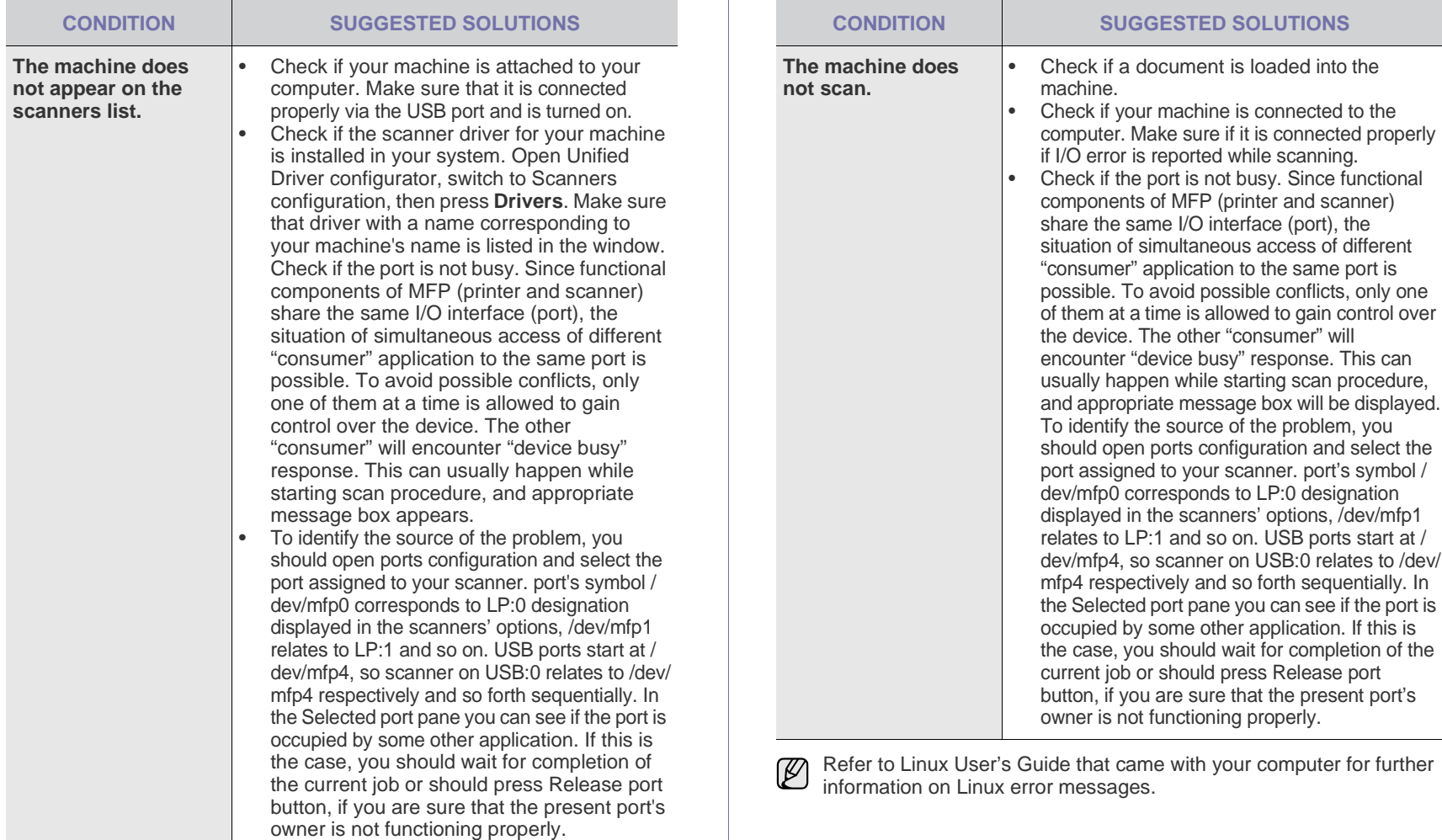

## **Common Macintosh problems**

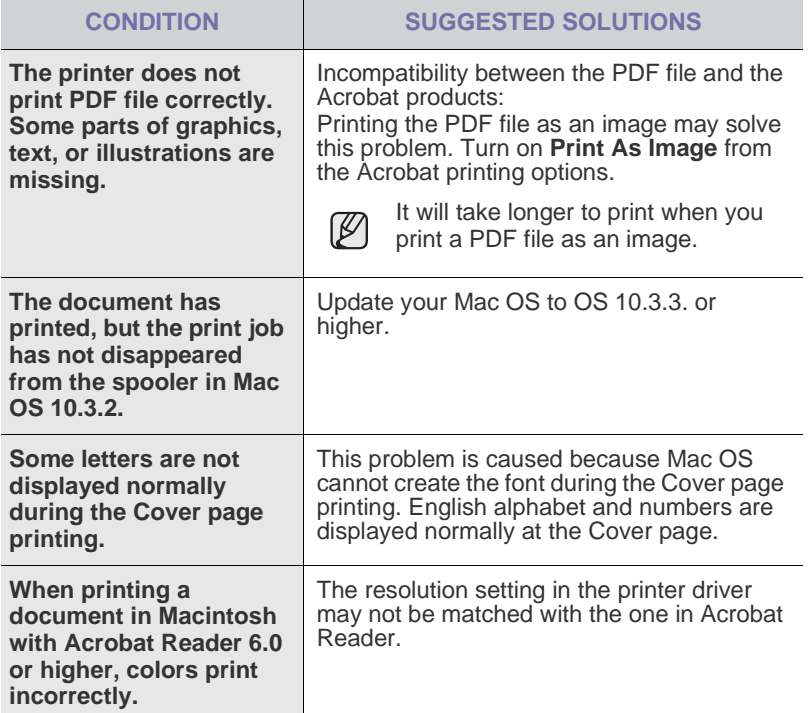

Refer to Mac OS User's Guide that came with your computer for further information on Mac OS error messages.

# ordering supplies and accessories

This chapter provides information on purchasing cartridges and accessories available for your machine.

#### **This chapter includes:**

- **Supplies**
- **Accessories**

The optional parts or features may differ by countries. Contact your sales representatives whether the part you want is available in your country.

## <span id="page-78-2"></span>**SUPPLIES**

When the toner runs out, you can order the following type of toner cartridge for your machine:

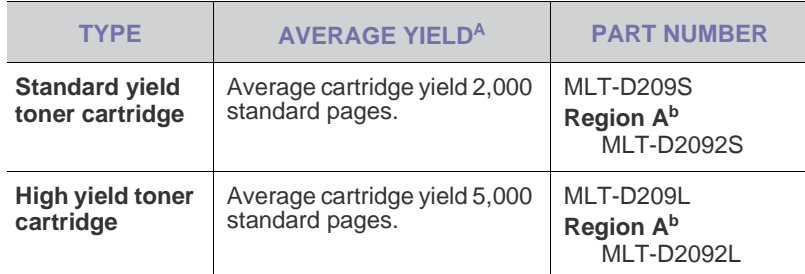

a.Declared yield value in accordance with ISO/IEC 19752.

b.**Region A**: Albania, Austria, Belgium, Bosnia, Bulgaria, Croatia, Cyprus, Czech Republic, Denmark, Finland, France, Germany, Greece, Hungary, Italy, Macedonia, Netherlands, Norway, Poland, Portugal, Romania, Serbia, Slovakia, Slovenia, Spain, Sweden, Switzerland, UK.

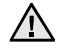

When purchasing new print cartridges or other supplies, these must be purchased in the same country where the machine was purchased. Otherwise, print cartridges or other supplies will be incompatible with your machine, as configurations of print cartridges and other supplies vary, depending on the specific country.

• [How to purchase](#page-78-1)

## <span id="page-78-0"></span>**ACCESSORIES**

You can purchase and install accessories to enhance your machine's performance and capacity.

<span id="page-78-4"></span><span id="page-78-3"></span>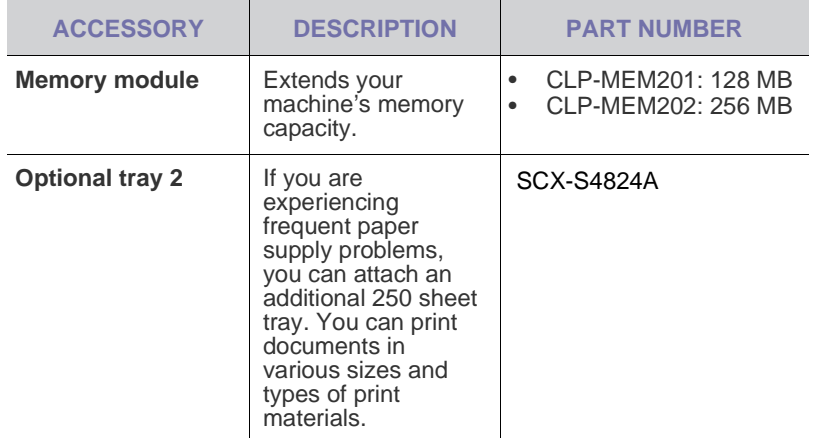

### <span id="page-78-1"></span>**HOW TO PURCHASE**

To order Samsung-authorized supplies or accessories, contact your local Samsung dealer or the retailer where you purchased your machine, or visit <www.samsung.com/supplies>and select your country/region to obtain information on calling for technical support.

# installing accessories

Your machine is a full-featured model that has been optimized to meet most of your printing needs. Recognizing that each user may have different requirements, however, Samsung makes several accessories available to enhance your machine's capabilities.

#### **This chapter includes:**

• [Precautions to take when installing accessories](#page-79-0) • [Upgrading a memory module](#page-79-1)

#### <span id="page-79-0"></span>**PRECAUTIONS TO TAKE WHEN INSTALLING ACCESSORIES**

- Disconnect the power cord Never remove the control board cover while the power is turned on. To avoid the possibility of an electrical shock, always disconnect the power cord when installing or removing ANY internal or external accessories.
- Discharge static electricity

The control board and internal accessories (memory module) are sensitive to static electricity. Before installing or removing any internal accessories, discharge static electricity from your body by touching something metal, such as the metal back plate on any device plugged into a grounded power source. If you walk around before finishing the installation, repeat this procedure to discharge any static electricity again.

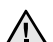

<span id="page-79-2"></span>When installing accessories, battery inside the machine is a service component. Do not change it by yourself. Risk of explosion if battery is replaced by an incorrect type. Dispose used batteries according to the instructions.

## <span id="page-79-1"></span>**UPGRADING A MEMORY MODULE**

Your machine has a small outline dual in-line memory module (SODIMM). Use this memory module slot to install additional memory.

When you are expanding the memory capacity, you can add a memory module to the vacant memory slot. Your machine has 128 MB memory, and you can add a 256 MB memory module.

Order information is provided for optional memory module. [\(see "Memory](#page-78-3)  [module" on page 79.](#page-78-3))

#### **Installing a memory module**

- **1.** Turn the machine off and unplug all cables from the machine.
- **2.** Open the control board cover.

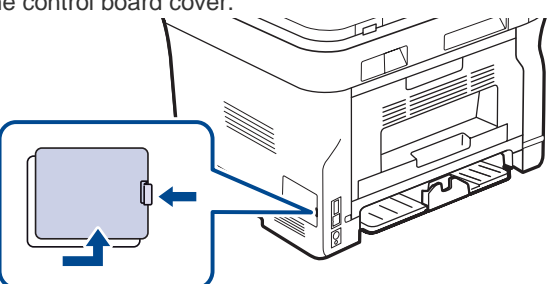

**3.** Take out a new memory module from the plastic bag.

- 
- **4.** Holding the memory module by the edges, align the memory module on the slot at about a 30-degree tilt. Make sure that the notches of the module and the grooves on the slot fit each other.

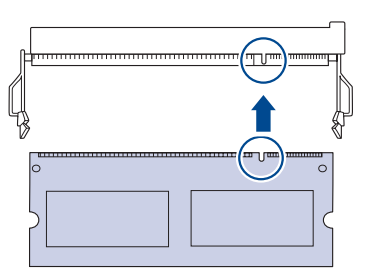

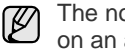

The notches and grooves illustrated above may not match those on an actual memory module and its slot.

**5.** Press the memory module into the slot with care until you hear a 'click'.

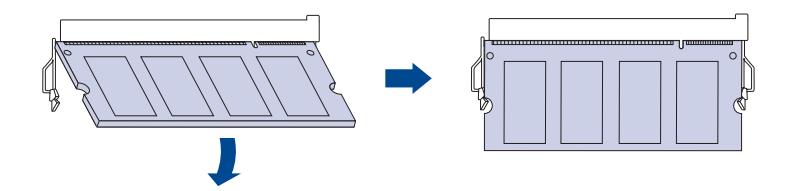

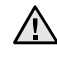

Do not press the memory module strongly or the module may be damaged. If the module does not seem to fit into the slot properly, carefully try the previous procedure again.

- **6.** Replace the control board cover.
- **7.** Reconnect the power cord and printer cable, and turn the machine on.

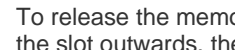

To release the memory module, pull the two tabs on the sides of the slot outwards, then the module springs out.

#### **Activating the added memory in the PS printer properties**

After installing the memory module, you need to select it in the printer properties of the PostScript printer driver in order to use it.

- **1.** Make sure that the PostScript printer driver is installed on your computer. For details about installing the PS printer driver, see *Software secion*.
- **2.** Click the Windows **Start** menu.
- **3.** For Windows 2000, select **Settings** and then **Printers**. For Windows XP/2003, select **Printers and Faxes**. For Windows Vista, select **Control Panel** > **Hardware and Sound** > **Printers**.
- **4.** Select the **Samsung SCX-4x28 Series PS** printer.
- **5.** Click the right mouse button on the printer icon and select **Properties**.
- **6.** For Windows 2000/XP/2003/Vista, select **Device Settings**.
- **7.** Select the amount of memory you installed from **Printer Memory** in the **Installable Options** section.
- **8.** Click **OK**.

# specifications

This chapter guides you about this machine's specifications such as various features.

#### **This chapter include:**

- • [General specifications](#page-81-0)
- • [Printer specifications](#page-82-0)
- • [Scanner specifications](#page-82-1)

## <span id="page-81-0"></span>**GENERAL SPECIFICATIONS**

The symbol \* optional feature depending on machines.  $\not\!\!\!D$ 

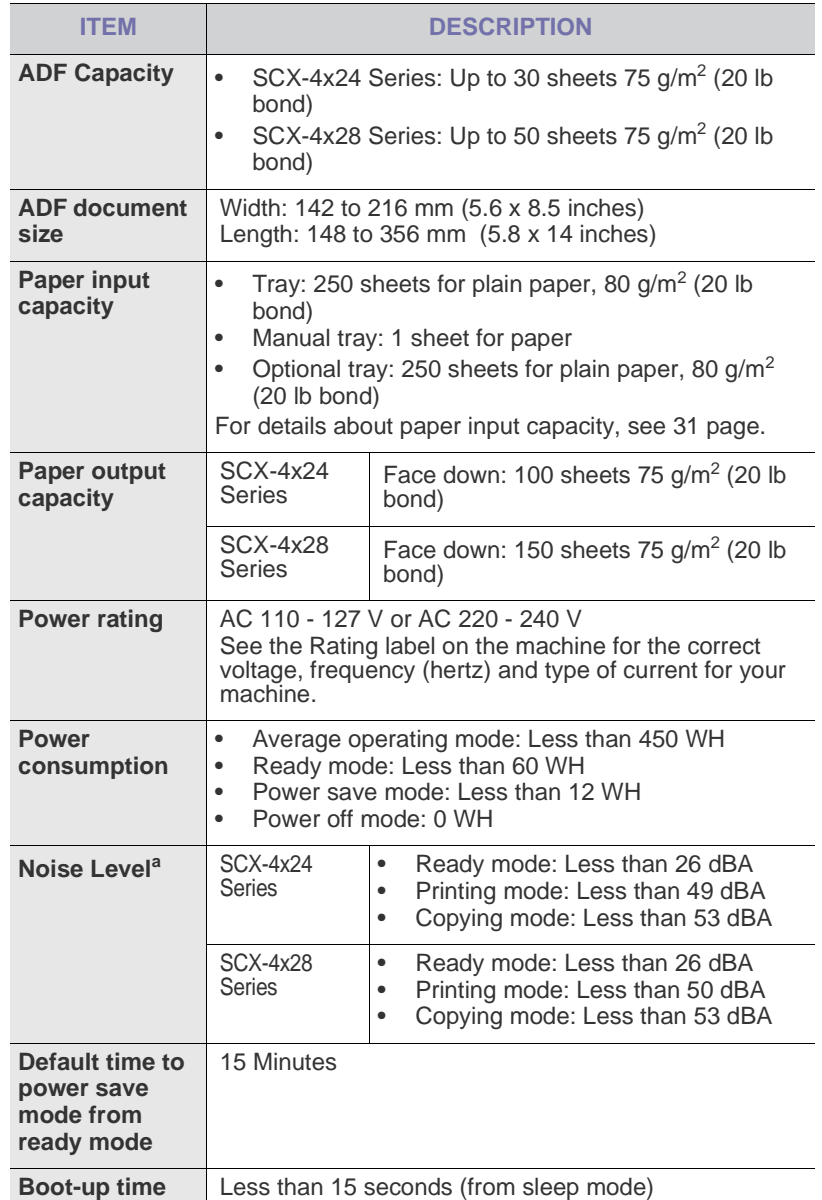

- • [Copier specifications](#page-83-0)
- • [Facsimile specifications](#page-83-1)

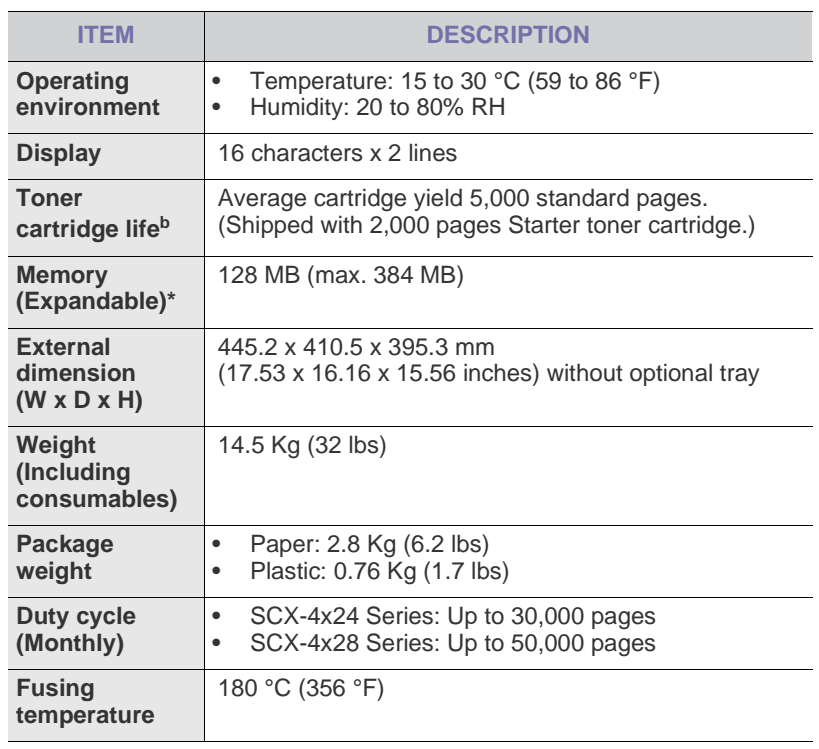

a.Sound Pressure Level, ISO 7779

b. Declared yield value in accordance with ISO/IEC 19752. The number of pages may be affected by operating environment, printing interval, media type, and media size.

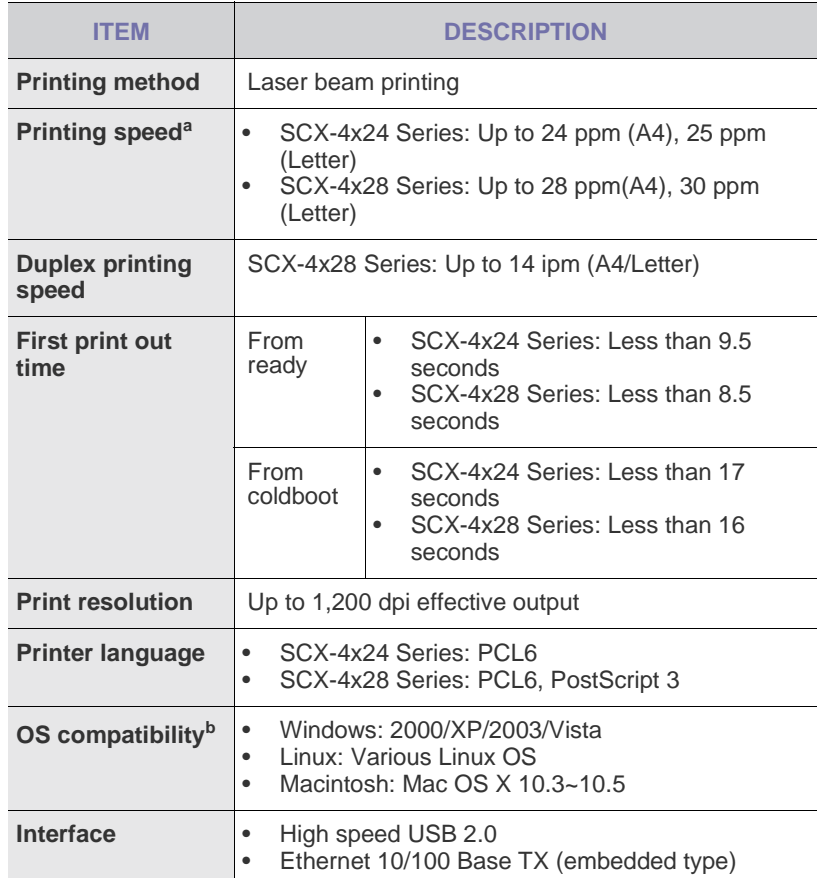

a.It will be affected by operating system used, computing performance, application software, connecting method, media type, media size and job complexity.

b. Visit<www.samsungprinter.com>to download the latest software version.

## <span id="page-82-0"></span>**PRINTER SPECIFICATIONS SCANNER SPECIFICATIONS**

<span id="page-82-1"></span>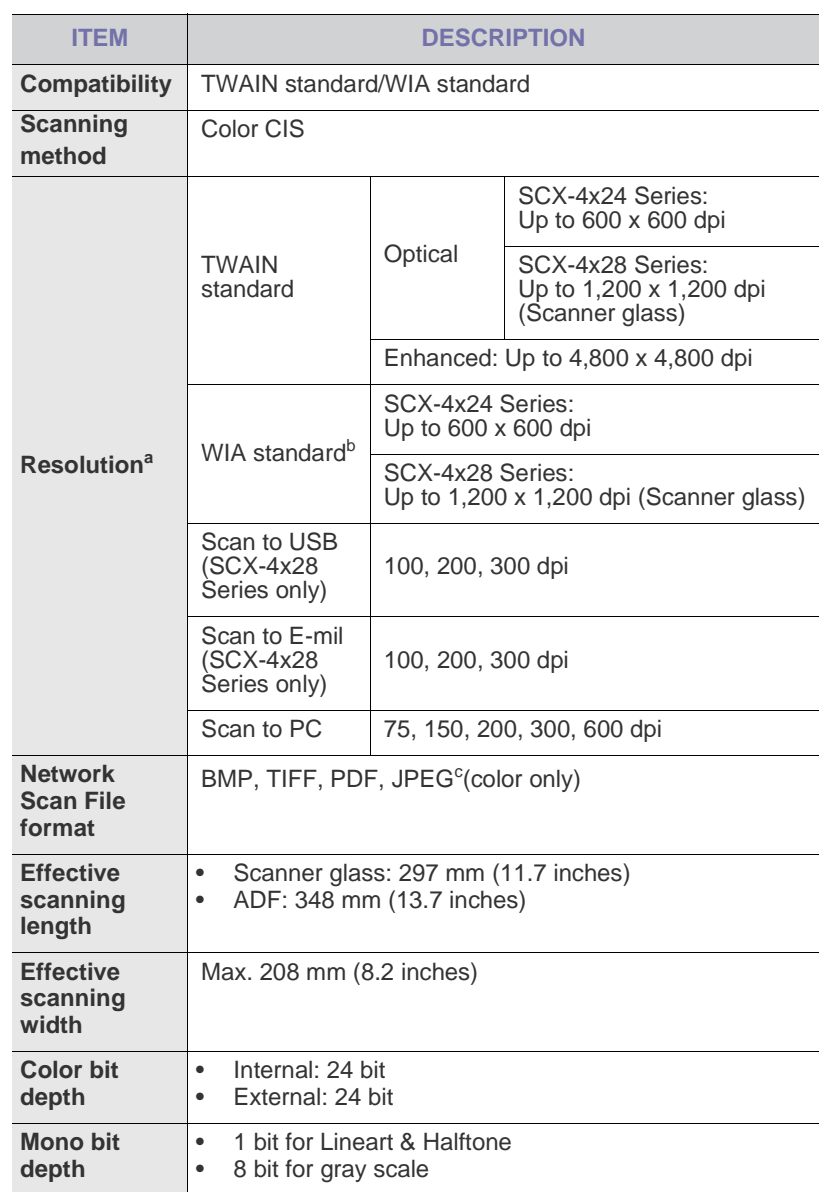

a.Due to the applications for scanning, the maximum resolution might differ.

b.WIA standard supports only the optical resolution.

c. JPEG is not available when you select the mono mode in scan color.

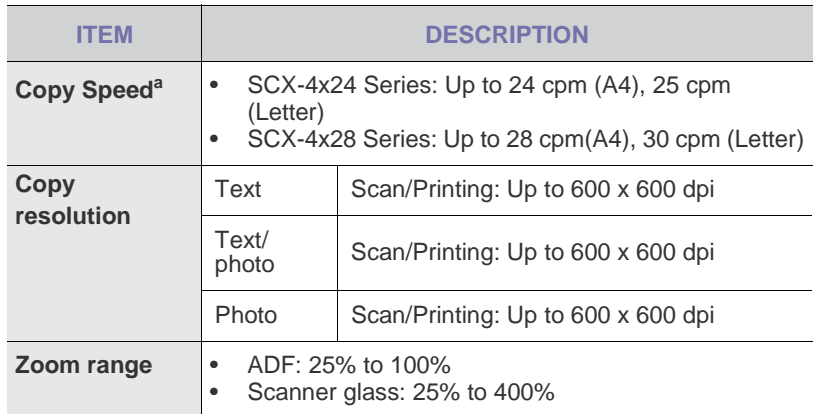

a.Copy speed is based on Single Document Multiple Copy.

## <span id="page-83-0"></span>**COPIER SPECIFICATIONS FACSIMILE SPECIFICATIONS**

<span id="page-83-1"></span>The fax feature may not be supported depending on machines.  $\mathbb{Z}$ 

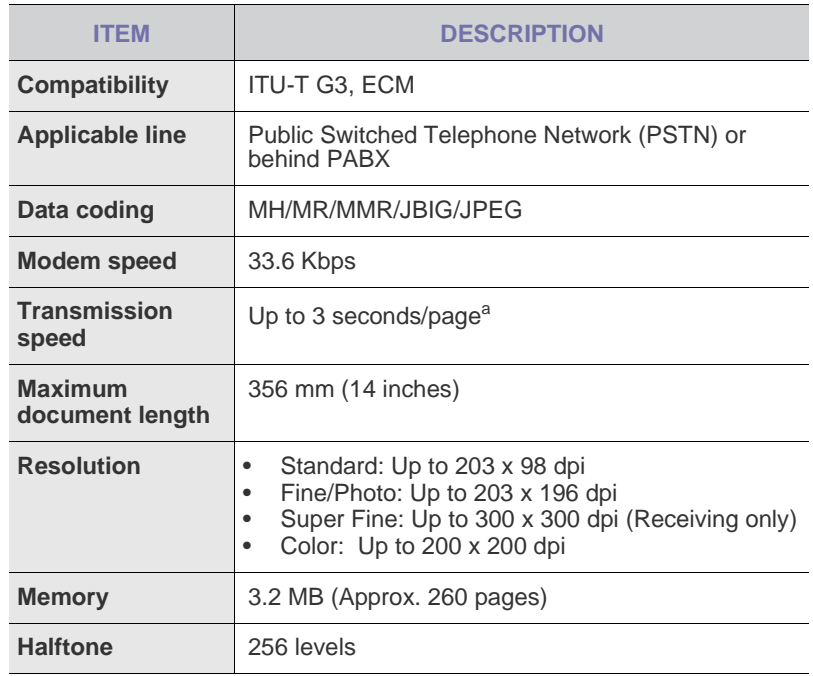

a.Standard resolution, MMR(JBIG), Maximum modem speed, Phase "C" by ITU-T No. 1 chart, Memory Tx, ECM.

## glossary

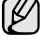

The following glossary helps you get familiar with the product by understanding the terminologies commonly used with printing as well as mentioned in this user's guide.

#### **ADF**

An Automatic Document Feeder (ADF) is a mechanism that will automatically feed an original sheet of paper so that the machine can scan some amount of the paper at once.

#### **AppleTalk**

AppleTalk is a proprietary suite of protocols developed by Apple, Inc for computer networking. It was included in the original Macintosh (1984) and is now deprecated by Apple in favor of TCP/IP networking.

#### **BIT Depth**

A computer graphics term describing the number of bits used to represent the color of a single pixel in a bitmapped image. Higher color depth gives a broader range of distinct colors. As the number of bits increases, the number of possible colors becomes impractically large for a color map. 1-bit color is commonly called as monochrome or black and white.

#### **BMP**

A bitmapped graphics format used internally by the Microsoft Windows graphics subsystem (GDI), and used commonly as a simple graphics file format on that platform.

#### **BOOTP**

Bootstrap Protocol. A network protocol used by a network client to obtain its IP address automatically. This is usually done in the bootstrap process of computers or operating systems running on them. The BOOTP servers assign the IP address from a pool of addresses to each client. BOOTP enables 'diskless workstation' computers to obtain an IP address prior to loading any advanced operating system.

#### **CCD**

Charge Coupled Device (CCD) is a hardware which enables the scan job. CCD Locking mechanism is also used to hold the CCD module to prevent any damage when you move the machine.

#### **Collation**

Collation is a process of printing a multiple-copy job in sets. When collation is selected, the device prints an entire set before printing additional copies.

#### **Control Panel**

A control panel is a flat, typically vertical, area where control or monitoring instruments are displayed. They are typically found in front of the machine.

#### **Coverage**

It is the printing term used for a toner usage measurement on printing. For example, 5% coverage means that an A4 sided paper has about 5% image or text on it. So, if the paper or original has complicated images or lots of text on it, the coverage will be higher and at the same time, a toner usage will be as much as the coverage.

#### **CSV**

Comma Separated Values (CSV). A type of file format, CSV is used to exchange data between disparate applications. The file format, as it is used in Microsoft Excel, has become a pseudo standard throughout the industry, even among non-Microsoft platforms.

#### **DADF**

A Duplex Automatic Document Feeder (DADF) is a mechanism that will automatically feed and flip over an original sheet of paper so that the machine can scan on both sides of the paper.

#### **Default**

The value or setting that is in effect when taking a printer out of its box state, reset, or initialized.

#### **DHCP**

A Dynamic Host Configuration Protocol (DHCP) is a client-server networking protocol. A DHCP server provides configuration parameters specific to the DHCP client host requesting, generally, information required by the client host to participate on an IP network. DHCP also provides a mechanism for allocation of IP addresses to client hosts.

#### **DIMM**

Dual Inline Memory Module (DIMM), a small circuit board that holds memory. DIMM stores all the data within the machine like printing data, received fax data.

#### **DNS**

The Domain Name Server (DNS) is a system that stores information associated with domain names in a distributed database on networks, such as the Internet.

#### **Dot Matrix Printer**

A dot matrix printer refers to a type of computer printer with a print head that runs back and forth on the page and prints by impact, striking an ink-soaked cloth ribbon against the paper, much like a typewriter.

#### **DPI**

Dots Per Inch (DPI) is a measurement of resolution that is used for scanning and printing. Generally, higher DPI results in a higher resolution, more visible detail in the image, and a larger file size.

#### **DRPD**

Distinctive Ring Pattern Detection. Distinctive Ring is a telephone company service which enables a user to use a single telephone line to answer several different telephone numbers.

#### **Duplex**

A mechanism that will automatically flip over a sheet of paper so that the machine can print (or scan) on both sides of the paper. A printer equipped with a Duplex can print double-sided of paper.

#### **Duty Cycle**

Duty cycle is the page quantity which does not affect printer performance for a month. Generally the printer has the lifespan limitation such as pages per year. The lifespan means the average capacity of print-outs, usually within the warranty period. For example, if the duty cycle is 48,000 pages per month assuming 20 working days, a printer limits 2,400 pages a day.

#### **ECM**

Error Correction Mode (ECM) is an optional transmission mode built into Class 1 fax machines or fax modems. It automatically detects and corrects errors in the fax transmission process that are sometimes caused by telephone line noise.

#### **Emulation**

Emulation is a technique of one machine obtaining the same results as another.

An emulator duplicates the functions of one system with a different system, so that the second system behaves like the first system. Emulation focuses on exact reproduction of external behavior, which is in contrast to simulation, which concerns an abstract model of the system being simulated, often considering its internal state.

#### **Ethernet**

Ethernet is a frame-based computer networking technology for local area networks (LANs). It defines wiring and signaling for the physical layer, and frame formats and protocols for the media access control (MAC)/data link layer of the OSI model. Ethernet is mostly standardized as IEEE 802.3. It has become the most widespread LAN technology in use during the 1990s to the present.

#### **EtherTalk**

A suite of protocols developed by Apple Computer for computer networking. It was included in the original Macintosh (1984) and is now deprecated by Apple in favor of TCP/IP networking.

#### **FDI**

Foreign Device Interface (FDI) is a card installed inside the machine to allow a third party device such as a coin operated device or a card reader. Those devices allow the pay-for-print service on your machine.

#### **FTP**

A File Transfer Protocol (FTP) is a commonly used protocol for exchanging files over any network that supports the TCP/IP protocol (such as the Internet or an intranet).

#### **Fuser Unit**

The part of a laser printer that melts the toner onto the print media. It consists of a hot roller and a back-up roller. After toner is transferred onto the paper, the fuser unit applies heat and pressure to ensure that the toner stays on the paper permanently, which is why paper is warm when it comes out of a laser printer.

#### **Gateway**

A connection between computer networks, or between a computer network and a telephone line. It is very popular, as it is a computer or a network that allows access to another computer or network.

#### **Grayscale**

A shades of gray that represent light and dark portions of an image when color images are converted to grayscale; colors are represented by various shades of gray.

#### **Halftone**

An image type that simulates grayscale by varying the number of dots. Highly colored areas consist of a large number of dots, while lighter areas consist of a smaller number of dots.

#### **HDD**

Hard Disk Drive (HDD), commonly referred to as a hard drive or hard disk, is a non-volatile storage device which stores digitally-encoded data on rapidly rotating platters with magnetic surfaces.

#### **IEEE**

The Institute of Electrical and Electronics Engineers (IEEE) is an international non-profit, professional organization for the advancement of technology related to electricity.

#### **IEEE 1284**

The 1284 parallel port standard was developed by the Institute of Electrical and Electronics Engineers (IEEE). The term "1284-B" refers to a specific connector type on the end of the parallel cable that attaches to the peripheral (for example, a printer).

#### **Intranet**

A private network that uses Internet Protocols, network connectivity, and possibly the public telecommunication system to securely share part of an organization's information or operations with its employees. Sometimes the term refers only to the most visible service, the internal website.

#### **IP address**

An Internet Protocol (IP) address is a unique number that devices use in order to identify and communicate with each other on a network utilizing the Internet Protocol standard.

#### **IPM**

The Images Per Minute (IPM) is a way of measuring the speed of a printer. An IPM rate indicates the number of single-sided sheets a printer can complete within one minute.

#### **IPP**

The Internet Printing Protocol (IPP) defines a standard protocol for printing as well as managing print jobs, media size, resolution, and so forth. IPP can be used locally or over the Internet to hundreds of printers, and also supports access control, authentication, and encryption, making it a much more capable and secure printing solution than older ones.

#### **IPX/SPX**

IPX/SPX stands for Internet Packet Exchange/Sequenced Packet Exchange. It is a networking protocol used by the Novell NetWare operating systems. IPX and SPX both provide connection services similar to TCP/IP, with the IPX protocol having similarities to IP, and SPX having similarities to TCP. IPX/SPX was primarily designed for local area networks (LANs), and is a very efficient protocol for this purpose (typically its performance exceeds that of TCP/IP on a LAN).

#### **ISO**

The International Organization for Standardization (ISO) is an international standard-setting body composed of representatives from national standards bodies. It produces world-wide industrial and commercial standards.

#### **ITU-T**

The International Telecommunication Union is an international organization established to standardize and regulate international radio and telecommunications. Its main tasks include standardization, allocation of the radio spectrum, and organizing interconnection arrangements between different countries to allow international phone calls. A -T out of ITU-T indicates telecommunication.

#### **ITU-T No. 1 chart**

Standardized test chart published by ITU-T for document facsimile transmissions.

#### **JBIG**

Joint Bi-level Image Experts Group (JBIG) is an image compression standard with no loss of accuracy or quality, which was designed for compression of binary images, particularly for faxes, but can also be used on other images.

#### **JPEG**

Joint Photographic Experts Group (JPEG) is a most commonly used standard method of lossy compression for photographic images. It is the format used for storing and transmitting photographs on the World Wide Web.

#### **LDAP**

The Lightweight Directory Access Protocol (LDAP) is a networking protocol for querying and modifying directory services running over TCP/ IP.

#### **LED**

A Light-Emitting Diode (LED) is a semiconductor device that indicates the status of a machine.

#### **MAC address**

Media Access Control (MAC) address is a unique identifier associated with a network adapter. MAC address is a unique 48-bit identifier usually written as 12 hexadecimal characters grouped in pairs (e. g., 00-00-0c-34-11-4e). This address is usually hard-coded into a Network Interface Card (NIC) by its manufacturer, and used as an aid for routers trying to locate machines on large networks.

#### **MFP**

Multi Function Peripheral (MFP) is an office machine that includes the following functionality in one physical body, so as to have a printer, a copier, a fax, a scanner and etc.

#### **MH**

Modified Huffman (MH) is a compression method for decreasing the amount of data that needs to be transmitted between the fax machines to transfer the image recommended by ITU-T T.4. MH is a codebookbased run-length encoding scheme optimized to efficiently compress white space. As most faxes consist mostly of white space, this minimizes the transmission time of most faxes.

#### **MMR**

Modified Modified READ (MMR) is a compression method recommended by ITU-T T.6.

#### **Modem**

A device that modulates a carrier signal to encode digital information, and also demodulates such a carrier signal to decode transmitted information.

#### **MR**

Modified Read (MR) is a compression method recommended by ITU-T T.4. MR encodes the first scanned line using MH. The next line is compared to the first, the differences determined, and then the differences are encoded and transmitted.

#### **NetWare**

A network operating system developed by Novell, Inc. It initially used cooperative multitasking to run various services on a PC, and the network protocols were based on the archetypal Xerox XNS stack. Today NetWare supports TCP/IP as well as IPX/SPX.

#### **OPC**

Organic Photo Conductor (OPC) is a mechanism that makes a virtual image for print using a laser beam emitted from a laser printer, and it is usually green or gray colored and a cylinder shaped.

An exposing unit of a drum is slowly worn away by its usage of the printer, and it should be replaced appropriately since it gets scratches from grits of a paper.

#### **Originals**

The first example of something, such as a document, photograph or text, etc, which is copied, reproduced or translated to produce others, but which is not itself copied or derived from something else.

#### **OSI**

Open Systems Interconnection (OSI) is a model developed by the International Organization for Standardization (ISO) for communications. OSI offers a standard, modular approach to network design that divides the required set of complex functions into manageable, self-contained, functional layers. The layers are, from top to bottom, Application, Presentation, Session, Transport, Network, Data Link and Physical.

#### **PABX**

A private automatic branch exchange (PABX) is an automatic telephone switching system within a private enterprise.

#### **PCL**

Printer Command Language (PCL) is a Page Description Language (PDL) developed by HP as a printer protocol and has become an industry standard. Originally developed for early inkjet printers, PCL has been released in varying levels for thermal, matrix printer, and page printers.

#### **PDF**

Portable Document Format (PDF) is a proprietary file format developed by Adobe Systems for representing two dimensional documents in a device independent and resolution independent format.

#### **PostScript**

PostScript (PS) is a page description language and programming language used primarily in the electronic and desktop publishing areas. that is run in an interpreter to generate an image.

#### **Printer Driver**

A program used to send commands and transfer data from the computer to the printer.

#### **Print Media**

The media like paper, envelopes, labels, and transparencies which can be used on a printer, a scanner, a fax or, a copier.

#### **PPM**

Pages Per Minute (PPM) is a method of measurement for determining how fast a printer works, meaning the number of pages a printer can produce in one minute.

#### **PRN file**

An interface for a device driver, this allows software to interact with the device driver using standard input/output system calls, which simplifies many tasks.

#### **Protocol**

A convention or standard that controls or enables the connection, communication, and data transfer between two computing endpoints.

#### **PS**

See PostScript.

#### **PSTN**

The Public-Switched Telephone Network (PSTN) is the network of the world's public circuit-switched telephone networks which, on industrial premises, is usually routed through the switchboard.

#### **Resolution**

The sharpness of an image, measured in Dots Per Inch (DPI). The higher the dpi, the greater the resolution.

#### **SMB**

Server Message Block (SMB) is a network protocol mainly applied to share files, printers, serial ports, and miscellaneous communications between nodes on a network. It also provides an authenticated Interprocess communication mechanism.

#### **SMTP**

Simple Mail Transfer Protocol (SMTP) is the standard for e-mail transmissions across the Internet. SMTP is a relatively simple, textbased protocol, where one or more recipients of a message are specified, and then the message text is transferred. It is a client-server protocol, where the client transmits an email message to the server.

#### **Subnet Mask**

The subnet mask is used in conjunction with the network address to determine which part of the address is the network address and which part is the host address.

#### **TCP/IP**

The Transmission Control Protocol (TCP) and the Internet Protocol (IP); the set of communications protocols that implement the protocol stack on which the Internet and most commercial networks run.

#### **TCR**

Transmission Confirmation Report (TCR) provides details of each transmission such as job status, transmission result and number of pages sent. This report can be set to print after each job or only after failed transmissions.

#### **TIFF**

Tagged Image File Format (TIFF) is a variable-resolution bitmapped image format. TIFF describes image data that typically come from scanners. TIFF images make use of tags, keywords defining the characteristics of the image that is included in the file. This flexible and platform-independent format can be used for pictures that have been made by various image processing applications.

#### **Toner Cartridge**

A kind of bottle within a machine like printer which contains toner. Toner is a powder used in laser printers and photocopiers, which forms the text and images on the printed paper. Toner can be melted by the heat of the fuser, causing it to bind to the fibers in the paper.

#### **TWAIN**

An industry standard for scanners and software. By using a TWAINcompliant scanner with a TWAIN-compliant program, a scan can be initiated from within the program.; an image capture API for Microsoft Windows and Apple Macintosh operating systems.

#### **UNC Path**

Uniform Naming Convention (UNC) is a standard way to access network shares in Window NT and other Microsoft products. The format of a UNC path is: \\<servername>\<sharename>\<Additional directory>

#### **URL**

Uniform Resource Locator (URL) is the global address of documents and resources on the Internet. The first part of the address indicates what protocol to use, the second part specifies the IP address or the domain name where the resource is located.

#### **USB**

Universal Serial Bus (USB) is a standard that was developed by the USB Implementers Forum, Inc., to connect computers and peripherals. Unlike the parallel port, USB is designed to concurrently connect a single computer USB port to multiple peripherals.

#### **Watermark**

A watermark is a recognizable image or pattern in paper that appears lighter when viewed by transmitted light. Watermarks were first introduced in Bologna, Italy in 1282; they have been used by papermakers to identify their product, and also on postage stamps, currency, and other government documents to discourage counterfeiting.

#### **WIA**

Windows Imaging Architecture (WIA) is an imaging architecture that is originally introduced in Windows Me and Windows XP. A scan can be initiated from within these operating systems by using a WIA-compliant scanner.

## index **A**

Address Book group dial numbers [52](#page-51-1) speed dial numbers [51](#page-50-0) Address Book, use [42](#page-41-0) ADF rubber pad, replace [61](#page-60-0) ADF, load [29](#page-28-0) adjustment altitude [26](#page-25-0) alarm sound [27](#page-26-0) Ans/Fax mode, receiving mode [47](#page-46-0)

## **C**

characters, enter [27](#page-26-1) cleaning inside [57](#page-56-0) outside [57](#page-56-1) scan unit [58](#page-57-0) clock mode [26](#page-25-1)

collation, special copy [37](#page-36-0)

control panel [18](#page-17-0)

copying 2-up, 4-up [38](#page-37-0) clone [38](#page-37-1) collation [37](#page-36-0) darkness [36](#page-35-0) default setting, change [37](#page-36-1) ID card copy [37](#page-36-2) original type [36](#page-35-1) poster [38](#page-37-2) time out, set [39](#page-38-0)

## **D**

date and time, set [26](#page-25-2) default mode, change [26](#page-25-3) delayed fax [48](#page-47-0) display language, change [26](#page-25-4) driver installation [25](#page-24-0) DRPD (Distinctive Ring Pattern Detection) [47](#page-46-1)

### **F**

fax header, set [45](#page-44-0)

Fax mode, receiving mode [47](#page-46-2) fax number, set [45](#page-44-1) faxing default settings, change [51](#page-50-1) delayed faxes [48](#page-47-1) fax setup [50](#page-49-0) forwarding faxes [49](#page-48-0) Multiple Send faxes [48](#page-47-2) priority faxes [49](#page-48-1) receiving faxes [46](#page-45-0) sending faxes [46](#page-45-1)

Forwarding [49](#page-48-0)

## **G**

Group dial numbers, set [52](#page-51-1)

#### **I**

ID card, special copy [37](#page-36-2) ID copy [18](#page-17-1)

#### **J**

jam clearing paper from the tray1 [64](#page-63-0) tips for avoiding paper jams [63](#page-62-0)

jam, clear document [63](#page-62-1)

job timeout, set [28](#page-27-0)

## **K**

key sound [27](#page-26-2)

## **L**

LED Status [19](#page-18-0)

Linux problems [76](#page-75-0) loading originals

ADF [29](#page-28-0) scanner glass [29](#page-28-1)

#### **M**

machine ID, set [45](#page-44-1)

**Maintenance** maintenance parts [61](#page-60-1) toner cartridge [59](#page-58-0)

memory module installing [80](#page-79-2) ordering [79](#page-78-3)

memory, clear [57](#page-56-2) Multiple Sned faxes [48](#page-47-3)

### **N**

network setting up [23](#page-22-0)

## **O**

optional tray [79](#page-78-4) originals

jam, clear [63](#page-62-1) loading [29](#page-28-0)

#### **P**

paper changing the size [33](#page-32-0) clearing jam [64](#page-63-1) loading in the optional tray [33](#page-32-1) loading in the tray1 [33](#page-32-2) printing special materials [34](#page-33-0)

paper tray, set copy [36](#page-35-2) fax [46](#page-45-2)

paper type setting [35](#page-34-1)

PostScript problems [75](#page-74-0)

power save mode [28](#page-27-1)

print quality problems, solve [71](#page-70-0)

printing reports [56](#page-55-0)

USB memory [54](#page-53-0)

priority fax [49](#page-48-2)

problem, solve copying [73](#page-72-0) faxing [74](#page-73-0) Linux [76](#page-75-0) Network Scan [74](#page-73-1) paper feeding [69](#page-68-0) printing quality [71](#page-70-0) scanning [74](#page-73-2) Windows [75](#page-74-1)

### **R**

receiving a fax in Ans/Fax mode [47](#page-46-3) in DRPD mode [47](#page-46-1) in Fax mode [47](#page-46-4) in Secure Receiving mode [47](#page-46-5) in Tel mode [47](#page-46-6)

receiving modes [46](#page-45-3)

redialing automatically [46](#page-45-4) manually [46](#page-45-5)

replacing ADF rubber pad [61](#page-60-0)

replacing components toner cartridge [60](#page-59-0)

replacing, toner cartridge [61](#page-60-2)

reports, print [56](#page-55-0)

ringer [27](#page-26-3)

## **S**

scanner glass cleaning [58](#page-57-0) loading documents [29](#page-28-1)

scanning default setting, change [42](#page-41-1) to email [42](#page-41-2) USB flash memory [53](#page-52-0)

secure receiving mode [47](#page-46-5)

sending a fax automatically [46](#page-45-1)

setting

font [28](#page-27-2)

sounds, set [27](#page-26-4)

speaker sound [27](#page-26-5)

speaker volume [27](#page-26-6)

special copy features [37](#page-36-3)

speed dial numbers, set [51](#page-50-0)

supplies checking life [61](#page-60-3) expected toner cartridge life [59](#page-58-1)

### **T**

Tel mode, receiving mode [47](#page-46-7) toner cartridge replacing [61](#page-60-4) toner save mode [28](#page-27-3)

**90**\_Index

#### tray

adjusting the width and length [33](#page-32-0)

### **U**

```
USB flash memory
      data backup 54
      managing 55
      printing 54
      scanning 53
using
```
SetIP [24](#page-23-0)

#### **V**

volume, adjust ringer [27](#page-26-3) speaker [27](#page-26-6)

#### **W**

Windows problems [75](#page-74-2)

## act SAMSUNG world

If you have any comments or questions regarding Samsung products, contact the Samsung customer care center.

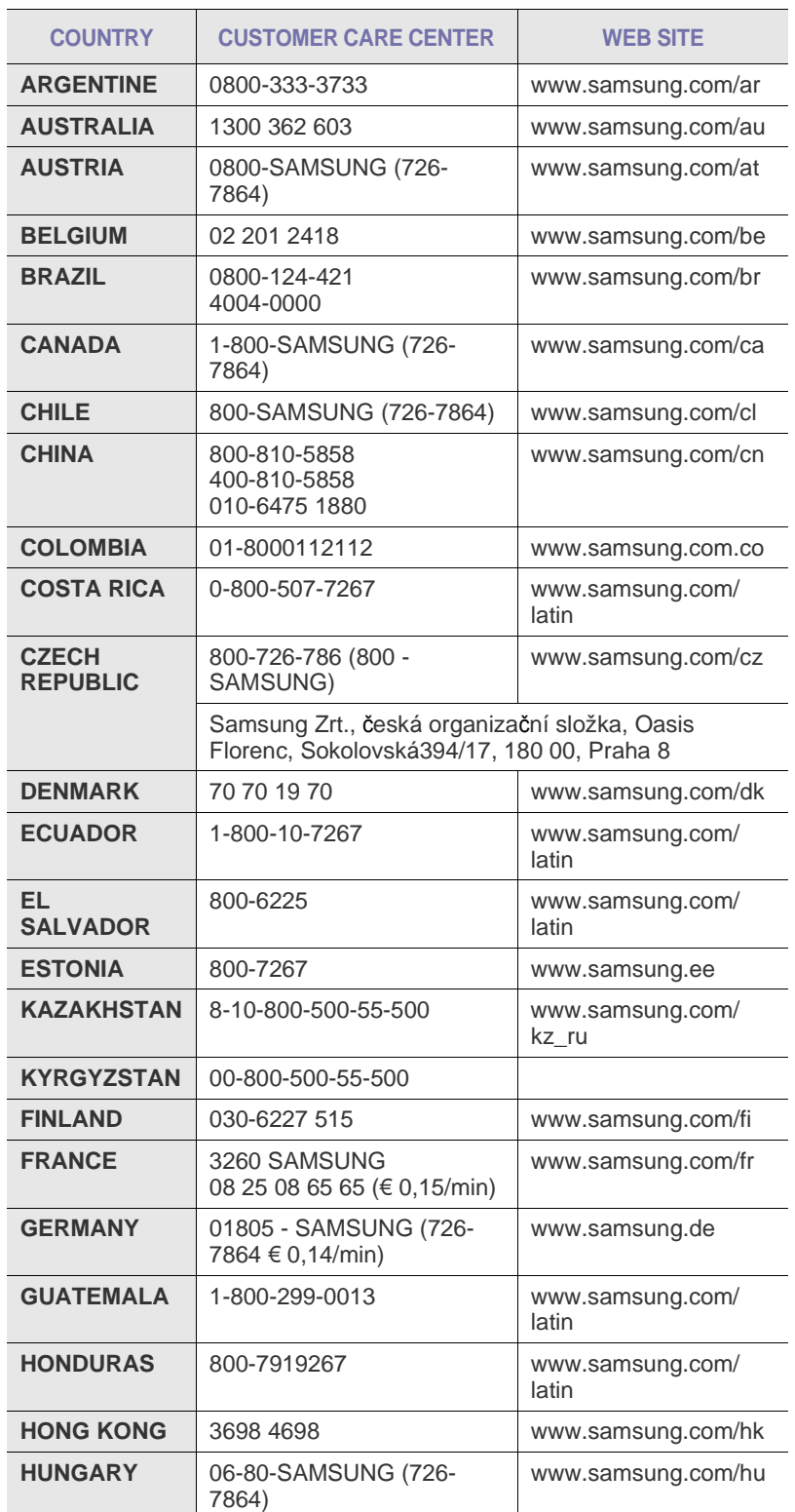

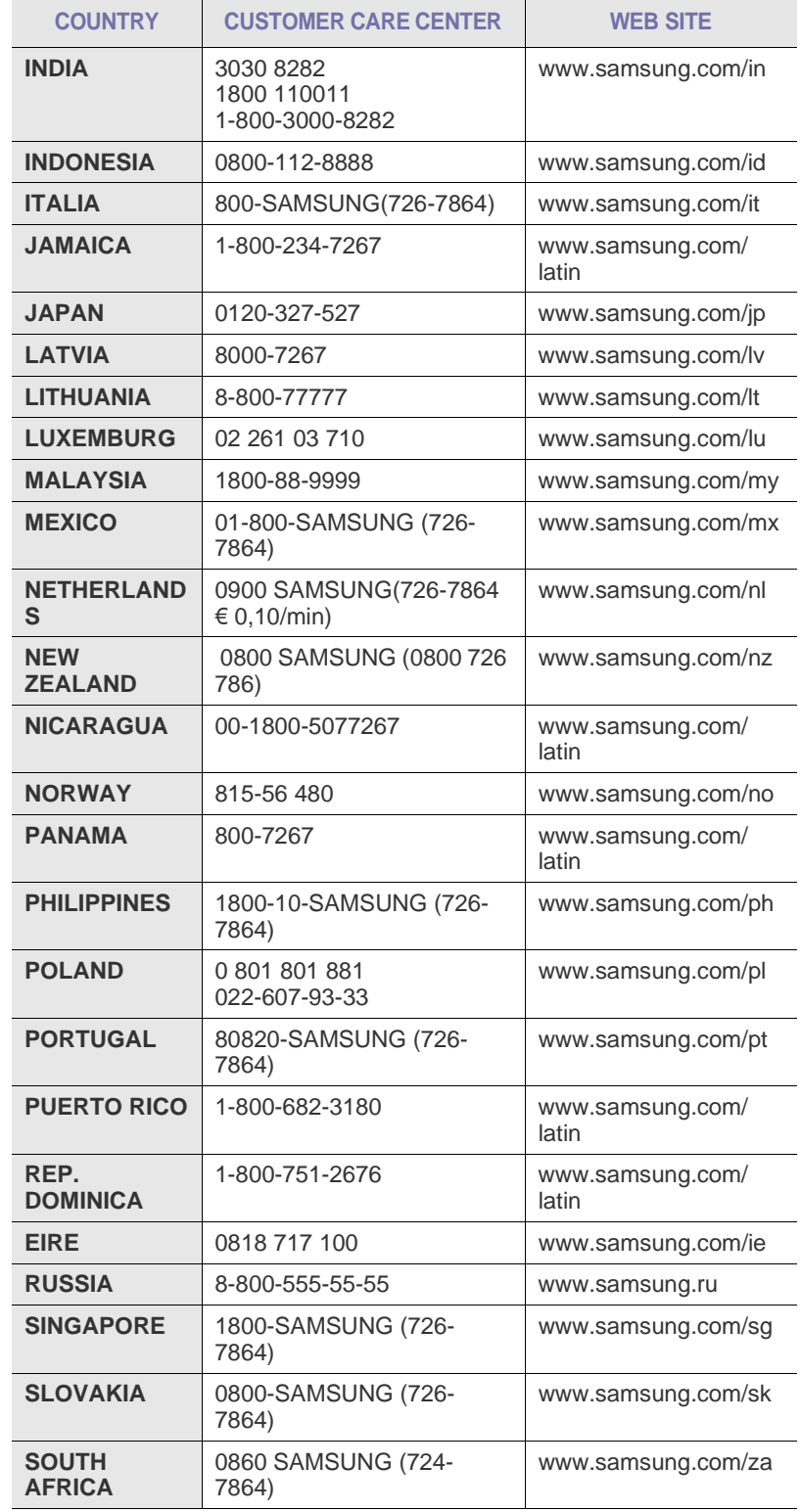

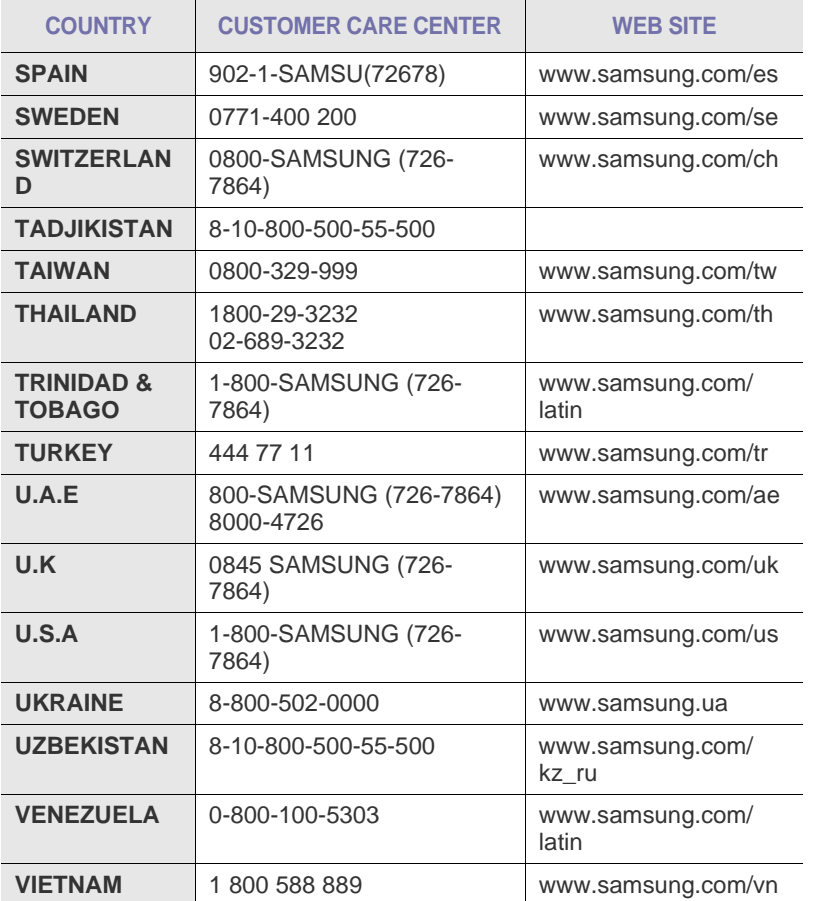

© 2007 Samsung Electronics Co., Ltd. All rights reserved.

This user's guide is provided for information purposes only. All information included herein is subject to change without notice. Samsung Electronics is not responsible for any direct or indirect damages, arising from or related to use of this user's guide.

- Samsung and Samsung logo are trademarks of Samsung Electronics Co., Ltd.
- PCL and PCL 6 are trademarks of Hewlett-Packard Company.
- Microsoft, Windows, and Windows Vista are either registered trademarks or trademarks of Microsoft Corporation.
- PostScript 3 is a trademark of Adobe System, Inc.
- UFST® and MicroType™ are registered trademarks of Monotype Imaging Inc.
- TrueType, LaserWriter and Macintosh are trademarks of Apple Computer, Inc.
- All other brand or product names are trademarks of their respective companies or organizations.

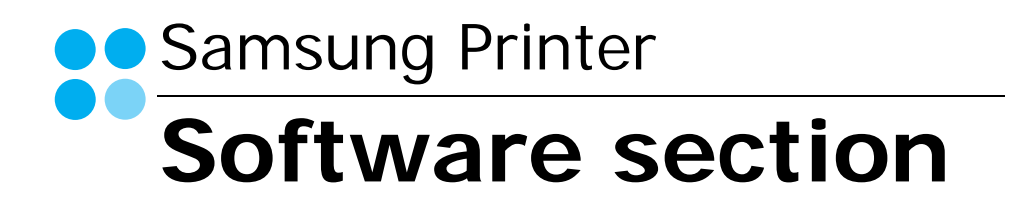

## **SOFTWARE SECTION CONTENTS**

## Chapter 1: INSTALLING PRINTER SOFTWARE IN WINDOWS

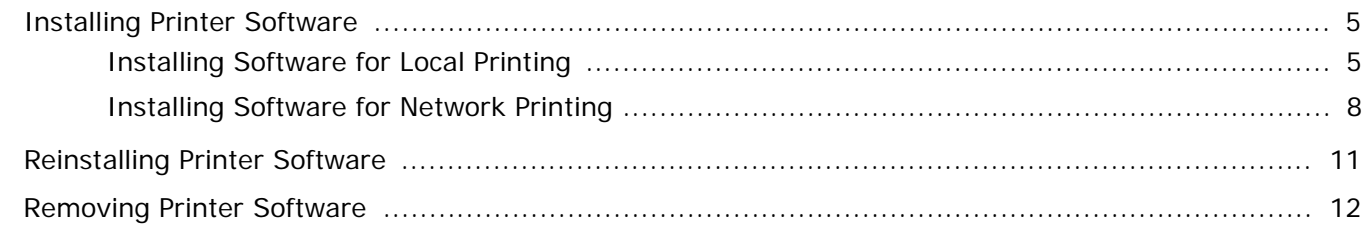

## **Chapter 2: BASIC PRINTING**

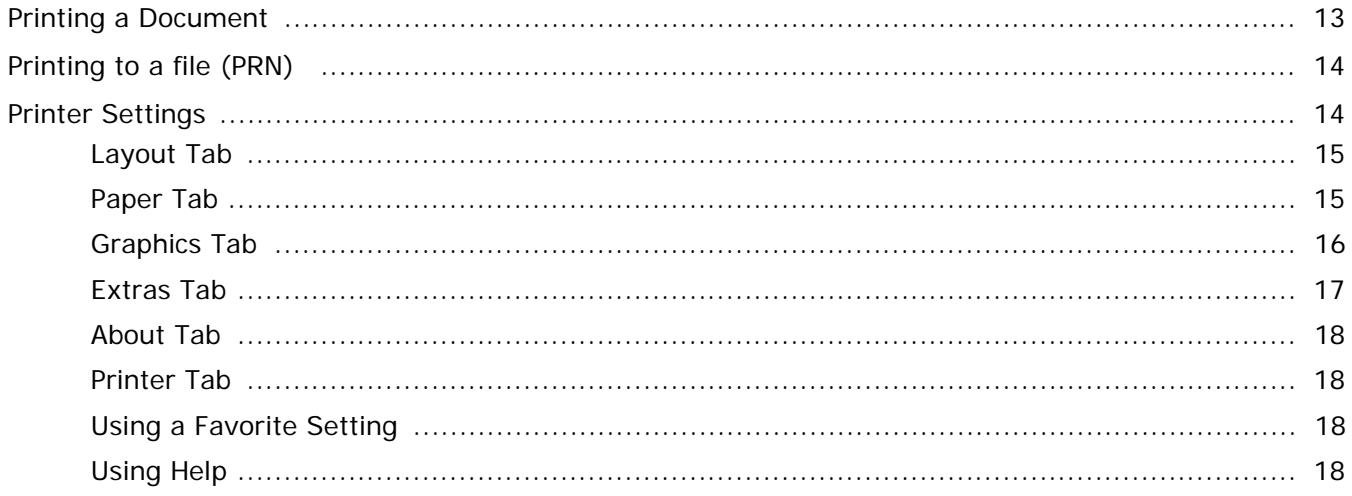

## **Chapter 3: ADVANCED PRINTING**

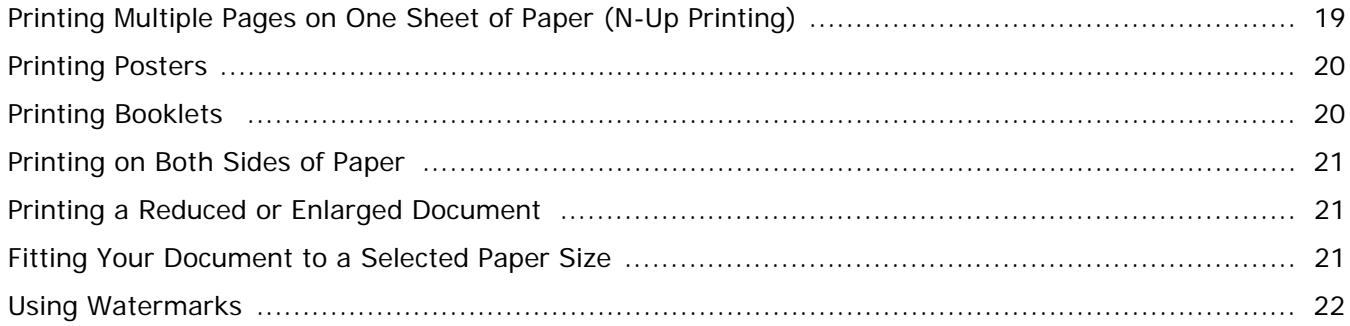

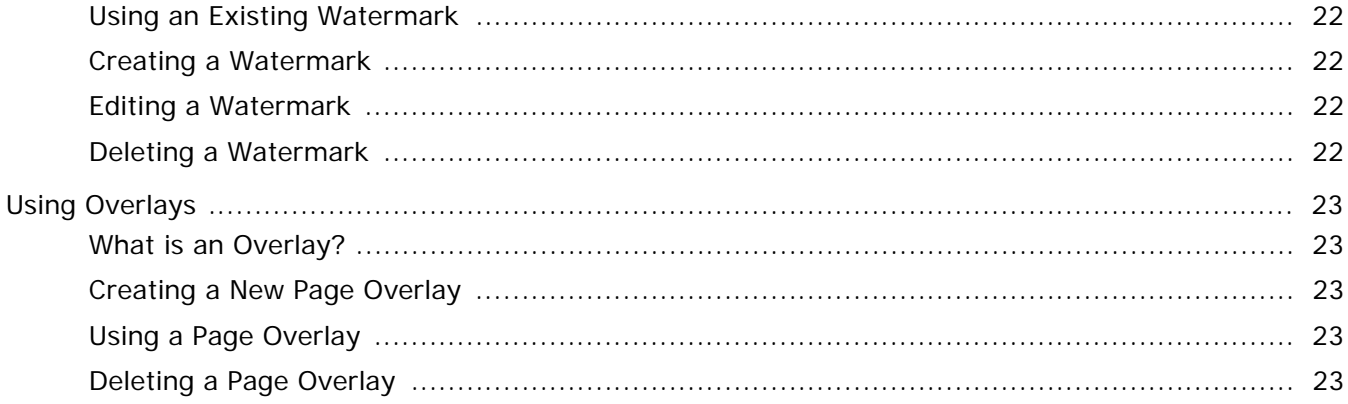

## Chapter 4: USING WINDOWS POSTSCRIPT DRIVER (SCX-4x28 SERIES)

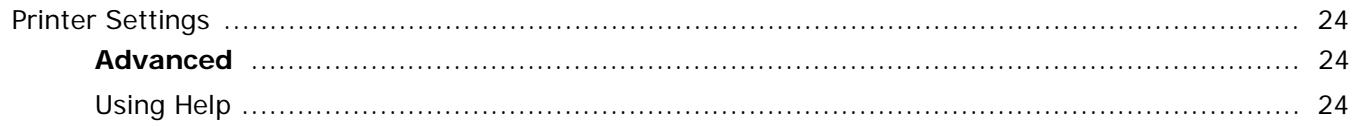

## Chapter 5: USING DIRECT PRINTING UTILITY (SCX-4X28 SERIES)

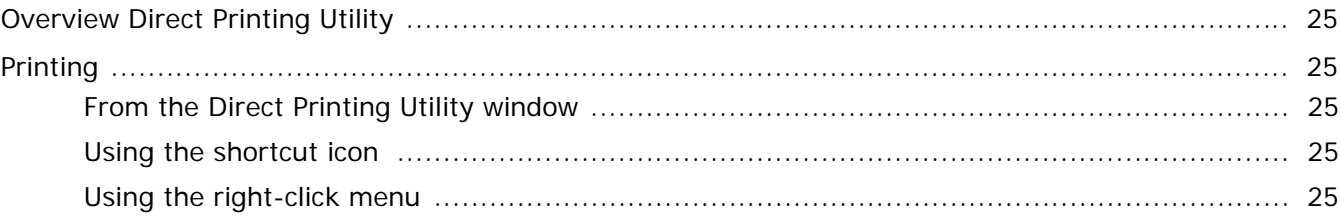

## **Chapter 6: SHARING THE PRINTER LOCALLY**

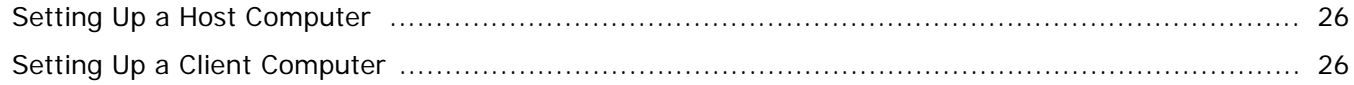

## Chapter 7: SCANNING

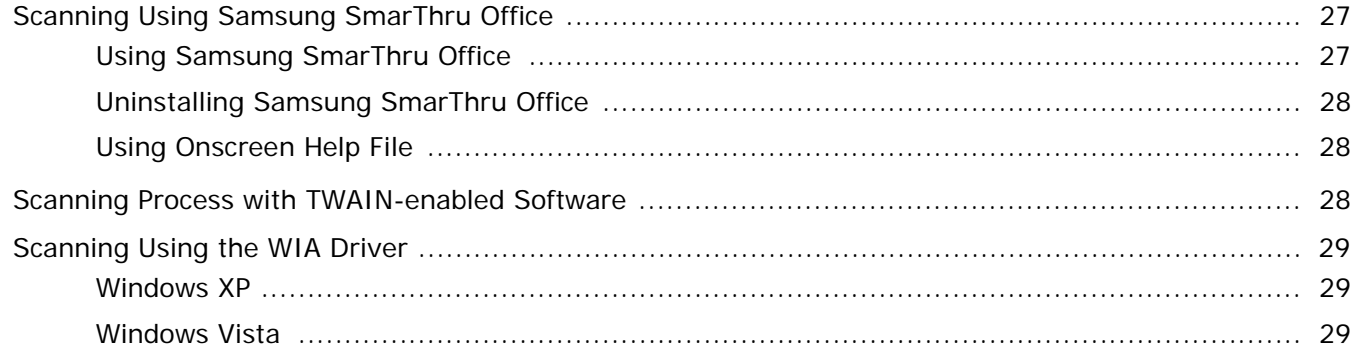

## **Chapter 8: USING SMART PANEL**

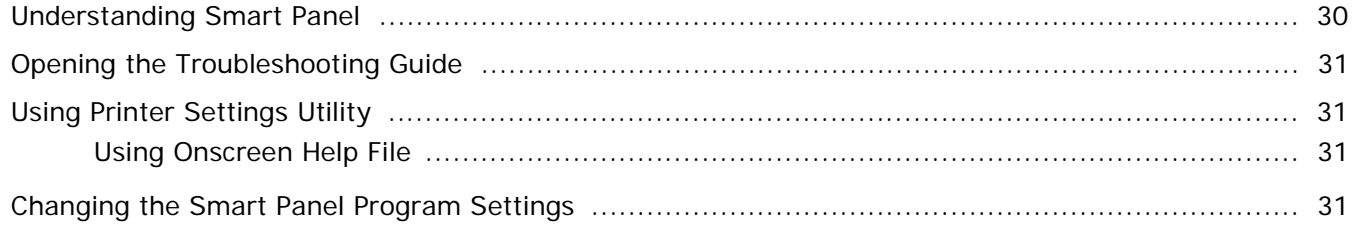

## Chapter 9: USING YOUR PRINTER IN LINUX

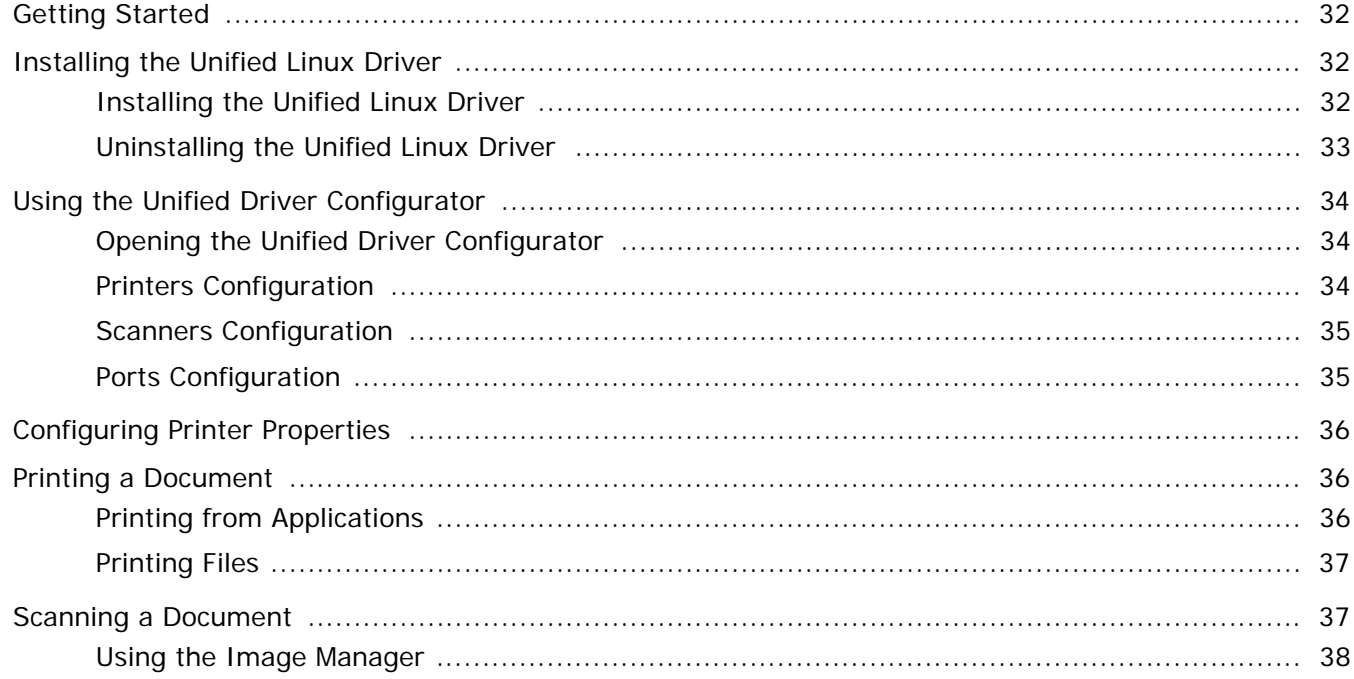

## Chapter 10: USING YOUR PRINTER WITH A MACINTOSH

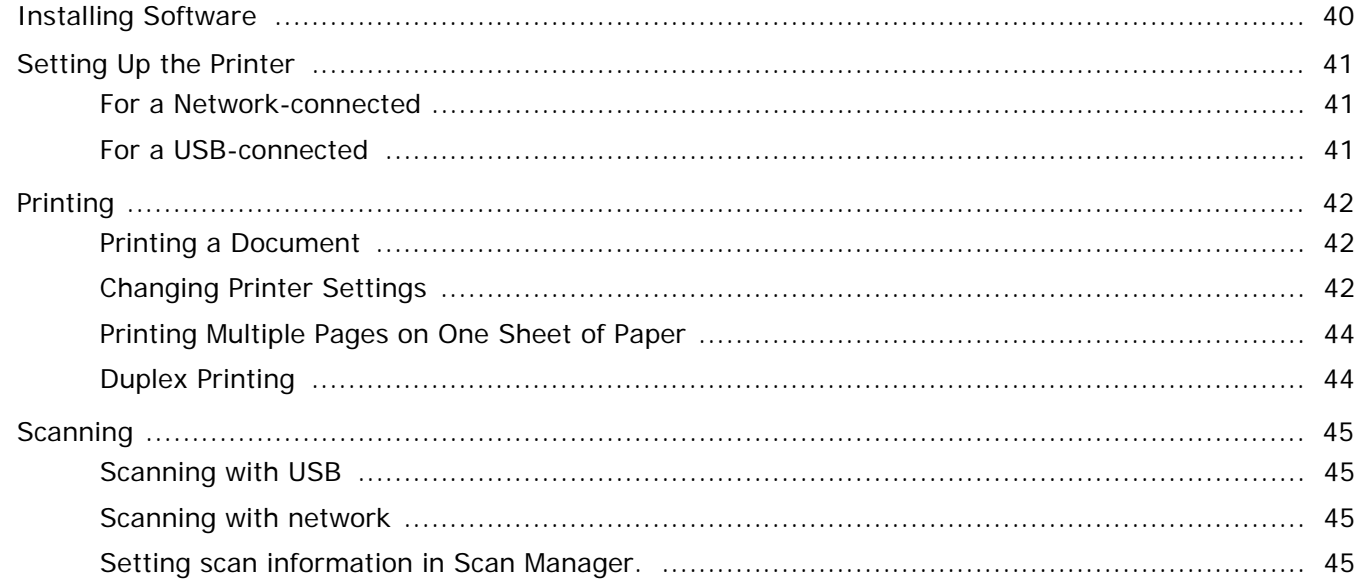

## <span id="page-98-0"></span>**1 Installing Printer Software in Windows**

This chapter includes:

- **• [Installing Printer Software](#page-98-1)**
- **• [Reinstalling Printer Software](#page-104-0)**
- **• [Removing Printer Software](#page-105-0)**

**NOTE**: The following procedure is based on Windows XP, for other operating systems, refer to the corresponding Windows user's guide or online help.

## <span id="page-98-1"></span>**Installing Printer Software**

You can install the printer software for local printing or network printing. To install the printer software on the computer, perform the appropriate installation procedure depending on the printer in use.

A printer driver is software that lets your computer communicate with your printer. The procedure to install drivers may differ depending on the operating system you are using.

All applications should be closed on your PC before beginning installation.

## <span id="page-98-2"></span>**Installing Software for Local Printing**

A local printer is a printer directly attached to your computer using the printer cable supplied with your printer, such as a USB or parallel cable. If your printer is attached to a network, skip this step and go to ["Installing Software for Network Printing" on](#page-101-0)  [page 8](#page-101-0).

You can install the printer software using the typical or custom method.

**NOTE**: If the "New Hardware Wizard" window appears during the installation procedure, click  $\mathbf{x}$  in the upper right corner of the box to close the window, or click **Cancel**.

#### **Typical Installation**

This is recommended for most users. All components necessary for printer operations will be installed.

- **1** Make sure that the printer is connected to your computer and powered on.
- **2** Insert the supplied CD-ROM into your CD-ROM drive.

The CD-ROM should automatically run, and an installation window appears.

If the installation window does not appear, click **Start** and then **Run**. Type **X:\Setup.exe**, replacing "**X**" with the letter which represents your drive and click **OK**.

If you use Windows Vista, click **Start** →**All programs** → **Accessories** →**Run**, and type **X:\Setup.exe**.

If the **AutoPlay** window appears in Windows Vista, click **Run Setup.exe** in **Install or run program** field, and click **Continue** in the **User Account Control** window.

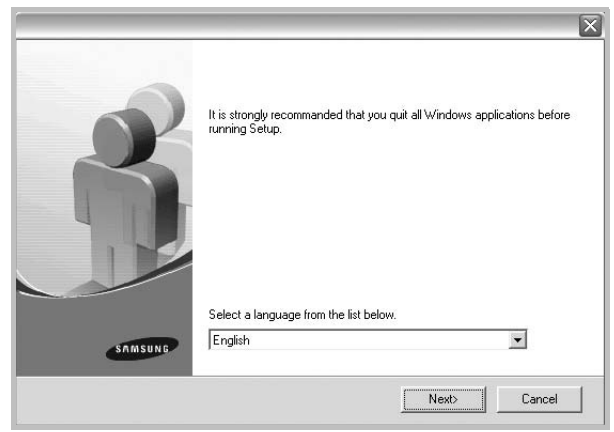

- If necessary, select a language from the drop-down list.
- **4** Select **Typical installation for a local printer**. Click **Next**.

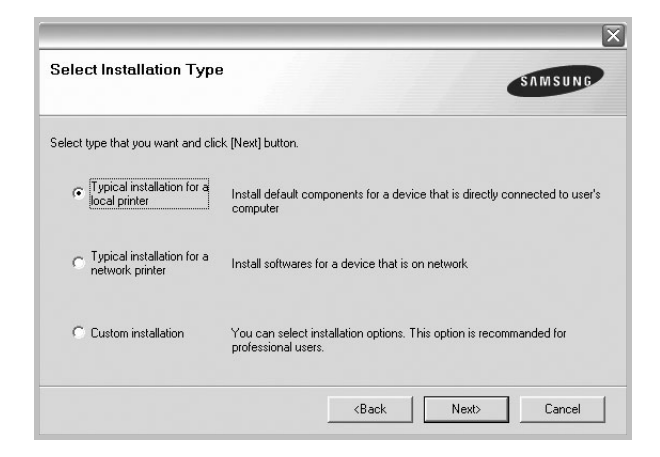

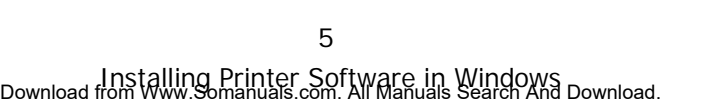

**3** Click **Next**.

**NOTE**: If your printer is not already connected to the computer, the following window will appear.

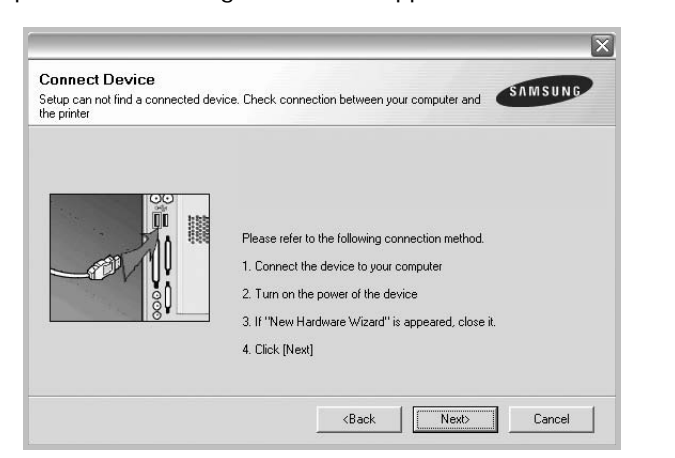

- After connecting the printer, click **Next**.
- If you don't want to connect the printer at this time, click **Next**, and **No** on the following screen. Then the installation will start and a test page will not be printed at the end of the installation.
- *The installation window that appears in this User's Guide may differ depending on the printer and interface in use.*
- **5** After the installation is finished, a window asking you to print a test page appears. If you choose to print a test page, select the checkbox and click **Next**.

Otherwise, just click **Next** and skip [to step 7.](#page-99-0)

**6** If the test page prints out correctly, click **Yes**.

If not, click **No** to reprint it.

<span id="page-99-0"></span>**7** To register yourself as a user of Samsung Printers in order to receive information from Samsung, select the checkbox and click **Finish**. You are now sent to the Samsung web site.

Otherwise, just click **Finish**.

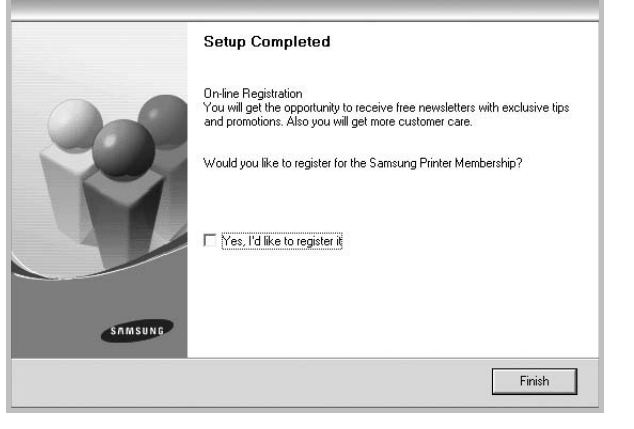

**NOTE**: After setup is complete, if your printer driver doesn't work properly, reinstall the printer driver. See ["Reinstalling](#page-104-0)  [Printer Software" on page 11.](#page-104-0)

#### **Custom Installation**

You can choose individual components to install.

- **1** Make sure that the printer is connected to your computer and powered on.
- **2** Insert the supplied CD-ROM into your CD-ROM drive. The CD-ROM should automatically run, and an installation window appears.

If the installation window does not appear, click **Start** and then **Run**. Type **X:\Setup.exe**, replacing "**X**" with the letter which represents your drive and click **OK**.

If you use Windows Vista, click **Start** →**All programs** → **Accessories** →**Run**, and type **X:\Setup.exe**.

If the **AutoPlay** window appears in Windows Vista, click **Run Setup.exe** in **Install or run program** field, and click **Continue** in the **User Account Control** window.

**3** Click **Next**.

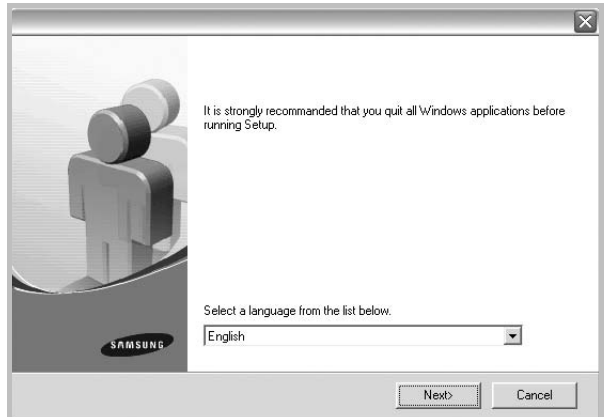

• If necessary, select a language from the drop-down list.

**4** Select **Custom installation**. Click **Next**.

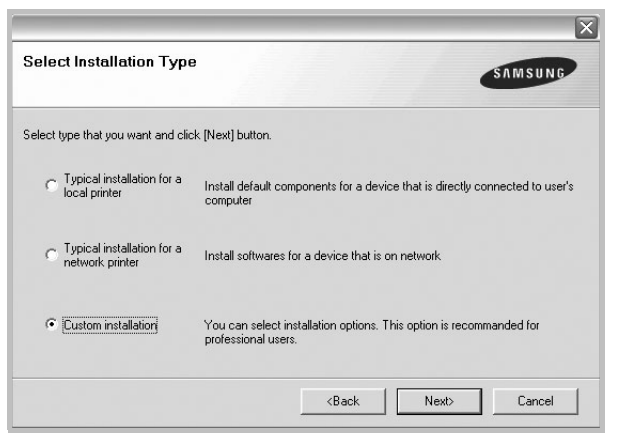

**5** Select your printer and click **Next**.

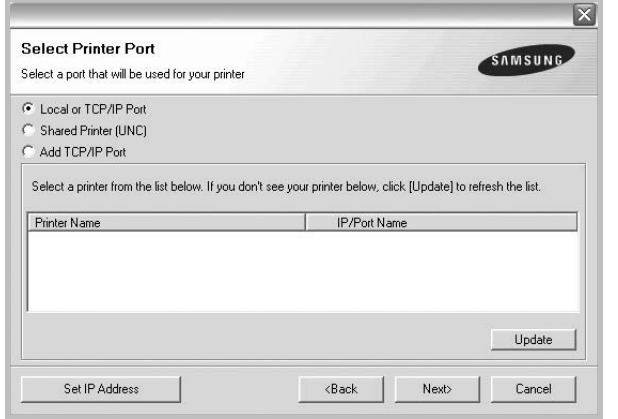

**NOTE**: If your printer is not already connected to the computer, the following window will appear.

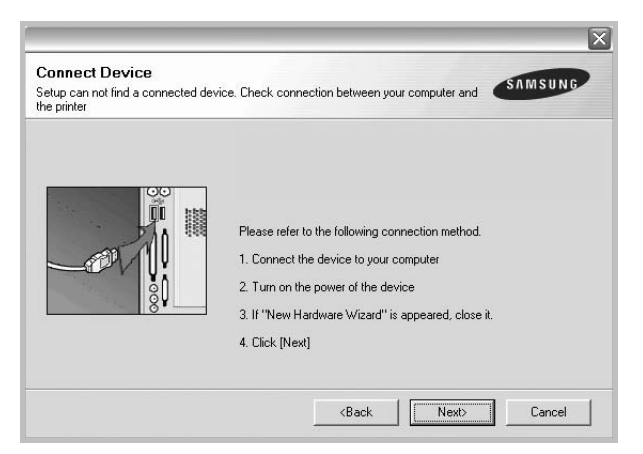

- After connecting the printer, click **Next**.
- If you don't want to connect the printer at this time, click **Next**, and **No** on the following screen. Then the installation will start and a test page will not be printed at the end of the installation.
- *The installation window that appears in this User's Guide may differ depending on the printer and interface in use.*
- **6** Select the components to be installed and click **Next**.

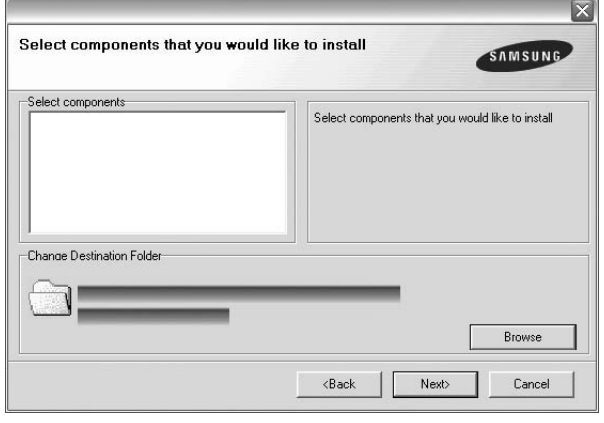

**NOTE**: You can change the desired installation folder by clicking [**Browse**].

**7** After the installation is finished, a window asking you to print a test page appears. If you choose to print a test page, select the checkbox and click **Next**.

Otherwise, just click **Next** and skip [to step 9](#page-100-0).

**8** If the test page prints out correctly, click **Yes**.

If not, click **No** to reprint it.

<span id="page-100-0"></span>**9** To register yourself as a user of Samsung Printers in order to receive information from Samsung, select the checkbox and click **Finish**. You are now sent to the Samsung web site.

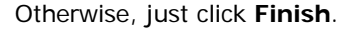

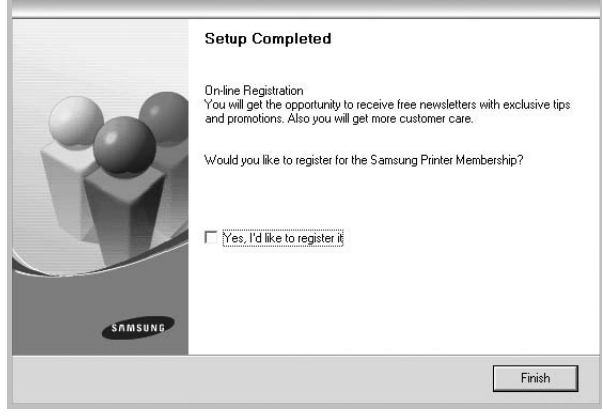

## <span id="page-101-0"></span>**Installing Software for Network Printing**

When you connect your printer to a network, you must first configure the TCP/IP settings for the printer. After you have assigned and verified the TCP/IP settings, you are ready to install the software on each computer on the network.

You can install the printer software using the typical or custom method.

#### **Typical Installation**

This is recommended for most users. All components necessary for printer operations will be installed.

- **1** Make sure that the printer is connected to your network and powered on. For details about connecting to the network, see the supplied printer's User's Guide.
- **2** Insert the supplied CD-ROM into your CD-ROM drive.

The CD-ROM should automatically run, and an installation window appears.

If the installation window does not appear, click **Start** and then **Run**. Type **X:\Setup.exe**, replacing "**X**" with the letter which represents your drive and click **OK**.

If you use Windows Vista, click **Start** →**All programs** → **Accessories** →**Run**, and type **X:\Setup.exe**.

If the **AutoPlay** window appears in Windows Vista, click **Run Setup.exe** in **Install or run program** field, and click **Continue** in the **User Account Control** window.

#### **3** Click **Next**.

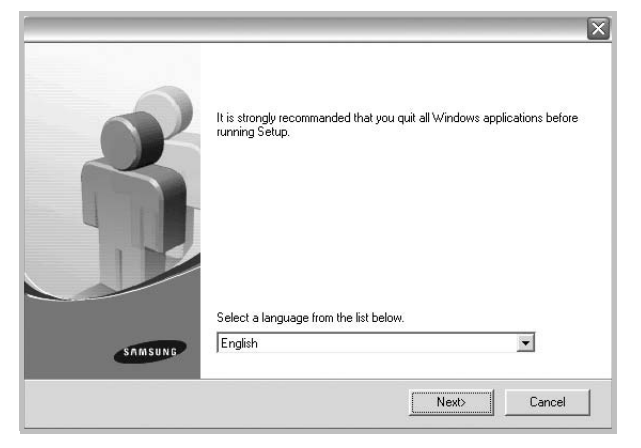

• If necessary, select a language from the drop-down list.

**4** Select **Typical installation for a network printer**. Click **Next**.

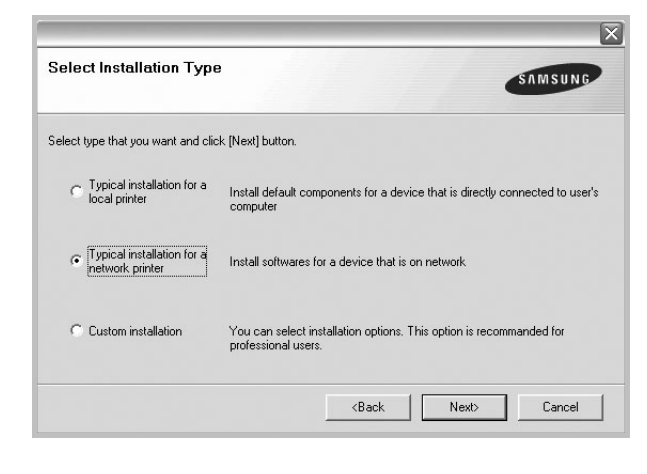

**NOTE**: If your printer is not connected to the network, the following window will appear. Select a setup option you want, click **Next**.

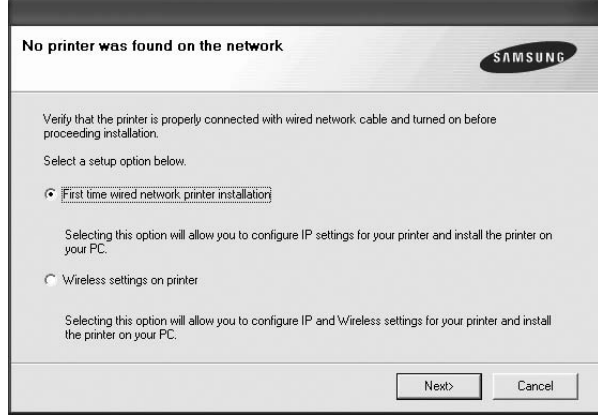

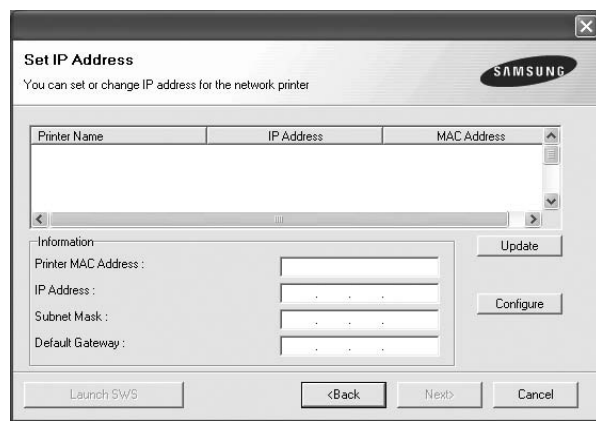

Then the **Set IP Address** window appears. Do as follows:

1.Select a printer to be set with a specific IP address from the list.

- 2.Configure an IP address, subnet mask, and gateway for the printer manually and click **Configure** to set the specific IP address for the network printer.
- 3.Click **Next**, and go to step [to step 6.](#page-102-0)
- You can also set the network printer via SyncThru<sup>TM</sup> Web Service, an embedded web server. Click **Launch SWS** on **Set IP Address** window. Your machine's embedded website opens.
- **5** The list of printers available on the network appears. Select the printer you want to install from the list and then click **Next**.

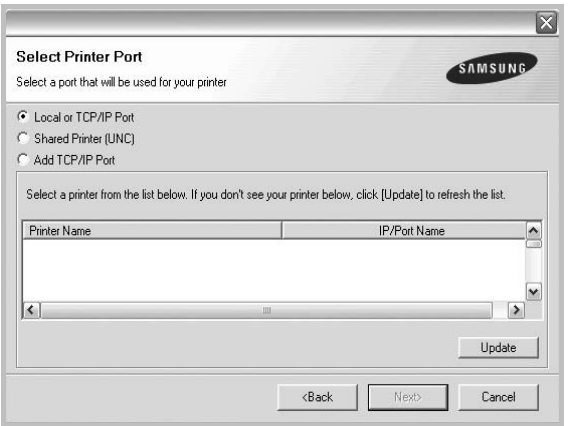

• If you do not see your printer on the list, click **Update** to refresh the list, or select **Add TCP/IP Port** to add your printer to the network. To add the printer to the network, enter the port name and the IP address for the printer.

To verify your printer's IP address or the MAC address, print a Network Configuration page.

• To find a shared network printer (UNC Path), select **Shared Printer [UNC]** and enter the shared name manually or find a shared printer by clicking the **Browse** button.

**NOTE**: If you cannot find your machine in network, please turn off the firewall and click **Update**.

For Windows operating system, **Start** →**Control Panel** and start windows firewall, and set this option unactivated. For other operating system, refer to its on-line guide.

<span id="page-102-0"></span>**6** After the installation is finished, a window appears asking you to print a test page and to register yourself as a user of Samsung Printers in order to receive information from Samsung. If you so desire, select the corresponding checkbox(es) and click **Finish**.

Otherwise, just click **Finish**.

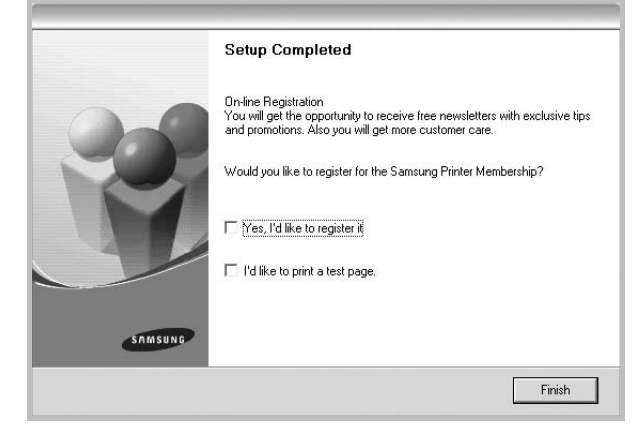

**NOTE**: After setup is complete, if your printer driver doesn't work properly, reinstall the printer driver. See ["Reinstalling](#page-104-0)  [Printer Software" on page 11.](#page-104-0)

#### **Custom Installation**

You can choose individual components to install and set a specific IP address.

- **1** Make sure that the printer is connected to your network and powered on. For details about connecting to the network, see the supplied printer's User's Guide.
- **2** Insert the supplied CD-ROM into your CD-ROM drive. The CD-ROM should automatically run, and an installation window appears.

If the installation window does not appear, click **Start** and then **Run**. Type **X:\Setup.exe**, replacing "**X**" with the letter which represents your drive and click **OK**.

If you use Windows Vista, click **Start** →**All programs** → **Accessories** →**Run**, and type **X:\Setup.exe**.

If the **AutoPlay** window appears in Windows Vista, click **Run Setup.exe** in **Install or run program** field, and click **Continue** in the **User Account Control** window.

#### **3** Click **Next**.

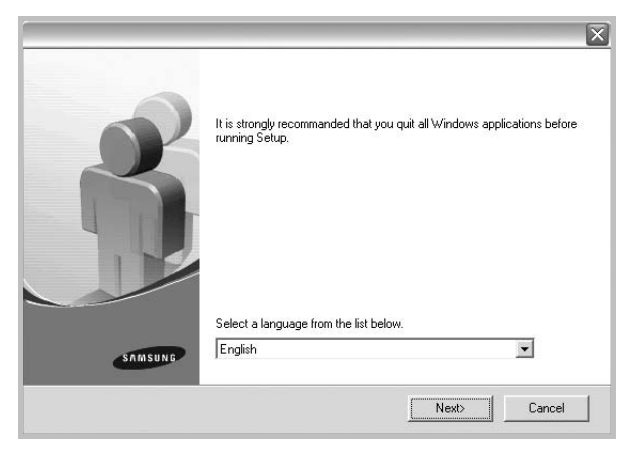

• If necessary, select a language from the drop-down list.

#### **4** Select **Custom installation**. Click **Next**.

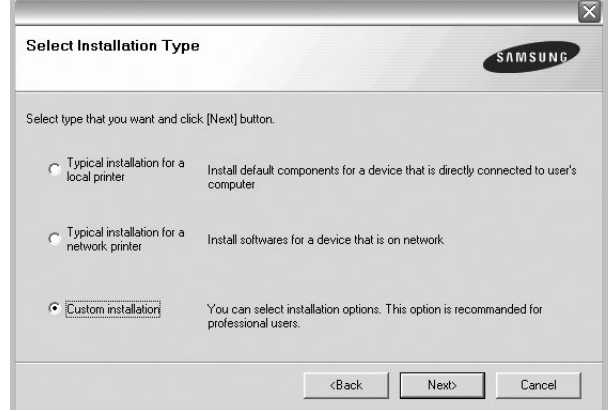

**5** The list of printers available on the network appears. Select the printer you want to install from the list and then click **Next**.

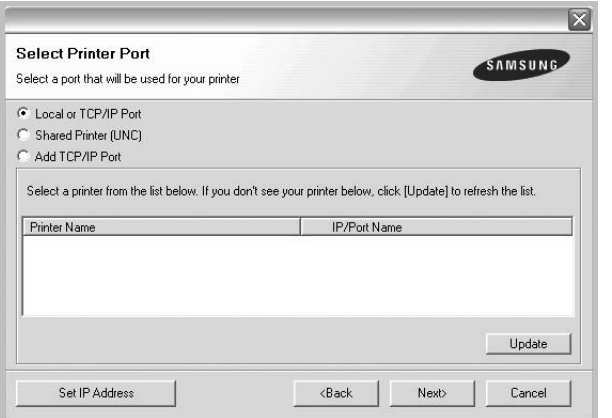

• If you do not see your printer on the list, click **Update** to refresh the list, or select **Add TCP/IP Port** to add your printer to the network. To add the printer to the network, enter the port name and the IP address for the printer.

To verify your printer's IP address or the MAC address, print a Network Configuration page.

• To find a shared network printer (UNC Path), select **Shared Printer [UNC]** and enter the shared name manually or find a shared printer by clicking the **Browse** button.

**NOTE**: If you cannot find your machine in network, please turn off the firewall and click **Update**.

For Windows operating system, **Start** →**Control Panel** and start windows firewall, and set this option unactivated. For other operating system, refer to its on-line guide.

**TIP**: If you want to set a specific IP address on a specific network printer, click the **Set IP Address** button. The Set IP Address window appears. Do as follows:

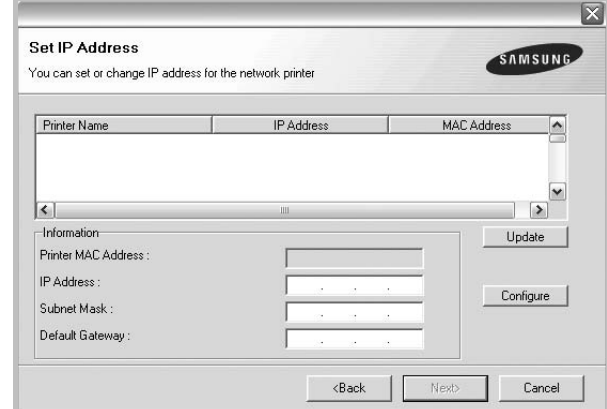

- a. Select a printer to be set with a specific IP address from the list.
- b. Configure an IP address, subnet mask, and gateway for the printer manually and click **Configure** to set the specific IP address for the network printer.
- c. Click **Next**.
- You can also set the network printer via SyncThru<sup>TM</sup> Web Service, an embedded web server. Click **Launch SWS** on **Set IP Address** window. Your machine's embedded website opens.
- **6** Select the components to be installed. After selecting the components, the following window appears. You can also change the printer name, set the printer to be shared on

the network, set the printer as the default printer, and change the port name of each printer. Click **Next**.

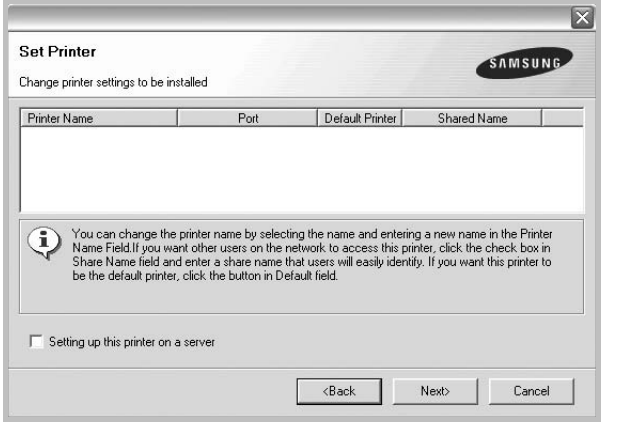

To install this software on a server, select the **Setting up this printer on a server** checkbox.

**7** After the installation is finished, a window appears asking you to print a test page and to register yourself as a user of Samsung Printers in order to receive information from Samsung. If you so desire, select the corresponding checkbox(es) and click **Finish**.

Otherwise, just click **Finish**.

**Setup Completed** On-line Registration<br>You will get the opportunity to receive free newsletters with exclusive tips<br>and promotions. Also you will get more customer care. Would you like to register for the Samsung Printer Membership? Yes, I'd like to register it  $\Box$  I'd like to print a test page. SAMSUND  $Finish$ 

**NOTE**: After setup is complete, if your printer driver doesn't work properly, reinstall the printer driver. See ["Reinstalling](#page-104-0)  [Printer Software" on page 11.](#page-104-0)

## <span id="page-104-0"></span>**Reinstalling Printer Software**

You can reinstall the software if installation fails.

- **1** Start Windows.
- **2** From the **Start** menu select **Programs** or **All Programs** → **your printer driver name** → **Maintenance**.
- **3** Select **Repair** and click **Next**.
- **4** The list of printers available on the network appears. Select the printer you want to install from the list and then click **Next**.

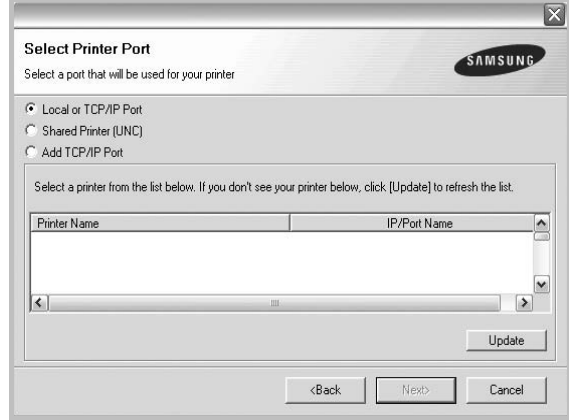

- If you do not see your printer on the list, click **Update** to refresh the list, or select **Add TCP/IP Port** to add your printer to the network. To add the printer to the network, enter the port name and the IP address for the printer.
- To find a shared network printer (UNC Path), select **Shared Printer [UNC]** and enter the shared name manually or find a shared printer by clicking the **Browse** button.

You will see a component list so that you can reinstall any item individually.

**NOTE**: If your printer is not already connected to the computer, the following window will appear.

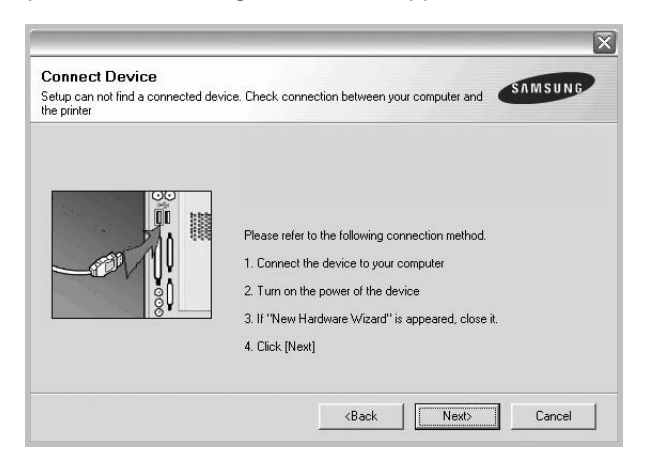

- After connecting the printer, click **Next**.
- If you don't want to connect the printer at this time, click **Next**, and **No** on the following screen. Then the installation will start and a test page will not be printed at the end of the installation.
- *The reinstallation window that appears in this User's Guide may differ depending on the printer and interface in use.*
- **5** Select the components you want to reinstall and click **Next**.

If you installed the printer software for local printing and you select **your printer driver name**, the window asking you to print a test page appears. Do as follows:

- a. To print a test page, select the check box and click **Next**.
- b. If the test page prints out correctly, click **Yes**. If it doesn't, click **No** to reprint it.
- **6** When the reinstallation is done, click **Finish**.

## <span id="page-105-0"></span>**Removing Printer Software**

- **1** Start Windows.
- **2** From the **Start** menu select **Programs** or **All Programs** → **your printer driver name** → **Maintenance**.
- **3** Select **Remove** and click **Next**.

You will see a component list so that you can remove any item individually.

- **4** Select the components you want to remove and then click **Next**.
- **5** When your computer asks you to confirm your selection, click **Yes**.

The selected driver and all of its components are removed from your computer.

**6** After the software is removed, click **Finish**.

# **2 Basic Printing**

<span id="page-106-0"></span>This chapter explains the printing options and common printing tasks in Windows.

This chapter includes:

- **• [Printing a Document](#page-106-1)**
- **• [Printing to a file \(PRN\)](#page-107-0)**
- **• [Printer Settings](#page-107-1)**
	- **- [Layout Tab](#page-108-0)**
	- **- [Paper Tab](#page-108-1)**
	- **- [Graphics Tab](#page-109-0)**
	- **- [Extras Tab](#page-110-0)**
	- **- [About Tab](#page-111-0)**
	- **- [Printer Tab](#page-111-1)**
	- **- [Using a Favorite Setting](#page-111-2)**
	- **- [Using Help](#page-111-3)**

## <span id="page-106-1"></span>**Printing a Document**

#### **NOTES**:

- Your printer driver **Properties** window that appears in this User's Guide may differ depending on the printer in use. However the composition of the printer properties window is similar.
- *Check the Operating System(s) that are compatible with your printer. Please refer to the OS Compatibility section of Printer Specifications in your Printer User's Guide.*
- If you need to know the exact name of your printer, you can check the supplied CD-ROM.
- When you select an option in printer properties, you may see an exclamationmark  $\wedge$  or  $\wedge$  mark. An exclamation mark means you can select that certain option but it is not

recommended, and  $\otimes$  mark means you cannot select that option due to the machineís setting or environment.

The following procedure describes the general steps required for printing from various Windows applications. The exact steps for printing a document may vary depending on the application program you are using. Refer to the User's Guide of your software application for the exact printing procedure.

- **1** Open the document you want to print.
- **2** Select **Print** from the **File** menu. The Print window is displayed. It may look slightly different depending on your application.

The basic print settings are selected within the Print window. These settings include the number of copies and print range.

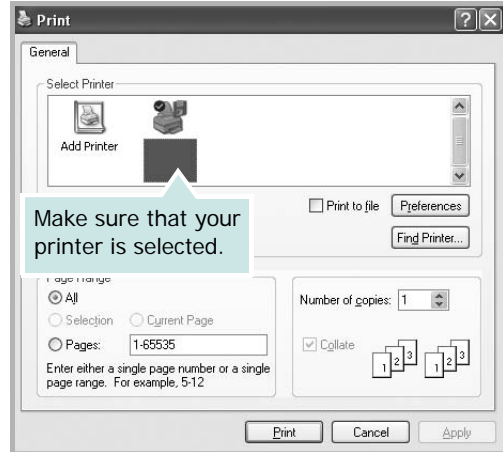

**3** Select **your printer driver** from the **Name** drop-down list.

To take advantage of the printer features provided by your printer driver, click **Properties** or **Preferences** in the application's Print window. For details, see ["Printer](#page-107-1)  [Settings" on page 14](#page-107-1).

If you see **Setup**, **Printer**, or **Options** in your Print window, click it instead. Then click **Properties** on the next screen.

Click **OK** to close the printer properties window.

**4** To start the print job, click **OK** or **Print** in the Print window.

## <span id="page-107-0"></span>**Printing to a file (PRN)**

You will sometimes need to save the print data as a file for your purpose.

To create a file:

**1** Check the **Print to file** box at the **Print** window.

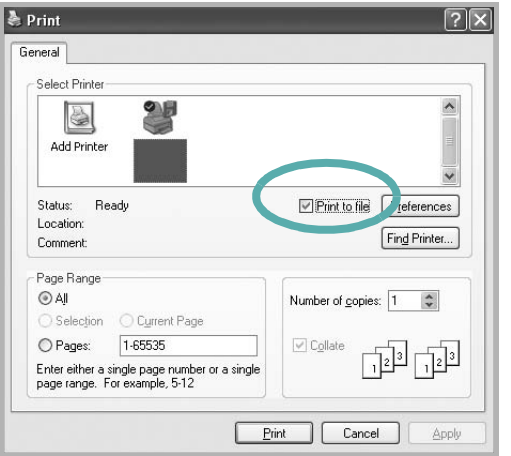

**2** Select the folder and assign a name of the file and then click OK.

## <span id="page-107-1"></span>**Printer Settings**

You can use the printer properties window, which allows you to access all of the printer options you need when using your printer. When the printer properties are displayed, you can review and change the settings needed for your print job.

Your printer properties window may differ, depending on your operating system. This Software User's Guide shows the Properties window for Windows XP.

Your printer driver **Properties** window that appears in this User's Guide may differ depending on the printer in use.

If you access printer properties through the Printers folder, you can view additional Windows-based tabs (refer to your Windows User's Guide) and the Printer tab (see ["Printer Tab" on](#page-111-1)  [page 18](#page-111-1)).

#### **NOTES**:

- Most Windows applications will override settings you specify in the printer driver. Change all print settings available in the software application first, and change any remaining settings using the printer driver.
- The settings you change remain in effect only while you are using the current program. **To make your changes permanent**, make them in the Printers folder.
- The following procedure is for Windows XP. For other Windows OS, refer to the corresponding Windows User's Guide or online help.
	- 1. Click the Windows **Start** button.
	- 2. Select **Printers and Faxes**.
- 3. Select **your printer driver icon**.
- 4. Right-click on the printer driver icon and select **Printing Preferences**.
- 5. Change the settings on each tab, click OK.
# <span id="page-108-0"></span>**Layout Tab**

The **Layout** tab provides options to adjust how the document appears on the printed page. The **Layout Options** includes **Multiple Pages per Side**, **Poster Printing** and **Booklet Printing**. See ["Printing a Document" on page 13](#page-106-0) for more information on accessing printer properties.

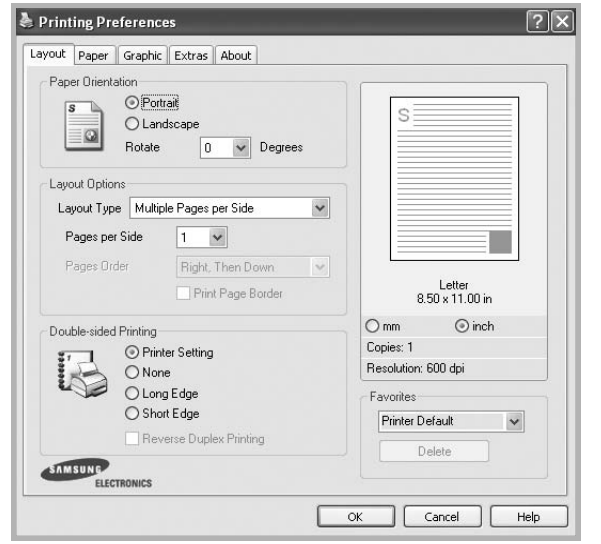

### <span id="page-108-1"></span>**Paper Orientation**

**Paper Orientation** allows you to select the direction in which information is printed on a page.

- **Portrait** prints across the width of the page, letter style.
- **Landscape** prints across the length of the page, spreadsheet style.
- **Rotate** allows you to rotate the page the selected degrees

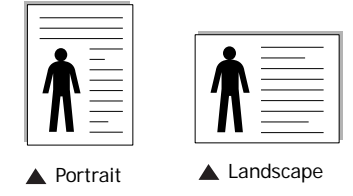

#### **Layout Options**

**Layout Options** allows you to select advanced printing options. You can choose **Multiple Pages per Side** and **Poster Printing**.

- For details, see ["Printing Multiple Pages on One Sheet of Paper](#page-112-0)  [\(N-Up Printing\)" on page 19.](#page-112-0)
- For details, see ["Printing Posters" on page 20](#page-113-0)
- For details, see ["Printing Booklets" on page 20](#page-113-1)

#### **Double-sided Printing**

#### **Double-sided Printing** allows you to print on both sides of paper. *If this option does not appear, your printer does not have this feature.*

• For details, see ["Printing on Both Sides of Paper" on page 21.](#page-114-0)

# <span id="page-108-2"></span>**Paper Tab**

Use the following options to set the basic paper handling specifications when you access the printer properties. See ["Printing a Document" on page 13](#page-106-0) for more information on accessing printer properties.

Click the **Paper** tab to access various paper properties.

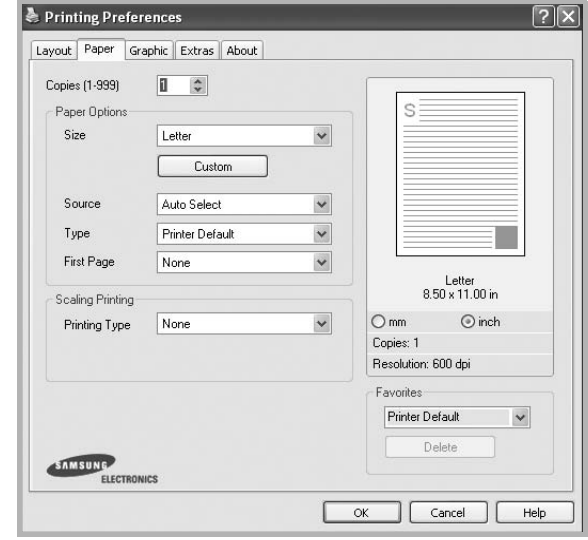

### **Copies**

**Copies** allows you to choose the number of copies to be printed. You can select 1 to 999 copies.

#### **Paper Options**

#### <span id="page-108-3"></span>**Size**

**Size** allows you to set the size of paper you loaded in the tray. If the required size is not listed in the **Size** box, click **Custom**. When the **Custom Paper Setting** window appears, set the paper size and click **OK**. The setting appears in the list so that you can select it.

#### <span id="page-108-4"></span>**Source**

Make sure that **Source** is set to the corresponding paper tray. Use **Manual Feeder** when printing on special materials like envelopes and transparencies. You have to load one sheet at a time into the Manual Tray or Multi-Purpose Tray. If the paper source is set to **Auto Selection**, the printer

automatically picks up print material in the following tray order: Manual Tray or Multi-Purpose Tray, Tray n.

### **Type**

Set **Type** to correspond to the paper loaded in the tray from which you want to print. This will let you get the best quality printout. If not, print quality may not be acheived as you want.

**Thick Paper**: 24 lb to 28 lb  $(90-105 \text{ g/m}^2)$  thick paper.

**Thin Paper**: 16 lb to 19 lb  $(60-70 \text{ g/m}^2)$  thin paper.

**Cotton**: 20 lb to 24 lb  $(75-90)$  g/m<sup>2</sup>) cotton paper such as Gilbert 25 % and Gilbert 100 %.

**Plain Paper**: Normal plain paper. Select this type if your printer is monochrome and printing on the 16 lb (60 g/m<sup>2</sup>) cotton paper.

**Recycled Paper**: 20 lb to 24 lb  $(75-90 \text{ g/m}^2)$  recycled paper. **Color Paper**: 20 lb to 24 lb  $(75-90)$  g/m<sup>2</sup>) color-backgrounded

paper.

**Archive Paper**: If you need to keep print-out for a long period time such as archives, select this option.

### **First Page**

This property allows you to print the first page using a different paper type from the rest of the document. You can select the paper source for the first page.

For example, load thick stock for the first page into the Multipurpose Tray, and plain paper into Tray n. Then, select **Tray n** in the **Source** option and **Multi-Purpose Tray** in the **First Page** option. *If this option does not appear, your printer does not have this feature.*

### **Scaling Printing**

**Scaling Printing** allows you to automatically or manually scale your print job on a page. You can choose from **None**, **Reduce/ Enlarge**, and **Fit to Page**.

- For details, see ["Printing a Reduced or Enlarged Document" on](#page-114-1)  [page 21](#page-114-1).
- For details, see ["Fitting Your Document to a Selected Paper](#page-114-2)  [Size" on page 21.](#page-114-2)

## <span id="page-109-2"></span><span id="page-109-0"></span>**Graphics Tab**

Use the following Graphic options to adjust the print quality for your specific printing needs. See ["Printing a Document" on](#page-106-0)  [page 13](#page-106-0) for more information on accessing printer properties.

Click the **Graphic** tab to display the properties shown below.

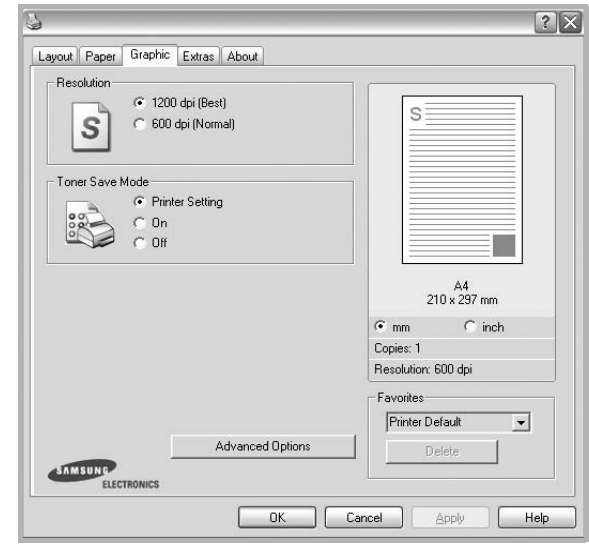

#### <span id="page-109-1"></span>**Resolution**

#### *The Resolution options you can select may vary depending on your printer model.* The higher the setting, the sharper the clarity of printed characters and graphics. The

higher setting also may increase the time it takes to print a document.

#### <span id="page-109-3"></span>**Toner Save Mode**

Selecting this option extends the life of your toner cartridge and reduces your cost per page without a significant reduction in print quality. *Some printers do not support this feature.* 

- **Printer Setting**: If you select this option, this feature is determined by the setting you've made on the control panel of the printer.
- **On**: Select this option to allow the printer to use less toner on each page.
- **Off**: If you don't need to save toner when printing a document, select this option.

#### **Advanced Options**

You can set advanced settings by clicking the **Advanced Options** button.

- **TrueType Options**: This option determines what the driver tells the printer about how to image the text in your document. Select the appropriate setting according to the status of your document.
	- **Download as Outline**: When this option is selected, the driver will download any TrueType fonts that are used in your document not already stored (resident) on your printer. If, after printing a document, you find that the fonts did not print correctly, choose Download as bit image and resubmit your print job. The Download as bit image setting is often useful when printing Adobe. *This feature is available only when you use the PCL printer driver.*
	- **Download as Bitmap**: When this option is selected, the driver will download the font data as bitmap images. Documents with complicated fonts, such as Korean or Chinese, or various other fonts, will print faster in this setting.
	- **Print as Graphics**: When this option is selected, the driver will download any fonts as graphics. When printing documents with high graphic content and relatively few TrueType fonts, printing performance (speed) may be enhanced in this setting.
- **Print All Text To Black**: When the **Print All Text To Black** option is checked, all text in your document prints solid black, regardless of the color it appears on the screen.

# <span id="page-110-0"></span>**Extras Tab**

You can select output options for your document. See ["Printing](#page-106-0)  [a Document" on page 13](#page-106-0) for more information about accessing the printer properties.

Click the **Extras** tab to access the following feature:

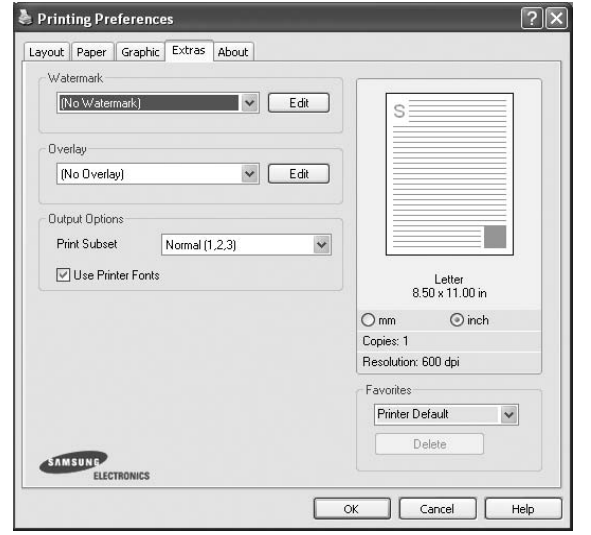

#### **Watermark**

You can create a background text image to be printed on each page of your document. For details, see ["Using Watermarks" on](#page-115-0)  [page 22.](#page-115-0)

#### **Overlay**

Overlays are often used to take the place of preprinted forms and letterhead paper. For details, see ["Using Overlays" on page 23.](#page-116-0)

#### **Output Options**

- **Print Subset**: You can set the sequence in which the pages print. Select the print order from the drop-down list.
	- **Normal (1,2,3)**: Your printer prints all pages from the first page to the last page.
	- **Reverse All Pages (3,2,1)**: Your printer prints all pages from the last page to the first page.
	- **Print Odd Pages**: Your printer prints only the odd numbered pages of the document.
	- **Print Even Pages**: Your printer prints only the even numbered pages of the document.
- **Use Printer Fonts**: When Use Printer Fonts is checked, the printer uses the fonts that are stored in its memory (resident fonts) to print your document, rather than downloading the fonts used in your document. Because downloading fonts takes time, selecting this option can speed up your printing time. When using Printer fonts, the printer will try to match the fonts used in your document to those stored in its memory. If, however, you use fonts in your document that are very different from those resident in the printer, your printed output will appear very different from what it looks like on the screen. *This feature is available only when you use the PCL printer driver.*

### **About Tab**

Use the **About** tab to display the copyright notice and the version number of the driver. If you have an Internet browser, you can connect to the Internet by clicking on the web site icon. See ["Printing a Document" on page 13](#page-106-0) for more information about accessing printer properties.

# **Printer Tab**

If you access printer properties through the **Printers** folder, you can view the **Printer** tab. You can set the printer configuration.

The following procedure is for Windows XP. For other Windows OS, refer to the corresponding Windows User's Guide or online help.

- **1** Click the Windows **Start** menu.
- **2** Select **Printers and Faxes**.
- **3** Select **your printer driver** icon.
- **4** Right-click on the printer driver icon and select **Properties**.
- **5** Click the **Printer** tab and set the options.

### **High Altitude Correction**

If your printer is going to be used at a high altitude, checking this option will optimize the print quality for those circumstances.

## <span id="page-111-2"></span><span id="page-111-0"></span>**Using a Favorite Setting**

The **Favorites** option, which is visible on each properties tab, allows you to save the current properties settings for future use.

To save a **Favorites** item:

- **1** Change the settings as needed on each tab.
- **2** Enter a name for the item in the **Favorites** input box.

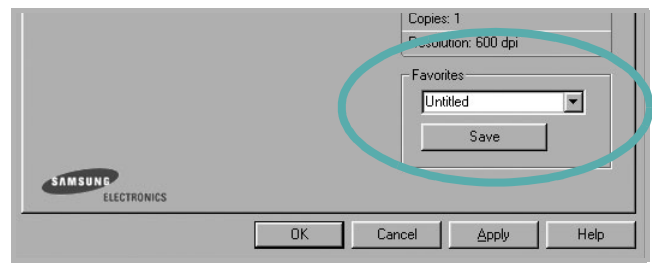

### **3** Click **Save**.

When you save **Favorites**, all current driver settings are saved.

To use a saved setting, select the item from the **Favorites** drop down list. The printer is now set to print according to the Favorites setting you selected.

To delete a Favorites item, select it from the list and click **Delete**.

You can also restore the printer driver's default settings by selecting **Printer Default** from the list.

# <span id="page-111-1"></span>**Using Help**

Your printer has a help screen that can be activated by clicking the **Help** button in the printer properties window. These help screens give detailed information about the printer features provided by the printer driver.

You can also click  $\mathbf{r}$  from the upper right corner of the window, and then click on any setting.

# <span id="page-112-2"></span>**3 Advanced Printing**

This chapter explains printing options and advanced printing tasks.

### **NOTE**:

- Your printer driver **Properties** window that appears in this User's Guide may differ depending on the printer in use. However the composition of the printer properties window is similar.
- If you need to know the exact name of your printer, you can check the supplied CD-ROM.

This chapter includes:

- **• [Printing Multiple Pages on One Sheet of Paper \(N-Up](#page-112-1)  [Printing\)](#page-112-1)**
- **• [Printing Posters](#page-113-2)**
- **• [Printing Booklets](#page-113-3)**
- **• [Printing on Both Sides of Paper](#page-114-5)**
- **• [Printing a Reduced or Enlarged Document](#page-114-3)**
- **• [Fitting Your Document to a Selected Paper Size](#page-114-4)**
- **• [Using Watermarks](#page-115-1)**
- **• [Using Overlays](#page-116-1)**

# <span id="page-112-3"></span><span id="page-112-0"></span>**Printing Multiple Pages on One Sheet of Paper (N-Up Printing)**

<span id="page-112-1"></span>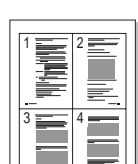

You can select the number of pages to print on a single sheet of paper. To print more than one page per sheet, the pages will be reduced in size and arranged in the order you specify. You can print up to 16 pages on one sheet.

- **1** To change the print settings from your software application, access printer properties. See ["Printing a](#page-106-1)  [Document" on page 13.](#page-106-1)
- **2** From the **Layout** tab, choose **Multiple Pages per Side** in the **Layout Type** drop-down list.
- **3** Select the number of pages you want to print per sheet (1, 2, 4, 6, 9, or 16) in the **Pages per Side** drop-down list.
- **4** Select the page order from the **Page Order** drop-down list, if necessary.

Check **Print Page Border** to print a border around each page on the sheet.

- **5** Click the **Paper** tab, select the paper source, size, and type.
- **6** Click **OK** and print the document.

# <span id="page-113-4"></span><span id="page-113-0"></span>**Printing Posters**

<span id="page-113-2"></span>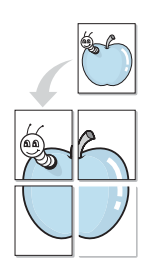

This feature allows you to print a single-page document onto 4, 9, or 16 sheets of paper, for the purpose of pasting the sheets together to form one poster-size document.

**NOTE**: The poster printing option is available when 600 dpi is selected in the resolution option on the Graphic tab.

- **1** To change the print settings from your software application, access printer properties. See ["Printing a](#page-106-1)  [Document" on page 13](#page-106-1).
- **2** Click the **Layout** tab, select **Poster Printing** in the **Layout Type** drop-down list.
- **3** Configure the poster option:

You can select the page layout from **Poster<2x2>**, **Poster<3x3>**, **Poster<4x4>** or **Custom**. If you select **Poster<2x2>**, the output will be automatically stretched to cover 4 physical pages. If the option is set to Custom, you can enlarge the original from 150% to 400%. Depending on the level of the enlargement, the page layout is automatically adjusted to **Poster<2x2>**, **Poster<3x3>**, **Poster<4x4>**.

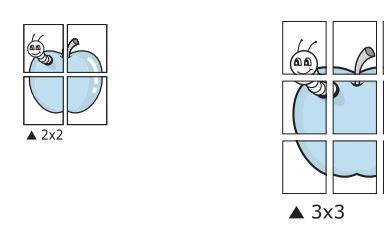

Specify an overlap in millimeters or inches to make it easier to pasting the sheets together.

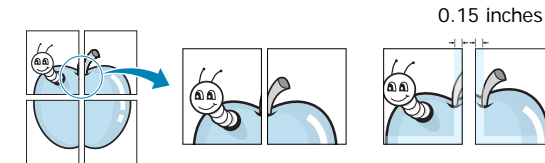

0.15 inches

- **4** Click the **Paper** tab, select the paper source, size, and type.
- **5** Click **OK** and print the document. You can complete the poster by pasting the sheets together.

# <span id="page-113-3"></span><span id="page-113-1"></span>**Printing Booklets**

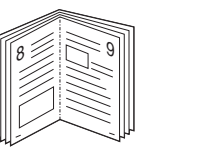

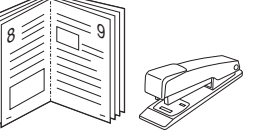

This printer feature allows you to print your document on both sides of the paper and arranges the pages so that the paper can be folded in half after printing to produce a booklet.

- **1** To change the print settings from your software application, access the printer properties. See ["Printing a](#page-106-1)  [Document" on page 13.](#page-106-1)
- **2** From the **Layout** tab, choose **Booklet Printing** from the **Layout Type** drop-down list.

**NOTE**: The **Booklet Printing** option is not available for all paper sizes. In order to find out the available paper size for this feature, select the paper size in the **Size** option on the **Paper** tab, then check if the **Booklet Printing** in a **Layout Type** drop-down list on the **Layout** tab is activated.

- **3** Click the **Paper** tab, and select the paper source, size, and type.
- **4** Click **OK** and print the document.
- **5** After printing, fold and staple the pages.

# <span id="page-114-5"></span><span id="page-114-0"></span>**Printing on Both Sides of Paper**

You can print on both sides of a sheet of paper. Before printing, decide how you want your document oriented.

The options are:

- **Printer Setting**, if you select this option, this feature is determined by the setting you've made on the control panel of the printer. *If this option does not appear, your printer does not have this feature.*
- **None**
- **Long Edge**, which is the conventional layout used in book binding.
- **Short Edge**, which is the type often used with calendars.

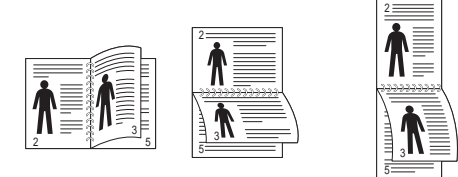

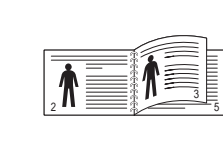

- ▲ Long Edge ▲ Short Edge
	-
- **Reverse Duplex Printing**, allows you to select general print order compare to duplex print order. *If this option does not appear, your printer does not have this feature.*

### **NOTE**:

- Do not print on both sides of labels, transparencies, envelopes, or thick paper. Paper jamming and damage to the printer may result.
- **1** To change the print settings from your software application, access printer properties. ["Printing a](#page-106-1)  [Document" on page 13](#page-106-1).
- **2** From the **Layout** tab, select the paper orientation.
- **3** From the **Double-sided Printing** section, select the binding option you want.
- **4** Click the **Paper** tab and select the paper source, size, and type.
- **5** Click **OK** and print the document.

**NOTE**: If your printer does not have a duplex unit, you should complete the printing job manually. The printer prints every other page of the document first. After printing the first side of your job, the Printing Tip window appears. Follow the onscreen instructions to complete the printing job.

# <span id="page-114-3"></span><span id="page-114-1"></span>**Printing a Reduced or Enlarged Document**

You can change the size of a page's content to appear larger or smaller on the printed page.

- f)
- **1** To change the print settings from your software application, access printer properties. See ["Printing a](#page-106-1)  [Document" on page 13.](#page-106-1)
- **2** From the **Paper** tab, select **Reduce/Enlarge** in the **Printing Type** drop-down list.
- **3** Enter the scaling rate in the **Percentage** input box. You can also click the  $\blacktriangledown$  or  $\blacktriangle$  button.
- **4** Select the paper source, size, and type in **Paper Options**.
- **5** Click **OK** and print the document.

# <span id="page-114-2"></span>**Fitting Your Document to a Selected Paper Size**

<span id="page-114-4"></span>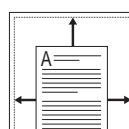

This printer feature allows you to scale your print job to any selected paper size regardless of the digital document size. This can be useful when you want to check fine details on a small document.

- **1** To change the print settings from your software application, access printer properties. See ["Printing a](#page-106-1)  [Document" on page 13.](#page-106-1)
- **2** From the **Paper** tab, select **Fit to Page** in the **Printing Type** drop-down list.
- **3** Select the correct size from the **Output size** drop-down list.
- **4** Select the paper source, size, and type in **Paper Options**.
- **5** Click **OK** and print the document.

# <span id="page-115-1"></span><span id="page-115-0"></span>**Using Watermarks**

The Watermark option allows you to print text over an existing document. For example, you may want to have large gray letters reading "DRAFT" or "CONFIDENTIAL" printed diagonally across the first page or all pages of a document.

There are several predefined watermarks that come with the printer, and they can be modified, or you can add new ones to the list.

### **Using an Existing Watermark**

- **1** To change the print settings from your software application, access printer properties. See ["Printing a](#page-106-1)  [Document" on page 13](#page-106-1).
- **2** Click the **Extras** tab, and select the desired watermark from the **Watermark** drop-down list. You will see the selected watermark in the preview image.
- **3** Click **OK** and start printing.

**NOTE**: The preview image shows how the page will look when it is printed.

### <span id="page-115-2"></span>**Creating a Watermark**

- **1** To change the print settings from your software application, access printer properties. See ["Printing a](#page-106-1)  [Document" on page 13](#page-106-1).
- **2** Click the **Extras** tab, and click the **Edit** button in the **Watermark** section. The **Edit Watermark** window appears.
- **3** Enter a text message in the **Watermark Message** box. You can enter up to 40 characters. The message displays in the preview window.

When the **First Page Only** box is checked, the watermark prints on the first page only.

**4** Select watermark options.

You can select the font name, style, size, or grayscale level from the **Font Attributes** section and set the angle of the watermark from the **Message Angle** section.

- **5** Click **Add** to add a new watermark to the list.
- **6** When you have finished editing, click **OK** and start printing.

To stop printing the watermark, select **(No Watermark)** from the **Watermark** drop-down list.

### <span id="page-115-4"></span>**Editing a Watermark**

- **1** To change the print settings from your software application, access printer properties. See ["Printing a](#page-106-1)  [Document" on page 13.](#page-106-1)
- **2** Click the **Extras** tab and click the **Edit** button in the **Watermark** section. The **Edit Watermark** window appears.
- **3** Select the watermark you want to edit from the **Current Watermarks** list and change the watermark message and options.
- **4** Click **Update** to save the changes.
- **5** Click **OK** until you exit the Print window.

### <span id="page-115-3"></span>**Deleting a Watermark**

- **1** To change the print settings from your software application, access printer properties. See ["Printing a](#page-106-1)  [Document" on page 13.](#page-106-1)
- **2** From the **Extras** tab, click the **Edit** button in the Watermark section. The **Edit Watermark** window appears.
- **3** Select the watermark you want to delete from the **Current Watermarks** list and click **Delete**.
- **4** Click **OK** until you exit the Print window.

# <span id="page-116-1"></span><span id="page-116-0"></span>**Using Overlays**

# **What is an Overlay?**

WORLD BEST Dear ABC Regards

An overlay is text and/or images stored in the computer hard disk drive (HDD) as a special file format that can be printed on any document. Overlays are often used to take the place of preprinted forms and letterhead paper. Rather than using preprinted letterhead, you can create an overlay containing the exact same information that is currently on your letterhead. To print a letter with your company's letterhead, you do not need to load preprinted letterhead paper in the printer. You need only tell the printer to print the letterhead overlay on your document.

# <span id="page-116-2"></span>**Creating a New Page Overlay**

To use a page overlay, you must create a new page overlay containing your logo or image.

- **1** Create or open a document containing text or an image for use in a new page overlay. Position the items exactly as you wish them to appear when printed as an overlay.
- **2** To save the document as an overlay, access printer properties. See ["Printing a Document" on page 13.](#page-106-1)
- **3** Click the **Extras** tab, and click **Edit** button in the **Overlay** section.
- **4** In the Edit Overlay window, click **Create Overlay**.
- **5** In the Create Overlay window, type a name of up to eight characters in the **File name** box. Select the destination path, if necessary. (The default is C:\Formover).
- **6** Click **Save**. The name appears on the **Overlay List** box.
- **7** Click **OK** or **Yes** to finish creating.

The file is not printed. Instead it is stored on your computer hard disk drive.

**NOTE**: The overlay document size must be the same as the documents you print with the overlay. Do not create an overlay with a watermark.

# <span id="page-116-4"></span>**Using a Page Overlay**

After an overlay has been created, it is ready to be printed with your document. To print an overlay with a document:

- **1** Create or open the document you want to print.
- **2** To change the print settings from your software application, access printer properties. See ["Printing a](#page-106-1)  [Document" on page 13.](#page-106-1)
- **3** Click the **Extras** tab.
- **4** Select the desired overlay from the **Overlay** drop-down list box.
- **5** If the overlay file you want does not appear in the **Overlay** list, click **Edit** button and **Load Overlay**, and select the overlay file.

If you have stored the overlay file you want to use in an external source, you can also load the file when you access the **Load Overlay** window.

After you select the file, click **Open**. The file appears in the **Overlay List** box and is available for printing. Select the overlay from the **Overlay List** box.

**6** If necessary, click **Confirm Page Overlay When Printing**. If this box is checked, a message window appears each time you submit a document for printing, asking you to confirm your wish to print an overlay on your document.

If this box is not checked and an overlay has been selected, the overlay automatically prints with your document.

**7** Click **OK** or **Yes** until printing begins.

The selected overlay downloads with your print job and prints on your document.

**NOTE**: The resolution of the overlay document must be the same as that of the document you will print with the overlay.

### <span id="page-116-3"></span>**Deleting a Page Overlay**

You can delete page overlays that you no longer use.

- **1** In the printer properties window, click the **Extras** tab.
- **2** Click the **Edit** button in the **Overlay** section.
- **3** Select the overlay you want to delete from the **Overlay List** box.
- **4** Click **Delete Overlay**.
- **5** When a confirming message window appears, click **Yes**.
- **6** Click **OK** until you exit the Print window.

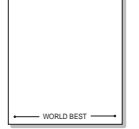

# **4 Using Windows PostScript Driver (SCX-4x28 Series)**

If you want to use the PostScript driver provided with your system CD-ROM to print a document.

<span id="page-117-1"></span>PPDs, in combination with the PostScript driver, access printer features and allow the computer to communicate with the printer. An installation program for the PPDs is provided on the supplied software CD-ROM.

# <span id="page-117-2"></span>**Printer Settings**

You can use the printer properties window, which allows you to access all of the printer options you need when using your printer. When the printer properties are displayed, you can review and change the settings needed for your print job.

Your printer properties window may differ, depending on your operating system. This Software User's Guide shows the Properties window for Windows XP.

Your printer driver **Properties** window that appears in this User's Guide may differ depending on the printer in use.

#### **NOTES**:

- Most Windows applications will override settings you specify in the printer driver. Change all print settings available in the software application first, and change any remaining settings using the printer driver.
- The settings you change remain in effect only while you are using the current program. **To make your changes permanent**, make them in the Printers folder.
- The following procedure is for Windows XP. For other Windows OS, refer to the corresponding Windows User's Guide or online help.
	- 1. Click the Windows **Start** button.
	- 2. Select **Printers and Faxes**.
	- 3. Select **your printer driver icon**.
	- 4. Right-click on the printer driver icon and select **Printing Preferences**.
	- 5. Change the settings on each tab, click OK.

### **Advanced**

You can use advanced settings by clicking the **Advanced** button.

- **Paper/Output** this option allows you to select the size of the paper loaded in the tray.
- **Graphic** this option allows you to adjust the print quality for your specific printing needs.
- **Document Options** this options allow you to set the PostScript options or printer features.

### <span id="page-117-0"></span>**Using Help**

You can click  $\mathbf{f}$  from the upper right corner of the window, and then click on any setting.

# **5 Using Direct Printing Utility (SCX-4x28 Series)**

This chapter explains how to use Direct Printing Utility to print PDF files without having to open the files.

### **CAUTION**

- You can not print PDF files that are restricted to print. Deactivate the printing restriction feature, and retry printing.
- You can not print PDF files that are restricted by a password. Deactivate the password feature, and retry printing.
- Depending on how a PDF file was created, it may not be able to be printed using the **Direct Printing Utility** program.
- Depending on the installation of Hard Disk on your printer; PDF files can or can not be printed using the **Direct Printing Utility** program.
- The **Direct Printing Utility** program supports PDF version 1.4 and below. For a higher version, you must open the file to print it.

# **Overview Direct Printing Utility**

Direct Printing Utility is a program that sends a PDF file directly to your printer without having to open the file. It sends data through the Windows spooler using the port of the printer driver. It only supports PDF format.

To installing this program, you should select **Custom installation** and put a check mark in this program when you install the printer driver.

# **Printing**

There are several ways you can print using Direct Printing Utility.

# **From the Direct Printing Utility window**

**1** From the **Start** menu select **Programs** or **All Programs** →**Direct Printing Utility** →**Direct Printing Utility**.

Or, double-click the Direct Printing Utility shortcut icon on your desk top.

The Direct Printing Utility window opens.

- **2** Select the printer you will use in the Select Printer section and click **Browse**.
- **3** Select the PDF file you will print and click **Open**. The PDF file is added in the Select Files section.
- **4** Customize the printer settings for your needs. See the next column.
- **5** Click **Print**. The selected PDF file is sent to the printer.

## **Using the shortcut icon**

<span id="page-118-0"></span>**1** Select the PDF file you will print and by dragging drop it to the Direct Printing Utility shortcut icon on your desk top. The selected PDF file is sent to the default printer.

**NOTE :** If the default printer does not support Direct Printing Utility, the message window alerting you to select the appropriate printer opens. Select the appropriate printer in the Select Printer section.

- **2** Customize the printer settings for your needs.
- **3** Click **Print**.

The selected PDF file is sent to the printer.

# **Using the right-click menu**

**1** Right-click on the PDF file you will print and select **Direct Printing**.

The Direct Printing Utility window opens with the PDF file is added.

- **2** Select the printer you will use.
- **3** Customize the printer settings for your needs. See the below part.
- **4** Click **Print**.

The selected PDF file is sent to the printer.

# **6 Sharing the Printer Locally**

You can connect the printer directly to a selected computer, which is called "host computer," on the network.

The following procedure is for Windows XP. For other Windows OS, refer to the corresponding Windows User's Guide or online help.

#### **NOTES**:

- Check the Operating System(s) that are compatible with your printer. Please refer to the OS Compatibility section of Printer Specifications in your Printer User's Guide.
- If you need to know the exact name of your printer, you can check the supplied CD-ROM.

# **Setting Up a Host Computer**

- **1** Start Windows.
- **2** From the **Start** menu select **Printers and Faxes**.
- **3** Double-click **your printer driver icon**.
- **4** From the **Printer** menu, select **Sharing**.
- **5** Check the **Share this printer** box.
- **6** Fill in the **Shared Name** field, and then click **OK**.

# **Setting Up a Client Computer**

- **1** Right-click the Windows **Start** button and select **Explore**.
- **2** Select **My Network Places** and then right-click **Search for Computers**.
- **3** Fill in the IP address of host computer in **Computer name** field, and click **Search**. (In case host computer requires **User name** and **Password**, fill in User ID and password of host computer account.)
- **4** Double-click **Printers and Faxes**.
- **5** Right-click printer driver icon, select **Connect**.
- **6** Click **Yes**, if the installation confirm message appears.

# **7 Scanning**

Scanning with your machine lets you turn pictures and text into digital files on your computer. Then you can fax or e-mail the files, display them on your web site or use them to create projects that you can print using Samsung SmarThru software or the WIA driver.

This chapter includes:

- **• [Scanning Using Samsung SmarThru Office](#page-120-0)**
- **• [Scanning Process with TWAIN-enabled Software](#page-121-0)**
- **• [Scanning Using the WIA Driver](#page-122-0)**

#### **NOTES**:

- *Check the Operating System(s) that are compatible with your printer. Please refer to the OS Compatibility section of Printer Specifications in your Printer User's Guide.*
- *You can check your printer name in the supplied CD-ROM.*
- *The maximum resolution that can be achieved depends upon various factors, including computer speed, available disk space, memory, the size of the image being scanned, and bit depth settings. Thus, depending on your system and what you are scanning, you may not be able to scan at certain resolutions, especially using enhanced dpi.*

# <span id="page-120-1"></span><span id="page-120-0"></span>**Scanning Using Samsung SmarThru Office**

Samsung **SmarThru Office** is the accompanying software for your machine. You can use **SmarThru Office** to scan images or documents from local or network scanners.

# **Using Samsung SmarThru Office**

Follow these steps to start scanning using the **SmarThru Office**:

- **1** Make sure that your machine and computer are turned on and properly connected to each other.
- **2** Place your photograph or page on the document glass or DADF (or ADF).

**3** Once you have installed Samsung **SmarThru Office**, you will see the **SmarThru Office** icon on your desktop. Double-click the **SmarThru Office** icon.

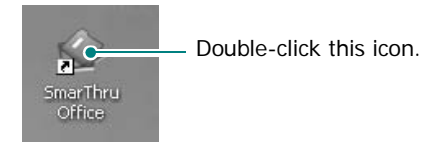

The **SmarThru Office** window opens.

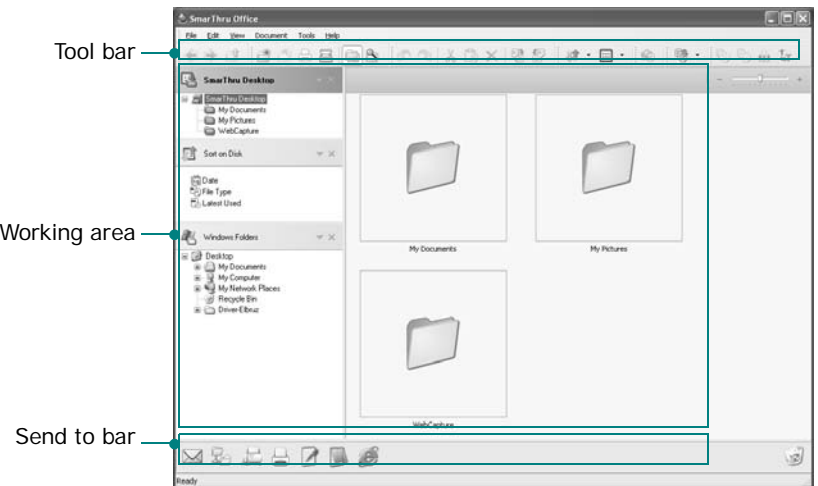

•**Tool bar**: Allows you to use shortcut icons which activate the certain functions such as **Scan**, **Search**, etc.

### **•Working area**

- **SmarThru Desktop**: Created within the standard Windows folder My Documents.
- **Sort on Disk**: Files of the folders which are not indexed will not be displayed in the **Sort on Disk** section. Sort type are Date, File Types, Latest Used. To add a folder for indexing, press **Edit** menu → **Preferences** →**Index**.

It may take longer time to show the added file folders according to the computer performance and the number of added file folders.

#### **NOTES**:

- To do indexing and searching the PDF format file, you must install Adobe Acrobat Reader 7.0.5 or higher.
- You can use indexing and searching functions using **SmarThru Office** supported by Microsoft Indexing Service.
	- **Windows Folders**: Allow user to navigate through all the user's files and folders.
	- The right panel: Reflects the content of a selected folder.
	- •**Send to bar**: Run the corresponding application directly. Drag and drop selected files to the appropriate application button.
- **Send by E-mail**: To send documents by E-mail while working within the **SmarThru Office**. To send scanned images or documents by e-mail, you must have a mail client program, like Outlook Express, which has been set up with your e-mail account.
- **Send by FTP**: To upload a document file to server while working within the **SmarThru Office**.
- **Send by Fax**: To send documents by Local or Network fax machine while working within the **SmarThru Office**.
- **4** Click **Scan** on the tool bar of **SmarThru Office** window. Adjust the scan settings.

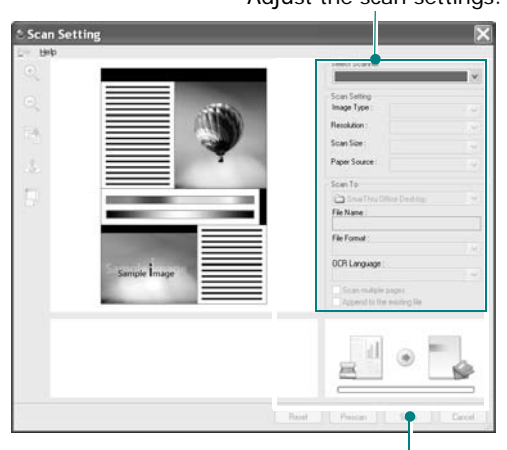

Click to start scanning.

### **NOTES**:

• In Windows XP operating system, you can use **SmarThru Office** launcher, which is on the right end of taskbar, to open the **Scan Setting** window easily.

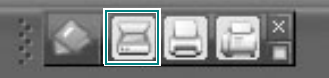

• In other operating systems beside Windows XP, click the

SmarThru icon  $\mathbb{C}$  in the tray area of the windows taskbar to activate the **SmarThru Office** launcher.

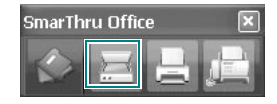

**Scan Setting** lets you use the following services:

- •**Select Scanner**: Select the Local or Network scanner.
- Local Scan: After scanning with parallel port or USB port, you can store the scanned output in image or document file.
- Network Scan: After scanning via network, you can store the scanned output in JPEG, TIFF, or pdf file. To use network scanner, your computer should install the **Network Scan Manager** and register the scanner

within that program. Refer to Scanning chapter in user's guide.

- •**Scan Settings**: Allows you to customize settings for Image type, Resolution, Scan Size, Paper Source.
- •**Scan To**: Allows you to customize settings for File Name, File Format, OCR Language.
- **5** To start scanning, click **Scan**.

**NOTE**: If you want to cancel the scan job, click **Cancel**.

### **Uninstalling Samsung SmarThru Office**

**NOTE**: Before beginning uninstallation, ensure that all applications are closed on your computer.

- **1** From the **Start** menu, select **Programs**.
- **2** Select **SmarThru Office**, and then select **Uninstall SmarThru Office**.
- **3** When your computer asks you to confirm, read the statement and click **OK**.
- **4** Click **Finish**.

### **Using Onscreen Help File**

For more information about SmarThru, click  $\bigcirc$  at the top right corner of the window. The SmarThru Help window opens and allows you to view onscreen help supplied on the SmarThru program.

# <span id="page-121-1"></span><span id="page-121-0"></span>**Scanning Process with TWAINenabled Software**

If you want to scan documents using other software, you will need to use TWAIN-compliant software, such as Adobe Photoshop. The first time you scan with your machine, select it as your TWAIN source in the application you use.

The basic scanning process involves a number of steps:

- **1** Make sure that your machine and computer are turned on and properly connected to each other.
- **2** Load the document(s) face up into the DADF (or ADF).

OR

Place a single document face down on the document glass.

- **3** Open an application, such as PhotoDeluxe or Photoshop.
- **4** Open the TWAIN window and set the scan options.
- **5** Scan and save your scanned image.

**NOTE**: You need to follow the program's instructions for acquiring an image. Please refer to the user's guide of the application.

# <span id="page-122-2"></span><span id="page-122-0"></span>**Scanning Using the WIA Driver**

Your machine also supports the Windows Image Acquisition (WIA) driver for scanning images. WIA is one of the standard components provided by Microsoft<sup>®</sup> Windows<sup>®</sup> XP and works with digital cameras and scanners. Unlike the TWAIN driver, the WIA driver allows you to scan and easily manipulate images without using additional software.

**NOTE**: The WIA driver works only on Windows XP/Vista with USB port.

### **Windows XP**

**1** Load the document(s) face up into the DADF (or ADF). OR

Place a single document face down on the document glass.

- **2** From the **Start** menu on your desktop window, select **Settings**, **Control Panel**, and then **Scanners and Cameras**.
- **3** Double click **your scanner driver** icon. The Scanner and Camera Wizard launches.
- **4** Choose your scanning preferences and click **Preview** to see how your preferences affect the picture.
- **5** Click **Next**.
- **6** Enter a picture name, and select a file format and destination to save the picture.
- **7** Follow the on-screen instructions to edit the picture after it is copied to your computer.

### **Windows Vista**

**1** Load the document(s) face up into the DADF (or ADF). OR

Place a single document face down on the document glass.

- **2** Click **Start** → **Control Panel** →**Hardware and Sound** → **Scanners and Cameras**.
- **3** Click on **Scan a document or picture**. Then **Windows Fax and Scan** application is opened automatically.

#### **NOTE**:

- To view scanners, user can click on **View scanners and cameras**.
- If there is not **Scan a document or picture**, open the MS paint program and click **From Scanner or Camera...** on **File** menu.
- **4** Click **New Scan** and then scan driver is opened.
- **5** Choose your scanning preferences and click **Preview** to see your preferences affect the picture.
- <span id="page-122-1"></span>**6** Click **Scan**.

**NOTE**: If you want to cancel the scan job, press the Cancel button on the Scanner and Camera Wizard.

# <span id="page-123-0"></span>**8 Using Smart Panel**

Smart Panel is a program that monitors and informs you of the status of the printer, and allows you to customize the printer's settings. Smart Panel is installed automatically when you install the printer software.

#### **NOTES**:

- To use this program, you need:
	- To check for Operating System(s) that are compatible with your printer, refer to Printer Specifications in your Printer User's Guide.
	- Mac OS X 10.3 or higher
	- Linux. To check for Linux systems that are compatible with your printer, refer to Printer Specifications in your Printer User's Guide.
	- Internet Explorer version 5.0 or higher for flash animation in HTML Help.
- If you need to know the exact name of your printer, you can check the supplied CD-ROM.

# **Understanding Smart Panel**

If an error occurs while printing, Smart Panel appears automatically, showing the error.

You can also launch Smart Panel manually. Double-click the Smart Panel icon on the Windows task bar (in Windows), or Notification Area (in Linux). You can also click it on the status bar (in Mac OS X).

Double-click this icon in Windows.

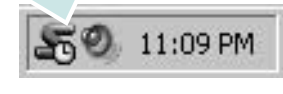

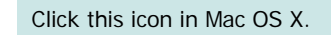

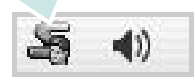

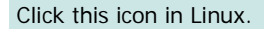

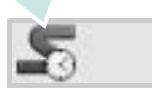

If you are a Windows user, from the **Start** menu, select **Programs** or **All Programs** →**your printer driver name** → **Smart Panel**.

#### **NOTES**:

- If you have already installed more than one Samsung printer, first select the printer model you want in order to use the corresponding Smart Panel. Right-click (in Windows or Linux) or click (in Mac OS X) the Smart Panel icon and select **your printer name**.
- The Smart Panel window and its contents shown in this Software User's Guide may differ depending on the printer or Operating System in use.

The Smart Panel program displays the current status of the printer, the level of toner remaining in the toner cartridge(s) and various other information. You can also change settings.

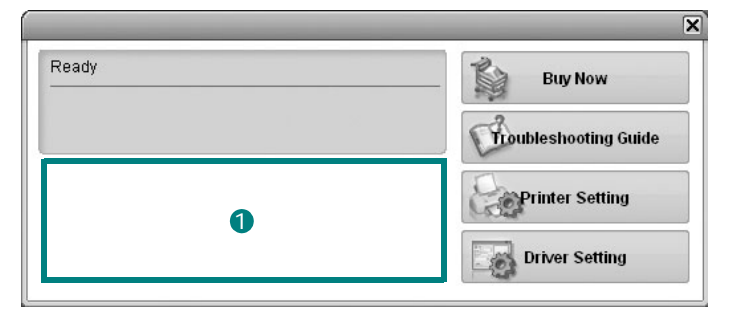

### **1** Toner Level

You can view the level of toner remaining in the toner cartridge(s). The printer and the number of toner cartridge(s) shown in the above window may differ depending on the printer in use. Any printers do not have this feature.

#### **Buy Now**

You can order replacement toner cartridge(s) online.

#### **Troubleshooting Guide**

You can view Help to solve problems.

#### **Printer Setting**

You can configure various printer settings in the Printer Settings Utility window. Any printers do not have this feature.

**NOTE**: If your printer is connected to a network and you are a Windows and Mac OS X user, the **SyncThru Web Service** window appears instead of the Printer Settings Utility window. Linux does not support network environments.

#### **Driver Setting (Only for Windows)**

You can use the printer properties window, which allows you to access all of the printer options you need for using your printer. For details, [See "Printer Settings" on page 14.](#page-107-0)

# **Opening the Troubleshooting Guide**

Using the troubleshooting guide, you can view solutions for error status problems.

Right-click (in Windows or Linux) or click (in Mac OS X) the Smart Panel icon and select **Troubleshooting Guide**.

# **Using Printer Settings Utility**

Using the Printer Settings Utility, you can configure and check print settings.

- **1** Right-click (in Windows or Linux) or click (in Mac OS X) the Smart Panel icon and select **Printer Setting**.
- **2** Change the settings.
- **3** To send the changes to the printer, click the **Apply** button.

**NOTES**: If your printer is connected to a network, the **SyncThru Web Service** window appears instead of the Printer Settings Utility window.

# **Using Onscreen Help File**

For more information about **Printer Settings Utility**, click  $\bullet$ .

# **Changing the Smart Panel Program Settings**

Right-click (in Windows or Linux) or click (in Mac OS X) the Smart Panel icon and select **Options**. Select the settings you want from the **Options** window.

# **9 Using Your Printer in Linux**

You can use your machine in a Linux environment.

This chapter includes:

- **• [Getting Started](#page-125-0)**
- **• [Installing the Unified Linux Driver](#page-125-1)**
- **• [Using the Unified Driver Configurator](#page-127-0)**
- **• [Configuring Printer Properties](#page-129-0)**
- **• [Printing a Document](#page-129-1)**
- **• [Scanning a Document](#page-130-0)**

# <span id="page-125-0"></span>**Getting Started**

The supplied CD-ROM provides you with Samsung's Unified Linux Driver package for using your machine with a Linux computer.

Samsung's Unified Linux Driver package contains printer and scanner drivers, providing the ability to print documents and scan images. The package also delivers powerful applications for configuring your machine and further processing of the scanned documents.

After the driver is installed on your Linux system, the driver package allows you to monitor a number of machine devices via fast ECP parallel ports and USB simultaneously. The acquired documents can then be edited, printed on the same local or network machine devices, sent by e-mail, uploaded to an FTP site, or transferred to an external OCR system.

The Unified Linux Driver package is supplied with a smart and flexible installation program. You don't need to search for additional components that might be necessary for the Unified Linux Driver software: all required packages will be carried onto your system and installed automatically; this is possible on a wide set of the most popular Linux clones.

# <span id="page-125-2"></span><span id="page-125-1"></span>**Installing the Unified Linux Driver**

### <span id="page-125-3"></span>**Installing the Unified Linux Driver**

- **1** Make sure that you connect your machine to your computer. Turn both the computer and the machine on.
- **2** When the Administrator Login window appears, type in *root* in the Login field and enter the system password.

**NOTE**: You must log in as a super user (root) to install the printer software. If you are not a super user, ask your system administrator.

**3** Insert the printer software CD-ROM. The CD-ROM will automatically run.

If the CD-ROM does not automatically run, click the  $\blacksquare$ icon at the bottom of the desktop. When the Terminal screen appears, type in:

If the CD-ROM is secondary master and the location to mount is /mnt/cdrom,

[root@localhost root]#mount -t iso9660 /dev/hdc /mnt/ cdrom

[root@localhost root]#cd /mnt/cdrom/Linux

[root@localhost root]#./install.sh

If you still failed to run the CD-ROM, type the followings in sequence:

[root@localhost root]#umount/dev/hdc

[root@localhost root]#mount -t iso9660 /dev/hdc /mnt/ cdrom

**NOTE**: The installation program runs automatically if you have an autorun software package installed and configured. **4** When the welcome screen appears, click **Next**.

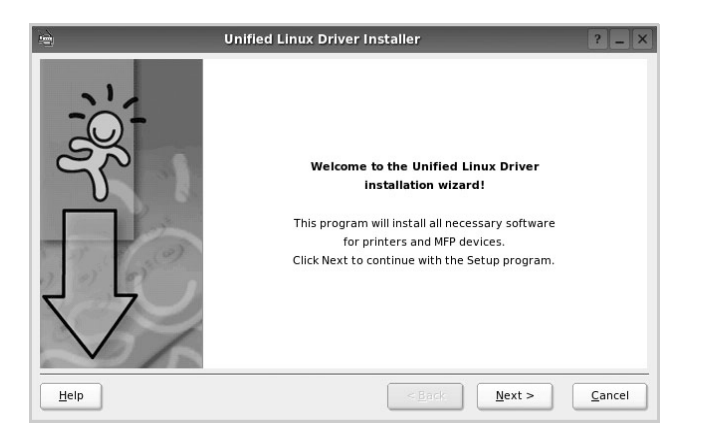

**5** When the installation is complete, click **Finish**.

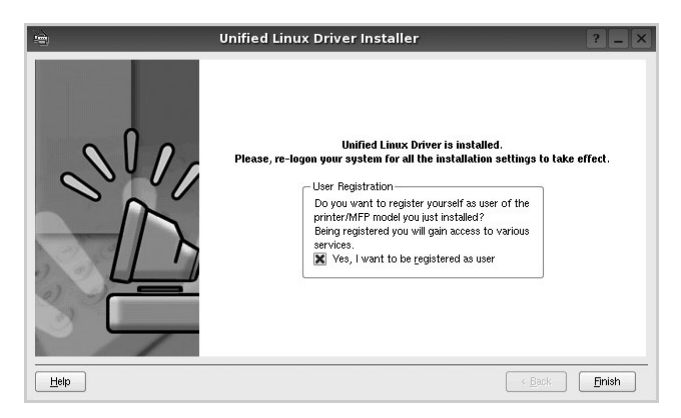

The installation program has added the Unified Driver Configurator desktop icon and Samsung Unified Driver group to the system menu for your convenience. If you have any difficulties, consult the onscreen help that is available through your system menu or can otherwise be called from the driver package windows applications, such as **Unified Driver Configurator** or **Image Manager**.

**NOTE**: Installing the driver in the text mode:

- If you do not use the graphical interface or have failed the driver installation, you have to use the driver in the text mode.
- Follow the step 1 to 3, then type [root@localhost Linux]# ./ install.sh, than follow the instruction on the terminal screen. Then the installation completes.
- When you wan to uninstall the driver, follow the installation instruction above, but type [root@localhost Linux]# ./ uninstall.sh on the terminal screen.

# <span id="page-126-0"></span>**Uninstalling the Unified Linux Driver**

**1** When the Administrator Login window appears, type in *root* in the Login field and enter the system password.

**NOTE**: You must log in as a super user (root) to install the printer software. If you are not a super user, ask your system administrator.

**2** Insert the printer software CD-ROM. The CD-ROM will automatically run.

If the CD-ROM does not automatically run, click the  $\Box$ icon at the bottom of the desktop. When the Terminal screen appears, type in:

If the CD-ROM is secondary master and the location to mount is /mnt/cdrom,

[root@localhost root]#mount -t iso9660 /dev/hdc /mnt/ cdrom

[root@localhost root]#cd /mnt/cdrom/Linux

[root@localhost root]#./uninstall.sh

**NOTE**: The installation program runs automatically if you have an autorun software package installed and configured.

- **3** Click **Uninstall**.
- **4** Click **Next**.

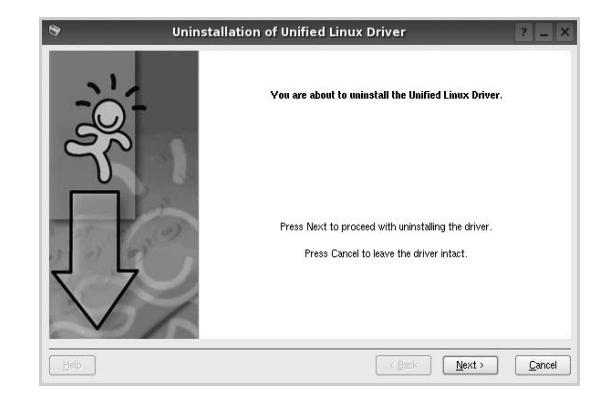

**5** Click **Finish**.

# <span id="page-127-0"></span>**Using the Unified Driver Configurator**

Unified Linux Driver Configurator is a tool primarily intended for configuring Printer or MFP devices. Since an MFP device combines the printer and scanner, the Unified Linux Driver Configurator provides options logically grouped for printer and scanner functions. There is also a special MFP port option responsible for the regulation of access to an MFP printer and scanner via a single I/O channel.

After installing the Unified Linux driver, the Unified Linux Driver Configurator icon will automatically be created on your desktop.

# **Opening the Unified Driver Configurator**

**1** Double-click **Unified Driver Configurator** on the desktop.

You can also click the Startup Menu icon and select **Samsung Unified Driver** and then **Unified Driver Configurator**.

**2** Press each button on the Modules pane to switch to the corresponding configuration window.

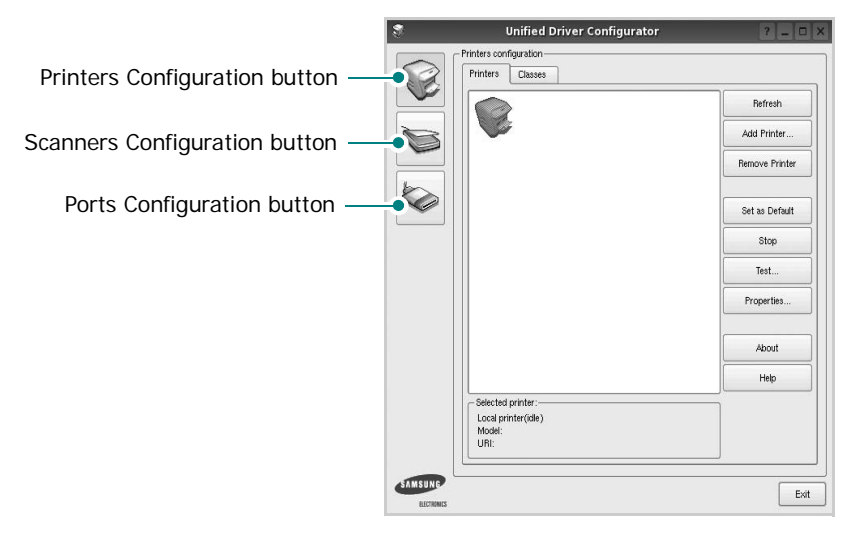

You can use the onscreen help by clicking **Help**.

**3** After changing the configurations, click **Exit** to close the Unified Driver Configurator.

# **Printers Configuration**

Printers configuration has the two tabs: **Printers** and **Classes**.

### **Printers Tab**

You can see the current system's printer configuration by clicking on the printer icon button on the left side of the Unified Driver Configurator window.

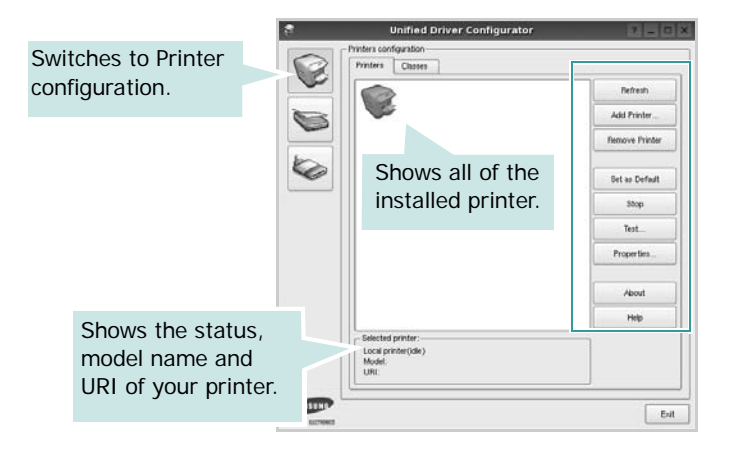

You can use the following printer control buttons:

- **Refresh**: renews the available printers list.
- **Add Printer**: allows you to add a new printer.
- **Remove Printer**: removes the selected printer.
- **Set as Default**: sets the current printer as a default printer.
- **Stop**/**Start**: stops/starts the printer.
- **Test**: allows you to print a test page to check if the machine is working properly.
- **Properties**: allows you to view and change the printer properties. For details, see [page 36.](#page-129-0)

### **Classes Tab**

The Classes tab shows a list of available printer classes.

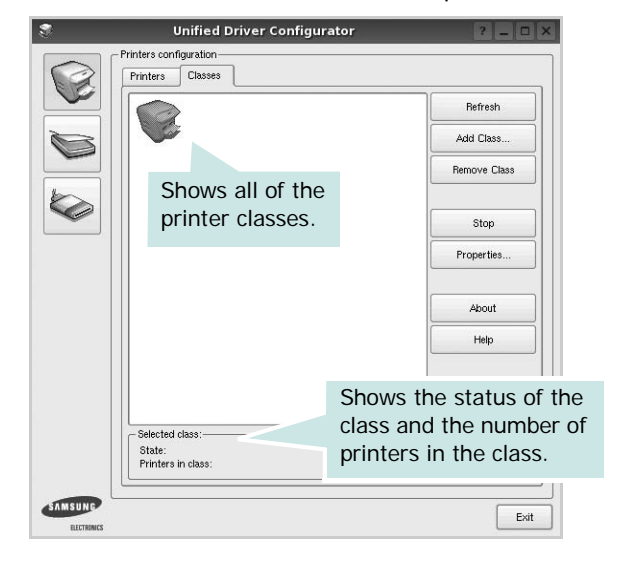

- **Refresh** : Renews the classes list.
- **Add Class... :** Allows you to add a new printer class.
- **Remove Class :** Removes the selected printer class.

### **Scanners Configuration**

In this window, you can monitor the activity of scanner devices, view a list of installed Samsung MFP devices, change device properties, and scan images.

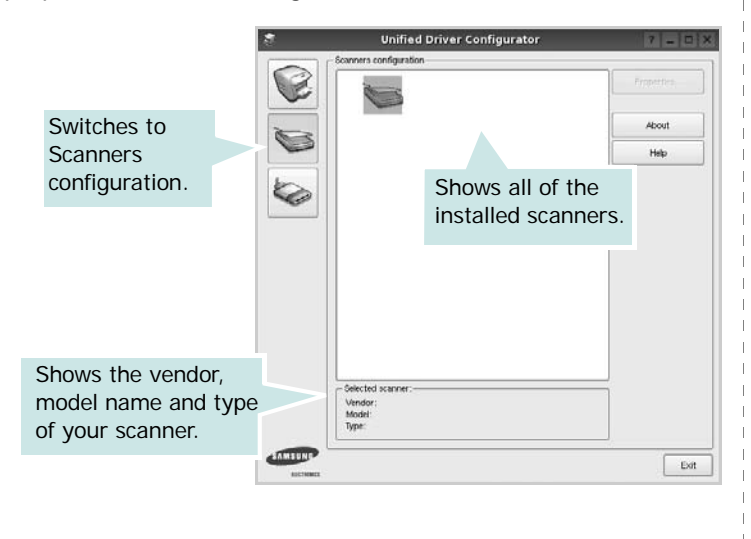

- **Properties...** : Allows you to change the scan properties and scan a document. See [page 37](#page-130-0).
- **Drivers... :** Allows you to monitor the activity of the scan drivers.

### **Ports Configuration**

In this window, you can view the list of available ports, check the status of each port and release a port that is stalled in busy state when its owner is terminated for any reason.

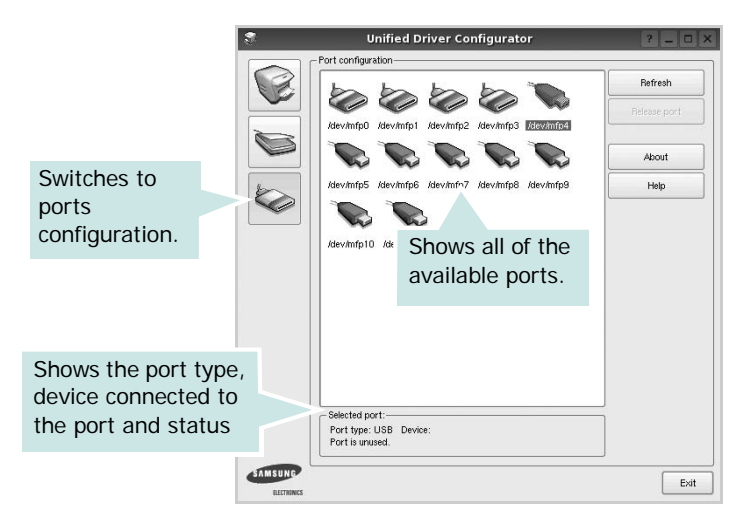

- **Refresh** : Renews the available ports list.
- **Release port :** Releases the selected port.

### **Sharing Ports Between Printers and Scanners**

Your machine may be connected to a host computer via the parallel port or USB port. Since the MFP device contains more than one device (printer and scanner), it is necessary to organize proper access of "consumer" applications to these devices via the single I/O port.

The Samsung Unified Linux Driver package provides an appropriate port sharing mechanism that is used by Samsung printer and scanner drivers. The drivers address their devices via so-called MFP ports. The current status of any MFP port can be viewed via the Ports Configuration. The port sharing prevents you from accessing one functional block of the MFP device, while another block is in use.

When you install a new MFP device onto your system, it is strongly recommended you do this with the assistance of an Unified Driver Configurator. In this case you will be asked to choose I/O port for the new device. This choice will provide the most suitable configuration for MFP's functionality. For MFP scanners I/O ports are being chosen by scanner drivers automatically, so proper settings are applied by default.

# <span id="page-129-2"></span><span id="page-129-0"></span>**Configuring Printer Properties**

Using the properties window provided by the Printers configuration, you can change the various properties for your machine as a printer.

**1** Open the Unified Driver Configurator.

If necessary, switch to Printers configuration.

- **2** Select your machine on the available printers list and click **Properties**.
- **3** The Printer Properties window opens.

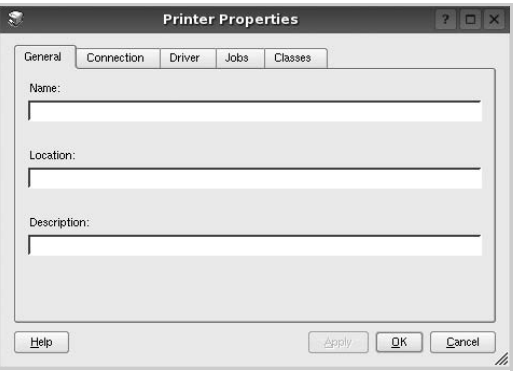

The following five tabs display at the top of the window: •**General**: allows you to change the printer location and name. The name entered in this tab displays on the printer list in Printers configuration.

- •**Connection**: allows you to view or select another port. If you change the printer port from USB to parallel or vice versa while in use, you must re-configure the printer port in this tab.
- •**Driver**: allows you to view or select another printer driver. By clicking **Options**, you can set the default device options.
- •**Jobs**: shows the list of print jobs. Click **Cancel job** to cancel the selected job and select the **Show completed**  jobs check box to see previous jobs on the job list.
- •**Classes**: shows the class that your printer is in. Click **Add to Class** to add your printer to a specific class or click **Remove from Class** to remove the printer from the selected class.
- **4** Click **OK** to apply the changes and close the Printer Properties Window.

# <span id="page-129-5"></span><span id="page-129-1"></span>**Printing a Document**

# <span id="page-129-3"></span>**Printing from Applications**

There are a lot of Linux applications that you are allowed to print from using Common UNIX Printing System (CUPS). You can print on your machine from any such application.

- **1** From the application you are using, select **Print** from the **File** menu.
- <span id="page-129-4"></span>**2** Select **Print** directly using **lpr**.
- **3** In the LPR GUI window, select the model name of your machine from the Printer list and click **Properties**.

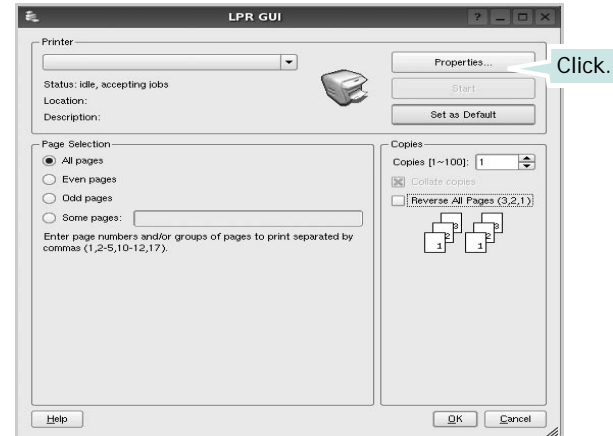

**4** Change the printer and print job properties.

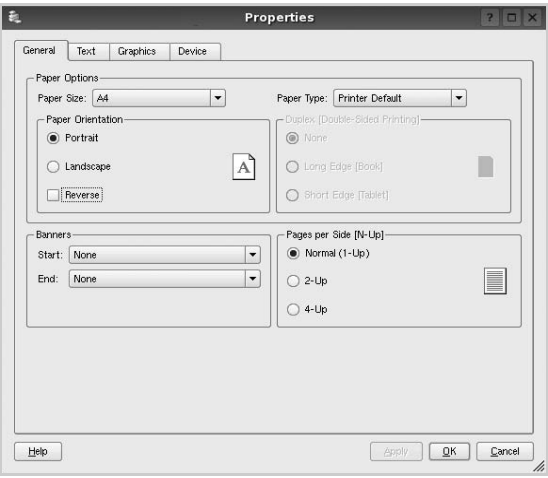

<span id="page-130-2"></span>The following four tabs display at the top of the window.

- •**General** allows you to change the paper size, the paper type, and the orientation of the documents, enables the duplex feature, adds start and end banners, and changes the number of pages per sheet.
- •**Text** allows you to specify the page margins and set the text options, such as spacing or columns.
- •**Graphics** allows you to set image options that are used when printing images/files, such as color options, image size, or image position.
- <span id="page-130-3"></span>•**Device**: allows you to set the print resolution, paper source, and destination.
- **5** Click **Apply** to apply the changes and close the Properties window.
- **6** Click **OK** in the LPR GUI window to start printing.
- **7** The Printing window appears, allowing you to monitor the status of your print job.

To abort the current job, click **Cancel**.

# **Printing Files**

You can print many different types of files on the Samsung machine device using the standard CUPS way - directly from the command line interface. The CUPS lpr utility allows you do that. But the drivers package replaces the standard lpr tool by a much more user-friendly LPR GUI program.

To print any document file:

**1** Type *lpr <file\_name>* from the Linux shell command line and press **Enter**. The LPR GUI window appears.

When you type only *lpr* and press **Enter**, the Select file(s) to print window appears first. Just select any files you want to print and click **Open**.

**2** In the LPR GUI window, select your printer from the list, and change the printer and print job properties.

For details about the properties window, see [page 36](#page-129-1).

**3** Click **OK** to start printing.

# <span id="page-130-1"></span><span id="page-130-0"></span>**Scanning a Document**

You can scan a document using the Unified Driver Configurator window.

- **1** Double-click the Unified Driver Configurator on your desktop.
- **2** Click the button to switch to Scanners Configuration.
- **3** Select the scanner on the list.

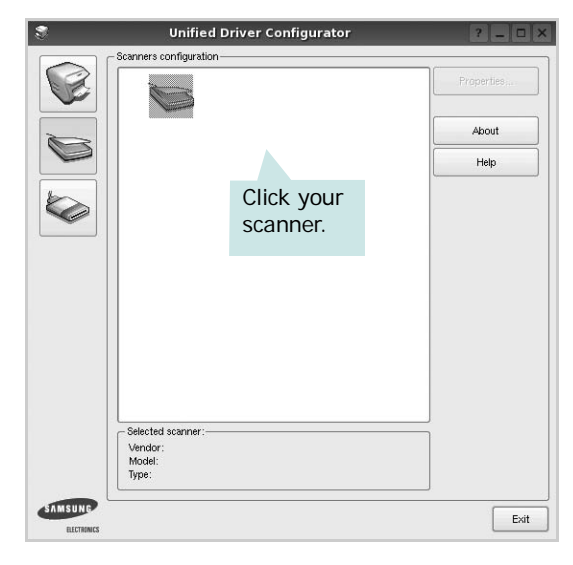

When you have only one MFP device and it is connected to the computer and turned on, your scanner appears on the list and is automatically selected.

If you have two or more scanners attached to your computer, you can select any scanner to work at any time. For example, while acquisition is in progress on the first scanner, you may select the second scanner, set the device options and start the image acquisition simultaneously.

- **4** Click **Properties**.
- **5** Load the document to be scanned face up into the ADF (Automatic Document Feeder) or face down on the document glass.
- **6** Click **Preview** in the Scanner Properties window.

The document is scanned and the image preview appears in the Preview Pane.

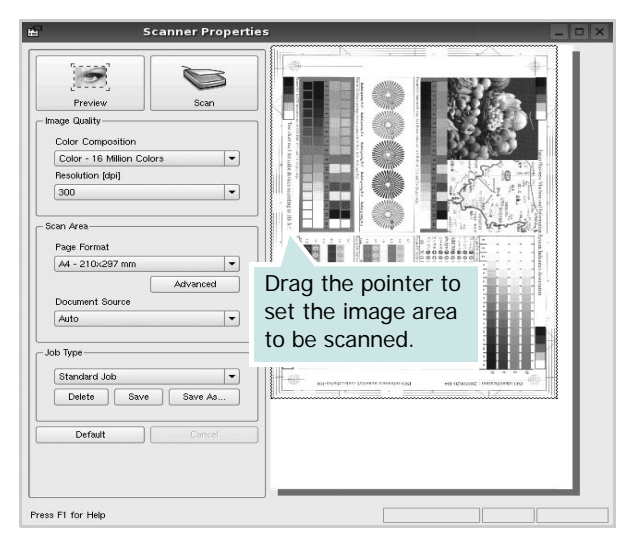

- **7** Change the scan options in the Image Quality and Scan Area sections.
	- •**Image Quality**: allows you to select the color composition and the scan resolution for the image.
	- •**Scan Area**: allows you to select the page size. The **Advanced** button enables you to set the page size manually.

If you want to use one of the preset scan option settings, select from the Job Type drop-down list. For details about the preset Job Type settings, see [page 38.](#page-131-0)

You can restore the default setting for the scan options by clicking **Default**.

**8** When you have finished, click **Scan** to start scanning.

The status bar appears on the bottom left of the window to show you the progress of the scan. To cancel scanning, click **Cancel**.

**9** The scanned image appears in the new Image Manager tab.

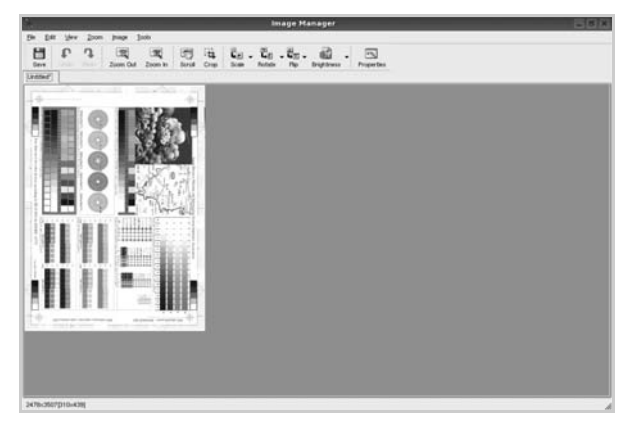

If you want to edit the scanned image, use the toolbar. For further details about editing an image, see [page 38](#page-131-1). **10** When you are finished, click **Save** on the toolbar.

- **11**Select the file directory where you want to save the image and enter the file name.
- **12**Click **Save**.

### <span id="page-131-0"></span>**Adding Job Type Settings**

You can save your scan option settings to retrieve for a later scanning.

To save a new Job Type setting:

- **1** Change the options from the Scanner Properties window.
- **2** Click **Save As**.
- **3** Enter the name for your setting.
- **4** Click **OK**.

Your setting is added to the Saved Settings drop-down list.

To save a Job Type setting for the next scan job:

- **1** Select the setting you want to use from the Job Type dropdown list.
- **2** The next time you open the Scanner Properties window, the saved setting is automatically selected for the scan job.

To delete a Job Type setting:

- **1** Select the setting you want to delete from the Job Type drop-down list.
- **2** Click **Delete**.

The setting is deleted from the list

# <span id="page-131-1"></span>**Using the Image Manager**

The Image Manager application provides you with menu commands and tools to edit your scanned image.

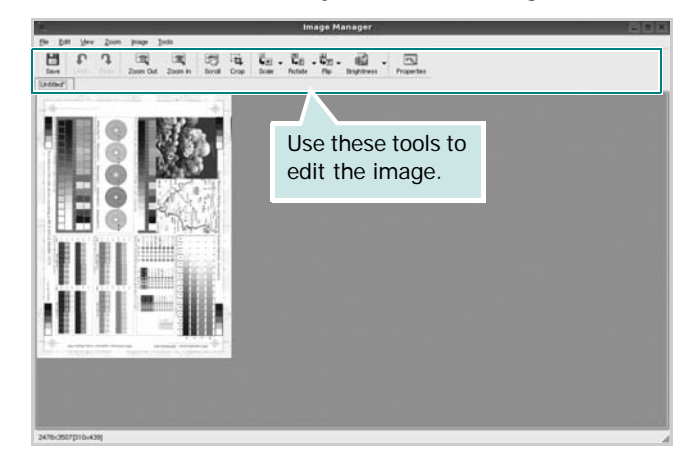

### You can use the following tools to edit the image: **Tools Function**  $\frac{H}{Save}$ Saves the image.  $\mathbb{G}$ Cancels your last action. Undo n Restores the action you canceled. Redo  $\sqrt{2}$ Allows you to scroll through the image. Scroll 马 Crops the selected image area. Crop  $\Box$ Zooms the image out. Zoom Out  $\blacksquare$ Zooms the image in. Zoom In Allows you to scale the image size; you can enter the size manually, or set the rate to  $\ddot{\overline{\mathbf{L}}}\circ$ scale proportionally, vertically, or Scale horizontally. Allows you to rotate the image; you can  $\vec{L}_{\perp}$ select the number of degrees from the drop-Rotate down list.  $\begin{array}{l} \frac{\mu}{\mathbf{L}}\\ \frac{\mathbf{L}}{\mathbf{L}} \end{array}$  Flip Allows you to flip the image vertically or horizontally. Allows you to adjust the brightness or 的 contrast of the image, or to invert the Effect image.  $\overline{\mathbb{N}}$ Shows the properties of the image. Properties

For further details about the Image Manager application, refer to the onscreen help.

# **1 0 Using Your Printer with a Macintosh**

Your printer supports Macintosh systems with a built-in USB interface or 10/100 Base-TX network interface card. When you print a file from a Macintosh computer, you can use the CUPS driver by installing the PPD file.

**NOTE:** *Some printers do not support a network interface. Make sure that your printer supports a network interface by referring to Printer Specifications in your Printer User's Guide.*

This chapter includes:

- **• [Installing Software](#page-133-0)**
- **• [Setting Up the Printer](#page-134-0)**
- **• [Printing](#page-135-0)**
- **• [Scanning](#page-138-0)**

# <span id="page-133-3"></span><span id="page-133-1"></span><span id="page-133-0"></span>**Installing Software**

The CD-ROM that came with your printer provides you with the PPD file that allows you to use the CUPS driver or Apple LaserWriter driver *(only available when you use a printer which supports the PostScript driver)*, for printing on a Macintosh computer.

Also, it provides you with the Twain driver for scanning on a Macintosh computer.

## **Printer driver**

### **Installing the Printer driver**

- **1** Make sure that you connect your printer to the computer. Turn on your computer and printer.
- **2** Insert the CD-ROM which came with your printer into the CD-ROM drive.
- **3** Double-click **CD-ROM icon** that appears on your Macintosh desktop.
- **4** Double-click the **MAC\_Installer** folder.
- **5** Double-click the **Installer** icon.
- **6** Enter the password and click **OK**.
- **7** The Samsung Installer window opens. Click **Continue.**
- **8** Select **Easy Install** and click **Install**. **Easy Install** is recommended for most users. All components necessary for printer operations will be installed. If you select **Custom Install**, you can choose individual components to install.
- **9** The message which warns all application will close on your computer appears, Click **Continue**.
- **10**After the installation is finished, click **Quit**.

#### **NOTE**:

- If you have installed scan driver, click **Restart**.
- After installation, you need to set up the connection between the printer and your computer. See ["Setting Up the Printer"](#page-134-0)  [on page 41.](#page-134-0)

### <span id="page-133-2"></span>**Uninstalling the Printer driver**

Uninstall is required if you are upgrading the software, or if installation fails.

- **1** Make sure that you connect your printer to the computer. Turn on your computer and printer.
- **2** Insert the CD-ROM which came with your printer into the CD-ROM drive.
- **3** Double-click **CD-ROM icon** that appears on your Macintosh desktop.
- **4** Double-click the **MAC\_Installer** folder.
- **5** Double-click the **Installer** icon.
- **6** Enter the password and click **OK**.
- **7** The Samsung Installer window opens. Click **Continue**
- **8** Select **Uninstall** and then click **Uninstall**.
- **9** The message which warns all application will close on your computer appears, Click **Continue**.
- **10** When the uninstallation is done, click **Quit**.

# <span id="page-134-1"></span><span id="page-134-0"></span>**Setting Up the Printer**

Set up for your printer will be different depending on which cable you use to connect the printer to your computer—the network cable or the USB cable.

### **For a Network-connected**

**NOTE**: *Some printers do not support a network interface. Before connecting your printer, make sure that your printer supports a network interface by referring to Printer Specifications in your Printer User's Guide.*

- **1** Follow the instructions on ["Installing Software" on page 40](#page-133-0)  to install the PPD and Filter files on your computer.
- **2** Open the **Applications** folder →**Utilities**, and **Print Setup Utility**.

•For MAC OS 10.5, open **System Preferences** from the **Applications** folder, and click **Print & Fax**.

**3** Click **Add** on the **Printer List**.

•For MAC OS 10.5, press the "**+**" icon then a display window will pop up.

- **4** For MAC OS 10.3, select the **IP Printing** tab.
	- •For MAC OS 10.4, click **IP Printer**.
	- •For MAC OS 10.5, click **IP**.
- **5** Select **Socket/HP Jet Direct** in **Printer Type**. **WHEN PRINTING A DOCUMENT CONTAINING MANY PAGES, PRINTING PERFORMANCE MAY BE ENHANCED BY CHOOSING SOCKET FOR PRINTER TYPE OPTION.**
- **6** Enter the printer's IP address in the **Printer Address** field.
- **7** Enter the queue name in the **Queue Name** field. If you cannot determine the queue name for your printer server, try using the default queue first.
- **8** For MAC OS 10.3, if Auto Select does not work properly, select **Samsung** in **Printer Model** and **your printer name** in **Model Name**.
	- •For MAC OS 10.4, if Auto Select does not work properly, select **Samsung** in **Print Using** and **your printer name** in **Model**.
	- •For MAC OS 10.5, if Auto Select does not work properly, select **Select a driver to use...** and **your printer name** in **Print Using**.

Your printer's IP address appears on the **Printer List**, and is set as the default printer.

**9** Click **Add**.

### **For a USB-connected**

- **1** Follow the instructions on ["Installing Software" on page 40](#page-133-0)  to install the PPD and Filter files on your computer.
- **2** Open the **Applications** folder →**Utilities**, and **Print Setup Utility**.
	- •For MAC OS 10.5, open **System Preferences** from the **Applications** folder, and click **Print & Fax**.
- **3** Click **Add** on the **Printer List**.
	- •For MAC OS 10.5, press the "**+**" icon then a display window will pop up.
- **4** For MAC OS 10.3, select the **USB** tab.
	- •For MAC OS 10.4, click **Default Browser** and find the USB connection.
	- •For MAC OS 10.5, click **Default** and find the USB connection.
- **5** For MAC OS 10.3, if Auto Select does not work properly, select **Samsung** in **Printer Model** and **your printer name** in **Model Name**.
	- •For MAC OS 10.4, if Auto Select does not work properly, select **Samsung** in **Print Using** and **your printer name** in **Model**.
	- •For MAC OS 10.5, if Auto Select does not work properly, select **Select a driver to use...** and **your printer name** in **Print Using**.

Your machine appears on the Printer List and is set as the default printer.

**6** Click **Add**.

# <span id="page-135-0"></span>**Printing**

### **NOTES**:

- The Macintosh printer's properties window that appears in this User's Guide may differ depending on the printer in use. However the composition of the printer properties window is similar.
- *You can check your printer name in the supplied CD-ROM.*

# <span id="page-135-1"></span>**Printing a Document**

When you print with a Macintosh, you need to check the printer software setting in each application you use. Follow these steps to print from a Macintosh.

- **1** Open a Macintosh application and select the file you want to print.
- **2** Open the **File** menu and click **Page Setup** (**Document Setup** in some applications).
- **3** Choose your paper size, orientation, scaling, and other options and click **OK**.

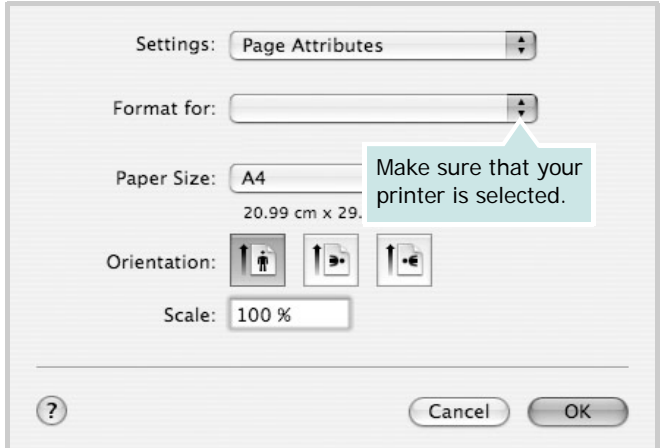

▲ Mac OS 10.4

- **4** Open the **File** menu and click **Print**.
- **5** Choose the number of copies you want and indicate which pages you want to print.
- **6** Click **Print** when you finish setting the options.

# <span id="page-135-2"></span>**Changing Printer Settings**

You can use advanced printing features when using your printer.

From your Macintosh application, select **Print** from the **File** menu. The printer name which appears in the printer properties window may differ depending on the printer in use. Except for the name, the composition of the printer properties window is similar.

**NOTES**: The setting options may differ depending on printers and Macintosh OS version.

### **Layout**

The **Layout** tab provides options to adjust how the document appears on the printed page. You can print multiple pages on one sheet of paper. Select **Layout** from the **Presets** drop-down list to access the following features.

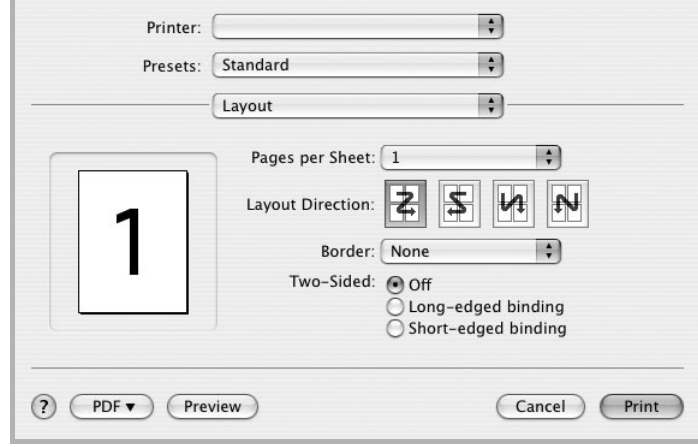

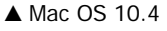

- **Pages per Sheet**: This feature determines how many pages printed on one page. For details, see "Printing Multiple Pages on One Sheet of Paper" on the next column.
- **Layout Direction**: You can select the printing direction on a page as like the examples on UI.

#### **Graphics**

The **Graphics** tab provides options for selecting **Resolution(Quality)** and **Darkness**. Select **Graphics** form the **Presets**' drop-down list to access the graphic features.

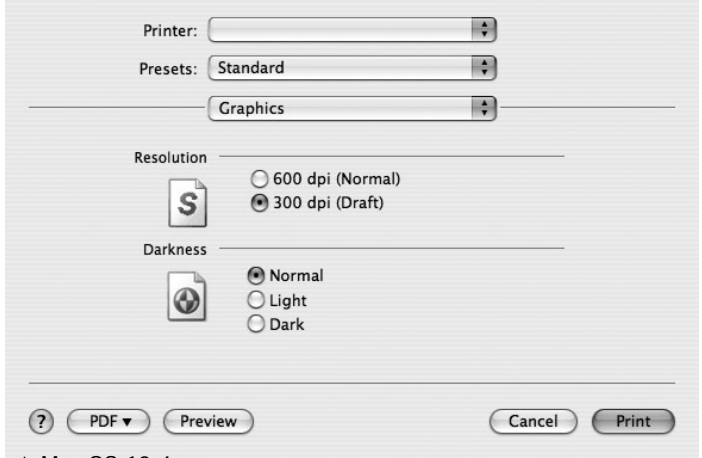

- ▲ Mac OS 10.4
- **Resolution(Quality)**: You can select the printing resolution. The higher the setting, the sharper the clarity of printed characters and graphics. The higher setting also may increase the time it takes to print a document.
- **Darkness**: Use this option to lighten or darken your print job. - **Normal**: This setting is for normal documents.
	- **Light**: This setting is for bolder line widths or darker grayscale images.
	- **Dark**: This setting is for finer line width, higher definition in graphics, and lighter gray-scale images.

#### **Paper**

Set **Paper Type** to correspond to the paper loaded in the tray from which you want to print. This will let you get the best quality printout. If you load a different type of print material, select the corresponding paper type.

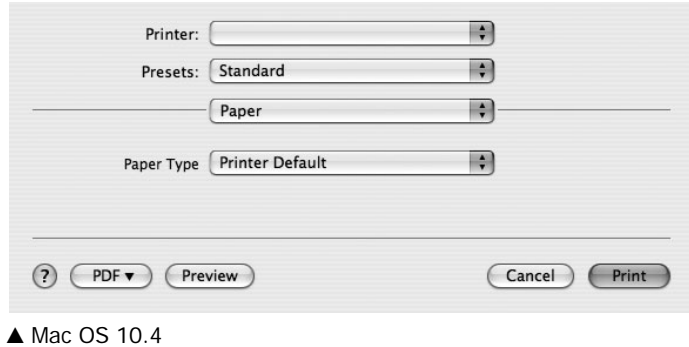

#### **Printer Settings**

Select **Printer Settings** from the list to access the following features:

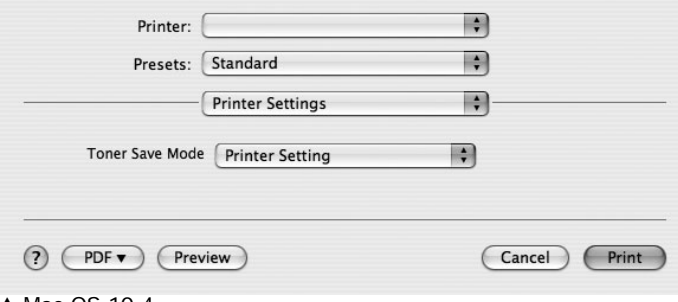

#### <span id="page-136-0"></span>▲ Mac OS 10.4

#### • **Toner Save Mode**

Selecting this option extends the life of your toner cartridge and reduces your cost per page without a significant reduction in print quality. *Some printers do not support this feature.* 

- **Printer Setting**: If you select this option, this feature is determined by the setting you've made on the control panel of the printer.
- **On**: Select this option to allow the printer to use less toner on each page.
- **Off**: If you don't need to save toner when printing a document, select this option.

# <span id="page-137-0"></span>**Printing Multiple Pages on One Sheet of Paper**

You can print more than one page on a single sheet of paper. This feature provides a cost-effective way to print draft pages.

- **1** From your Macintosh application, select **Print** from the **File** menu.
- **2** Select **Layout**.

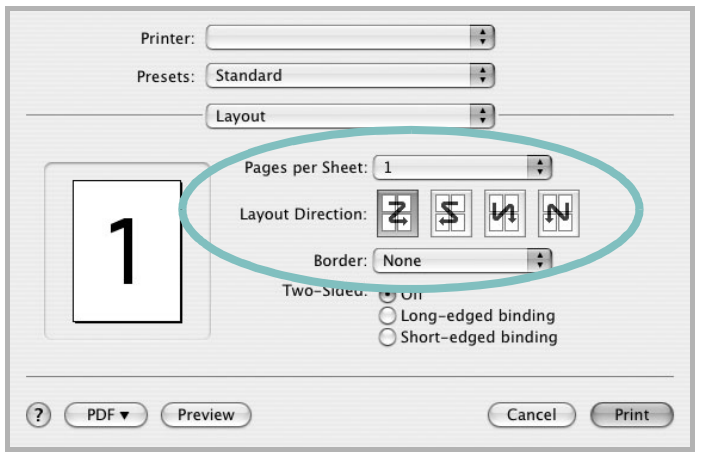

- ▲ Mac OS 10.4
- **3** Select the number of pages you want to print on one sheet of paper on the **Pages per Sheet** drop-down list.
- **4** Select the page order from the **Layout Direction** option. To print a border around each page on the sheet, select the option you want from the **Border** drop-down list.
- **5** Click **Print**, and the printer prints the selected number of pages on one side of each page.

# **Duplex Printing**

You can print on both sides of the paper. Before printing in the duplex mode, decide on which edge you will be binding your finished document. The binding options are:

**Long-Edge Binding**: Which is the conventional layout used in book binding.

**Short-Edge Binding**: Which is the type often used with calendars.

- **1** From your Macintosh application, select **Print** from the **File** menu.
- **2** Select the **Layout**.

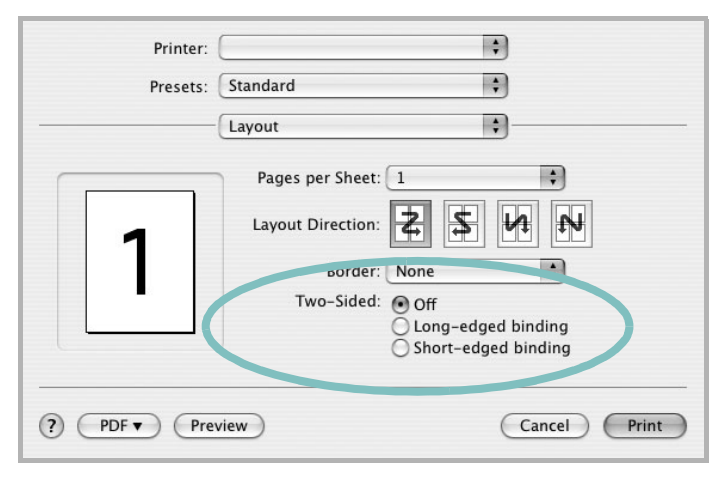

▲ Mac OS 10.4

- **3** Select a binding orientation from **Two Sided Printing** option.
- **4** Click **Print** and the printer prints on both sides of the paper.

**CAUTION**: If you have selected duplex printing and then try to print multiple copies of a document, the printer may not print the document in the way you want. In case of "Collated copy" , if your document has odd pages, the last page of the first copy and the first page of the next copy will be printed on the front and back of one sheet. In case of "Uncollated copy", the same page will be printed on the front and back of one sheet. Therefore, if you need multiple copies of a document and you want those copies on both sides of the paper, you must print them one at a time, as separate print jobs.

# <span id="page-138-0"></span>**Scanning**

You can scan docoments using **Image Capture** program. Macintosh OS offers **Image Capture** program.

### **Scanning with USB**

- **1** Make sure that your machine and computer are turned on and properly connected to each other.
- **2** Place a single document face down on the document glass. OR load the document(s) face up into the ADF (or DADF).
- **3** Start **Applications** and click **Image Capture**.

**NOTE**: If **No Image Capture device connected** message appears, disconnect the USB cable and reconnect it. If the problem persists, please refer to the **Image Capture**'s help.

- **4** Set the scan options on this program.
- **5** Scan and save your scanned image.

### **NOTE**:

- For more information about using **Image Capture**, please refer to the **Image Capture**'s help.
- If you want to scan via the DADF, use TWAIN-comliant softwares.
- You can also scan using TWAIN-compliant softwares, such as Adobe Photoshop.(Only for Macintosh OS X 10.3.9 or above)
- Scan process differ according to TWAIN-compliant softwares. Please refer to the user's guide of the software.
- When scanning does not operate in **Image Capture**, update Mac OS to the latest version. **Image Capture** operates propery in Mac OS 10.3.9 or higher and Mac OS 10.4.7 or higher.

### **Scanning with network**

- **1** Make sure that your machine and computer are turned on.
- **2** Place a single document face down on the document glass. OR load the document(s) face up into the ADF (or DADF).
- **3** Start **Applications** and click **Image Capture**.
- **4** Click **Devices** and click **Browse Devices**.
- **5** For MAC OS X 10.4:

select your machine in **Twain devices** option. Make sure that **Use TWAIN software** checkbox is checked, and click **Connect**.

For MAC OS X 10.5:

Make sure that **Connected** checkbox is checked beside your machine in **Bonjour Devices**.

If you want to scan using TWAIN, refer to the MAC OS X 10.4 procedure above.

- **6** Set the scan options on this program.
- **7** Scan and save your scanned image.

#### **NOTE**:

- For MAC OS X 10.3, use TWAIN-compliant softwares.
- If you want to scan via the DADF, use TWAIN-comliant softwares.
- For more information about using **Image Capture**, please refer to the **Image Capture**'s help.
- You can also scan using TWAIN-compliant softwares, such as Adobe Photoshop.(Only for Macintosh OS X 10.3.9 or above)
- Scan process differ according to TWAIN-compliant softwares. Please refer to the user's guide of the software.
- When scanning does not operate in **Image Capture**, update Mac OS to the latest version. **Image Capture** operates propery in Mac OS 10.3.9 or higher and Mac OS 10.4.7 or higher.

## **Setting scan information in Scan Manager.**

You can find out about **Scan Manager** program information and installed scan driver's condition. Also, you can change scan settings and add or delete the folders where scanned documents to computer are save in **Scan Manager** program.

- **1** Open **Scan Manager** in **Smart Panel** menu on Status bar.
- **2 Set Scan Button** allows you to change the saving destination and scan settings, add or delete application program and format files. You can change the scanning machine by using **Change port**. (Local or Network)
- **3** Press OK after setting is done.

# **SOFTWARE SECTION INDEX**

### **A**

advanced printing, use [19](#page-112-2)

### **B**

booklet printing [20](#page-113-1)

# **C**

canceling scan [29](#page-122-1)

# **D**

document, print Macintosh [42](#page-135-1) Windows [13](#page-106-1) double-sided printing [21](#page-114-0)

# **E**

Extras properties, set [17](#page-110-0)

# **F**

favorites settings, use [18](#page-111-0)

### **G**

Graphics properties, set [16](#page-109-0)

### **H**

help, use [18](#page-111-1), [24](#page-117-0)

### **I**

install printer driver Macintosh [40](#page-133-1) Windows [5](#page-98-0) installing Linux software [32](#page-125-2)

### **L**

Layout properties, set Windows [15](#page-108-0) Linux driver, install [32](#page-125-3) printer properties [36](#page-129-2) printing [36](#page-129-3) scanning [37](#page-130-1)

## **M**

Macintosh driver install [40](#page-133-1) uninstall [40](#page-133-2) printing [42](#page-135-0) scanning [45](#page-138-0) setting up the printer [41](#page-134-1) MFP driver, install Linux [32](#page-125-3)

### **N**

n-up printing Macintosh [44](#page-137-0) Windows [19](#page-112-3)

### **O**

orientation, print [37](#page-130-2) Windows [15](#page-108-1) overlay create [23](#page-116-2) delete [23](#page-116-3) print [23](#page-116-4)

### **P**

Paper properties, set [15](#page-108-2) paper size, set [15](#page-108-3) print [37](#page-130-2) paper source, set [37](#page-130-3) Windows [15](#page-108-4) paper tray, set

copy [25](#page-118-0) paper type, set print [37](#page-130-2) poster, print [20](#page-113-4) PostScript driver installing [24](#page-117-1) print document [13](#page-106-1) fit to page [21](#page-114-2) from Macintosh [42](#page-135-0) from Windows [13](#page-106-1) N-up Macintosh [44](#page-137-0) Windows [19](#page-112-0) overlay [23](#page-116-0) poster [22](#page-115-0) PRN [14](#page-107-1) scaling [21](#page-114-1) watermark [22](#page-115-0) print resolution [37](#page-130-3) printer driver, install Linux [32](#page-125-3) printer properties Linux [36](#page-129-4) printer properties, set Macintosh [42](#page-135-2) Windows [14](#page-107-0), [24](#page-117-2) printer resolution, set Windows [16](#page-109-1) printer software install Macintosh [40](#page-133-3) Windows [5](#page-98-1) uninstall Macintosh [40](#page-133-2) Windows [12](#page-105-0) printing booklets [20](#page-113-1) double-sided [21](#page-114-0) from Linux [36](#page-129-5)

### **R**

resolution printing [37](#page-130-3)

### **S**

scanning Linux [37](#page-130-1) SmarThru [27](#page-120-1) TWAIN [28](#page-121-1) WIA driver [29](#page-122-2) scanning from Macintosh [45](#page-138-0) setting darkness [16](#page-109-2) favorites [18](#page-111-2) image mode [16](#page-109-2) resolution Windows [16](#page-109-1) toner save [16](#page-109-2) true-type option [16](#page-109-2) software install Macintosh [40](#page-133-1) Windows [5](#page-98-1) reinstall Windows [11](#page-104-0) system requirements Macintosh [40](#page-133-1) uninstall Macintosh [40](#page-133-2) Windows [12](#page-105-0) status monitor, use [30](#page-123-0)

# **T**

toner save, set [16](#page-109-3), [43](#page-136-0) TWAIN, scan [28](#page-121-1)

### **U**

uninstall, software Macintosh [40](#page-133-2) Windows [12](#page-105-0) uninstalling MFP driver Linux [33](#page-126-0)

### **W**

watermark create [22](#page-115-2) delete [22](#page-115-3) edit [22](#page-115-4) print [22](#page-115-0) WIA, scan [29](#page-122-2)

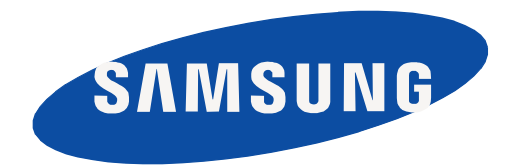

Rev. 2.00

Free Manuals Download Website [http://myh66.com](http://myh66.com/) [http://usermanuals.us](http://usermanuals.us/) [http://www.somanuals.com](http://www.somanuals.com/) [http://www.4manuals.cc](http://www.4manuals.cc/) [http://www.manual-lib.com](http://www.manual-lib.com/) [http://www.404manual.com](http://www.404manual.com/) [http://www.luxmanual.com](http://www.luxmanual.com/) [http://aubethermostatmanual.com](http://aubethermostatmanual.com/) Golf course search by state [http://golfingnear.com](http://www.golfingnear.com/)

Email search by domain

[http://emailbydomain.com](http://emailbydomain.com/) Auto manuals search

[http://auto.somanuals.com](http://auto.somanuals.com/) TV manuals search

[http://tv.somanuals.com](http://tv.somanuals.com/)